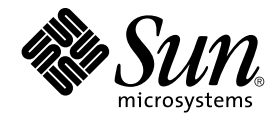

# Användarhandbok för GNOME 2.0 Desktop för operativmiljön Solaris

Sun Microsystems, Inc. 4150 Network Circle Santa Clara, CA 95054 U.S.A.

Artikelnummer: 817–0279–12 maj 2003

Copyright 2003 Sun Microsystems, Inc. 4150 Network Circle, Santa Clara, CA 95054 U.S.A. Med ensamrätt

Denna produkt och detta dokument skyddas av upphovsrättslagen och distribueras med en licens som reglerar användning, kopiering, distribution och dekompilering. Ingen del av produkten eller dokumentet får mångfaldigas på något sätt utan skriftligt tillstånd från Sun och Suns licenstagare.<br>Program från övriga företag, t ex teckensnittsteknik, är skyddat av upphov

Delar av produkten kan härröra från Berkeley BSD-system, som tillhandahålls på licens av University of California. UNIX är ett registrerat varumärke<br>i USA och övriga länder och tillhandhålls på licens med ensamrätt av X/Op

Sun, Sun Microsystems, Sun-logotypen, docs.sun.com, AnswerBook, AnswerBook2, och Solaris är varumärken eller registrerade varumärken som<br>tillhör Sun Microsystems, Inc i USA och andra länder. Alla SPARC-varumärken är varumä Microsystems, Inc.

OPEN LOOK och det grafiska användargränssnittet från Sun™ är utvecklade av Sun Microsystems, Inc. för användare och licenstagare. Sun erkänner betydelsen av Xerox forskning och utveckling av grafiska användargränssnitt för datorindustrin. Sun innehar en licens utan ensamrätt från Xerox för Xerox grafiska användargränssnitt, som också omfattar Suns licenstagare som använder OPEN LOOK-användargränssnittet och följer Suns skriftliga licensavtal.

Statliga inköp: Kommersiell programvara – Villkor för standardlicens för användare inom den offentliga förvaltningen.

DOKUMENTATIONEN TILLHANDAHÅLLS "I BEFINTLIGT SKICK". SUN ERKÄNNER INGA UTTRYCKLIGA ELLER UNDERFÖRSTÅDDA VILLKOR, ATERGIVANDEN OCH GARANTIER, INKLUSIVE UNDERFORSTADDA GARANTIER OM SALJBARHET, LAMPLIGHET FOR ETT<br>VISST ÄNDAMÅL ELLER ICKE-LAGSTRIDIGHET. DETTA GÄLLER I ALLA FALL DÅ DET INTE FINNS JURIDISKT BINDANDE SKÄL TILL MOTSATSEN.

Copyright 2003 Sun Microsystems, Inc. 4150 Network Circle, Santa Clara, CA 95054 U.S.A. Tous droits réservés.

Ce produit ou document est protégé par un copyright et distribué avec des licences qui en restreignent l'utilisation, la copie, la distribution, et la décompilation. Aucune partie de ce produit ou document ne peut être reproduite sous aucune forme, par quelque moyen que ce soit, sans<br>l'autorisation préalable et écrite de Sun et de ses bailleurs de licence, s'il y en a. L

Des parties de ce produit pourront être dérivées du système Berkeley BSD licenciés par l'Université de Californie. UNIX est une marque déposée aux Etats-Unis et dans d'autres pays et licenciée exclusivement par X/Open Company, Ltd.

Sun, Sun Microsystems, le logo Sun, docs.sun.com, AnswerBook, AnswerBook2, et Solaris sont des marques de fabrique ou des marques déposées, ou<br>marques de service, de Sun Microsystems, Inc. aux Etats-Unis et dans d'autres p SPARC sont basés sur une architecture développée par Sun Microsystems, Inc.

L'interface d'utilisation graphique OPEN LOOK et Sun™a été développée par Sun Microsystems, Inc. pour ses utilisateurs et licenciés. Sun reconnaît<br>les efforts de pionniers de Xerox pour la recherche et le développement du de l'informatique. Sun détient une licence non exclusive de Xerox sur l'interface d'utilisation graphique Xerox, cette licence couvrant également les<br>licenciés de Sun qui mettent en place l'interface d'utilisation graphiqu

CETTE PUBLICATION EST FOURNIE "EN L'ETAT" ET AUCUNE GARANTIE, EXPRESSE OU IMPLICITE, N'EST ACCORDEE, Y COMPRIS DES GARANTIES CONCERNANT LA VALEUR MARCHANDE, L'APTITUDE DE LA PUBLICATION A REPONDRE A UNE UTILISATION<br>PARTICULIERE, OU LE FAIT QU'ELLE NE SOIT PAS CONTREFAISANTE DE PRODUIT DE TIERS. CE DENI DE GARANTIE NE<br>S'APPLIQUERAIT PAS

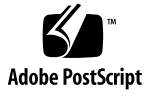

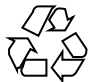

030617@5943

# Innehåll

#### **[Inledning 13](#page-12-0)**

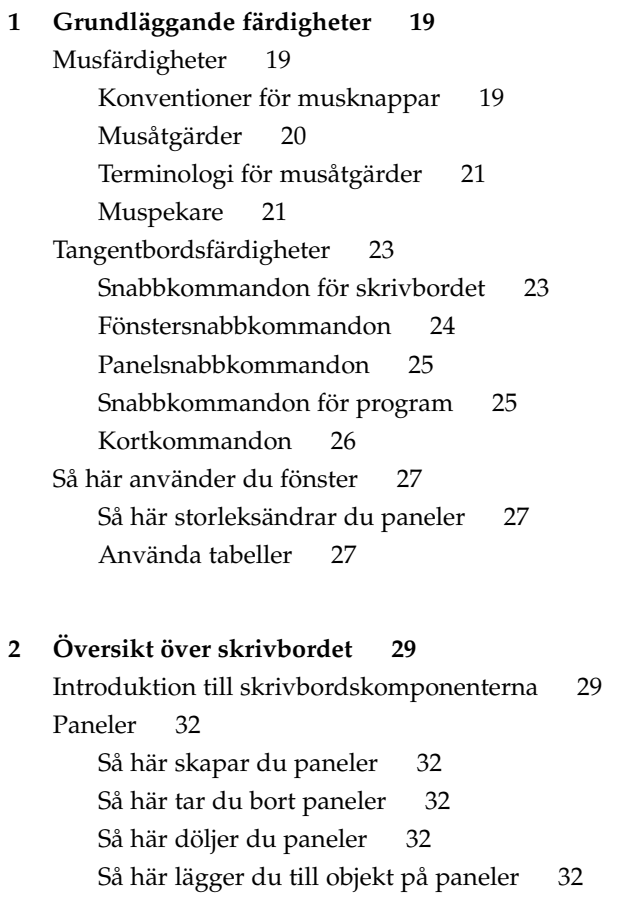

Så [här manipulerar du panelobjekt 34](#page-33-0) [Menyer 35](#page-34-0) Fönster på [skrivbordet 35](#page-34-0) [Fönstertyper 35](#page-34-0) Så [här manipulerar du fönster 36](#page-35-0) Så [här aktiverar du ett fönster 37](#page-36-0) [Arbetsytor 37](#page-36-0) Så [här växlar du mellan olika arbetsytor 38](#page-37-0) Så [här lägger du till arbetsytor 38](#page-37-0) [Filhanteraren Nautilus 38](#page-37-0) Så här öppnar du filer från [filhanteraren Nautilus 40](#page-39-0) Så här flyttar du [filer från en mapp till en annan 40](#page-39-0) [Skrivbordsbakgrund 40](#page-39-0) Så här [öppnar du skrivbordsbakgrundsobjekt 41](#page-40-0) Så här lägger du till objekt på [skrivbordsbakgrunden 41](#page-40-0) [Ikonen Börja här 41](#page-40-0) [Skrivbordsinställningar 42](#page-41-0) [Program 42](#page-41-0) Så [här hittar du mer information 44](#page-43-0) Så här tar du reda på [mer information om skrivbordsämnen 44](#page-43-0) Så här tar du reda på [mer information om panelprogram 44](#page-43-0) Så här tar du reda på [mer information om program 44](#page-43-0) **[3 Skrivbordssessioner 45](#page-44-0)** [Starta en skrivbordssession 45](#page-44-0) [Logga in till en skrivbordssession 46](#page-45-0) [Använda sessioner på](#page-45-0) annat språk 46 [Låsa skärmen 46](#page-45-0) Så [här låser du skärmen 46](#page-45-0) [Konfigurera din skärmsläckare 47](#page-46-0) [Hantera sessionen 50](#page-49-0) [Definera sessionsegenskaper vid in- och utloggning 50](#page-49-0) [Använda uppstartsprogram 50](#page-49-0) [Bläddra mellan program i den aktuella sessionen 51](#page-50-0) [Spara sessionsinställningar 51](#page-50-0) [Avsluta en session 51](#page-50-0)

```
4 Arbeta med paneler 53
   Introduktion till paneler 53
       Menypanelen 53
       Den undre kantpanelen 54
   Hantera paneler 55
      Så här lägger du till en ny panel 55
      ändrar du en panel 56
      flyttar du en panel 56
      här döljer du en panel 56
      ändrar du panelegenskaper 57
          här drar du en färg eller bild till en panels bakgrund 60
      har tar du bort en panel 60
   Panelobjekt 61
      Använda panelobjekt 61
      här lägger du till ett objekt i en panel 61
      ändrar du ett objekts egenskaper 62
      flyttar du ett panelobjekt 63
      här tar du bort ett panelobjekt 63
   Panelprogram 63
      Så här lägger du till ett panelprogram på en panel 64
      Så här väljer du ett panelprogram 64
      Så här ändrar du ett panelprograms inställningar 65
   Programstartare 65
      Så här lägger du till en programstartare på en panel 65
          Så här skapar du en programstartare med dialogfönstret Skapa
          programstartare 66
      ändrar du en programstartares egenskaper 69
   Menyer 69
   Lådor 70
      Så här öppnar och stänger du en låda 71
      här lägger du till en låda på en panel 71
      Så här lägger du till ett objekt i en låda 71
      ändrar du en lådas egenskaper 71
   Knappen Logga ut 73
   Knappen Lås 73
5 Arbeta med menyer 75
   Introduktion till menyer 75
```
[Menyfunktioner 76](#page-75-0) [Popupmeny för menyobjekt 76](#page-75-0) [Program-menyn 78](#page-77-0) [Åtgärder-menyn 78](#page-77-0) [Använda dialogfönstret Kör program 79](#page-78-0) Så [här gör du en skärmdump 80](#page-79-0) [GNOME-menyn 81](#page-80-0) Så här [öppnar du GNOME-menyn 82](#page-81-0) Så [här lägger du till en GNOME-meny på](#page-81-0) en panel 82 [Anpassa menyerna 82](#page-81-0) [Lägga till en meny 83](#page-82-0) Så [här lägger du till en programstartare i en meny 83](#page-82-0) Så [här lägger du till en programstartare i en tom meny 83](#page-82-0) Så [här kopierar du en programstartare till en meny 84](#page-83-0) Så [här redigerar du egenskaperna för en meny 84](#page-83-0) Så [här redigerar du ett menyobjekt 84](#page-83-0) Så [här tar du bort ett menyobjekt 85](#page-84-0)

#### **[6 Arbeta med fönster 87](#page-86-0)**

[Fönster och arbetsytor 87](#page-86-0) [Fönsterhanterare och hur de fungerar 88](#page-87-0) [Olika sorters fönster 88](#page-87-0) [Fönsterramar 90](#page-89-0) [Teman 90](#page-89-0) [Kontrollelement 90](#page-89-0) [Menyer och panelprogram för att arbeta med fönster och arbetsytor 92](#page-91-0) [Menyn Fönster 92](#page-91-0) [Panelprogrammet Fönsterlista 93](#page-92-0) [Gruppera knappar 94](#page-93-0) [Panelprogrammet Arbetsytebytare 95](#page-94-0) [Använda Menypanelen för att arbeta med fönster 95](#page-94-0) [Hantera fönster 96](#page-95-0) Så [här aktiverar du ett fönster 96](#page-95-0) Så [här minimerar du ett fönster 96](#page-95-0) Så [här maximerar du ett fönster 97](#page-96-0) Så här [återställer du ett fönster 97](#page-96-0) [Stänga ett fönster 97](#page-96-0)

Så här [ändrar du storlek på](#page-96-0) fönster 97 Så här [flyttar du ett fönster 98](#page-97-0) Så [här skuggar du ett fönster 98](#page-97-0) Så [här placerar du ett fönster på](#page-98-0) alla arbetsytor 99 Så här [flyttar du ett fönster till en annan arbetsyta 99](#page-98-0) [Hantera arbetsytor 99](#page-98-0) Så [här växlar du mellan olika arbetsytor 99](#page-98-0) Så [här lägger du till arbetsytor 100](#page-99-0) Så [här namnger du arbetsytor 100](#page-99-0) Så [här tar du bort en arbetsyta 100](#page-99-0) **[7 Filhanteraren Nautilus 101](#page-100-0)** Introduktion till [filhanteraren Nautilus 101](#page-100-0) [Nautilus-fönster 102](#page-101-0) [Visningspanel 103](#page-102-0) [Sidopanel 104](#page-103-0) [Flikar 105](#page-104-0) [Ikoner och emblem 105](#page-104-0) Navigera på [datorn 107](#page-106-0) Så [här visar du din hemplats 107](#page-106-0) Så [här visar du en mapp 108](#page-107-0) Använda [fliken Träd 108](#page-107-0) Öppna [filer 110](#page-109-0) Visa [filer i visningspanelen 110](#page-109-0) Så [här utför du standardåtgärden 110](#page-109-0) Så här kör du åtgärder som inte [är av standardtyp med undermenyn](#page-110-0) Öppna [med 111](#page-110-0) Så här kör du andra [åtgärder när du visar en](#page-110-0) fil 111 [Använda platsen Börja här 112](#page-111-0) Så här [öppnar du FTP-platser 112](#page-111-0) [Använda navigationshistoriken 113](#page-112-0) Så [här navigerar du i historiklistan med menyn Gå](#page-112-0) 113 Så [här navigerar du i historiklistan med verktygsraden 113](#page-112-0) Så [här navigerar du i historiklistan med](#page-112-0) fliken Historik 113 Så [här lägger du till bokmärken för dina favoritplatser 114](#page-113-0) Så [här lägger du till ett bokmärke 114](#page-113-0) Så [här redigerar du ett bokmärke 114](#page-113-0) Hantera [filer och mappar 115](#page-114-0)

Innehåll **7**

[Dra-och-släpp i Nautilus 115](#page-114-0) Så här markerar du [filer och mappar 116](#page-115-0) Så här flyttar du en [fil eller mapp 117](#page-116-0) [Dra till en ny plats i visningspanelen 117](#page-116-0) [Klippa ut och klistra in på](#page-116-0) en ny plats 117 Så här kopierar du [filer och mappar 117](#page-116-0) [Dra till en ny plats i visningspanelen 117](#page-116-0) [Kopiera och klistra in på](#page-117-0) en ny plats 118 Så [här duplicerar du en](#page-117-0) fil eller mapp 118 Så [här skapar du en mapp 118](#page-117-0) Så här ändrar du namn på en [fil eller mapp 118](#page-117-0) Så här flyttar du en [fil eller mapp till Papperskorgen 119](#page-118-0) Så här tar du bort [filer och mappar 119](#page-118-0) Så [här skapar du en symbolisk länk till en](#page-118-0) fil eller mapp 119 Så här [ändrar du rättigheter 120](#page-119-0) [Använda Papperskorgen 120](#page-119-0) Så [här visar du papperskorgen 120](#page-119-0) Så [här tömmer du papperskorgen 121](#page-120-0) [Lägga till anteckningar i mappar 121](#page-120-0) [Köra skript från Nautilus 122](#page-121-0) [Ändra utseende på filer och mappar 122](#page-121-0) Så [här lägger du till ett emblem till en](#page-121-0) fil eller mapp 122 Så här [ändrar du ikonen för en](#page-122-0) fil eller mapp 123 Så här [ändrar du storlek på](#page-123-0) objekt i en vy 124 [Använda vyer för att visa](#page-123-0) filer och mappar 124 Så [här väljer du den vy som du vill visa en](#page-124-0) fil eller mapp i 125 Så här ordnar du [filer i ikonvyn 126](#page-125-0) Så [här sträcker du ut en ikon i ikonvyn 127](#page-126-0) Så här [ändrar du beteende för en vy 127](#page-126-0) Tilldela [åtgärder till](#page-128-0) filer 129 Så här ändrar du [åtgärder 129](#page-128-0) [Anpassa Nautilus 130](#page-129-0) [Ange inställningar 131](#page-130-0) Så [här anger du visningsinställningar 131](#page-130-0) Så [här väljer du ett Nautilus-tema 132](#page-131-0) Så [här anger du inställningar för nya fönster 133](#page-132-0) Så [här anger du inställningar för skrivbordsbakgrund och Papperskorg 134](#page-133-0) [Ange inställningar för ikon- och listvyer 135](#page-134-0)

[Inställningar för ikonrubriker 137](#page-136-0) Så [här anger du inställningar för sidopanelen 138](#page-137-0) Så [här anger du inställningar för prestanda 139](#page-138-0) [Ändra bakgrunder 141](#page-140-0) Så [här lägger du till ett mönster 141](#page-140-0) Så [här lägger du till en färg 142](#page-141-0) Så [här visar och döljer du fönsterkomponenter 142](#page-141-0) Använda [flyttbara media 142](#page-141-0) Så [här visar du medieinnehåll 143](#page-142-0) Så [här visar du medieegenskaper 143](#page-142-0) Så [här formaterar du media 144](#page-143-0) Så [här skapar du skivdelar 146](#page-145-0) Så [här skyddar du media 148](#page-147-0) Så [här matar du ut media 150](#page-149-0) **[8 Använda skrivbordsbakgrunden 151](#page-150-0)** [Introduktion till skrivbordsbakgrunden 151](#page-150-0) [Starta skrivbordsbakgrunden 153](#page-152-0) [Skrivbordsbakgrundsobjekt 154](#page-153-0) Så här markerar du objekt på [skrivbordsbakgrunden 155](#page-154-0) Så här [öppnar du ett objekt från skrivbordsbakgrunden 155](#page-154-0) Så [här lägger du till en programstartare på](#page-155-0) skrivbordsbakgrunden 156 Så [här lägger du till en symbolisk länk på](#page-155-0) skrivbordsbakgrunden 156 Lägga till en fil eller en mapp på [skrivbordsbakgrunden 157](#page-156-0) Så här flyttar du en [fil eller mapp till skrivbordsbakgrunden 157](#page-156-0) Så här kopierar du en [fil eller mapp till skrivbordsbakgrunden 158](#page-157-0) Så [här skapar du ett mappobjekt på](#page-157-0) skrivbordsbakgrunden 158 Så [här tar du bort ett objekt från skrivbordsbakgrunden 158](#page-157-0) Så [här raderar du ett objekt från skrivbordsbakgrunden 158](#page-157-0) Använda papperskorgen på [skrivbordsbakgrunden 159](#page-158-0) Så [här visar du papperskorgen 159](#page-158-0) Så [här tömmer du papperskorgen 159](#page-158-0) [Använda Skrivbordsbakgrund-menyn 160](#page-159-0) [Ändra mönster eller färg för skrivbordsbakgrunden 161](#page-160-0)

**[9 Använda de grundläggande inställningsverktygen 165](#page-164-0)** [Öppna ett grundläggande inställningsverktyg 165](#page-164-0)

Innehåll **9**

[Anpassa skrivbordsbakgrunden 166](#page-165-0) [Välja standardtypsnitt 168](#page-167-0) [Konfigurera tangentbordsinställningar 169](#page-168-0) [Tangentbordsinställningar 169](#page-168-0) [Ljudinställningar 170](#page-169-0) [Anpassa tangentbordsgenvägar 171](#page-170-0) [Anpassa menyer och verktygsrader i program 173](#page-172-0) [Konfigurera musinställningar 175](#page-174-0) [Knappinställningar 175](#page-174-0) [Pekarinställningar 176](#page-175-0) [Rörelseinställningar 177](#page-176-0) [Konfigurera nätverksproxyinställningar 178](#page-177-0) [Ange ljudegenskaper 179](#page-178-0) [Allmänna inställningar 179](#page-178-0) [Inställningar för ljudhändelser 180](#page-179-0) [Ange teman för skrivbordet 182](#page-181-0) [Inställningar för skrivbordsteman 182](#page-181-0) [Inställningar för fönsterramar 183](#page-182-0) [Anpassa fönsterfokus 184](#page-183-0)

**[10 Använda de avancerade inställningsverktygen 187](#page-186-0)** [Öppna ett avancerat inställningsverktyg 187](#page-186-0) [Konfigurera en cd-databas 188](#page-187-0) Konfigurera [filtyper och program 190](#page-189-0) Så [här lägger du till en](#page-190-0) filtyp 191 Så [här lägger du till en tjänst 192](#page-191-0) [Anpassa panelerna 193](#page-192-0) [Välja föredragna program 194](#page-193-0) [Webbläsarinställningar 194](#page-193-0) [Inställningar för textredigerare 195](#page-194-0) [Terminalinställningar 196](#page-195-0) [Konfigurera sessioner 197](#page-196-0) [Ange sessionsalternativ 197](#page-196-0) [Ange sessionsegenskaper 199](#page-198-0) [Konfigurera uppstartsprogram 200](#page-199-0)

**[11 Använda hjäpmedelsinställningsverktygen 203](#page-202-0)** [Öppna ett hjälpmedelsverktyg 203](#page-202-0) [Konfigurera alternativen för tangentbordshjälpmedel 204](#page-203-0)

**[Ordlista 209](#page-208-0)**

**Index 211**

# <span id="page-12-0"></span>Inledning

*Användarhandbok för GNOME 2.0 Desktop för operativmiljön Solaris* beskriver hur du använder skrivbordsmiljön GNOME.

## Vem riktar sig denna bok till?

Den här boken riktar sig till användare som planerar att använda skrivbordet GNOME 2.0 som sin grundläggande skrivbordsmiljö.

## Innan du läser boken

Innan du läser boken bör du försäkra dig om att du är familjär med följande ämnen:

- Musenheter med tre knappar
- Grafiska användargränssnitt:
- Kommandoradsgränssnitt

# Så här hittar du i den här boken

Boken är organiserad så här:

■ [Artikel I](#page-16-0) introducerar kärnkomponenterna i skrivbordsmiljön GNOME. I denna del får du hjälp med hur du börjar arbeta med skrivbordet.

- [Artikel I](#page-162-0) beskriver hur man konfigurerar skrivbordet.
- [Ordlista](#page-208-0) är en lista över termer som används i den här boken och deras definitioner.

## Relaterade dokument

Följande manualer relaterar till denna handbok:

- *GNOME 2.0 Desktop for the Solaris Operating Environment Accessibility Guide*
- *Installationshandbok för skrivbordet GNOME 2.0 för operativmiljön Solaris*
- *Tilläggsinformation för skrivbordet GNOME 2.0 för operativmiljön Solaris*
- *GNOME 2.0 Desktop for the Solaris Operating Environment System Administration Guide*
- *Problemlösningshandbok för skrivbordet GNOME 2.0 för operativmiljön Solaris*

## Läsa Suns onlinedokumentation

På webbplatsen docs.sun.com<sup>SM</sup> hittar du teknisk onlinedokumentation från Sun. Du kan bläddra igenom arkivet på docs.sun.com och söka efter boktitlar och ämnen. URL-adressen är <http://docs.sun.com>.

# Beställa dokumentation från Sun

Sun Microsystems erbjuder utvald produktdokumentation i tryck. En lista över dokument och hur du beställer dem finns på Köp tryckt dokumentation på [http://docs.sun.com.](http://docs.sun.com)

# Typografiska konventioner

I nedanstående tabell beskrivs vilka ändringar som gjorts i de typografiska konventionerna i den här boken.

**TABELL P–1** Typografiska konventioner

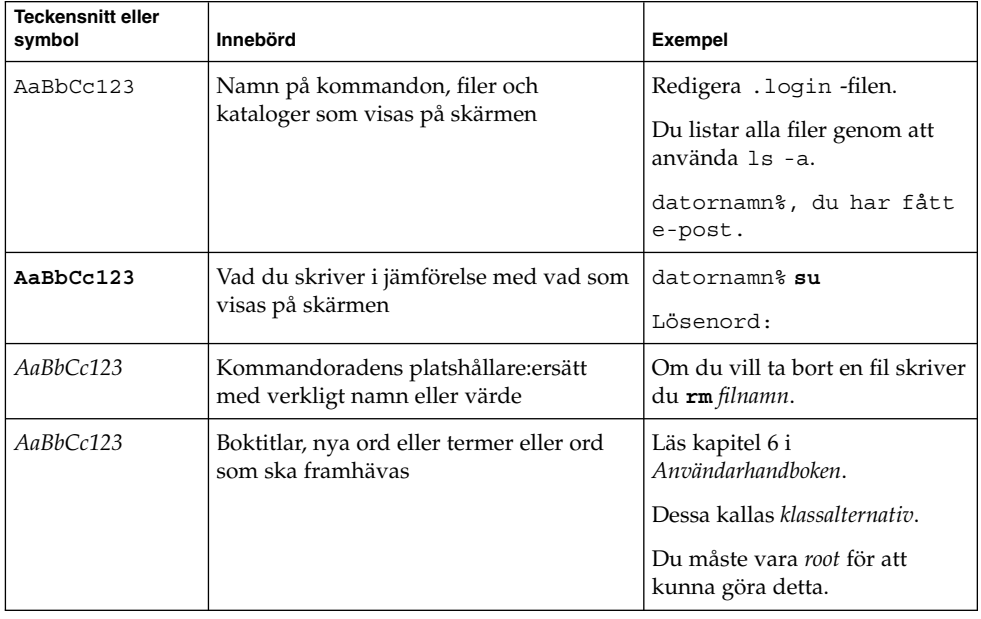

# Ledtext i kommandoexempel

Följande tabell visar standardsystemledtext och superanvändarledtext i C-skalet, Bourne-skalet och Korn-skalet.

**TABELL P–2** Skalledtext

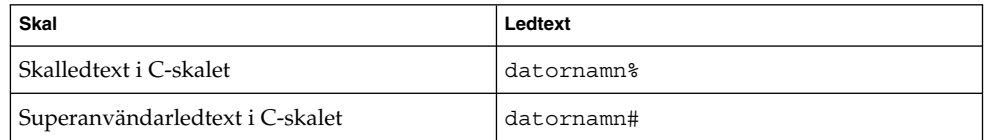

#### **TABELL P–2** Skalledtext *(forts.)*

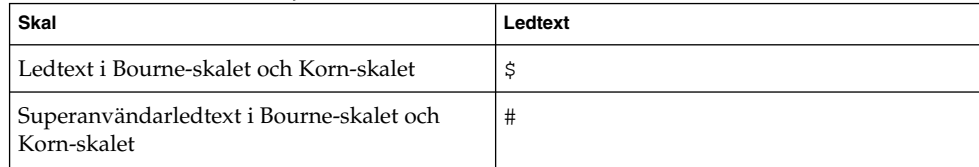

# En guidad visning av GNOME-skrivbordet

<span id="page-16-0"></span>Artikel 1

I detta avsnitt presenteras de grundläggande GNOME-komponenterna. I detta avsnitt får du hjälp med hur du börjar arbeta med skrivbordet. Skrivbordet är mycket konfigurerbart. Därför täcker detta avsnitt de huvudsakliga skrivbordsfunktionerna. Mer information om hur du implementerar de olika konfigurationsmöjligheterna som nämns i detta avsnitt finns under *Anpassa GNOME-skrivbordet*. Kapitlen i detta avsnitt är som följer:

■ *Grundläggande färdigheter*

Information om musens användning, snabbkommandon och grundläggande fönster- och dialogfönsterkunskaper finns i detta kapitel.

■ *Översikt över skrivbordet*

I detta kapitel presenteras skrivbordets huvudkomponenter och funktioner. Läs åtminstone detta kapitel om du inte läser något annat i manualen.

■ *Skrivbordssessioner*

Läs detta kapitel för information om hur du startar, hanterar och avslutar skrivbordssessioner.

■ *Arbeta med paneler*

Läs detta kapitel för att få mer information om hur du använder paneler. Paneler är en av skrivbordets huvudkomponenter. I detta kapitel får du information om hur du använder panelernas olika delar och anropar skrivbordets tillgängliga funktioner med hjälp av paneler.

■ *Arbeta med menyer*

Läs detta kapitel för att få mer information om hur du använder menyer.

■ *Arbeta med fönster*

Läs detta kapitel för att få mer information om hur du använder fönster. I detta kapitel beskrivs grundläggande fönsterfunktioner som t ex flytta och storleksändra. I detta kapitel beskrivs även reglagen som du använder med fönsterna.

■ *Nautilus-filhanteraren*

Läs detta kapitel för få mer information om filhanteraren Nautilus. I detta kapitel beskrivs hur du använder Nautilus ihop med filsystemet. I detta kapitel beskrivs även hur du anpassar Nautilus.

■ *Använda skrivbordsbakgrunden*

Läs detta kapitel för att få mer information om hur du använder skrivbordsbakgrunden. I detta kapitel beskrivs hur du använder skrivbordsbakgrunden för att starta program och öppna filer och mappar. I detta kapitel beskrivs även hur du använder **Papperkorgen** på skrivbordet, hur du använder Skrivbordsbakgrund-menyn och hur du anpassar skrivbordsbakgrunden.

<span id="page-18-0"></span>KAPITEL **1**

# Grundläggande färdigheter

I detta avsnitt får du en introduktion i de grundläggande färdigheter som du behöver för att arbeta med skrivbordet.

- "Musfärdigheter" på sidan 19
- ["Tangentbordsfärdigheter"](#page-22-0) på sidan 23
- "Så [här använder du fönster"](#page-26-0) på sidan 27

## Musfärdigheter

Även om du vet hur musenheter används bör du bekanta dig med knappfunktionerna och terminologin som används i den här manualen. I det här avsnittet beskrivs även muspekarna.

#### Konventioner för musknappar

Samtliga instruktioner i den här manualen gäller för följande typer av musenheter:

- Enheter som är konfigurerade för högerhänta användare.
- Enheter med tre knappar. Om du har en mus med två knappar trycker du båda knapparna samtidigt för att simulera effekten av mittknappen.

Konventionerna för musknappar som används i den här handboken är som följer:

<span id="page-19-0"></span>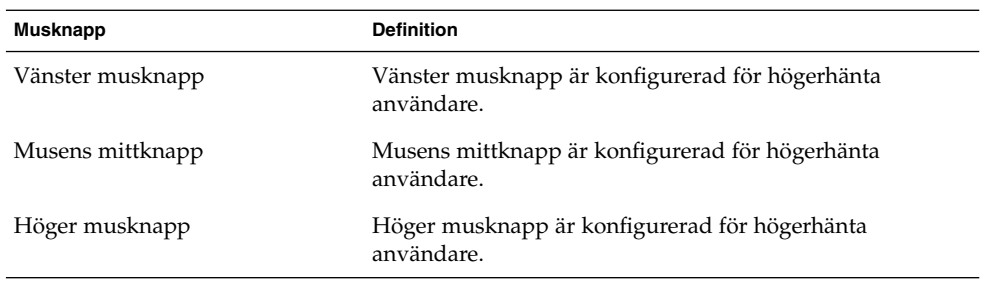

Om du vill växla mellan höger- och vänsterhänt för musen väljer du Program → Skrivbordsinställningar → Mus, och väljer sedan önskade alternativ. Om du växlar mellan höger- och vänsterhänt för musen måste du invertera de konventioner för musknappar som används i den här manualen.

## Musåtgärder

I nedanstående tabell beskrivs vilka åtgärder du kan utföra med musen.

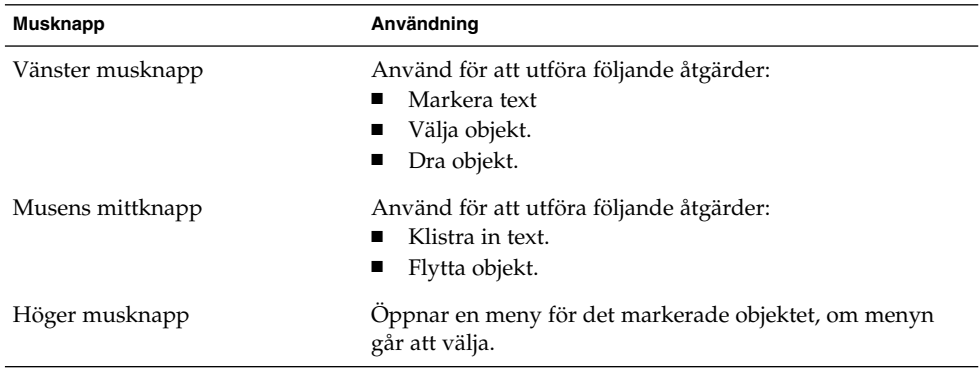

Om du till exempel vill kopiera en text utför du följande steg:

- 1. Markera texten med den vänstra musknappen.
- 2. Flytta muspekaren till den plats som du vill kopiera texten till.
- 3. Klicka på musens mittknapp.

Du kan även högerklicka på skrivbordsbakgrunden för att öppna menyn Skrivbordsbakgrund.

## <span id="page-20-0"></span>Terminologi för musåtgärder

Konventionerna som används i den här manualen för att beskriva åtgärder som du utför med musen är som följer:

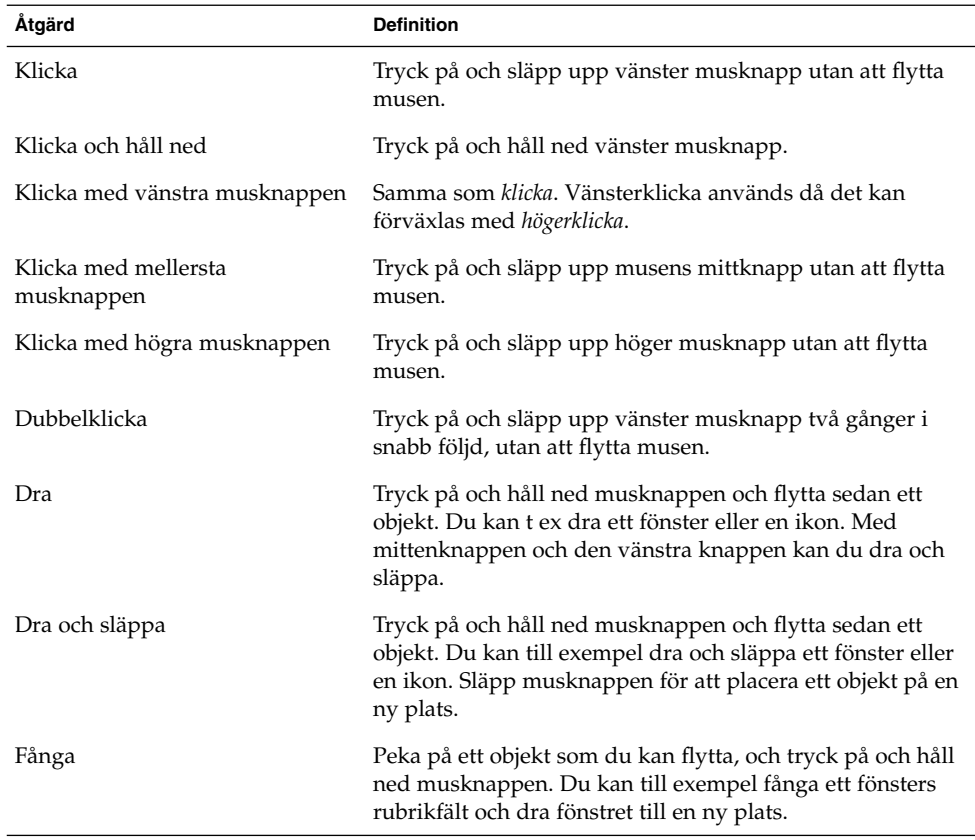

### Muspekare

När du använder musen kan muspekarens utseende ändras. Muspekarens utseende kan ge information om en speciell åtgärd, plats eller ett tillstånd. I följande tabell visas en lista och beskrivningar över några av muspekarna.

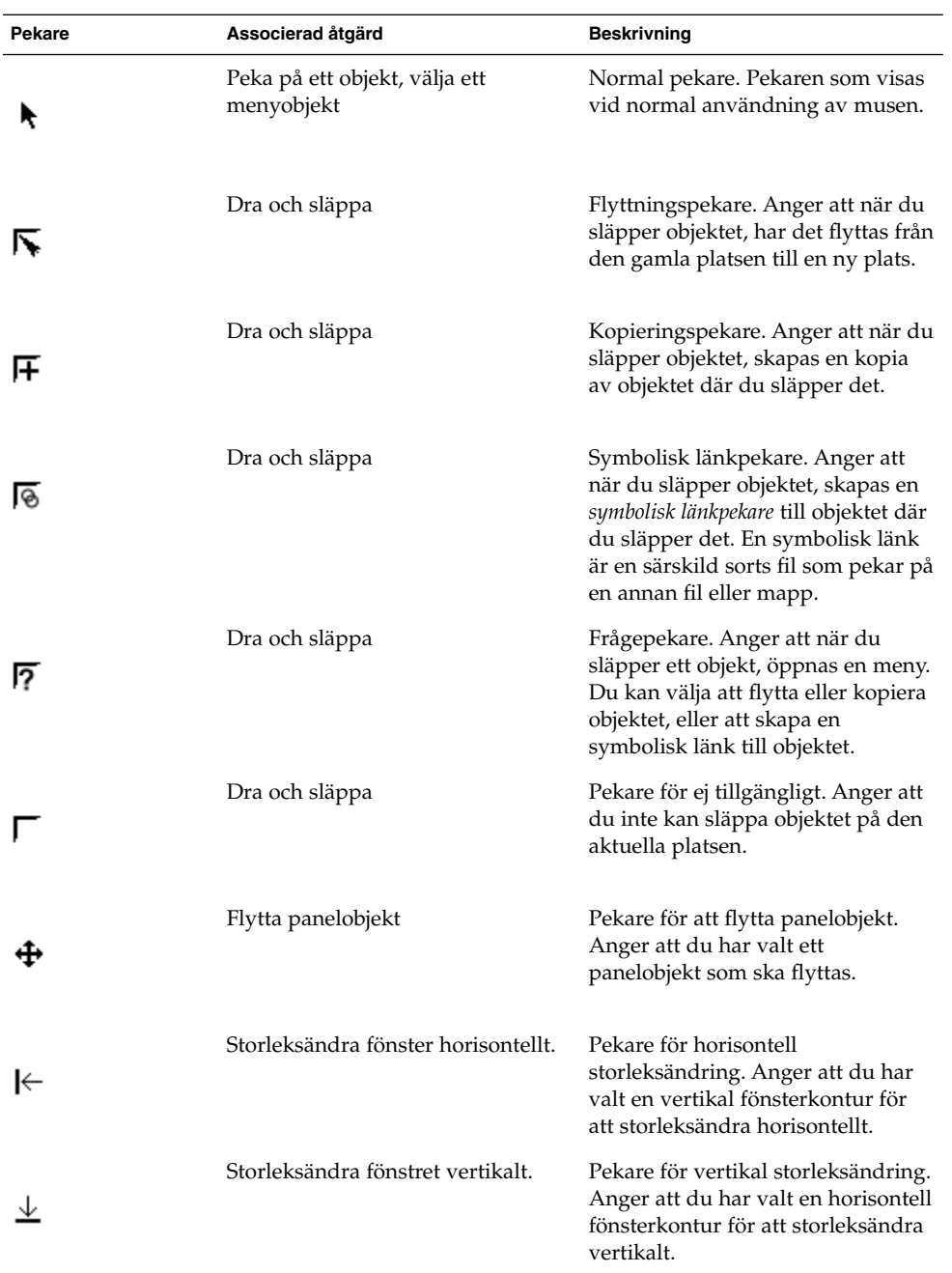

<span id="page-22-0"></span>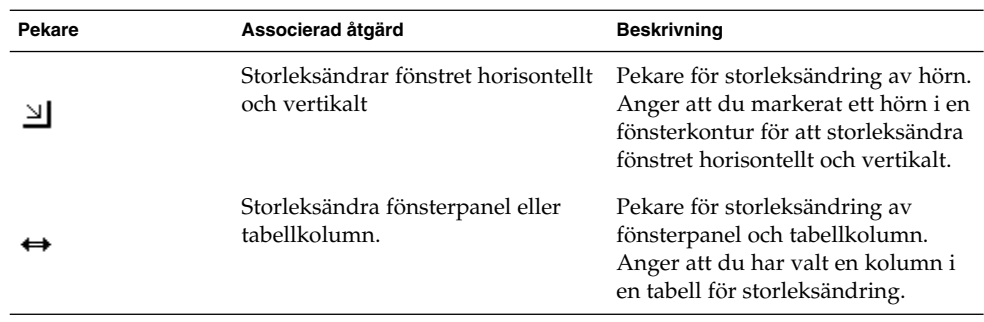

# Tangentbordsfärdigheter

För nästan varje åtgärd som du utför med musen kan du använda tangentbordet för att utföra samma åtgärd. *Snabbkommandon* är tangenter som du använder för att snabbt utföra en åtgärd.

Du kan använda snabbkommandon för att arbeta med skrivbordet och för att arbeta med gränssnittsobjekt som t ex paneler och fönster. Du kan även använda snabbkommandon i program. Om du vill anpassa snabbkommandon, väljer du Program → Skrivbordsinställningar → Tangentbordsgenvägar.

Du kan även ändra skrivbordsinställningarna för att använda hjälpmedelsfunktioner för tangentbord.

I följande kapitel beskrivs de snabbkommandon som du kan använda.

#### Snabbkommandon för skrivbordet

Med hjälp av snabbkommandon för skrivbordet kan du använda tangentbordet för att utföra skrivbordsåtgärder. I följande tabell visas en lista över några snabbkommandon för skrivbordet:

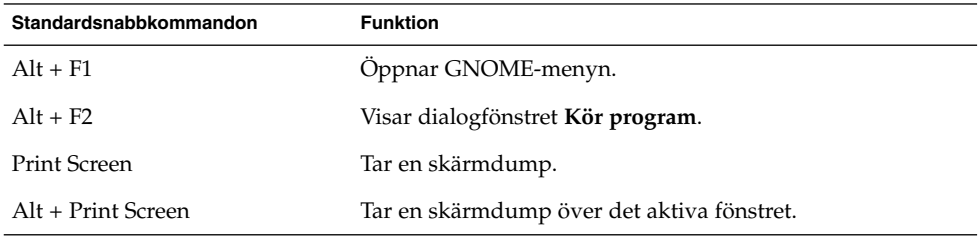

<span id="page-23-0"></span>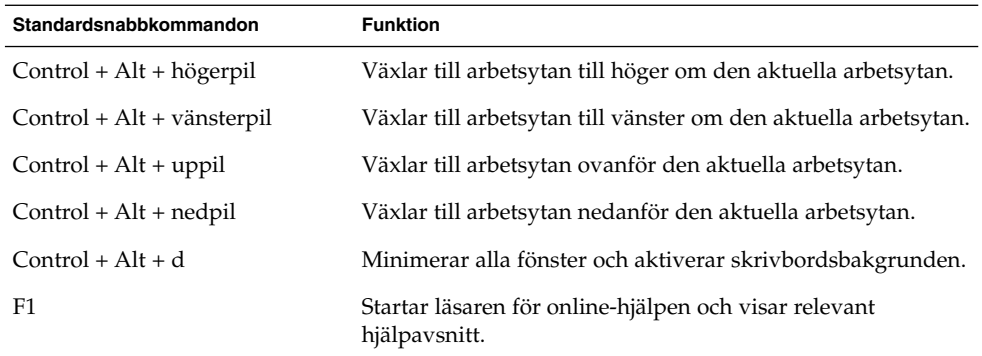

## Fönstersnabbkommandon

Med hjälp av snabbkommandon för fönster kan du använda tangentbordet för att utföra fönsteråtgärder. I följande tabell visas en lista över några snabbkommandon för fönster:

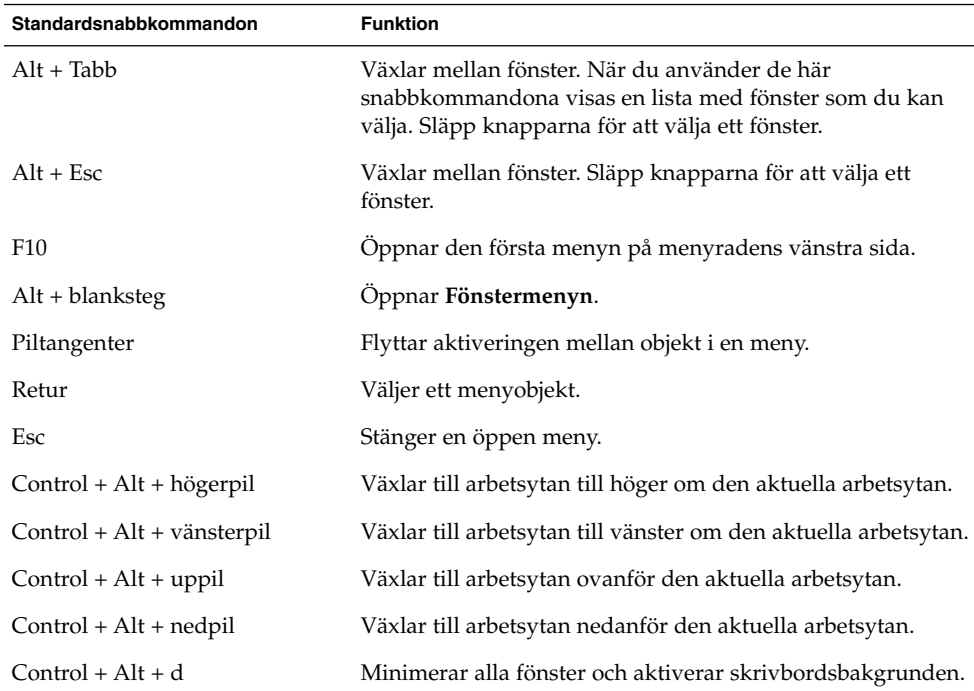

#### <span id="page-24-0"></span>Panelsnabbkommandon

Med hjälp av panelsnabbkommandon kan du använda tangentbordet för att utföra panelåtgärder. I följande tabell visas en lista över några panelsnabbkommandon:

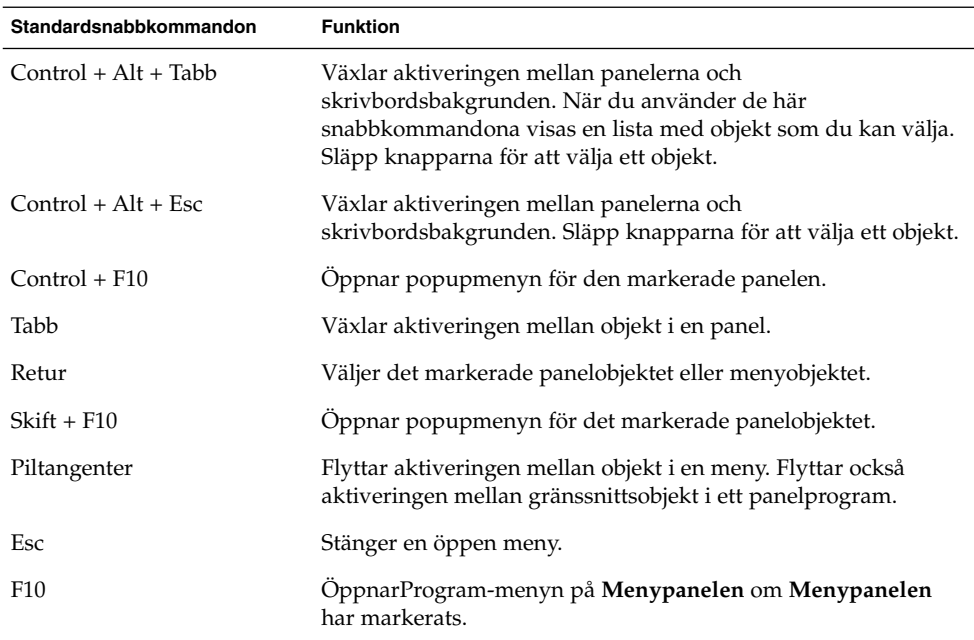

### Snabbkommandon för program

Med snabbkommandona för program kan du utföra programåtgärder. Du kan använda snabbkommandon för att utföra programåtgärder snabbare än om du använder en mus. I följande tabell visas en lista över några snabbkommandon för program:

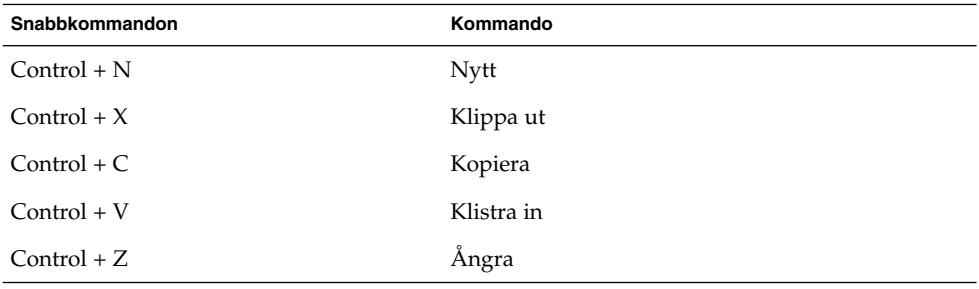

<span id="page-25-0"></span>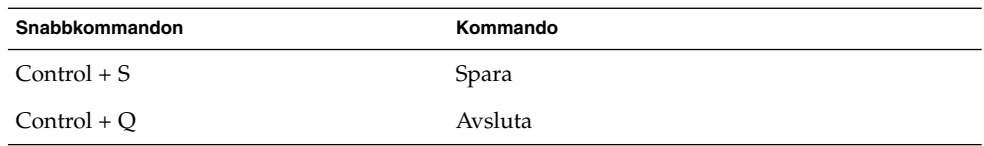

#### Kortkommandon

En *menyrad* är en rad överst i ett fönster som innehåller menyerna för programmet. Ett *kortkommando* är en understruken bokstav på en menyrad, meny eller i ett dialogfönster som du kan använda för att utföra en åtgärd. På en menyrad är kortkommandot för varje meny understruket.

Tryck på Alt och på kortkommandot för att öppna en meny. I menyn är kortkommandot för varje menyobjekt understruket. Tryck på kortkommandot för menyobjektet för att välja ett menyobjekt. I följande tabell anges exempel på kortkommandon från programmet Textredigerare:

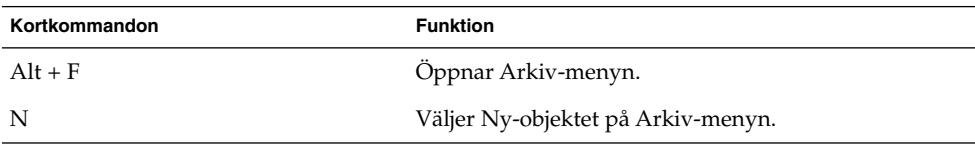

Du kan även använda kortkommandon för att komma åt element i ett dialogfönster. I ett dialogfönster är en bokstav i de flesta dialogfönsterelementen understruken. Tryck på Alt och sedan på kortkommandot för att komma åt ett särskilt dialogelement. I följande tabell anges ett exempel på ett kortkommando från dialogfönstret **Inställningar** i programmet Textredigerare:

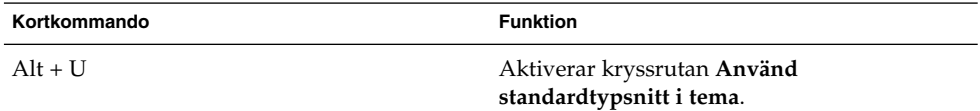

Du kan också använda andra tangenter för att navigera inom ett fönster eller ett dialogfönster.

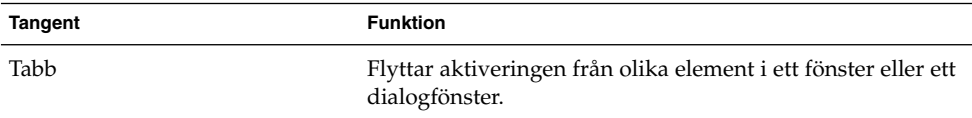

<span id="page-26-0"></span>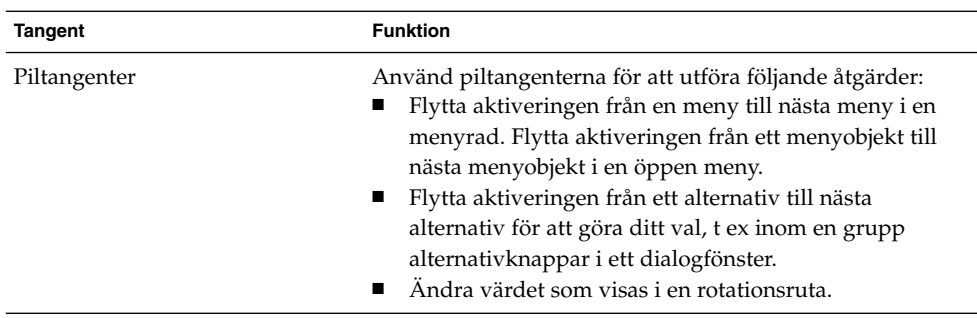

# Så här använder du fönster

I detta avsnitt får du information om hur du använder fönster.

#### Så här storleksändrar du paneler

Några fönster innehåller mer än en *panel*. En panel är en del av ett fönster. Fönstret Nautilus innehåller t ex en sidopanel och en visningspanel. Ett fönster som innehåller paneler har ett handtag för storleksändring på kanten mellan panelerna. Fånga handtaget för storleksändring och dra sedan hörnet till önskad storlek för att storleksändra panelen.

#### Använda tabeller

Några fönster innehåller information som är organiserad i en tabell. I detta avsnitt beskrivs hur du arbetar med tabeller.

Om du vill ändra bredden på en kolumn drar du ett av kolumnens vertikala hörn.

I några tabeller kan du sortera informationen efter en särskild kolumn. Om du vill sortera informationen i en tabell klickar du på rubriken överst i kolumnen som du vill sortera informationen efter. En uppil visas i kolumnrubriken som tabellen sorteras efter. I följande bild visas uppilen.

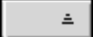

Klicka på kolumnrubriken igen för att växla sorteringsordningen. Uppilen ändras till en nedpil. Nedpilen anger att informationen i en tabell är sorterad i omvänd ordning. I några tabeller kan du välja flera objekt. I följande tabell får du information om hur du väljer objekt i tabeller.

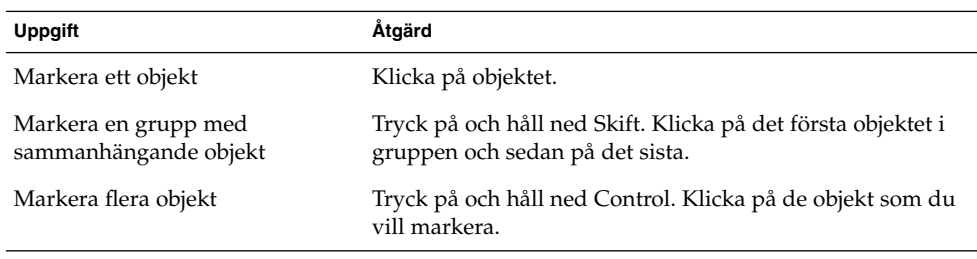

<span id="page-28-0"></span>KAPITEL **2**

# Översikt över skrivbordet

Det här kapitlet är en introduktion till GNOME-skrivbordets funktioner och huvudkomponenter. Läs det här kapitlet innan du börjar använda skrivbordet så att du bekantar dig med de olika funktionerna och hur huvudkomponenterna fungerar. Skrivbordet har många inställningar, och därför beskrivs den normala standardkonfigurationen i det här kapitlet. Följande ämnen behandlas:

- "Introduktion till skrivbordskomponenterna" på sidan 29
- ["Paneler"](#page-31-0) på sidan 32
- ["Menyer"](#page-34-0) på sidan 35
- "Fönster på [skrivbordet"](#page-34-0) på sidan 35
- ["Arbetsytor"](#page-36-0) på sidan 37
- ["Filhanteraren Nautilus"](#page-37-0) på sidan 38
- ["Skrivbordsbakgrund"](#page-39-0) på sidan 40
- ["Ikonen Börja här"](#page-40-0) på sidan 41
- ["Skrivbordsinställningar"](#page-41-0) på sidan 42
- ["Program"](#page-41-0) på sidan 42
- "Så [här hittar du mer information"](#page-43-0) på sidan 44

# Introduktion till skrivbordskomponenterna

Första gången du startar en skrivbordssession har skrivbordet sitt standardutseende, med paneler, fönster och diverse ikoner. Figur 2–1 visar ett skrivbord med karakteristiskt utseende.

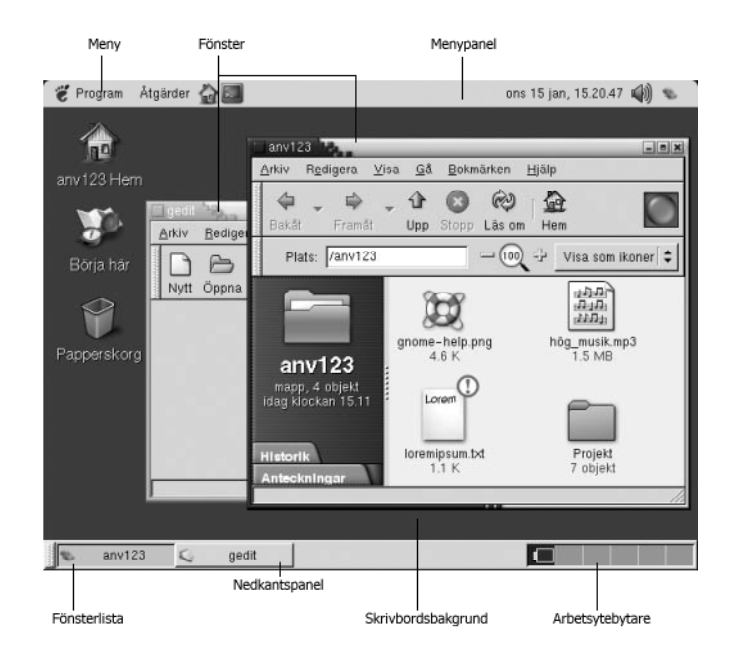

**FIGUR 2–1** Ett karakteristiskt skrivbord

Detta är skrivbordets huvudkomponenter:

■ Paneler

Paneler är områden på skrivbordet där du kommer åt alla systemprogram och menyer. Paneler går att konfigurera på en mängd olika sätt. Menypanelen är en av de viktigare panelerna i [Figur 2–1.](#page-28-0) Menypanelen täcker skrivbordets övre kant. Menypanelen innehåller två specialmenyer:

- Program-menyn: Innehåller alla program och konfigurationsverktyg. På menyn ingår även filhanteraren och hjälpläsaren.
- Åtgärder-menyn: Innehåller olika kommandon som du kan utföra skrivbordåtgärder med, till exempel kommandona Sök efter filer och Logga ut.

Klicka på ikonen längst till höger på menypanelen om du vill se en lista över alla fönster som är öppna.

■ Menyer

Alla skrivbordsfunktioner är tillgängliga via menyer. Menypanelen innehåller menyer. Du kan alltså använda en kombination av menyer och paneler när du arbetar. Du kan komma åt praktiskt taget alla program, kommandon och konfigurationsalternativ som är standard på menyerna Program och Åtgärder.

Du kan också komma åt praktiskt taget alla program, kommandon och konfigurationsalternativ för skrivbordet från GNOME-menyn. Du kan komma åt objekten på menyerna Program och Åtgärder från GNOME-menyn. Du kan lägga

till GNOME-menyn som en knapp på panelerna.

■ Fönster

Du kan visa flera fönster samtidigt. Du kan köra olika program i varje fönster. Fönsterhanteraren omgärdar fönstren med ramar och infogar knappar i dem. Du kan utföra standardåtgärder med fönsterhanterarens hjälp, t ex flytta, stänga och ändra storlek på fönster.

■ Arbetsytor

Du kan dela in skrivbordet i separata *arbetsytor*. En arbetsyta är ett avskiljt område på skrivbordet där du kan arbeta. Du kan ange hur många arbetsytor du vill ha på skrivbordet. Du kan växla till en annan arbetsyta, men det går bara att visa en åt gången.

■ Filhanteraren Nautilus

Filhanteraren Nautilus ger dig tillgång till alla dina filer och program. Du kan visa filernas innehåll i ett Nautilus-fönster eller öppna filerna i något lämpligt program från Nautilus. Du kan hantera dina filer och mappar med filhanteraren Nautilus.

■ Skrivbordsbakgrund

Skrivbordsbakgrunden befinner sig bakom skrivbordets övriga komponenter. Skrivbordsbakgrunden är en aktiv komponent i användargränssnittet. Du kan lägga objekt på skrivbordsbakgrunden för att snabbt komma åt dina filer och mappar eller starta program som du använder ofta. Du kan även högerklicka på bakgrunden. Då visas en meny.

■ Platsen **Börja här**

Platsen **Börja här** ger tillgång till några av GNOME-skrivbordets centrala funktioner. Du hittar dina GNOME-program och konfigurationsverktyg på platsen **Börja här**. Du kommer även åt program som ger dig möjlighet att konfigurera systemet som en server och välja andra systeminställningar.

■ Skrivbordsinställningar

GNOME-skrivbordet har egna *inställningsverktyg*. Varje verktyg påverkar en särskild del av skrivbordets beteende. Välj Program → Skrivbordsinställningar om du vill starta ett inställningsverktyg. Välj alternativet som du vill konfigurera på undermenyerna.

De många konfigurationsmöjligheterna och många sätten som du kan utföra uppgifter på är skrivbordets främsta egenskaper.

Skrivbordet knyter samman skrivbordskomponenterna. I de flesta fall kan en åtgärd utföras på flera olika sätt. Du kan exempelvis starta program från paneler, menyer eller skrivbordsbakgrunden.

Systemadministratören kan ha ändrat konfigurationen så att den passar dina behov. Skrivbordet behöver därför inte se ut exakt så som beskrivs i det här kapitlet. Kapitlet är ändå en användbar guide till hur arbetet med skrivbordet går till.

# <span id="page-31-0"></span>Paneler

Du kan när som helst lägga till eller ta bort paneler. Första gången du startar en session finns det normalt åtminstone två paneler på skrivbordet:

- Menypanel
- Kantpanel längst ned på skrivbordet

Du kan utföra de följande åtgärderna med paneler:

- Skapa paneler.
- Ta bort paneler.
- Dölja paneler.
- Lägga till objekt på paneler.
- Manipulera objekt på panelen.

### Så här skapar du paneler

Gör så här om du vill skapa en panel:

- 1. Högerklicka på ett tomt område på en valfri panel och välj sedan Ny panel.
- 2. Välj vilken typ av panel som du vill skapa på undermenyn. Panelen läggs till på skrivbordet.

Du kan skapa så många paneler du vill. Det går emellertid bara att ha en menypanel. Du kan skapa olika typer av paneler så att de passar dina behov. Du kan anpassa panelernas uppträdande och utseende. Du kan t ex ändra panelernas bakgrund.

#### Så här tar du bort paneler

Högerklicka på panelen och välj sedan Ta bort den här panelen om du vill ta bort en panel.

#### Så här döljer du paneler

Alla paneler kan ha döljknappar i bägge ändar, med undantag av menypanelen. Klicka på döljknapparna om du vill dölja eller visa panelen.

### Så här lägger du till objekt på paneler

Paneler kan innehålla flera typer av objekt. Panelen i Figur 2–2 innehåller exempel på alla olika typer av panelobjekt.

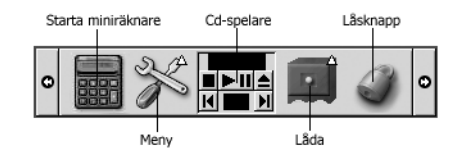

**FIGUR 2–2** En panel med diverse panelobjekt

Du kan lägga till följande objekt på alla typer av paneler:

■ Panelprogram

*Panelprogram* är små, interaktiva program som uppträder på en panel, till exempel Cd-spelaren i [Figur 2–2.](#page-31-0) Varje panelprogram har ett enkelt användargränssnitt som du sköter med musen eller tangentbordet. Följande panelprogram finns med på panelerna, om du inte har angett något annat:

- Fönsterlista: Innehåller en knapp för varje öppet fönster. Du kan klicka på en knapp i fönsterlistan om du vill minimera eller återställa ett fönster. Programmet Fönsterlista finns normalt på kantpanelen längst ned på skrivbordet.
- Arbetsytebytare: Innehåller en visuell representation av arbetsytorna. Du kan växla mellan arbetsytor med Arbetsytebytarens hjälp. Programmet Arbetsytebytaren finns normalt på kantpanelen längst ned på skrivbordet.

Högerklicka på en tom yta på panelen och välj sedan Lägg till i panelen om du vill lägga till ett panelprogram på en panel. Välj önskat panelprogram på en av de följande undermenyerna:

- Tillbehör
- Underhållning
- Internet
- **Multimedia**
- Verktyg
- Programstartare

En *programstartare* startar ett visst program, kör ett visst kommando eller öppnar en viss fil. Miniräknarikonen i [Figur 2–2](#page-31-0) startar programmet Miniräknare. Programstartare kan finnas på paneler eller menyer. Klicka på programstartaren om du vill utföra åtgärden som är knuten till den.

Du kan skapa egna programstartare. Du kan t ex skapa en programstartare för ett ordbehandlingsprogram som du använder ofta och placera den på en panel så att den är lätt att komma åt. Högerklicka på en tom yta på panelen och välj sedan Lägg till i panelen → Programstartare om du vill lägga till en ny programstartare på en panel.

<span id="page-33-0"></span>Du kan även högerklicka på en tom yta på panelen och sedan välja Lägg till i panelen → Programstartare från meny om du vill lägga till en programstartare från en meny. Välj programstartaren som du vill lägga till på undermenyerna.

■ Menyer

Alla skrivbordsfunktioner är tillgängliga via menyer. Standardpanelerna innehåller menyer. Du kan alltså utföra ditt arbete via en kombination av menyer och paneler. Klicka på ikonen som representerar menyn om du vill öppna en meny från en panel. Klicka på texten som representerar menyn om du vill öppna en meny från menypanelen.

Menyer som du lägger till på panelerna representeras av en ikon med en pil. Pilen visar att ikonen representerar en meny. Ikonen i [Figur 2–2](#page-31-0) är densamma som visas då du lägger till menyn Skrivbordsinställningar på en panel.

Du kan även lägga till GNOME-menyn på vilken panel som helst. Högerklicka på en tom yta på panelen och välj sedan Lägg till i panelen → GNOME-meny om du vill lägga till GNOME-menyn på en panel.

Lådor

*Lådor* är glidande tillägg till en panel som du kan öppna eller stänga med hjälp av en lådikon, vilket visas i [Figur 2–2.](#page-31-0) Om du kör många program samtidigt är arbetet mer lättorganiserat om du använder lådor. Du kan lägga samma element i lådor som du kan lägga på alla andra typer av paneler.

Högerklicka på en tom yta på panelen och välj sedan Lägg till i panelen  $\rightarrow$  Låda om du vill lägga till en ny låda på en panel.

Klicka på lådan om du vill öppna den. Klicka på lådan igen om du vill stänga den.

■ Knapparna Lås och Logga ut

Med knappen Lås kan du låsa skärmen. Knappen Lås representeras av låsikonen i [Figur 2–2.](#page-31-0) Med knappen Logga ut kan du avsluta en session.

Högerklicka på en tom yta på panelen och välj sedan Lägg till i panelen om du vill lägga till knapparna på en panel. Sedan kan du välja den knapp som du behöver.

#### Så här manipulerar du panelobjekt

Du kan manipulera panelobjekt på följande sätt:

■ Flytta objekt på en panel eller till en annan panel.

Du kan flytta vilket objekt som helst till en annan plats på panelen. Du kan även flytta ett objekt från en panel till en annan. Dra panelobjektet till den nya platsen med den mellersta musknappen.

■ Kopiera menyalternativ till en panel.

Dra menyalternativet från menyn till panelen. Högerklicka på menyalternativet och välj sedan Lägg till den här programstartaren på panelen om menyalternativet är en programstartare.

# <span id="page-34-0"></span>Menyer

Alla skrivbordsfunktioner är tillgängliga via menyer. Standardpanelerna innehåller menyer, vilket innebär att du kan utföra åtgärder antingen med hjälp av menyer eller paneler. Menypanelen innehåller menyerna Program och Åtgärder. Du kan även lägga till GNOME-menyn på panelerna.

Du kan komma åt praktiskt taget alla program, kommandon och konfigurationsalternativ som är standard på menyerna Program och Åtgärder. Du kan också komma åt objekten på menyerna Program och Åtgärder från GNOME-menyn. Alternativen på Åtgärder-menyn finns på översta nivån på GNOME-menyn.

Högerklicka på panelen och välj sedan Lägg till i panelen → GNOME-meny om du vill lägga till GNOME-menyn på en panel. GNOME-menyn representeras av ett stiliserat fotavtryck:

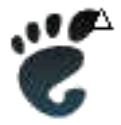

Klicka på GNOME-menyns knapp på en panel om du vill visa GNOME-menyn.

Du kan lägga till hur många menyer du vill på alla paneler. Klicka på panelens menyikon om du vill visa menyn som du har lagt till på panelen. Du kan utföra andra åtgärder med menyerna, till exempel kopiera menyalternativ till paneler.

# Fönster på skrivbordet

Du kan visa flera fönster samtidigt på skrivbordet. Varje fönster har en ram. Fönsterramen innehåller aktiva kontrollelement som du kan använda om du vill göra något med fönstret.

#### Fönstertyper

Skrivbordet kan innehålla följande typer av fönster:

■ Programfönster

Kapitel 2 • Översikt över skrivbordet **35**

<span id="page-35-0"></span>När du kör ett program omges det normalt av en ram. Längst upp i programfönstret finns en titelrad. Titelraden innehåller knappar som du kan använda om du vill göra något med fönstret. Knapparna i programfönstrets ram gör det t ex möjligt att öppna Fönstermenyn eller stänga fönstret. Fönstermenyn innehåller kommandon som utför någon slags åtgärd på fönstret.

■ Dialogfönster

Dialogfönster hör till interaktiva processer. Ett dialogfönster består av en fönsterram och en interaktiv panel som innehåller kontroller samt information till användaren. Den interaktiva delen av ett dialogfönster benämns ett dialogfönster i den här handboken. Dialogfönstret ram innehåller knappar som ger tillgång till Fönstermenyn eller möjlighet att stänga dialogfönstret.

#### Så här manipulerar du fönster

Du kan utföra vissa åtgärder med kontrollerna i ett programfönsters eller ett dialogfönsters ram. De flesta kontrollelementen finns på fönsterramens överkant. Figur 2–3 visar överkanten på ett normalt programfönsters ram.

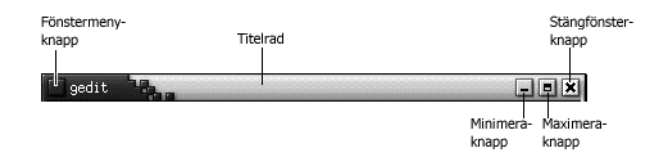

**FIGUR 2–3** Ramens överkant på ett normalt programfönster

Detta är de aktiva kontrollelementen på en fönsterram:

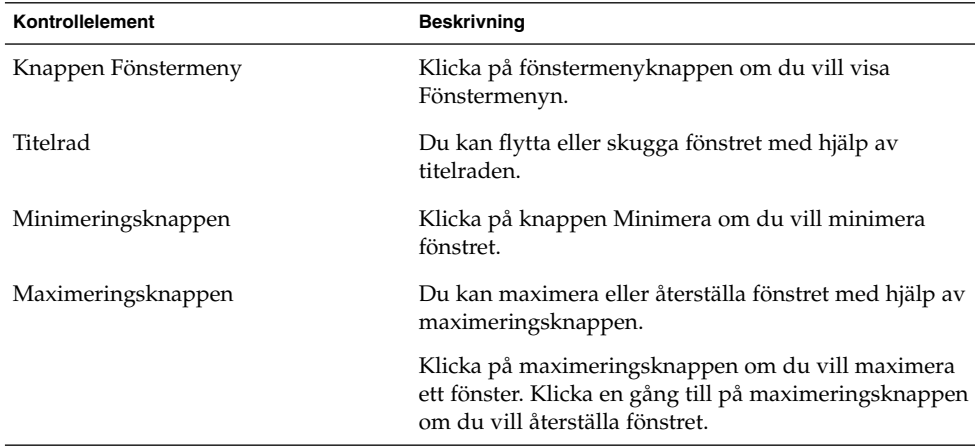
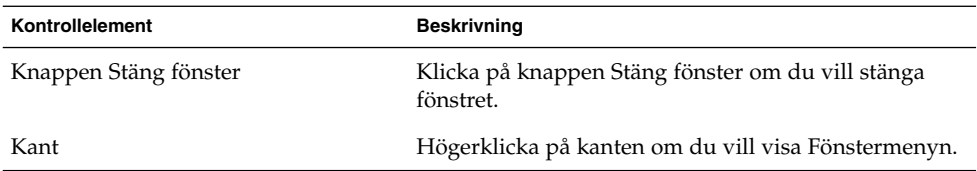

Ta tag i fönsterkanten men inte i titelraden om du vill ändra fönstrets storlek. Dra i kanten tills fönstret är så stort som du vill ha det.

#### Så här aktiverar du ett fönster

Ett fönster som är aktivt reagerar på indata från musen och tangentbordet. Endast ett fönster åt gången kan vara aktiverat. Det aktiverade fönstret ser annorlunda ut än de övriga fönstren.

Du kan aktivera ett fönster med hjälp av de följande elementen:

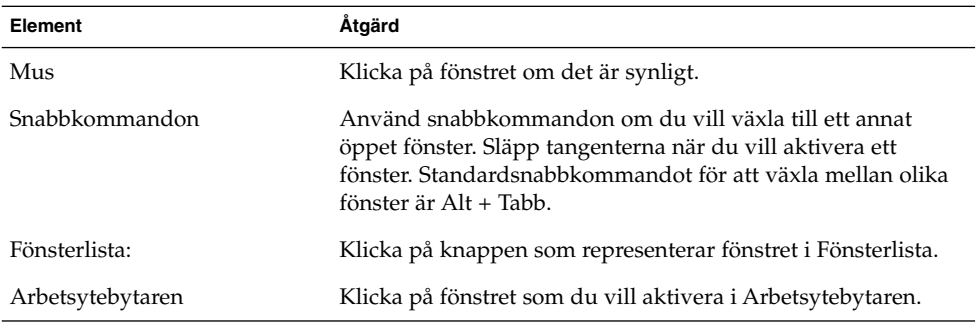

# Arbetsytor

Du kan visa flera fönster samtidigt på skrivbordet. Fönstren visas i underavdelningar på skrivbordet som kallas arbetsytor. En arbetsyta är ett speciellt område som du kan arbeta i.

Varje arbetsyta på skrivbordet har samma skrivbordsbakgrund, paneler och menyer. Du kan emellertid köra olika program och öppna olika fönster på varje arbetsyta. Du kan bara visa en arbetsyta åt gången på skrivbordet, men andra arbetsytor kan ha öppna fönster.

Arbetsytor ger dig möjlighet att ordna upp på skrivbordet då du kör många program samtidigt. När arbetsytan som du arbetar med blir full av fönster kan du flytta över till en annan arbetsyta. Du kan även växla till en annan arbetsyta och starta fler program.

Arbetsytorna visas i panelprogrammet Arbetsytebytaren. I Figur 2–4 innehåller Arbetsytebytaren fyra arbetsytor. De första tre arbetsytorna innehåller öppna fönster. Den sista arbetsytan innehåller inga aktiva fönster.

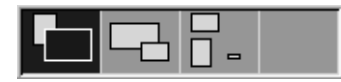

**FIGUR 2–4** Arbetsytor som visas i Arbetsytebytaren

#### Så här växlar du mellan olika arbetsytor

Du kan växla mellan arbetsytor på följande sätt:

- Klicka på arbetsytan där du vill arbeta i Arbetsytebytaren.
- Tryck på Control + Alt + högerpil om du vill växla till arbetsytan till höger om den aktuella.
- Tryck på Control + Alt + vänsterpil om du vill växla till arbetsytan till vänster om den aktuella.

#### Så här lägger du till arbetsytor

Högerklicka på panelprogrammet Arbetsytebytaren och välj sedan Inställningar om du vill lägga till arbetsytor på skrivbordet. Dialogfönstret **Inställningar för arbetsytebytare** visas. Ange önskat antal arbetsytor i rotationsrutan **Antal arbetsytor**.

# Filhanteraren Nautilus

Filhanteraren Nautilus ger tillgång till alla dina filer, program och FTP-platser. Välj Program → Hemmapp om du vill öppna ett Nautilus-fönster. Figuren här nedan visar ett Nautilus-fönster som presenterar innehållet i en mapp.

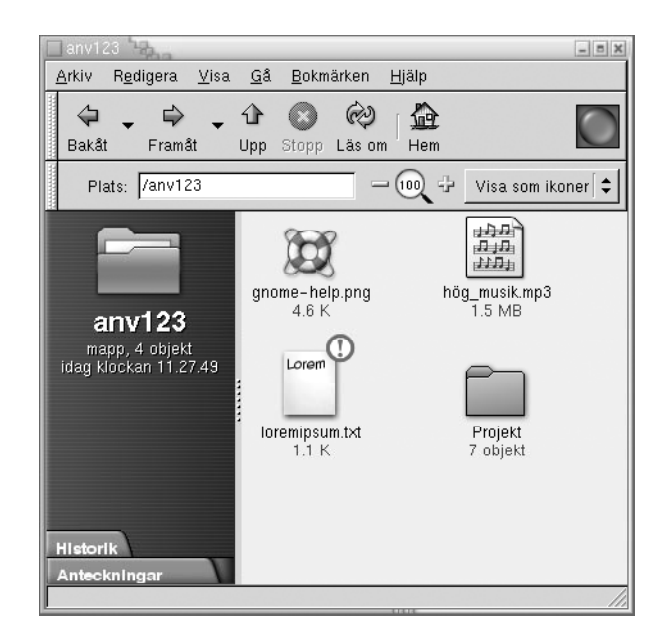

Nautilus-fönster innehåller följande paneler:

■ Sidopanel

Ger dig möjlighet att leta bland dina filer. Den här panelen innehåller även information om den aktuella filen eller mappen. Sidopanelen visas i fönstrets vänstra del.

■ Innehållspanelen

Visar innehållet i filer eller mappar. Innehållspanelen visas i fönstrets högra del.

Du kan vidta följande åtgärder med hjälp av Nautilus:

■ Granska filer och mappar

Du kan betrakta dina filer och mappar i ikon- eller listform. Du kan titta på innehållet i vissa typer av filer i ett Nautilus-fönster. Du kan även öppna filerna i något lämpligt program från Nautilus.

■ Hantera filer och mappar

Du kan skapa, flytta, kopiera, ta bort och byta namn på filer och mappar med Nautilus hjälp.

■ Köra skript

Du kan köra skript från Nautilus och du kan välja filer och mappar som skripten ska köras på.

■ Anpassa filer och mappar

Du kan ge filerna och mapparna emblem som visar i vilket tillstånd de befinner sig. Du kan exempelvis ge en fil emblemet Viktigt för att visa att den är viktig. Du kan även anpassa mapparna på följande sätt:

- Lägga till en anteckning till en mapp.
- Ange ett särskilt bakgrundsmönster.
- Ange en zoomningsinställning.

Det är även i Nautilus som skrivbordsbakgrunden ställs in.

#### Så här öppnar du filer från filhanteraren Nautilus

Dubbelklicka på mappikonerna i innehållspanelen om du vill flytta till en mapp som innehåller en fil som du vill öppna. Dubbelklicka på filikonen när filen som du vill öppna visas. Då öppnas filen.

#### Så här flyttar du filer från en mapp till en annan

Du kan flytta filer från en mapp till en annan genom att öppna två eller flera Nautilus-fönster. Öppna olika mappar i varje fönster och dra sedan filerna från det ena till det andra.

# Skrivbordsbakgrund

Skrivbordsbakgrunden är en av skrivbordets aktiva komponenter. Du kan utföra följande åtgärder med skrivbordsbakgrundens hjälp:

■ Starta program och öppna filer och mappar.

Du kan lägga till *objekt på skrivbordsbakgrunden* så att du lätt kommer åt filer, mappar och program som du använder ofta. Du kan exempelvis lägga till en programstartare för ett program som du använder ofta.

■ Öppna Skrivbordsbakgrund-menyn.

Högerklicka på skrivbordsbakgrunden. Menyn Skrivbordsbakgrund visas. Du kan utnyttja menyn Skrivbordsbakgrund för att utföra åtgärder på skrivbordsbakgrunden.

Filhanteraren Nautilus hanterar skrivbordsbakgrunden.

### Så här öppnar du skrivbordsbakgrundsobjekt

Dubbelklicka på objektet i skrivbordsbakgrunden om du vill öppna det. Du kan ange inställningar i Nautilus-fönstret som innebär att du bara behöver klicka en gång för att utföra standardåtgärden.

### Så här lägger du till objekt på skrivbordsbakgrunden

Du kan lägga till objekt på skrivbordsbakgrunden så att du lätt kommer åt filer, mappar och program som du använder ofta. Du kan lägga till objekt på skrivbordsbakgrunden på följande sätt:

- Lägg till en programstartare på skrivbordsbakgrunden med hjälp av menyn Skrivbordsbakgrund.
- Dra ett objekt från ett av filhanterarens fönster till skrivbordsbakgrunden. Du kan exempelvis skapa en symbolisk länk till en fil som du använder ofta och sedan dra länken till skrivbordsbakgrunden. Ikonens länk flyttas då till skrivbordsbakgrunden. Dubbelklicka på ikonen om du vill öppna filen. Du kan även dra filer och mappar till skrivbordsbakgrunden.
- Dra en programstartare från en meny till skrivbordsbakgrunden. Du kan t ex visa en meny som innehåller en programstartare för ett program som du använder ofta och sedan dra programstartaren till skrivbordsbakgrunden.

# Ikonen Börja här

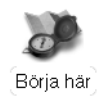

Med platsen **Börja här** kommer du åt följande funktioner:

■ **Program**

Dubbelklicka på **Program** om du vill komma åt de viktigaste GNOMEprogrammen. Du kan även komma åt Program-menyn via GNOME-menyn och menypanelen.

■ **Skrivbordsinställningar**

Dubbelklicka på **Skrivbordsinställningar** om du vill anpassa skrivbordet.

■ Program som du kan använda för att konfigurera datorn som en server och välja andra systeminställningar.

Du kan komma åt ikonen **Börja här** på följande sätt:

■ Från ett Nautilus-fönster

Välj Gå → Börja här. Innehållet i **Börja här** visas i fönstret.

■ Från skrivbordsbakgrunden

Dubbelklicka på objektet **Börja här** på skrivbordsbakgrunden. Innehållet i **Börja här** visas i ett Nautilus-fönster.

# Skrivbordsinställningar

Du kan konfigurera nästan alla skrivbordets funktioner med hjälp av inställningsverktygen. Varje verktyg påverkar en särskild del av skrivbordets beteende. Du kan t ex välja ett tema för skrivbordet med hjälp av ett inställningsverktyg. Ett *tema* är en grupp samordnade inställningar som avgör hur en del av användargränssnittet ser ut.

För bekvämlighets skull är grupperna indelade i följande huvudområden:

- **Standard**
- **Hjälpmedel**
- **Avancerat**

Du kan starta skrivbordsinställningsverktygen på något av följande sätt:

- Välj Program → Skrivbordsinställningar. Välj önskat alternativ på undermenyerna.
- Dubbelklicka på objektet **Börja här** på skrivbordsbakgrunden. Ett Nautilus-fönster öppnas och visar innehållet i **Börja här**. Dubbelklicka på objektet **Skrivbordsinställningar** i Nautilus-fönstret om du vill visa skrivbordsinställningsverktygen. Dubbelklicka på önskad post.

### Program

GNOME-skrivbordets program har flera gemensamma egenskaper. Programmen är t ex konsekvent utformade. Programmen har gemensamma egenskaper eftersom de utnyttjar samma programmeringsbibliotek. Ett program som använder de vanliga GNOME-programmeringsbiblioteken är ett *GNOME-kompatibelt program*. Nautilus och textredigeraren gedit är två exempel på GNOME-kompatibla program.

**42** Användarhandbok för GNOME 2.0 Desktop för operativmiljön Solaris • maj 2003

I GNOME ingår andra bibliotek än de bibliotek som operativsystemet ställer till förfogande. Biblioteken ger GNOME möjlighet att köra såväl befintliga program som GNOME-kompatibla program. Om ditt operativsystem t ex är UNIX-baserat kan du köra befintliga X11-program och Motifprogram från GNOME-skrivbordet.

Detta är några av egenskaperna hos GNOME-kompatibla program:

■ Konsekvent utformning

GNOME-kompatibla program är konsekvent utformade. GNOME-kompatibla program ser ut på det sätt som du anger med hjälp av skrivbordets inställningsverktyg. Du kan använda verktygen här nedan om du vill ändra utseendet på dina GNOME-kompatibla program:

- Program → Skrivbordsinställningar → Menyer och verktygsrader
- Program → Skrivbordsinställningar → Tema
- Menyrader, verktygsrader och statusrader

De flesta GNOME-kompatibla program har en menyrad, en verktygsrad och en statusrad. Menyraden innehåller alltid en meny som heter Arkiv och en som heter Hjälp. Arkiv-menyn innehåller alltid ett alternativ som heter Avsluta och Hjälp-menyn alltid ett alternativ som heter Om.

En *verktygsrad* är en rad som visas under menyraden. En verktygsrad innehåller knappar som representerar de vanligaste kommandona. En *statusrad* är en rad längst ned i ett fönster, som innehåller aktuell information om det som visas i fönstret just nu. GNOME-kompatibla program kan även innehålla andra rader. Nautilus innehåller t ex en adressrad.

Vissa av raderna i GNOME-kompatibla program kan tas loss och flyttas runt. Raden har ett handtag som du kan gripa tag i för att flytta raden till ett annat ställe. Du kan dra raden och fästa den vid en annan av fönstrets kanter eller dra den till en annan del av skrivbordet. Du kan t ex ta loss menyraden, verktygsraden och adressraden i filhanteraren Nautilus.

■ Standardsnabbkommandon

Ett visst snabbkommando utför samma åtgärd i alla GNOME-kompatibla program. Du kan t ex trycka på Control + Q om du vill avsluta ett GNOME-kompatibelt program. Tryck på Control + Z om du vill ångra en åtgärd i ett GNOME-kompatibelt program.

■ Dra och släppa

Alla GNOME-kompatibla program implementerar dra och släppåtgärder med hjälp av samma protokoll. De GNOME-kompatibla programmen reagerar alltså på samma sätt när du drar och släpper objekt.

Bruket av ett gemensamt protokoll innebär dessutom att de GNOME-kompatibla programmen kan samverka på ett sinnrikt sätt. Bland annat känner GNOME-kompatibla program igen formatet på objekt som dras. När du drar en HTML-fil från ett Nautilus-fönster till en webbläsare visas filen i HTML-format i webbläsaren. Om du emellertid drar HTML-filen till en textredigerare visas den i textformat i textredigeraren.

# Så här hittar du mer information

Skrivbordet har en hjälpfunktion som du kan använda om du vill ta reda på mer om följande ämnen:

- Skrivbordsämnen
- Panelprogram
- Program

#### Så här tar du reda på mer information om skrivbordsämnen

Du kan få mer information om vissa skrivbordsämnen i det integrerade hjälpsystemet Yelp. Välj Program → Hjälp om du vill starta hjälpsystemet Yelp.

### Så här tar du reda på mer information om panelprogram

Högerklicka på panelprogrammet och välj sedan Hjälp om du vill ha mer information om ett visst panelprogram.

### Så här tar du reda på mer information om program

Starta programmet och välj sedan Hjälp → Innehåll om du vill ha reda på mer information om ett särskilt program. Du kan också starta programmet och sedan trycka på F1.

#### KAPITEL **3**

### Skrivbordssessioner

Detta kapitel innehåller information om hur du startar, hanterar och avslutar en skrivbordssession.

- "Starta en skrivbordssession" på sidan 45
- ["Låsa skärmen"](#page-45-0) på sidan 46
- *"*Hantera sessionen" på sidan 50
- ["Avsluta en session"](#page-50-0) på sidan 51

### Starta en skrivbordssession

En skrivbordssession inträffar mellan tiden som du loggar in på skrivbordet och loggar ut. Inloggningsfönstret, som visas av Inloggningshanteraren, är inkörsporten till skrivbordet. Inloggningsfönstret innehåller fält som du kan skriva in användarnamn och lösenord i. På Alternativ-menyn i inloggningsfönstret visas inloggningsalternativen. Du kan t ex välja språk för sessionen.

Du startar en session när du loggar in. Sessionshanteraren startar efter att Inloggningshanteraren har verifierat användarnamn och lösenord. Med sessionshanteraren kan du hantera en session. Du kan t ex spara status för den senaste sessionen och återgå till den sessionen nästa gång du loggar in. Sessionshanteraren sparar och återställer följande:

- Inställningar för utseende och funktion, till exempel inställningar för teckensnitt, färger och mus.
- De program som var öppna, till exempel filhanterar- och textredigeringsfönster. Du kan inte spara och återställa program som sessionshanteraren inte hanterar. Om du till exempel startar vi-redigeraren från kommandoraden i ett terminalfönster, kan sessionshanteraren inte återställa redigeringssessionen.

#### <span id="page-45-0"></span>Logga in till en skrivbordssession

Utför följande åtgärder för att logga in till en session.

- 1. Välj Alternativ → Session. Välj GNOME-skrivbordet från listan över tillgängliga skrivbordsmiljöer.
- 2. Skriv in inloggningsnamn i fältet i dialogfönstret **Inloggningshanteraren** och klicka på OK.
- 3. Skriv in lösenordet i fältet i dialogfönstret **Inloggningshanteraren** och klicka på OK.

Sessionshanteraren startar en session när du loggar in. Sessionshanteraren startar en ny session när du loggar in för första gången. Sessionshanteraren återställer till din tidigare session om du har loggat in tidigare.

#### Använda sessioner på annat språk

Utför följande åtgärder för att starta en session på ett annat språk.

- 1. Välj Alternativ → Session i inloggningsdialogfönstret. Välj GNOME-skrivbordet från listan över tillgängliga skrivbordsmiljöer.
- 2. Välj Alternativ → Språk i inloggningsdialogfönstret.
- 3. Markera den språkgrupp som innefattar språket du vill använda.
- 4. Markera ett språk.
- 5. Logga in.

Systemadministratören anger standardspråk för systemet. Via Alternativ-menyn i dialogfönstret **Inloggningshanteraren** kan du komma åt andra språk. När du valt ett språk i Alternativ-menyn anges LANG-variabeln för sessionen. Standardspråket återställs vid sessionens slut.

# Låsa skärmen

Detta avsnitt innehåller information om hur du låser skärmen och konfigurerar skärmsläckaren.

### Så här låser du skärmen

**46** Användarhandbok för GNOME 2.0 Desktop för operativmiljön Solaris • maj 2003

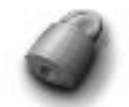

Utför en av följande åtgärder för att låsa skärmen:

- Välj Åtgärder → Lås skärm.
- Om Lås-knappen finns på en panel, klicka på Lås-knappen.

Högerklicka på en panel om du vill lägga till Lås-knappen på panelen. Välj Lägg till i panelen → Lås-knappen.

När du låser skärmen startas skärmsläckaren. Flytta musen för att visa dialogfönstret för låst skärm om du vill låsa upp skärmen. Skriv användarnamn och lösenord i dialogfönstret för låst skärm och tryck på Retur.

**Obs!** Du måste ha skärmsläckaren aktiverad för att kunna låsa skärmen.

#### Konfigurera din skärmsläckare

En skärmsläckare är ett program som du kan använda för att ersätta bilden på skärmen när skärmen inte används. Du kan använda skärmsläckaren på följande sätt:

- Aktivera efter en angiven inaktiv tid.
- Aktivera när du låser skärmen.
- Energisparfunktionen för bildskärmen när datorn inte används.

Utför följande steg för att konfigurera skärmsläckaren:

1. Högerklicka på Lås-knappen och välj sedan Egenskaper från popupmenyn. Dialogfönstret **XScreenSaver** visas.

Om Lås-knappen inte finns på en panel, kan du lägga till knappen på panelen. Högerklicka på en panel om du vill lägga till Lås-knappen på panelen. Välj Lägg till i panelen  $\rightarrow$  Lås-knappen.

2. Använd elementen på fliken **Visningslägen** för att konfigurera skärmsläckaren. I följande tabell beskrivs dialogfönsterelementen på fliksektionen **Visningslägen**:

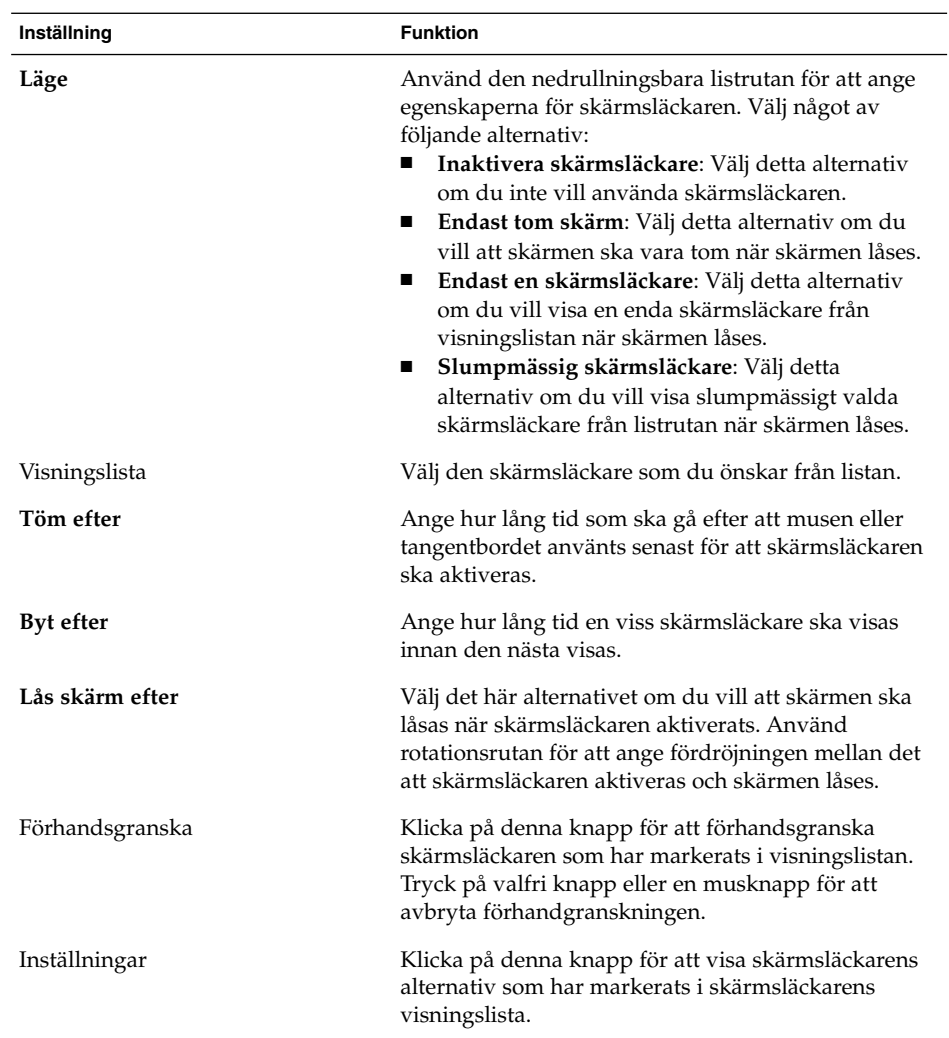

3. Klicka på fliken **Avancerat** för att konfigurera avancerade alternativ. I följande tabell beskrivs dialogfönsterelementen i **Avancerat**-fliksektionen:

| Inställning            | <b>Funktion</b>                                                                                                    |
|------------------------|----------------------------------------------------------------------------------------------------|
| Fånga skrivbordsbilder | Med vissa skärmsläckare fångas en skärmbild av<br>skrivbordet och sedan manipuleras skärmbilden för<br>att skapa din skärmsläckare. Välj detta alternativ om<br>du vill kunna ta en skärmbild av skrivbordet med<br>skärmsläckaren. |

**<sup>48</sup>** Användarhandbok för GNOME 2.0 Desktop för operativmiljön Solaris • maj 2003

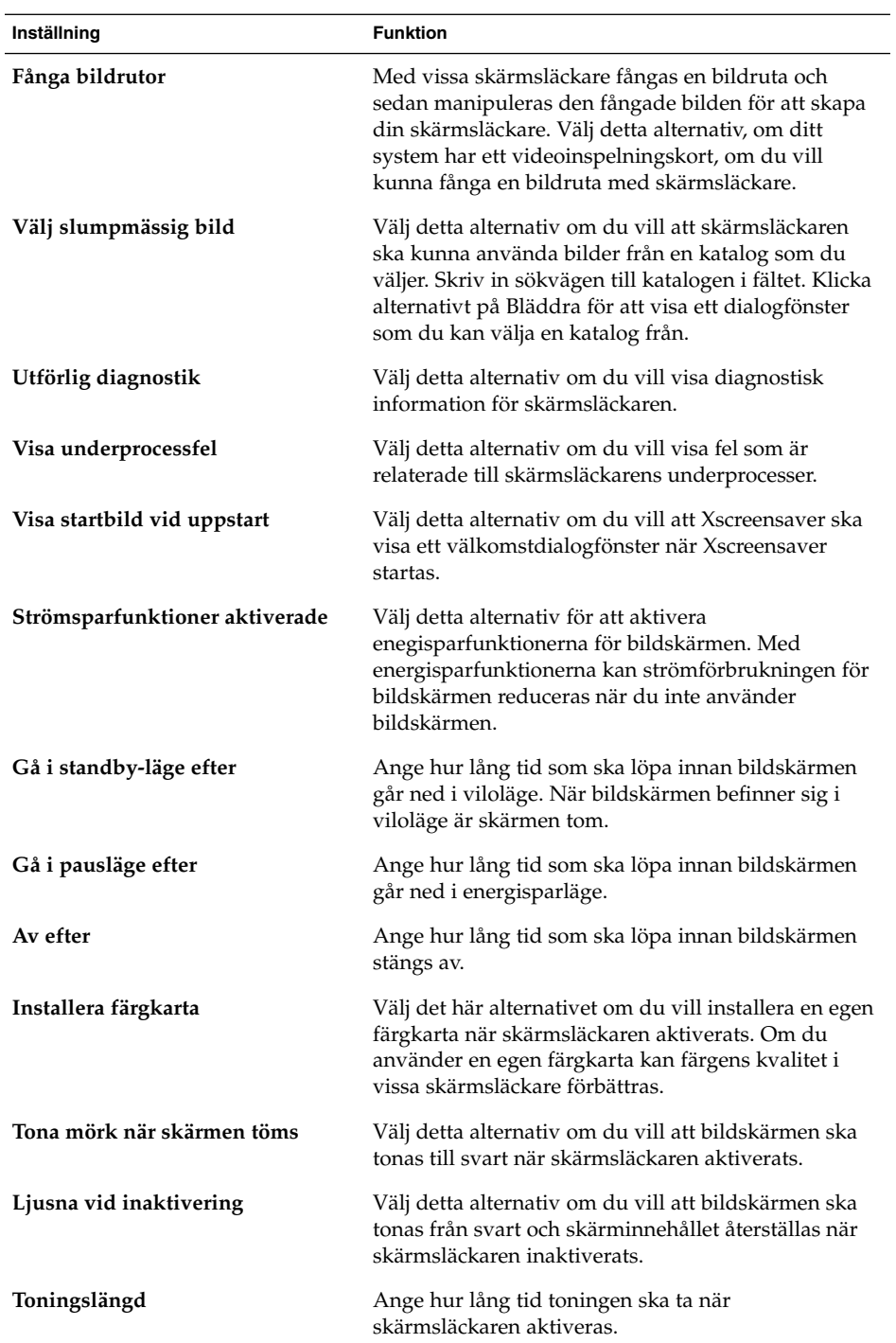

<span id="page-49-0"></span>4. Klicka på knappen Stäng fönster på fönsterramen för att stänga dialogfönstret **XScreenSaver**.

### Hantera sessionen

Om du vill konfigurera sessionhanteringen för skrivbordet, väljer du Program → Skrivbordsinställningar → Avancerat → Sessioner. Inställningsverktyget Sessioner identifierar följande programtyper:

- Program som är sessionshanterade. När du sparar inställningarna för sessionen sparar sessionshanteraren alla sessionshanterade program. Om du loggar ut och sedan loggar in igen startar sessionshanteraren automatiskt de sessionshanterade programmen.
- Program som inte är sessionshanterade. När du sparar inställningarna för sessionen sparar inte sessionshanteraren program som inte är sessionshanterade. Om du loggar ut och sedan loggar in igen startar inte sessionshanteraren program som inte är sessionshanterade. Du måste starta programmet manuellt. Du kan alternativt använda inställningsverktyget Sessioner för att ange icke-sessionshanterade program som du vill ska startas automatiskt.

#### Definera sessionsegenskaper vid in- och utloggning

Om du vill ange sessionegenskaper vi in- och utloggning, väljer du Program → Skrivbordsinställningar → Avancerat → Sessioner. Utför önskade ändringar i **Sessionsalternativ**-fliksektionen. Du kan t ex välja att visa en välkomstskärm vid inloggning.

#### Använda uppstartsprogram

Du kan konfigurera sessionerna att starta med program som inte är sessionshanterade. Om du vill konfigurera icke-sessionshanterade uppstartsprogram, väljer du Program → Skrivbordsinställningar → Avancerat → Sessioner . Använd **Startprogram**fliksektionen för att lägga till, redigera och ta bort program. Om du sparar inställningarna och loggar ut startas uppstartsprogrammen automatiskt nästa gång du loggar in.

### <span id="page-50-0"></span>Bläddra mellan program i den aktuella sessionen

Om du vill bläddra mellan program i den aktuella sessionen, väljer du Program → Skrivbordsinställningar → Avancerat → Sessioner . I **Aktuell session**-fliksektionen visas följande:

- Alla GNOME-program som för närvarande körs som kan anslutas till sessionshanteraren och som kan spara programmets status.
- Alla skrivbordsinställningsverktyg som kan anslutas till sessionshanteraren och som kan spara verktygets status.

Du kan använda **Aktuell session**-fliksektionen för att utföra ett begränsat antal åtgärder i sessionsegenskaperna för ett program eller inställningsverktyg. Du kan t ex redigera startordningen och starta om typ för alla GNOME-program eller skrivbordsinställningsverktyg som finns i listan.

#### Spara sessionsinställningar

Utför följande steg om du vill spara sessionsinställningarna:

- 1. Konfigurera sessioner så att inställningarna sparas automatiskt när du avslutar sessionen. Om du vill konfigurera din session, väljer du Program → Skrivbordsinställningar → Avancerat → Sessioner. Inställningsverktyget Sessioner startar. Välj alternativet **Spara ändringarna i sessionen automatiskt** i **Sessionsalternativ**-fliksektionen.
- 2. Avsluta sessionen.

Om du inte väljer alternativet **Spara ändringarna i sessionen automatiskt** visas ett dialogfönster där du kan välja om du vill spara de aktuella inställningarna när du loggar ut. Om du vill spara inställningarna väljer du alternativet och fortsätter att logga ut.

# Avsluta en session

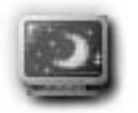

Om du vill avsluta din session stänger du alla för närvarande aktiva processer och utför en av följande åtgärder:

- Klicka på knappen Logga ut.
- Välj Åtgärder → Logga ut.
- Öppna GNOME-menyn och välj sedan Logga ut.

Innan du avslutar en session kan du spara de aktuella inställningarna så att du kan återställa sessionen senare. Under utloggningen visas ett dialogfönster där du kan välja att spara de aktuella inställningarna. I inställningsverktyget Sessioner kan du välja ett alternativ som gör att de aktuella inställningarna sparas automatiskt.

KAPITEL **4**

# Arbeta med paneler

Informationen i det här kapitlet handlar om hur du använder paneler.

- "Introduktion till paneler" på sidan 53
- ["Hantera paneler"](#page-54-0) på sidan 55
- ["Panelobjekt"](#page-60-0) på sidan 61
- *["Programstartare"](#page-64-0)* på sidan 65
- ["Menyer"](#page-68-0) på sidan 69
- ["Panelprogram"](#page-62-0) på sidan 63
- "Lådor" på [sidan 70](#page-69-0)
- ["Knappen Logga ut"](#page-72-0) på sidan 73
- ["Knappen Lås"](#page-72-0) på sidan 73

# Introduktion till paneler

En panel är ett område på skrivbordet där du kan välja att köra program och panelprogram och utföra andra åtgärder. När du startar en session för första gången innehåller skrivbordet följande paneler:

- Menypanel
- Kantpanel längst ned på skrivbordet

Panelerna beskrivs i de följande avsnitten.

#### Menypanelen

Menypanelen löper längs skärmens övre kant. Menypanelen innehåller textmenyer i stället för bildmenyer. Figur 4–1 visar menypanelen. Systemadministratören kan ha ställt in menypanelen enligt lokala kriterier. Det kan alltså tänkas att menypanelen som du har framför dig ser något annorlunda ut.

ons 15 jan, 15.20.47

#### **FIGUR 4–1** En typisk menypanel

Standardmenypanelen innehåller följande objekt:

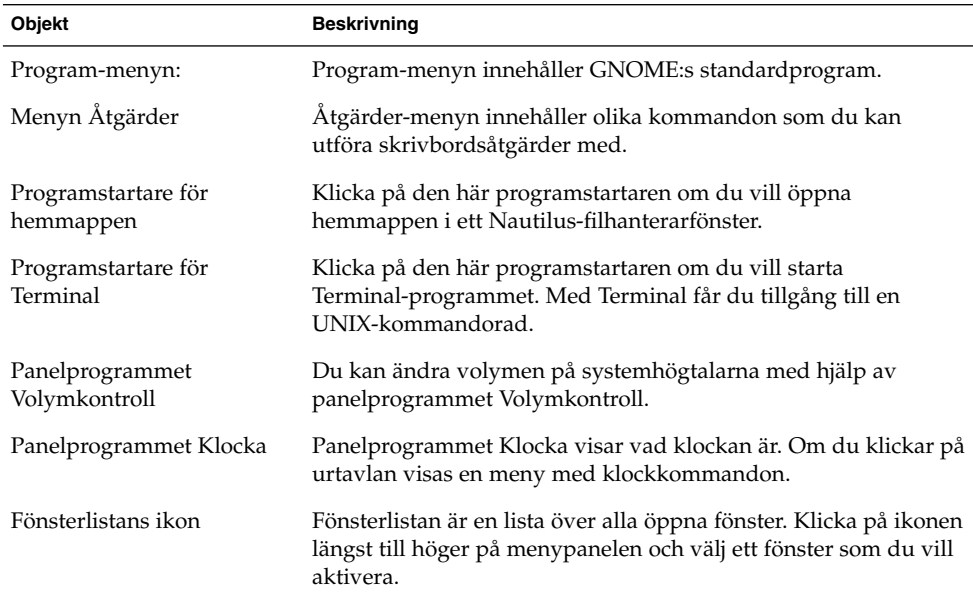

Till skillnad från andra paneltyper kan det bara finnas en menypanel åt gången på skrivbordet.

#### Den undre kantpanelen

När datorn startas löper en kantpanel längs skrivbordets underkant. Figur 4–2 visar en normal undre kantpanel. Systemadministratören kan ha ställt in den undre kantpanelen enligt lokala kriterier. Det kan alltså tänkas att den undre kantpanel som du har framför dig ser något annorlunda ut.

anv123  $Q$  gedit  $\Box$ 津贴

**FIGUR 4–2** En normal undre kantpanel

Den undre kantpanelen innehåller följande panelprogram:

**54** Användarhandbok för GNOME 2.0 Desktop för operativmiljön Solaris • maj 2003

- <span id="page-54-0"></span>■ Fönsterlista: Innehåller en knapp för varje öppet fönster. Du kan minimera och återställa fönster med panelprogrammet Fönsterlista.
- Arbetsytebytare: Gör det möjligt att växla mellan olika arbetsytor.

Du kan ändra den undre kantpanelens uppträdande och utseende efter eget tycke och smak. Du kan även lägga till eller ta bort objekt från den undre kantpanelen. Du kan skapa flera paneler och ge dem individuella egenskaper och bakgrunder och fylla dem med olika objekt. Du kan även dölja paneler.

# Hantera paneler

De följande avsnitten beskriver hur det går till att hantera paneler.

#### Så här lägger du till en ny panel

Du kan lägga till olika typer av paneler på skrivbordet. Tabell 4–1 visar en lista över vilka typer av paneler du kan lägga till och deras egenskaper.

**TABELL 4–1** Paneltyper

| Paneltyp       | <b>Fästfunktion</b>                                                                                                  | <b>Storlek</b>                                                                                 |
|----------------|----------------------------------------------------------------------------------------------------|------------------------------------------------------------------------------------------------|
| Hörnpanel      | Fäster vid någon av skärmens<br>kanter, men kan bara fästas vid<br>kantens mitt eller hörn.                          | Utvidgas så mycket som krävs för<br>att objekten på panelen ska vara<br>synliga.               |
| Kantpanel      | Fäster vid någon av skärmens<br>kanter. Startpanelen längst ned på<br>skrivbordet är ett exempel på en<br>kantpanel. | Löper längs hela kanten som<br>panelen är fäst vid.                                            |
| Flytande panel | Fäster inte vid något. Du kan<br>placera en flytande panel var som<br>helst på skrivbordet.                          | Utvidgas så mycket som krävs för<br>att objekten på panelen ska vara<br>synliga.               |
| Glidande panel | Fäster vid vilken som helst av<br>skärmens kanter. Panelen kan<br>fästas var som helst på kanten.                    | Utvidgas så mycket som krävs för<br>att objekten på panelen ska vara<br>synliga.               |
| Menypanel      | Fäster vid skärmens överkant. Det<br>går inte att flytta menypanelen.                                                | Löper längs hela överkanten på<br>skärmen. Det kan bara finnas en<br>menypanel på skrivbordet. |

Gör så här om du vill skapa en panel:

1. Högerklicka på ett tomt område på en valfri panel och välj sedan Ny panel.

2. Välj den typ av panel som du vill lägga till. Den nya panelen läggs till på skrivbordet. Den nya panelen innehåller inga objekt förutom menypanelen.

Du kan anpassa den nya panelen så att den passar dina behov.

#### Så här ändrar du en panel

Du måste klicka med den högra, mellersta eller vänstra musknappen på ett tomt område på panelen om du vill ändra något på den. Du kan även aktivera panelen genom att klicka med den mellersta eller högra musknappen på en av döljknapparna om det inte finns någon tom yta på panelen. Ändra panelens egenskaper så att panelens döljknappar syns om de inte gör det.

Du ändrar en panel med musknapparna på följande sätt:

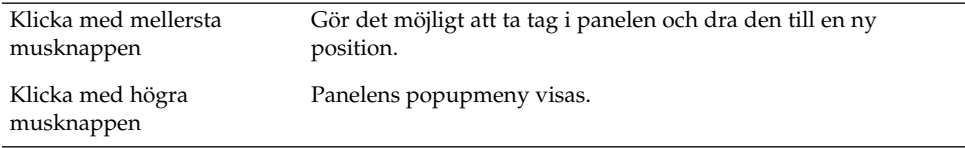

#### Så här flyttar du en panel

Du kan flytta paneler till olika positioner på skrivbordet. Tryck ned och håll kvar den mellersta musknappen och dra sedan panelen till den nya positionen om du vill flytta den.

Om du drar en flytande panel följer panelen med pekaren. Panelen fästs inte vid någon del av skrivbordet. Om du drar en hörnpanel, en kantpanel eller en glidande panel fästs den vid skärmens kant.

**Obs!** Det går inte att flytta menypanelen.

### Så här döljer du en panel

Du kan dölja och visa paneler med undantag för menypanelen. Använd någon av döljknapparna om du vill dölja en panel. Ändra panelens egenskaper panelens döljknappar syns om de inte gör det.

Knapparna är placerade på panelens bägge ändar. Det kan finnas en ikon i form av en pil på knapparna. Figuren här nedan visar hur döljknapparna ser ut.

**56** Användarhandbok för GNOME 2.0 Desktop för operativmiljön Solaris • maj 2003

<span id="page-56-0"></span>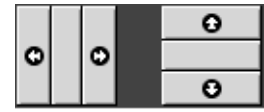

Klicka på någon av döljknapparna om du vill dölja en panel. Panelen döljs i samma riktning som pilen på knappen visar. Knappen på panelens andra sida förblir synlig.

Klicka på den synliga knappen om du vill visa en dold panel igen. Panelen ökar i storlek i samma riktning som pilen på knappen visar. Båda knapparna är nu synliga.

Du kan ange att en panel ska döljas automatiskt. Om du gör det döljs panelen automatiskt då pekaren inte befinner sig över panelen. Panelen återställs om du placerar pekaren över den del av skärmen där panelen finns. Ändra panelens egenskaper om du vill att den ska döljas automatiskt.

**Obs!** Knapparna beter sig något annorlunda på en kantpanel. Du kan använda knapparna på följande sätt, om panelen befinner sig i något av skärmens hörn:

- Klicka på knappen som befinner sig närmast skärmens kant om du vill dölja panelen. Det är det normala förfarandet.
- Klicka på knappen som befinner sig längst bort från skärmens kant om du vill flytta panelen till motsatta hörnet på skärmen.

#### Så här ändrar du panelegenskaper

Välj Program→ Skrivbordsinställningar → Avancerat → Panel och utför önskade ändringar om du vill ändra inställningarna för samtliga paneler. Du kan t ex ange diverse inställningar som har med panelobjektens utseende och uppträdande att göra.

Du kan även ändra individuella panelers egenskaper. Du kan ändra varje panels egenskaper, t ex dess typ och utseende och hur den beter sig när den döljs.

**Obs!** Det går inte att ändra menypanelens egenskaper.

Så här ändrar du en panels egenskaper:

1. Högerklicka på en tom yta på panelen och välj sedan Egenskaper. Dialogfönstret **Panelegenskaper** visas. Följande figur visar hur dialogfönstret **Panelegenskaper** ser ut. Dialogfönstret avser kantpanelen längst ned på skrivbordet.

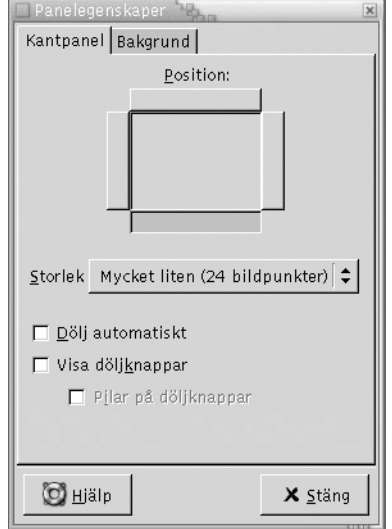

Dialogfönstret **Panelegenskaper** innehåller följande flikavsnitt:

- *Paneltyp* **panel**
- **Bakgrund**
- 2. Klicka på fliken *Paneltyp* **panel** om du vill ändra panelens storlek eller position eller hur den beter sig då den döljs. Tabellen här nedan beskriver dialogfönsterelementen i flikavsnittet *Paneltyp* **panel**:

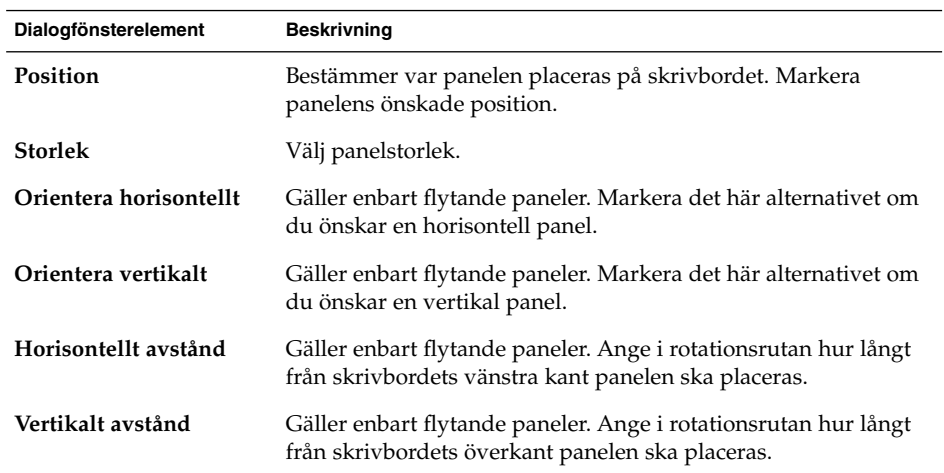

**58** Användarhandbok för GNOME 2.0 Desktop för operativmiljön Solaris • maj 2003

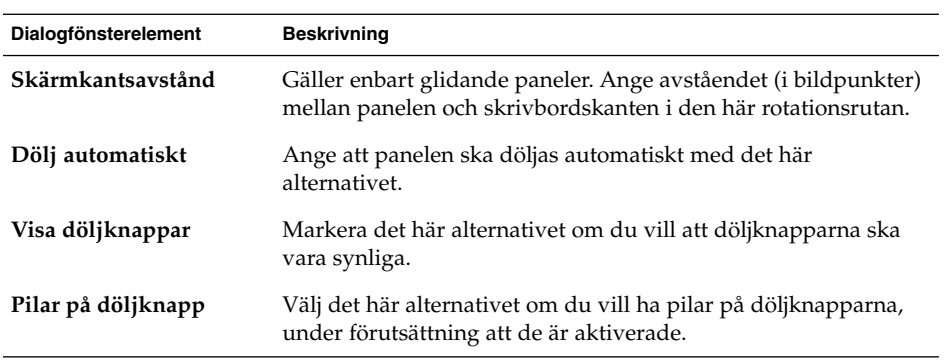

3. Klicka på fliken **Bakgrund** om du vill ändra panelens bakgrund. Flikavsnittet **Bakgrund** innehåller följande element:

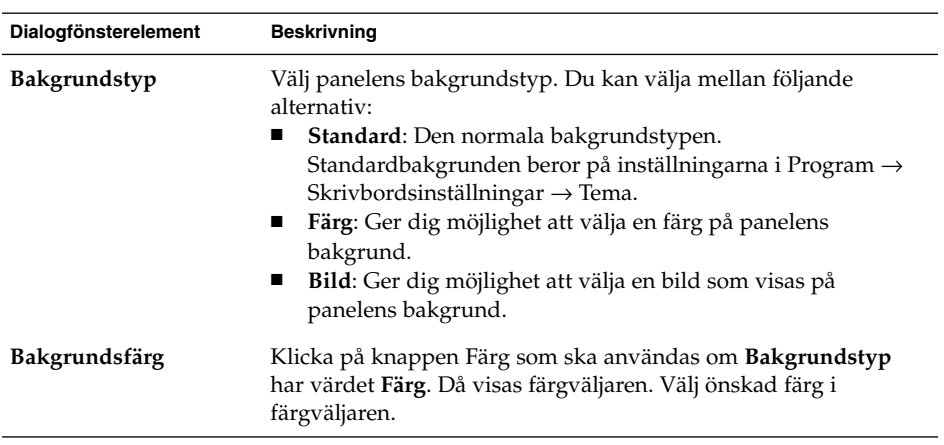

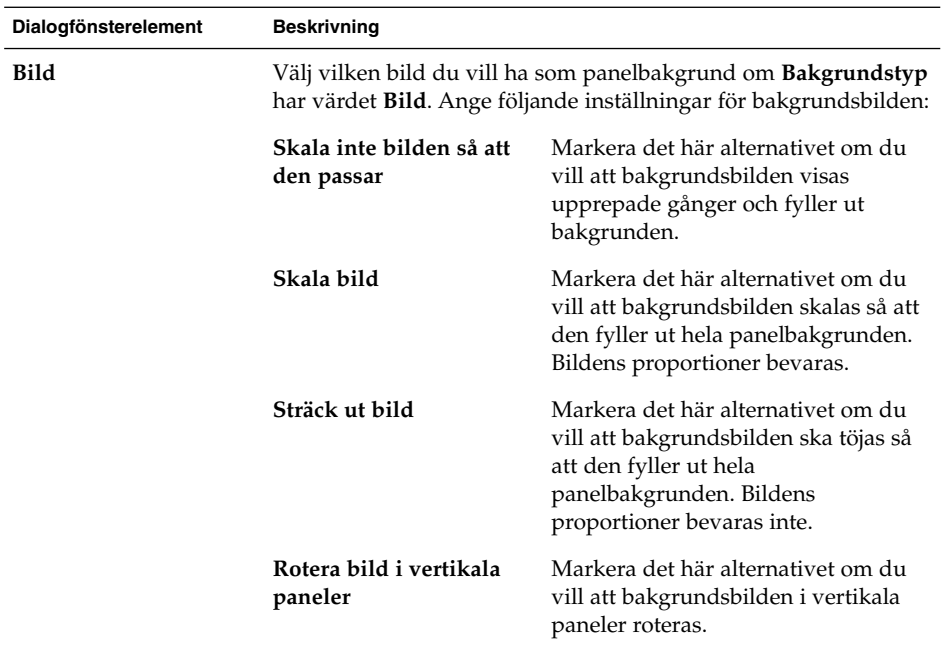

Du kan även dra en färg eller bild och släppa den på en panel om du vill ange att färgen eller bilden ska användas som panelbakgrund. Mer information finns i "Så här drar du en färg eller bild till en panels bakgrund" på sidan 60.

4. Stäng dialogfönstret **Panelegenskaper** genom att klicka på Stäng.

#### Så här drar du en färg eller bild till en panels bakgrund

Du kan dra en färg eller bild och släppa den på en panel om du vill ange att den ska användas som panelbakgrund. Du kan dra en färg eller bild från många program. Du kan t ex dra en färg från filhanteraren Nautilus till en panel om du vill att panelen ska ha bakgrundsfärgen i fråga. Du kan även dra en färg från en färgväljare.

Du kan dra en bild till en panel om du vill att panelen ska ha den som bakgrundsbild. Du kan även dra mönsterbilder från filhanteraren Nautilus om du vill ställa in panelens bakgrund.

#### Så har tar du bort en panel

Högerklicka på panelen som du vill ta bort och välj sedan Ta bort den här panelen.

<span id="page-60-0"></span>**Obs!** Det måste alltid finnas åtminstone en panel på skrivbordet. Om det bara finns en panel på skrivbordet går den inte att ta bort.

# Panelobjekt

I det här avsnittet beskrivs vilka objekt du kan lägga till på och använda från paneler.

#### Använda panelobjekt

Du ändrar ett panelobjekt med musknapparna på följande sätt:

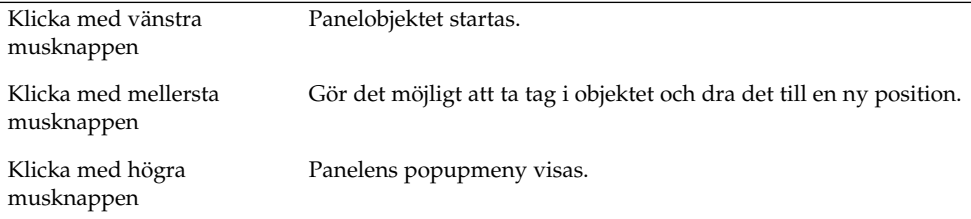

Panelprogram används på ett annat sätt. Mer information finns i "Så [här väljer du ett](#page-63-0) [panelprogram"](#page-63-0) på sidan 64.

#### Så här lägger du till ett objekt i en panel

Du kan lägga till ett objekt på en panel på flera sätt:

■ Från panelens popupmeny

Högerklicka på en tom yta på en panel. Panelens popupmeny visas. Panelens popupmeny innehåller undermenyn Lägg till i panelen. Undermenyn Lägg till i panelen gör det möjligt att lägga till följande objekt på panelerna:

- Tillbehörspanelprogram
- Underhållningspanelprogram
- Internetpanelprogram
- Multimediepanelprogram
- Verktygspanelprogram
- Programstartare
- Prgramstartare från menyer
- GNOME-menyn
- Lådor
- Knappen Logga ut
- Knappen Lås
- Från en valfri meny

Om du högerklickar på en programstartare på en valfri meny visas dess popupmeny. Du kan lägga till programstartaren på en panel med popupmenyns hjälp.

Du kan även dra menyer, programstartare och panelprogram från menyer till paneler.

■ Från filhanteraren

Varje programstartare och panelprogram hör till en viss .desktop-fil. Du kan dra .desktop-filen till panelerna om du vill lägga till programstartaren eller panelprogrammet på panelen.

Varje meny motsvarar en katalog. Du kan dra katalogen till en panel om du vill lägga till den på panelen i form av ett menyobjekt.

### Så här ändrar du ett objekts egenskaper

Vissa panelobjekt har egenskaper. Egenskaperna är olika för olika typer av objekt. Egenskaperna bestämmer attribut av exempelvis följande typer:

- Kommandot som startar en programstartare.
- Var källfilerna till en meny lagras.
- Ikonen som representerar objektet.

Så här ändrar du ett objekts egenskaper:

1. Högerklicka på objektet så att panelobjektets popupmeny visas (se Figur 4–3).

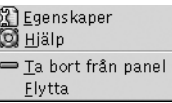

**FIGUR 4–3** Panelobjektets popupmeny

- 2. Välj Egenskaper. Ändra de önskade egenskaperna i dialogfönstret **Egenskaper**. Egenskaperna i dialogfönstret **Egenskaper** beror på vilket objekt du valde i steg 1.
- 3. Spara ändringarna genom att klicka på OK och stäng sedan dialogfönstret **Egenskaper**.

#### <span id="page-62-0"></span>Så här flyttar du ett panelobjekt

Du kan flytta panelobjekten inom en panel och från en panel till en annan. Du kan även flytta objekt mellan paneler och lådor.

Håll ned den mellersta musknappen och dra panelobjektet till den nya positionen om du vill flytta det. När du släpper upp den mellersta musknappen stannar objektet kvar på den nya positionen.

Du kan även flytta ett panelobjekt med hjälp av dess popupmeny:

- 1. Högerklicka på objektet och välj sedan Flytta.
- 2. Peka på objektets nya position och klicka sedan med valfri musknapp. Objektet flyttas då till den nya positionen. Du kan flytta objektet till vilken panel som helst på skrivbordet.

Placeringen av de övriga objekten på en panel påverkas när ett panelobjekt flyttas. Du kan ange en flyttningsmetod om du vill ha kontroll över hur objekten förflyttas på en panel. Tryck på en av de följande tangenterna medan du flyttar panelobjektet om du vill påverka flyttningsmetoden:

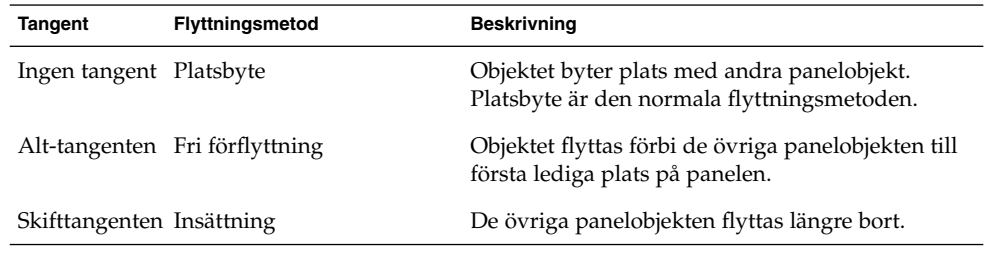

#### Så här tar du bort ett panelobjekt

Högerklicka på panelobjektet så att dess popupmeny visas och välj sedan Ta bort från panel om du vill ta bort ett objekt från en panel.

# Panelprogram

Ett panelprogram är ett litet program vars användargränssnitt visas inom ramen för panelen. Använd panelprogramobjektet för att komma åt panelprogrammet. Figuren här nedan, t ex, visar följande panelprogram, från vänster till höger:

■ Fönsterlista: Visar vilka fönster som är öppna.

- <span id="page-63-0"></span>Cd-spelare: Ger dig möjlighet att styra datorns Cd-spelare.
- Volymkontroll: Ger dig möjlighet att ställa in högtalarvolymen.

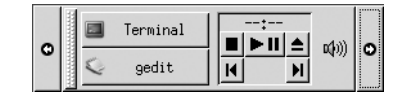

### Så här lägger du till ett panelprogram på en panel

Du kan lägga till ett panelprogram på en panel från panelens popupmeny. Högerklicka på en tom yta på en panel. Panelens popupmeny visas. Välj Lägg till i panelen och sedan panelprogrammet som du vill lägga till från någon av de följande undermenyerna:

- Tillbehör
- Underhållning
- **Internet**
- **Multimedia**
- Verktyg

Du kan även dra panelprogrammet från undermenyn till panelen.

#### Så här väljer du ett panelprogram

Du måste högerklicka på en panel och visa panelobjektets popupmeny innan du kan ändra panelprogrammets egenskaper. Klicka med den mellersta musknappen om du vill flytta ett panelprogram.

Du kan klicka var som helst på ett panelprogram om du vill visa panelobjektets popupmeny eller flytta panelprogrammet, med vissa förbehåll:

- På vissa panelprograms popupmenyer finns det kommandon som enbart gäller panelprogrammet i fråga och som visas när du högerklickar på vissa delar av programmet. På höger sida av panelprogrammet Fönsterlista, t ex, finns det ett lodrätt handtag och knappar som representerar fönster. Du måste högerklicka på handtaget om du vill visa popupmenyn för panelprogrammet Fönsterlista. Om du högerklickar på en knapp till höger visas knappens popupmeny.
- På vissa panelprogram finns det områden som inte går att använda för att markera panelprogrammet. Panelprogrammet Kommandorad, t ex, har ett fält där du kan ange kommandon. Det går inte att markera panelprogrammet genom att klicka med den mellersta eller högra musknappen på det här fältet. Klicka i stället med den mellersta eller högra musknappen på någon annan del av panelprogrammet.

### <span id="page-64-0"></span>Så här ändrar du ett panelprograms inställningar

Så här ändrar du inställningar för ett panelprogram:

- 1. Högerklicka på panelprogrammet och välj sedan Inställningar. Ändra de önskade inställningarna i dialogfönstret **Inställningar**. Inställningarna för panelprogrammen varierar.
- 2. Klicka på Stäng när du vill stänga dialogutan **Inställningar**.

# Programstartare

När du klickar på en programstartare påbörjas en av de följande åtgärderna:

- Ett visst program startats.
- Ett kommando körs.
- En mapp i ett av filhanterarens fönster öppnas.
- Starta en webbläsare och gå till en viss *Internetadress* (URL, Uniform Resource Locator). En URL är en adress till ett visst ställe på webben.

Programstartare finns på följande platser på skrivbordet:

- Paneler: På paneler representeras programstartare av ikoner.
- Menyer: På menyer representeras programstartare av menyalternativ. Det brukar finnas en ikon bredvid menyalternativen.
- Skrivbordsbakgrund: På skrivbordsbakgrunden representeras programstartare av ikoner.

Du kan ändra en programstartares egenskaper. Programstartarens namn, ikonen som representerar den och hur programstartaren körs är några av dess egenskaper.

#### Så här lägger du till en programstartare på en panel

Du kan lägga till en panel på något av följande sätt:

■ Från panelens popupmeny

Högerklicka på en tom yta på panelen och välj sedan Lägg till i panelen  $\rightarrow$ Programstartare om du vill skapa en ny programstartare. Dialogfönstret **Skapa programstartare** visas. Mer information om hur du fyller i fälten i dialogfönstret finns i "Så [här skapar du en programstartare med dialogfönstret Skapa](#page-65-0) [programstartare"](#page-65-0) på sidan 66.

<span id="page-65-0"></span>Du kan även välja Lägg till i panelen → Programstartare från meny på panelens popupmeny om du vill lägga till en befintlig programstartare på panelen. Välj programstartaren som du vill lägga till på menyn.

■ Från en valfri meny

Utför någon av följande åtgärder om du vill lägga till en programstartare på en panel från någon meny:

- Öppna menyn där programstartaren ingår på panelen där du vill att programstartaren ska synas. Högerklicka på programstartarens namn. Välj Lägg till den här programstartaren på panelen.
- Visa en meny där programstartaren ingår. Dra programstartaren till panelen.
- Från filhanteraren

Leta reda på .desktop-filen som hör till programstartaren i filsystemet om du vill lägga till programstartaren på en panel från filhanteraren. Dra .desktop-filen till panelen om du vill lägga till programstartaren.

#### Så här skapar du en programstartare med dialogfönstret Skapa programstartare

Så här skapar du en programstartare med hjälp av dialogfönstret **Skapa programstartare**:

1. Högerklicka på någon del av panelen så att dess popupmeny visas. Välj Lägg till i panelen → Programstartare. Dialogfönstret **Skapa programstartare** visas. Flikavsnittet **Grundläggande** i dialogfönstret visas.

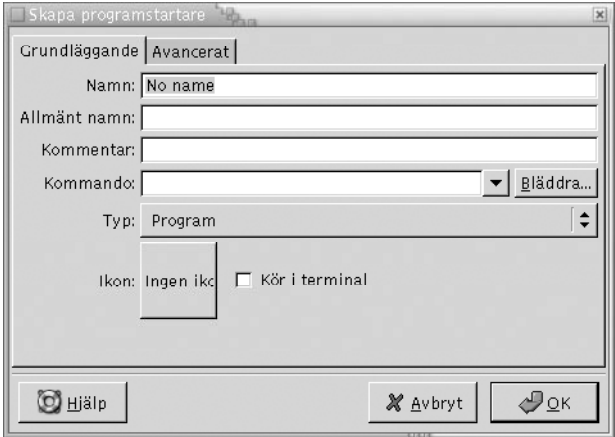

2. Ange programstartarens egenskaper i dialogfönstret. Tabellen här nedan beskriver dialogfönsterelementen i flikavsnittet **Grundläggande**:

**<sup>66</sup>** Användarhandbok för GNOME 2.0 Desktop för operativmiljön Solaris • maj 2003

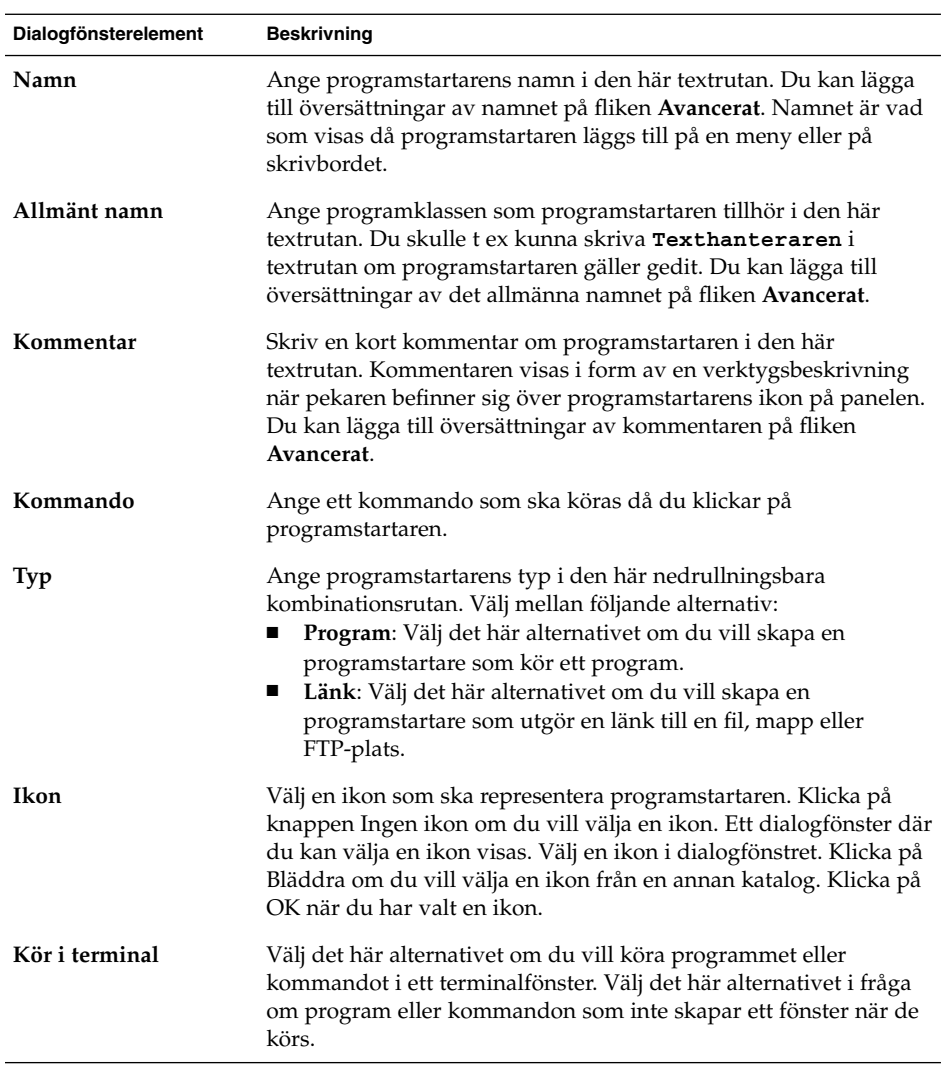

3. Klicka på fliken **Avancerat** om du vill ställa in programstartarens avancerade egenskaper. Dialogfönstret **Egenskaper för programstartaren** visas med flikavsnittet **Avancerat** aktiverat.

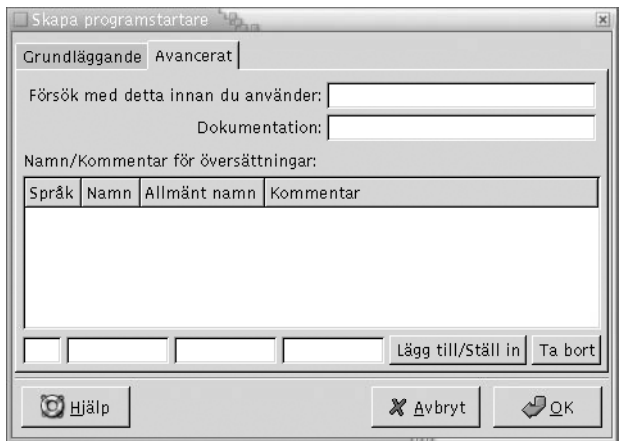

4. Ange programstartarens avancerade egenskaper i dialogfönstret. Tabellen här nedan beskriver dialogfönsterelementen i den övre delen av flikavsnittet **Avancerat**:

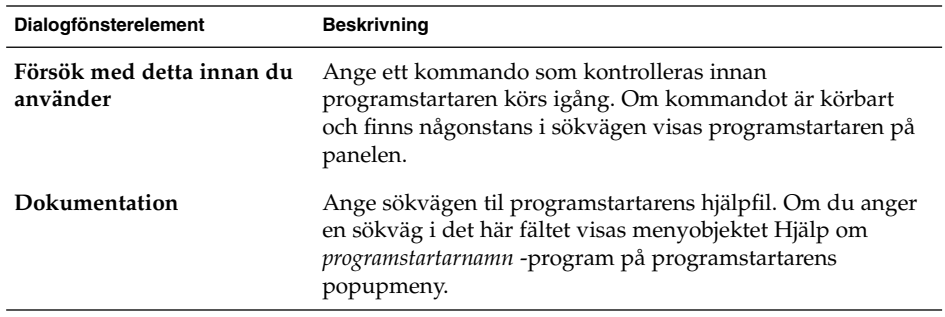

5. Du kan även lägga till översättningar av fälten **Namn**, **Allmänt namn** och **Kommentar** från flikavsnittet **Grundläggande**. Ange översättningen i tabellen **Namn/Kommentar för översättningar** på följande sätt:

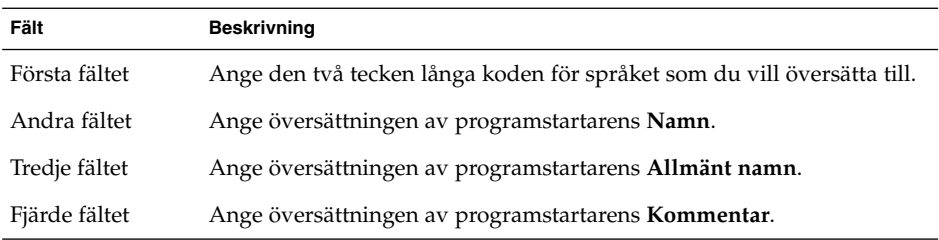

<span id="page-68-0"></span>Klicka därefter på knappen Lägg till/Ställ in.

Markera översättningen om du vill redigera den. Den översatta texten visas i den nedre delen av dialogfönstret. Redigera fälten och klicka sedan på knappen Lägg till/Ställ in.

Markera översättningen och klicka sedan på Ta bort om du vill ta bort översättningen.

6. Klicka på OK. Dialogfönstret **Egenskaper för programstartaren** stängs och programstartaren skapas.

#### Så här ändrar du en programstartares egenskaper

Så här ändrar du en programstartares egenskaper:

- 1. Högerklicka på programstartaren så att panelobjektets popupmeny visas.
- 2. Välj Egenskaper. Ändra de aktuella egenskaperna i dialogfönstret **Egenskaper för programstartaren**. Mer information om dialogfönstret **Egenskaper för programstartaren** finns i "Så [här skapar du en programstartare med dialogfönstret](#page-65-0) [Skapa programstartare"](#page-65-0) på sidan 66.
- 3. Stäng dialogfönstret **Egenskaper för programstartaren** genom att klicka på Stäng.

# Menyer

Du kan lägga till följande menytyper på panelerna:

- Systemmenyer: Systemmenyer innehåller skrivbordets standardprogram och standardverktyg. Menyerna Program och Åtgärder är systemmenyer. Högerklicka på en programstartare på menyn och välj sedan Hela menyn  $\rightarrow$  Lägg till detta som en meny på panelen om du vill lägga till en systemmeny på en panel.
- GNOME-menyn: Du kan komma åt praktiskt taget alla program, kommandon och konfigurationsalternativ för skrivbordet från GNOME-menyn. Högerklicka på en tom yta på en panel och välj sedan Lägg till i panelen → GNOME-meny om du vill lägga till GNOME-menyn på en panel. Du kan lägga till precis så många GNOME-menyobjekt på panelerna som du vill. GNOME-menyn representeras normalt av en ikon som ser ut som ett stiliserat fotavtryck på panelerna:

<span id="page-69-0"></span>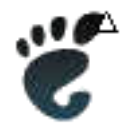

Menyer som du lägger till på panelerna representeras av en ikon med en pil. Pilen visar att ikonen representerar en meny eller låda. Figur 4–4 visar hur menyerna brukar se ut på en panel.

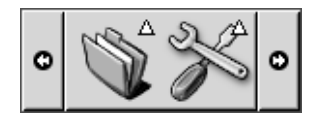

**FIGUR 4–4** Typiska menyobjekt på en panel

# Lådor

En låda är en utökad version av en panel. Du kan öppna och stänga en låda på samma sätt som du kan visa och dölja en panel. En låda kan innehålla alla slags panelobjekt, däribland programstartare, menyer, panelprogram, andra panelobjekt och andra lådor. När du öppnar en låda kan du använda objekten i den på samma sätt som du använder objekten på en panel.

Figuren här nedan visar en öppen låda som innehåller två panelobjekt.

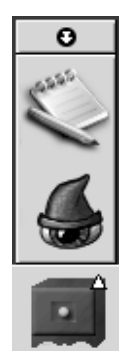

Pilen på lådans ikon visar att ikonen representerar en låda eller en meny.

**70** Användarhandbok för GNOME 2.0 Desktop för operativmiljön Solaris • maj 2003

Du kan lägga till, flytta och ta bort objekt från lådor på samma sätt som du kan lägga till, flytta och ta bort objekt från paneler.

#### Så här öppnar och stänger du en låda

Klicka på lådobjektet på en panel om du vill öppna lådan. Du kan stänga en låda på följande sätt:

- Klicka på lådan.
- Klicka på lådans döljknapp.

#### Så här lägger du till en låda på en panel

Du kan lägga till en låda på en panel på följande sätt:

- Från panelens popupmeny Högerklicka på en tom yta på panelen och välj sedan Lägg till i panelen  $\rightarrow$  Låda.
- Från en valfri meny

Du kan lägga till en meny i form av ett lådobjekt på en panel.

Öppna menyn från panelen om du vill lägga till den i form av en låda. Högerklicka på någon programstartare på menyn och välj sedan Hela menyn → Lägg till detta som en låda på panelen.

#### Så här lägger du till ett objekt i en låda

Objekt läggs till i lådor på samma sätt som objekt läggs till på paneler. Mer information finns i "Så [här lägger du till ett objekt i en panel"](#page-60-0) på sidan 61.

#### Så här ändrar du en lådas egenskaper

Välj Program → Skrivbordsinställningar → Avancerat → Panel och ändra sedan det du vill ändra om du vill ge samtliga paneler och lådor nya inställningar. Du kan t ex välja diverse inställningar som har med panel- och lådobjektens utseende och uppträdande att göra. Du kan även välja alternativ som enbart har med lådor att göra. Du kan t ex välja att lådorna ska stängas när du klickar på en programstartare i dem.

Du kan även ändra andra egenskaper för enskilda lådor. Du kan ändra egenskaper för individuella lådor, t ex deras utseende och om de ska ha döljknappar eller inte.

Så här ändrar du en lådas egenskaper:

1. Högerklicka på lådan och välj sedan Egenskaper så att dialogfönstret **Panelegenskaper** visas. Dialogfönstret visas med flikavsnittet **Låda** aktiverat.

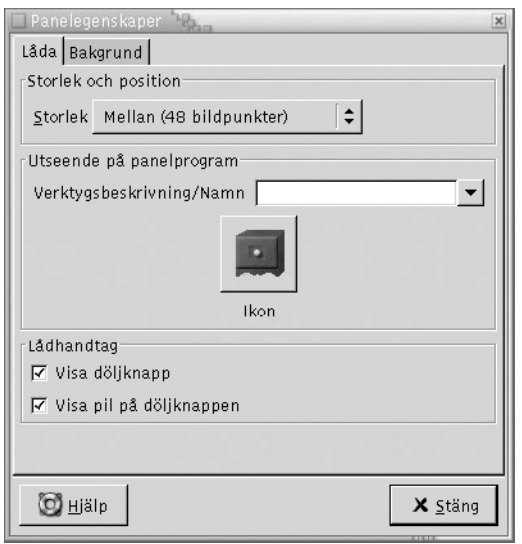

2. Välj lådans egenskaper i dialogfönstret. Tabellen som följer beskriver elementen i flikavsnittet **Låda**:

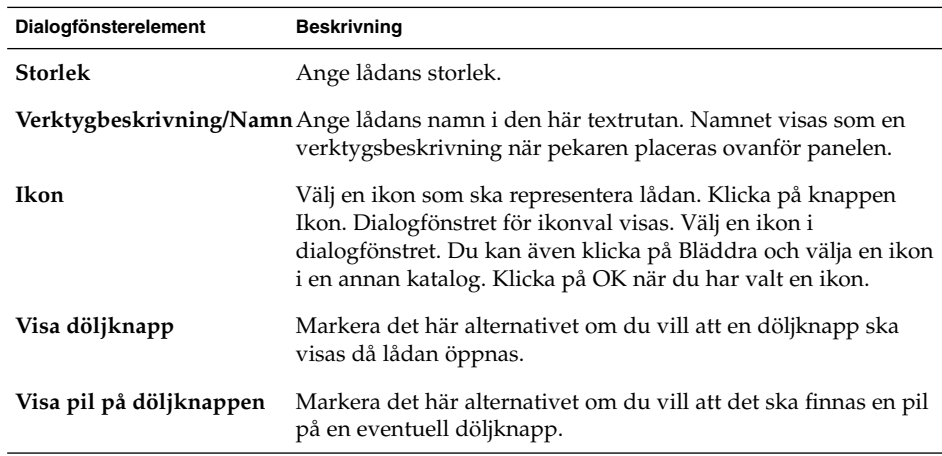

3. Du kan ställa in lådans bakgrund på flikavsnittet **Bakgrund**. Mer information om hur du fyller i fälten i flikavsnittet **Bakgrund** finns i "Så här [ändrar du](#page-56-0) [panelegenskaper"](#page-56-0) på sidan 57. Du kan även dra en färg eller bild och släppa den på en låda om du vill ange att färgen eller bilden ska användas som lådans
bakgrund. Mer information finns i "Så [här drar du en färg eller bild till en panels](#page-59-0) [bakgrund"](#page-59-0) på sidan 60.

4. Stäng dialogfönstret **Panelegenskaper** genom att klicka på Stäng.

# Knappen Logga ut

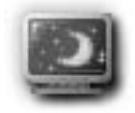

Knappen Logga ut gör att du loggas ut från en GNOME-session.

Du lägger till en Logga ut-knapp på en panel genom att högerklicka i ett tomt utrymme på panelen. Välj Lägg till i panelen → Logga ut-knappen. Klicka på Logga ut om du vill logga ut från sessionen eller stänga av datorn.

# Knappen Lås

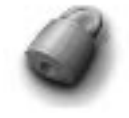

Om du klickar på knappen Lås låses skärmen och skärmsläckaren går igång. Du måste ange ditt lösenord om du vill återuppta sessionen. Det måste finnas en aktiv skärmsläckare om du ska kunna låsa skärmen.

Du lägger till en Lås-knapp på en panel genom att högerklicka i ett tomt utrymme på panelen. Välj Lägg till i panelen → Lås-knappen.

Högerklicka på Lås. Då visas en meny med kommandon som har med skärmsläckaren att göra. [Tabell 4–2](#page-73-0) beskriver kommandona som finns tillgängliga på menyn.

<span id="page-73-0"></span>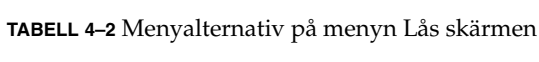

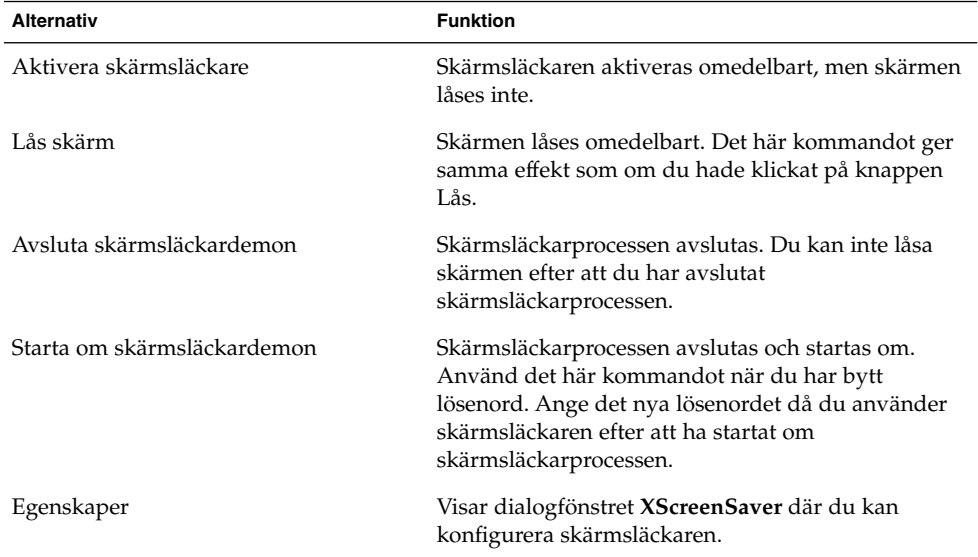

**74** Användarhandbok för GNOME 2.0 Desktop för operativmiljön Solaris • maj 2003

KAPITEL **5**

# Arbeta med menyer

I det här kapitlet beskrivs hur du använder menyer på skrivbordet.

- "Introduktion till menyer" på sidan 75
- ["Menyfunktioner"](#page-75-0) på sidan 76
- ["Program-menyn"](#page-77-0) på sidan 78
- ["Åtgärder-menyn"](#page-77-0) på sidan 78
- ["GNOME-menyn"](#page-80-0) på sidan 81

# Introduktion till menyer

Alla skrivbordsfunktioner är tillgängliga via menyer. Menypanelen innehåller menyer. Du kan alltså använda en kombination av menyer och paneler när du arbetar. Du kan utföra olika åtgärder för menyerna, som till exempel att kopiera menyalternativ till paneler.

Du kan komma åt följande menyer från skrivbordet:

- Program-menyn: Du kan komma åt många program, kommandon och konfigurationsalternativ för skrivbordet från Program-menyn. Du kan också öppna inställningsverktyget för skrivbordet via Program-menyn.
- Åtgärder-menyn: Via Åtgärder-menyn kan du komma åt olika kommandon som du kan utföra skrivbordsåtgärder med. Exempelvis kan du starta programmet Sökverktyg eller logga ut från skrivbordet.
- GNOME-menyn: Du kan också komma åt alternativen på Program-menyn och Åtgärder-menyn från GNOME-menyn. Du kan ha flera GNOME-meny-knappar på panelerna.

Du kan också högerklicka på skrivbordsbakgrunden för att öppna Skrivbordsbakgrund-menyn. Med Skrivbordsbakgrund-menyn kan du utföra uppgifter som är relaterade till skrivbordsbakgrunden.

<span id="page-75-0"></span>Alla de här menyerna erbjuder flera olika sätt att utföra uppgifter och ger dig möjlighet att arbeta på det sätt du föredrar.

# Menyfunktioner

Menyer kan innehålla följande alternativ:

- Undermenyer
- Programstartare eller menyalternativ

En pil till höger om ett alternativ anger att alternativet är en undermeny. När du pekar på en undermeny öppnas den. Du kan välja alternativ på undermenyn.

När du väljer en programstartare startar den ett program eller kör ett kommando. Du kan också högerklicka på en programstartare för att öppna en snabbmeny. Med snabbmenyn kan du lägga till alternativet på en panel och utföra andra uppgifter. Mer information om snabbmenyn hittar du i nästa avsnitt.

Du kan ändra temat för sessionen om du vill ändra utseendet för alla menyer. Du ändrar tema genom att välja Program  $\rightarrow$  Skrivbordsinställningar  $\rightarrow$  Tema.

# Popupmeny för menyobjekt

Objekt på menyer har en associerad popupmeny som du kan använda för att utföra uppgifter som rör objektet. När du högerklickar på ett objekt på en meny öppnas popupmenyn för objektet. Snabbmenyn innehåller också en undermeny som du kan använda för att utföra menyrelaterade uppgifter.

Du kan använda popupmenyn för objektet för att utföra följande uppgifter:

- Lägga till menyobjekt som programstartare i paneler.
- Ta bort objekt från menyer.
- Öppna dialogfönstret **Kör program** med menyobjektskommandot i dialogfönstret.
- Lägga till menyer på paneler. Du kan lägga till en meny som ett menyobjekt eller som ett lådobjekt.
- Lägga till nya objekt i menyer.
- Ändra egenskaper för undermenyer och menyobjekt.

Figur 5–1 visar snabbmenyn.

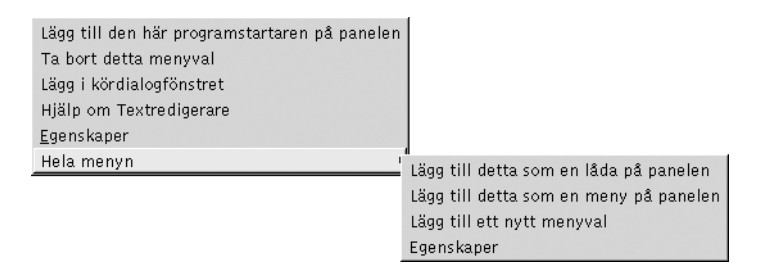

**FIGUR 5–1** Popupmeny för menyobjekt

I Tabell 5–1 beskrivs popupmenyer för menyobjekt.

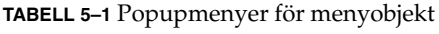

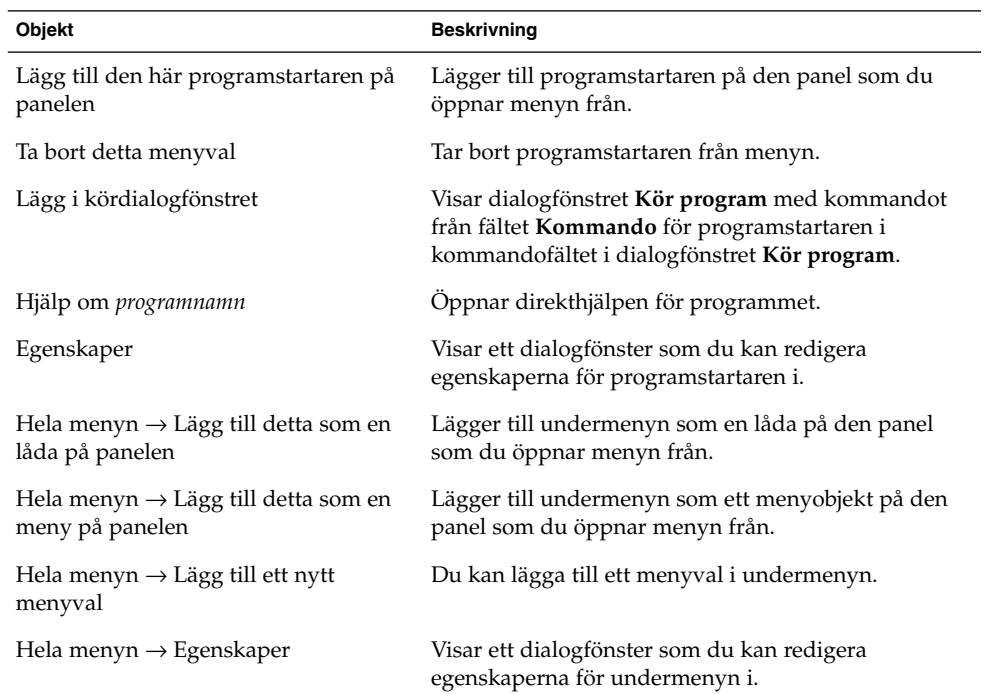

# <span id="page-77-0"></span>Program-menyn

Program-menyn innehåller en hierarki med undermenyer från vilka du kan starta standardprogrammen och inställningsverktygen för GNOME. Program-menyn innehåller menyn Skrivbordsinställningar. Du kan starta inställningsverktygen för skrivbordet via Skrivbordsinställningar-menyn. Program-menyn innehåller också filhanteraren och hjälpläsaren.

Program-menyn finns på följande platser:

- Menypanel
- Platsen **Börja här** i Nautilus
- GNOME-menyn

# Åtgärder-menyn

Åtgärder-menyn innehåller olika kommandon som du kan utföra skrivbordsåtgärder med. Tabell 5–2 beskriver kommandona på Åtgärder-menyn.

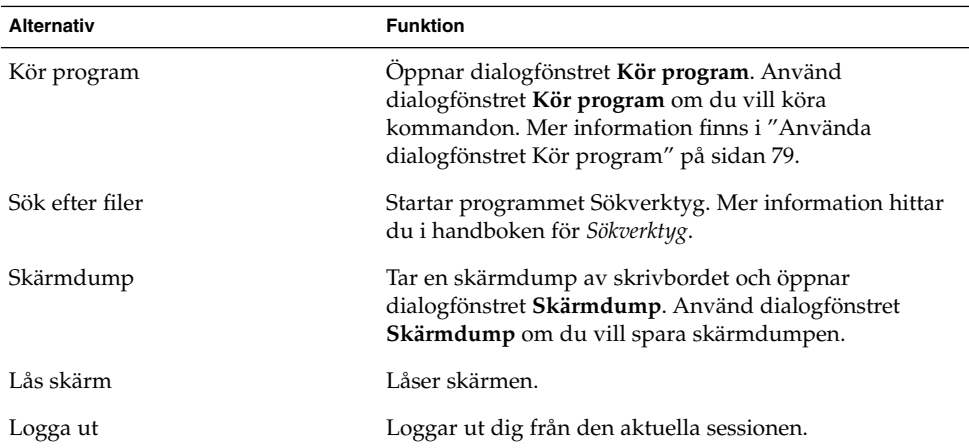

**TABELL 5–2** Kommandon på Åtgärder-menyn

Åtgärder-menyn finns på följande platser:

- Menypanelen
- GNOME-menyn. Alternativen på Åtgärder-menyn finns på översta nivån på GNOME-menyn.

**<sup>78</sup>** Användarhandbok för GNOME 2.0 Desktop för operativmiljön Solaris • maj 2003

# <span id="page-78-0"></span>Använda dialogfönstret Kör program

I dialogfönstret **Kör program** får du tillgång till kommandoraden. När du kör ett kommando i dialogfönstret **Kör program** kan du inte ta emot utdata från kommandot.

Om du vill köra ett kommando från kommandoraden gör du följande:

- 1. Visa dialogfönstret **Kör program**. Du kan visa dialogfönstret **Kör program** på något av följande sätt:
	- Från menypanelen

Välj Åtgärder  $\rightarrow$  Kör program.

■ Från GNOME-menyn

Öppna GNOME-menyn och välj sedan Kör program.

■ Använda snabbkommandon

Standardsnabbkommandot för att visa dialogfönstret **Kör program** är Alt + F2. Du kan ändra det snabbkommando som visar dialogfönstret **Kör program** i inställningsverktyget Tangentbordsgenvägar. Du ändrar snabbkommandot genom att välja Program → Skrivbordsinställningar → Tangentbordsgenvägar.

■ I en popupmeny för menyobjekt

Högerklicka på ett objekt i en meny och välj sedan **Lägg i kördialogfönstret** i popupmenyn. Dialogfönstret **Kör program** öppnas med kommandot från menyn i kommandofältet. Dialogfönstret **Kör program visas.**

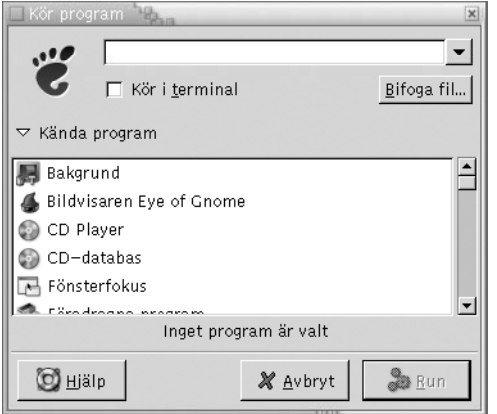

2. Ange det kommando som du vill köra i det tomma fältet. Du kan också välja ett kommando som du har kört tidigare genom att klicka på knappen med nedåtpilen bredvid kommandofältet och sedan välja det kommando som ska köras.

Du kan också klicka på knappen Program om du vill visa en lista över tillgängliga program.

Dessutom kan du använda knappen Lägg till fil för att välja en fil som ska läggas till på kommandoraden. Exempelvis kan du ange emacs som kommando och sedan välja en fil som ska redigeras.

Markera alternativet **Kör i terminal** om du vill köra programmet eller kommandot i ett terminalfönster. Välj det här alternativet i fråga om program eller kommandon som inte skapar ett fönster när de körs.

3. Klicka på knappen Kör i dialogfönstret **Kör program**.

### Så här gör du en skärmdump

Du kan göra en skärmdump på något av följande sätt:

■ Använd Åtgärder-menyn

Om du vill göra en skärmdump av hela skärmen väljer du Åtgärder  $\rightarrow$ Skärmdump. Dialogfönstret **Skärmdump** visas. Markera alternativet **Spara skärmdumpen till fil** för att spara skärmdumpen. Ange sökvägen och filnamnet för skärmdumpen i den nedrullningsbara kombirutan. Du kan också spara skärmdumpen i en annan katalog genom att klicka på Bläddra. När du har markerat en katalog klickar du på OK.

Du kan också spara skärmdumpen på skrivbordsbakgrunden. Om du vill spara skärmdumpen på skrivbordsbakgrunden markerar du alternativet **Spara skärmdumpen till skrivbordet**.

Använda snabbkommandon

Använd följande snabbkommandon om du vill ta en skärmdump:

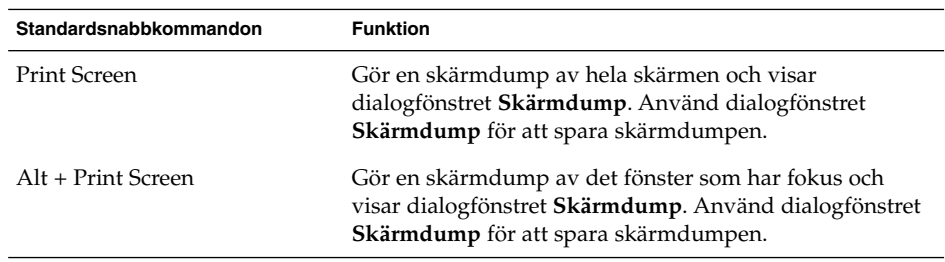

Du kan använda inställningsverktyget Tangentbordsgenvägar om du vill visa standardsnabbkommandona.

■ Använd ett kommando

Du kan använda kommandot gnome-panel-screenshot för att göra en skärmdump. Kommandot gnome-panel-screenshot gör en skärmdump av hela skärmen och visar dialogfönstret **Skärmdump**. Använd dialogfönstret **Skärmdump** för att spara skärmdumpen.

Du kan också använda alternativ för kommandot gnome-panel-screenshot enligt följande:

**80** Användarhandbok för GNOME 2.0 Desktop för operativmiljön Solaris • maj 2003

<span id="page-80-0"></span>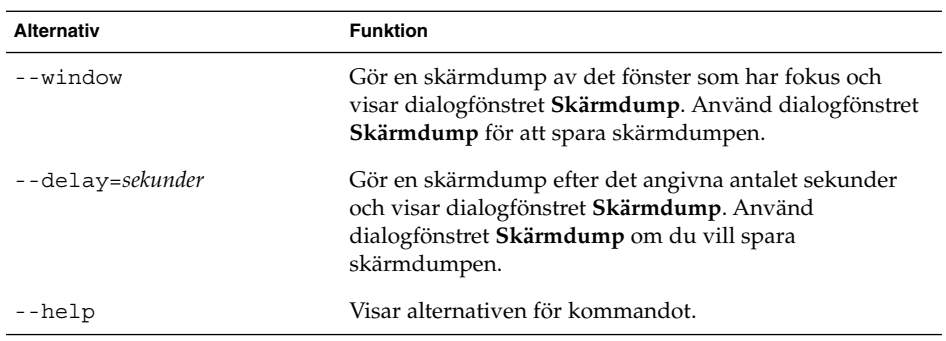

# GNOME-menyn

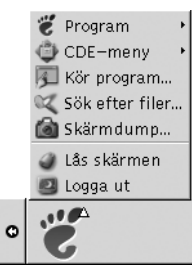

Du kan komma åt praktiskt taget alla program, kommandon och konfigurationsalternativ för skrivbordet från GNOME-menyn.

GNOME-menyn ger tillgång till följande överordnade menyer och specialmenyalternativ:

- Program: Innehåller alla program och inställningsverktyg. På menyn ingår även filhanteraren och hjälpläsaren.
- Åtgärder:Innehåller kommandon som du kan utföra skrivbordåtgärder med, till exempel kommandona Lås skärm och Logga ut. Alternativen på Åtgärder-menyn finns på översta nivån på GNOME-menyn.

Du kan lägga till GNOME-meny-knappar på panelerna. GNOME-menyn representeras normalt av en ikon som ser ut som ett stiliserat fotavtryck på panelerna:

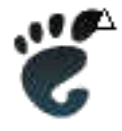

# Så här öppnar du GNOME-menyn

Du kan öppna GNOME-menyn på följande sätt:

- Från en panel med en GNOME-meny Klicka på GNOME-menyn.
- Använda snabbkommandon

Du kan använda snabbkommandon för att öppna GNOME-menyn. När du använder snabbkommandon för att öppna GNOME-menyn visas GNOME-menyn vid muspekaren.

Standardsnabbkommandot för att öppna GNOME-menyn är Alt + F1. Om du vill ändra de snabbkommandot som öppnar GNOME-menyn väljer du Program → Skrivbordsinställningar → Tangentbordsgenvägar.

## Så här lägger du till en GNOME-meny på en panel

Du kan lägga till så många GNOME-meny-knappar som du vill på panelerna. Du lägger till en GNOME-meny på en panel genom att högerklicka i ett tomt utrymme på panelen. Välj Lägg till i panelen → GNOME-meny.

# Anpassa menyerna

Du kan ändra innehållet i de här menyerna:

- Program-menyn:
- Skrivbordsinställningar-menyn

Du kan anpassa menyer genom att använda de här skrivbordskomponenterna:

- Menyer på paneler
- Filhanteraren Nautilus

Använd popupmenyn för menyobjekt när du anpassar menyer med hjälp av paneler. Mer information finns i ["Popupmeny för menyobjekt"](#page-75-0) på sidan 76.

**82** Användarhandbok för GNOME 2.0 Desktop för operativmiljön Solaris • maj 2003

När du anpassar menyer genom att använda Nautilus, måste du öppna Program-menyn eller Skrivbordsinställningar-menyn i Nautilus. Öppna ett Nautilus-fönster om du vill komma åt Program-menyn och Skrivbordsinställningarmenyn, Välj Gå → Börja här. Dubbelklicka på **Program** eller **Skrivbordsinställningar**. Mer information om Nautilus finns i *Nautilus-filhanteraren*.

### Lägga till en meny

Om du vill lägga till en meny gör du följande:

- 1. Öppna platsen där du vill lägga till menyn i ett Nautilus-fönster. Om du till exempel vill lägga till en meny i Program-menyn, väljer du Gå → Börja här, och dubbelklickar sedan på **Program**-objektet.
- 2. Välj Arkiv → Ny mapp. En namnlös mapp läggs till i visningspanelen. Mappens namn är markerat.
- 3. Skriv in ett namn och tryck på Retur.

Nästa gång du loggar ut och loggar in igen läggs menyn till på platsen som den tilldelats.

#### Så här lägger du till en programstartare i en meny

Om du vill lägga till en programstartare i en meny gör du så här:

- 1. Högerklicka på ett objekt i menyn som du vill lägga till programstartaren i.
- 2. Välj Hela menyn → Lägg till ett nytt menyval. Dialogfönstret **Skapa programstartare** visas.
- 3. Ange programstartarens egenskaper i dialogfönstret **Skapa programstartare**. Mer information om objekt i dialogfönstret **Skapa programstartare** finns i *Arbeta med paneler*.
- 4. Klicka på OK.

#### Så här lägger du till en programstartare i en tom meny

Om du vill lägga till en programstartare i en tom meny gör du så här:

- 1. Öppna ett Nautilus-fönster och välj sedan Gå → Börja här. Du kan även dubbelklicka på objektet **Börja här** på skrivbordsbakgrunden. Platsen **Börja här** visas.
- 2. I Nautilus-fönstret dubbelklickar du på det objekt som motsvarar menyn som du vill lägga till programstartaren i.
- 3. Välj Arkiv → Ny programstartare. Dialogfönstret **Skapa programstartare** visas.
- 4. Ange programstartarens egenskaper i dialogfönstret **Skapa programstartare**. Mer information om objekt i dialogfönstret **Skapa programstartare** finns i *Arbeta med paneler*.
- 5. Klicka på OK.

#### Så här kopierar du en programstartare till en meny

Om du vill kopiera en befintlig programstartare till en meny gör du så här:

- 1. Öppna platsen som du vill kopiera programstartaren från i ett Nautilus-fönster. Om du till exempel vill kopiera en programstartare från Program-menyn, väljer du Gå → Börja här, och dubbelklickar sedan på **Program**-objektet.
- 2. Markera den programstartare som du vill kopiera och välj Redigera → Kopiera fil.
- 3. Öppna platsen som du vill kopiera programstartaren till i ett Nautilus-fönster.
- 4. Välj Redigera → Klistra in filer. Programstartaren läggs till på den nya platsen.

Du kan också dra och släppa programstartaren till en annan plats.

Nästa gång du loggar ut och loggar in igen läggs programstartaren till på den nya menyplatsen.

## Så här redigerar du egenskaperna för en meny

Så här ändrar du en menys egenskaper:

- 1. Högerklicka på ett objekt i menyn som du vill redigera.
- 2. Välj Hela menyn → Egenskaper. Dialogfönstret **Egenskaper för programstartaren** visas.
- 3. Ändra menyns egenskaper i dialogfönstret **Egenskaper för programstartaren**. Mer information om objekten i dialogfönstret **Egenskaper för programstartaren** finns i *Arbeta med paneler*.
- 4. Klicka på OK.

#### Så här redigerar du ett menyobjekt

Om du vill redigera ett menyobjekt gör du så här:

- 1. Högerklicka på objektet som du vill redigera.
- 2. Välj Egenskaper. Dialogfönstret **Egenskaper för programstartaren** visas.
- 3. Ändra programstartarens egenskaper i dialogfönstret **Egenskaper för programstartaren**. Mer information om objekten i dialogfönstret **Egenskaper för programstartaren** finns i *Arbeta med paneler*.

**84** Användarhandbok för GNOME 2.0 Desktop för operativmiljön Solaris • maj 2003

#### 4. Klicka på OK.

# Så här tar du bort ett menyobjekt

Använd popupmenyn för menyobjekt om du vill ta bort ett menyobjekt. Om du vill ta bort ett objekt från en meny gör du så här:

- 1. Högerklicka på objektet som du vill ta bort.
- 2. Välj Ta bort detta menyval.

Användarhandbok för GNOME 2.0 Desktop för operativmiljön Solaris • maj 2003

KAPITEL **6**

# Arbeta med fönster

I det här kapitlet beskrivs hur du använder fönster på skrivbordet. Du kan använda flera olika sorters fönsterhanterare med GNOME-skrivbordet, till exempel Metacity och Sawfish. Många av funktionerna i Metacity finns även i Sawfish. I det här kapitlet beskrivs de funktioner som finns i fönsterhanteraren Metacity.

- "Fönster och arbetsytor" på sidan 87
- ["Olika sorters fönster"](#page-87-0) på sidan 88
- ["Menyer och panelprogram för att arbeta med fönster och arbetsytor"](#page-91-0) på sidan 92
- ["Hantera fönster"](#page-95-0) på sidan 96
- ["Hantera arbetsytor"](#page-98-0) på sidan 99

# Fönster och arbetsytor

Du kan visa flera fönster samtidigt på skrivbordet. Fönstren visas i underavdelningar på skrivbordet som kallas arbetsytor. En arbetsyta är ett speciellt område som du kan arbeta i. Varje arbetsyta på skrivbordet har samma skrivbordsbakgrund, paneler och menyer. Du kan emellertid köra olika program och öppna olika fönster på varje arbetsyta. Du kan bara visa en arbetsyta åt gången på skrivbordet, men andra arbetsytor kan ha öppna fönster.

Panelprogrammet Arbetsytebytare visar en översikt över de fönster och arbetsytor som du har öppna, enligt bilden i Figur 6–1.

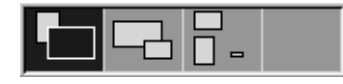

**FIGUR 6–1** Panelprogrammet Arbetsytebytare

<span id="page-87-0"></span>Du kan lägga till arbetsytor när du vill. Om du vill lägga till arbetsytor på skrivbordet högerklickar du på panelprogrammet Arbetsytebytare och väljer Inställningar. Dialogfönstret **Inställningar för arbetsytebytare** visas. Använd rotationsrutan **Antal arbetsytor** för att ange hur många arbetsytor du vill ha.

#### Fönsterhanterare och hur de fungerar

En fönsterhanterare kontrollerar hur fönster visas och fungerar. Fönsterhanteraren styr var fönster finns, vilket fönster som är aktivt och vilket tema som används för fönsterramarna. Fönsterramen innehåller knappar som du använder för att utföra vanliga åtgärder som att flytta, stänga och ändra storlek på fönster.

Du kan konfigurera vissa inställningar för fönsterhanterare i inställningsverktyget Fönsterfokus. I den här handboken beskrivs de funktioner som finns i standardkonfigurationen för fönsterhanteraren Metacity. Standardkonfigurationen anges i inställningsverktyget Fönsterfokus. I handboken beskrivs också standardfunktionerna i temat Crux.

# Olika sorters fönster

Skrivbordet har följande fönstertyper:

■ Programfönster

När du startar ett program öppnas ett programfönster. Fönsterhanteraren lägger till en ram runt programfönstret. Programfönstret har som standard en titelrad längst upp. Titelraden innehåller knappar som du kan använda om du vill göra något med fönstret. Med knapparna i ramen till ett programfönster kan du utföra åtgärder som att öppna Fönstermenyn eller stänga fönstret. Fönstermenyn innehåller ett antal åtgärder som du kan utföra på fönstret.

I följande bild visas ett typiskt programfönster.

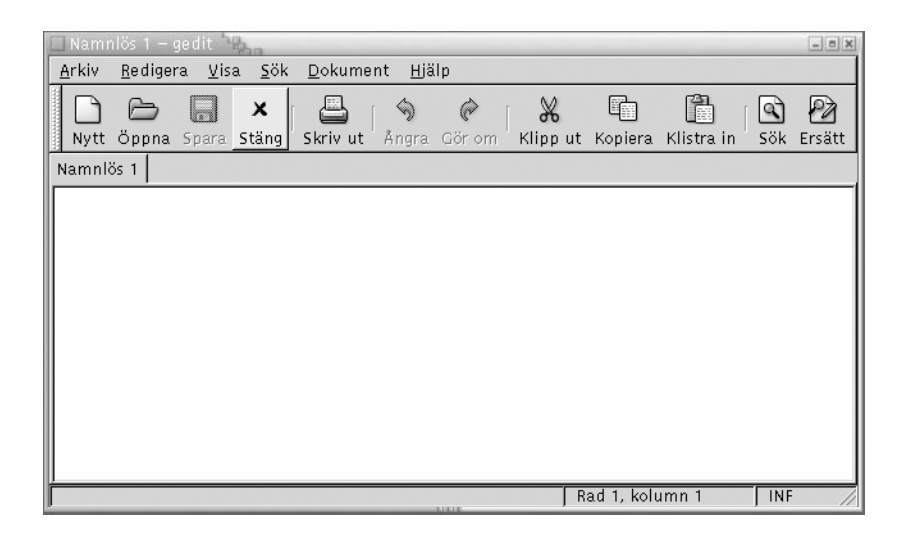

■ Dialogfönster

Ett dialogfönster är ett fönster som du skriver in information eller kommandon i. Dialogfönstret visas med en fönsterram.

Du kan använda den övre kanten av ramen för att ändra fönstret. Du kan till exempel flytta dialogfönstret genom att använda titelraden. Ramen innehåller också knappar, som du kan använda för att göra följande:

- Öppna Fönstermenyn.
- Stänga dialogfönstret.

Vanligtvis öppnar du ett dialogfönster från ett programfönster. När du öppnar ett dialogfönster är det oftast höjt och aktivt. Du måste stänga vissa dialogfönster innan du kan fortsätta att använda programmet.

Följande bild visar ett typiskt dialogfönster.

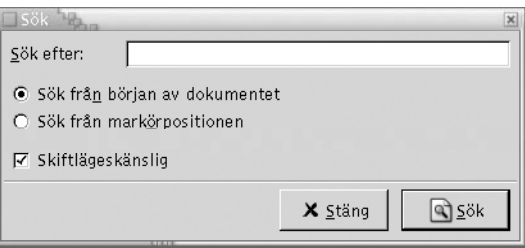

## Fönsterramar

En fönsterram är en kant runt ett fönster. Fönsterramen har en titelrad. Titelraden innehåller knappar som du använder för att arbeta med fönstret.

#### Teman

Du kan använda flera olika teman på fönsterramarna. Temat avgör hur ramarna ser ut. Om du vill välja ett tema för alla fönsterramar väljer du Program → Skrivbordsinställningar  $\rightarrow$  Tema.

Standardtemat är Crux. I den här handboken beskrivs de funktioner som finns i temat Crux.

#### Kontrollelement

Du kan använda fönsterramen för att utföra olika åtgärder med fönstret. Titelraden innehåller till exempel ett flertal knappar. I följande bild visas titelraden för ett programfönster.

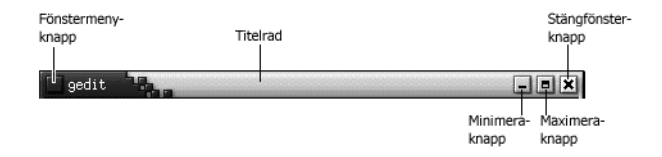

Dialogfönster innehåller också vissa av kontrollelementen för fönsterramar. I Tabell 6–1 beskrivs de aktiva kontrollelementen för fönsterramar, från vänster till höger.

**TABELL 6–1** Kontrollelement för fönsterramar

| Kontrollelement     | <b>Beskrivning</b>                            |
|---------------------|-----------------------------------------------|
| Knappen Fönstermeny | Klicka på knappen för att öppna Fönstermenyn. |

| Kontrollelement       | <b>Beskrivning</b>                                                                                                    |
|-----------------------|----------------------------------------------------------------------------------------------------|
| Titelrad              | Du kan använda titelraden för att utföra följande<br>åtgärder:<br>Om du vill göra ett fönster aktivt klickar du på<br>dess titelrad.<br>Om du vill flytta ett fönster tar du tag i titelraden<br>п<br>och drar fönstret till önskad plats.<br>Om du vill skugga ett fönster dubbelklickar du på<br>п<br>dess titelrad. Om du vill avskugga ett fönster<br>dubbelklickar du på dess titelrad.                                                                                                    |
| Knappen Minimera      | Klicka på knappen Minimera om du vill minimera<br>fönstret.                                                                                                    |
| Knappen Maximera      | Klicka på knappen Maximera om du vill maximera<br>fönstret.                                                                                                    |
| Knappen Stäng fönster | Klicka på knappen Stäng fönster om du vill stänga<br>fönstret.                                                                                                    |
| Kant                  | Kanten runt fönstret. Använd kanten för att utföra<br>följande åtgärder:<br>Om du vill ändra storlek på fönstret tar du tag i<br>kanten och drar till önskad storlek.<br>Om du vill öppna Fönstermenyn högerklickar du<br>ш<br>på kanten.                                                                                                    |
| Fönsterinnehåll       | Området innanför fönsterramen. Använd<br>fönsterinnehållet för att utföra följande åtgärder:<br>Om du vill flytta ett fönster håller du ned<br>ш<br>Alt-tangenten, klickar i fönstrets innehåll och drar<br>fönstret till önskad plats.<br>Om du vill ändra storlek på fönstret håller du ned<br>п<br>Alt-tangenten och klickar med den mittersta<br>musknappen i det hörn som du vill ändra storlek<br>på. Ändra storlek på fönstret genom att dra från<br>det hörn som du klickade i.<br>Öppna Fönstermenyn genom att hålla ned<br>ш<br>Alt-tangenten och högerklicka i fönsterinnehållet. |

**TABELL 6–1** Kontrollelement för fönsterramar *(forts.)*

# <span id="page-91-0"></span>Menyer och panelprogram för att arbeta med fönster och arbetsytor

I det här avsnittet beskrivs menyer och panelprogram som du använder för att arbeta med fönster och arbetsytor.

### Menyn Fönster

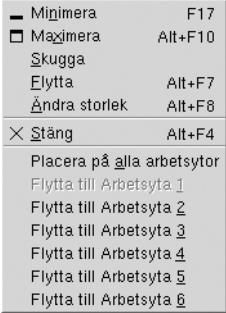

Fönstermenyn är en meny med kommandon som du använder för att utföra olika åtgärder för fönster. Öppna Fönstermenyn på något av följande sätt:

- Klicka på knappen Fönstermeny i det fönster som du vill arbeta med.
- Tryck på Alt + blanksteg.
- Håll ned Alt-tangenten och högerklicka på en del av det fönster som du vill arbeta med.

I Tabell 6–2 beskrivs kommandon och undermenyer på Fönstermenyn.

**TABELL 6–2** Kommandon och undermenyer på Fönstermenyn

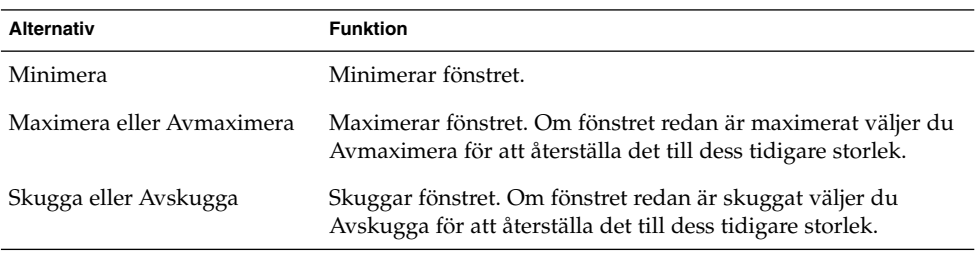

**92** Användarhandbok för GNOME 2.0 Desktop för operativmiljön Solaris • maj 2003

**TABELL 6–2** Kommandon och undermenyer på Fönstermenyn *(forts.)*

| <b>Alternativ</b>                                             | <b>Funktion</b>                                                                                                    |
|---------------------------------------------------------------|----------------------------------------------------------------------------------------------------|
| Flytta                                                        | Aktiverar piltangenterna så att du kan flytta fönstret med dem.                                                                                                    |
| Ändra storlek                                                 | Aktiverar piltangenterna så att du kan ändra storlek på<br>fönstret med dem.                                                                                                    |
| Stäng                                                         | Stänger fönstret.                                                                                                    |
| Placera på alla arbetsytor eller<br>Endast på denna arbetsyta | Placerar fönstret på alla arbetsytor. Om fönstret redan finns på<br>alla arbetsytor väljer du Endast på denna arbetsyta för att<br>placera det endast på den aktuella arbetsytan. |
| Flytta till arbetsytenamn eller<br>Endast på arbetsytenamn    | Flyttar fönstret till den arbetsyta du anger. Om fönstret finns<br>på alla arbetsytor väljer du Endast på arbetsytenamn för att<br>placera det på önskad arbetsyta.               |

### Panelprogrammet Fönsterlista

I Fönsterlistan visas en knapp för varje öppet programfönster. Du kan använda Fönsterlistan för att utföra följande åtgärder:

■ Minimera ett fönster

Klicka på den knapp som motsvarar fönstret.

■ Återställa ett minimerat fönster

Klicka på den knapp som motsvarar fönstret.

■ Aktivera ett fönster

Klicka på den knapp som motsvarar fönstret.

När du öppnar ett programfönster visar Fönsterlistan en knapp som representerar fönstret. Knapparna i fönsterlistan visar vilka programfönster som är öppna. Du kan visa vilka fönster som är öppna även om vissa av dem är minimerade eller dolda av andra fönster. I Fönsterlistan kan du visa knappar för fönster på den aktuella arbetsytan eller alla arbetsytor. Om du vill välja det här alternativet måste du ändra inställningarna för Fönsterlistan.

Du kan också högerklicka på en knapp i fönsterlistan för att öppna Fönstermenyn för det fönster som knappen representerar. När du öppnar Fönstermenyn från Fönsterlistan innehåller Fönstermenyn inte kommandon för arbetsytor. Du hittar mer information om kommandon på Fönstermenyn i avsnittet ["Menyn Fönster"](#page-91-0) på [sidan 92.](#page-91-0)

[Figur 6–2](#page-93-0) visar Fönsterlistan med följande öppna fönster:

- gedit
- Ordbok
- GHex

<span id="page-93-0"></span>■ GNOME-terminal

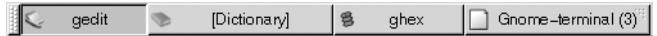

**FIGUR 6–2** Panelprogrammet Fönsterlista

Knapparna i panelprogrammet visar statusen för fönstren. I Tabell 6–3 beskrivs den information som knapparna i fönsterlistan ger om de olika fönstren. Exemplen i Tabell 6–3 avser Figur 6–2.

**TABELL 6–3** Information om fönsterstatus på knapparna i Fönsterlistan

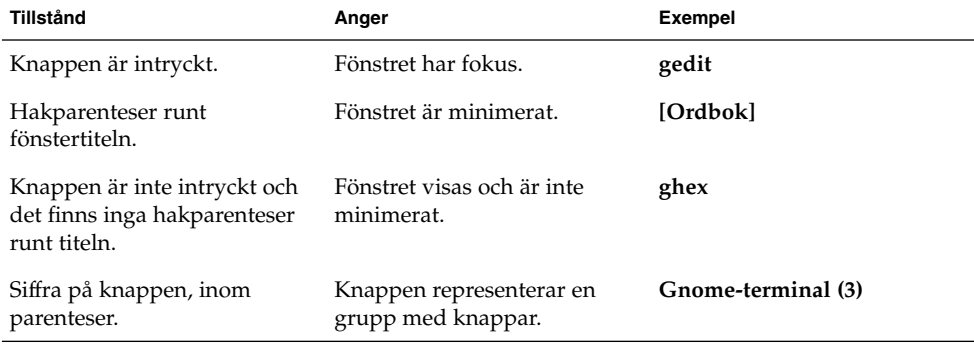

#### Gruppera knappar

I Fönsterlistan kan du gruppera knappar som representerar fönster i samma klass i en enda knapp i fönsterlistan. Knappen Gnome-terminal i Figur 6–2 är ett exempel på en knapp som representerar en grupp med knappar. I följande bild visas ett exempel på Fönsterlista med en öppen knappgrupp:

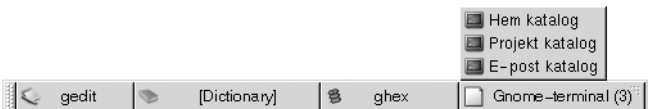

Om du vill öppna en lista över fönster i en grupp klickar du på den knapp i fönsterlistan som motsvarar gruppen. Du kan klicka på objekt i listan för att aktivera, minimera och återställa fönster.

Om du vill öppna Fönstermenyn för ett fönster i en knappgrupp högerklickar du på den knapp i fönsterlistan som motsvarar gruppen. Det visas en lista över de fönster som finns i gruppen. Om du vill öppna Fönstermenyn för ett fönster i gruppen klickar du på objektet i listan. När du öppnar Fönstermenyn från Fönsterlistan innehåller Fönstermenyn inte kommandon för arbetsytor. Du hittar mer information om kommandon på Fönstermenyn i avsnittet ["Menyn Fönster"](#page-91-0) på sidan 92.

# Panelprogrammet Arbetsytebytare

Arbetsytebytaren visar en översikt över alla arbetsytor, enligt Figur 6–3. Figur 6–3 visar panelprogrammet när GNOME-sessionen innehåller fyra arbetsytor. Arbetsytorna visas som knappar i panelprogrammet. Bakgrunden för den knapp i panelprogrammet som representerar den aktuella arbetsytan är markerad. Den aktuella arbetsytan i Figur 6–3 är arbetsytan till vänster i panelprogrammet. Om du vill växla till en annan arbetsyta klickar du på den i panelprogrammet.

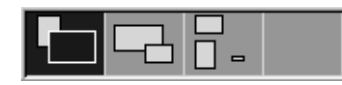

**FIGUR 6–3** Panelprogrammet Arbetsytebytare

Arbetsytebytaren visar också programfönster och dialoger som är öppna på arbetsytorna.

Panelprogrammet visar arbetsytorna från vänster till höger i rader. I Figur 6–3 är panelprogrammet konfigurerat för att visa arbetsytorna i en enda rad. Du kan ange det antal rader som du vill visa arbetsytor på i Arbetsytebytaren. Du kan också ändra standardbeteendet för panelprogrammet så att namnen på arbetsytorna visas i panelprogrammet.

# Använda Menypanelen för att arbeta med fönster

Med Menypanelen kan du visa en lista över alla fönster som för tillfället är öppna. Du kan också välja att aktivera ett visst fönster. Om du vill visa fönsterlistan klickar du på ikonen längst till höger på Menypanelen. I följande bild visas ett exempel på en fönsterlista som du kan visa från Menypanelen:

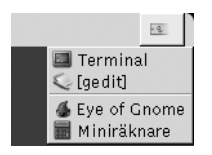

När det aktiva fönstret ändras ändras även den ikon som du klickar på för att visa fönsterlistan. Ikonen representerar det fönster som för tillfället är aktivt. Om du vill aktivera ett fönster väljer du det i fönsterlistan.

<span id="page-95-0"></span>I fönsterlistan visas alla fönster i alla arbetsytor. Fönstren i alla arbetsytor utom den aktuella arbetsytan visas under en avskiljare.

Du kan inte flytta ikonen längst till höger på Menypanelen.

# Hantera fönster

I det här avsnittet beskrivs hur du hanterar fönster.

## Så här aktiverar du ett fönster

Ett fönster som är aktivt reagerar på indata från musen och tangentbordet. Endast ett fönster åt gången kan vara aktiverat. Det aktiverade fönstret ser annorlunda ut än de övriga fönstren.

Du kan aktivera ett fönster med hjälp av de följande elementen:

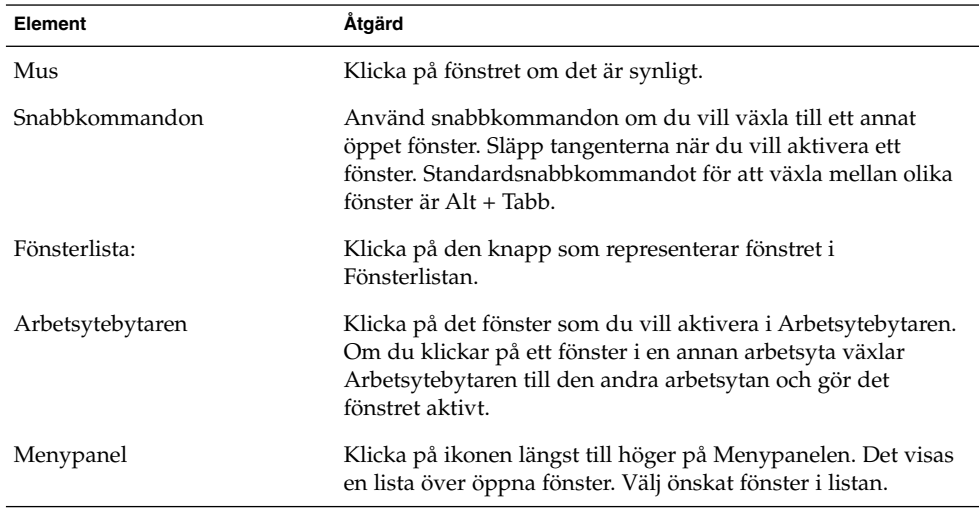

#### Så här minimerar du ett fönster

Gör något av följande om du vill minimera ett fönster:

- Klicka på knappen Minimera i fönsterramen.
- Öppna Fönstermenyn och välj Minimera.
- Om fönstret är aktivt klickar du på den knapp som representerar fönstret i Fönsterlistan. Om fönstret inte är aktivt klickar du två gånger på den knapp som representerar fönstret.
- Högerklicka på den knapp som representerar fönstret i Fönsterlistan och välj Minimera på popupmenyn.

#### Så här maximerar du ett fönster

När du maximerar ett fönster utökas det till största möjliga storlek. Gör något av följande om du vill maximera ett fönster:

- Klicka på knappen Maximera i fönsterramen. Öppna Fönstermenyn och välj Maximera.
- Högerklicka på den knapp som representerar fönstret i Fönsterlistan och välj Maximera på Fönstermenyn.

### Så här återställer du ett fönster

Gör något av följande om du vill återställa ett fönster:

- Klicka på knappen Maximera i fönsterramen.
- Öppna Fönstermenyn. Välj Avmaximera.
- Högerklicka på den knapp som representerar fönstret i Fönsterlistan för att öppna Fönstermenyn. Välj Avmaximera.

Om du vill återställa ett minimerat fönster klickar du på den knapp som representerar fönstret i Fönsterlistan.

# Stänga ett fönster

Gör något av följande om du vill stänga ett fönster:

- Klicka på knappen Stäng fönster i fönsterramen.
- Öppna Fönstermenyn. Välj Stäng.
- Högerklicka på den knapp som representerar fönstret i Fönsterlistan och välj Stäng på Fönstermenyn.

Om fönstret innehåller osparade data tillfrågas du om du vill spara dem.

## Så här ändrar du storlek på fönster

Gör något av följande om du vill ändra storlek på ett fönster:

- Peka på ett av fönstrets hörn. Muspekaren ändras och visar att du kan ändra storlek på fönstret. Ta tag i hörnet och dra fönstret till önskad storlek.
- Högerklicka på den knapp som representerar fönstret i Fönsterlistan. Välj Ändra storlek på Fönstermenyn. Använd piltangenterna för att ändra storlek på fönstret.
- Håll ned Alt-tangenten och klicka med den mittersta musknappen i det hörn som du vill ändra storlek på. Muspekaren ändras och visar att du kan ändra storlek på fönstret från hörnet. Ändra storlek på fönstret genom att dra från det hörn som du klickade i.
- Om du vill ändra storlek på ett fönster vågrätt pekar du på en av fönstrets lodräta kanter. Muspekaren ändras och visar att du kan ändra storlek på fönstret. Ta tag i kanten och dra fönstret till önskad storlek.
- Om du vill ändra storlek på ett fönster lodrätt pekar du på fönstrets nedre kant. Muspekaren ändras och visar att du kan ändra storlek på fönstret. Ta tag i kanten och dra fönstret till önskad storlek.

**Obs!** Du kan inte ändra storlek på alla dialogfönster. Vissa programfönster har också en minimistorlek som begränsar hur litet du kan göra fönstret.

#### Så här flyttar du ett fönster

Gör något av följande om du vill flytta ett fönster:

- Ta tag i fönstrets titelrad och dra det till önskad plats.
- Håll ned Alt-tangenten och dra fönstret till önskad plats.
- Öppna Fönstermenyn och välj Flytta. Använd piltangenterna för att flytta fönstret till önskad plats.
- Högerklicka på den knapp som representerar fönstret i Fönsterlistan och välj Flytta på Fönstermenyn. Använd piltangenterna för att flytta fönstret till önskad plats.

## Så här skuggar du ett fönster

Du kan skugga och avskugga fönster på följande sätt:

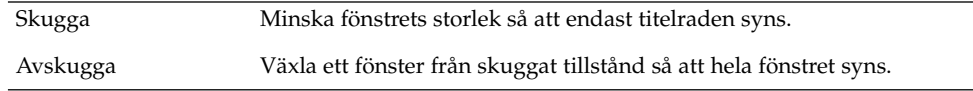

Gör något av följande om du vill skugga ett fönster:

- Dubbelklicka på fönstrets titelrad. Om du vill avskugga ett fönster dubbelklickar du på dess titelrad.
- **98** Användarhandbok för GNOME 2.0 Desktop för operativmiljön Solaris maj 2003
- <span id="page-98-0"></span>■ Öppna Fönstermenyn. Välj Skugga. Om du vill avskugga fönstret väljer du Avskugga.
- Högerklicka på den knapp som representerar fönstret i Fönsterlistan och välj Skugga på Fönstermenyn. Om du vill avskugga fönstret väljer du Avskugga.

# Så här placerar du ett fönster på alla arbetsytor

Öppna Fönstermenyn. Välj Placera på alla arbetsytor. Om du vill att fönstret bara ska visas på den aktuella arbetsytan väljer du Endast på denna arbetsyta.

## Så här flyttar du ett fönster till en annan arbetsyta

Du kan flytta ett fönster till en annan arbetsyta på följande sätt:

- Använd Arbetsytebytaren I Arbetsytebytaren drar du fönstret till önskad arbetsyta.
- Använd Fönstermenyn Öppna Fönstermenyn. Om du vill flytta fönstret till nästa arbetsyta väljer du Flytta till *arbetsytenamn*.

# Hantera arbetsytor

I det här avsnittet beskrivs hur du hanterar arbetsytor.

# Så här växlar du mellan olika arbetsytor

Du kan växla mellan arbetsytor på följande sätt:

- Använd Arbetsytebytaren Klicka på den arbetsyta som du vill växla till i Arbetsytebytaren.
- Använda snabbkommandon Standardsnabbkommandona för att växla mellan arbetsytor är följande:

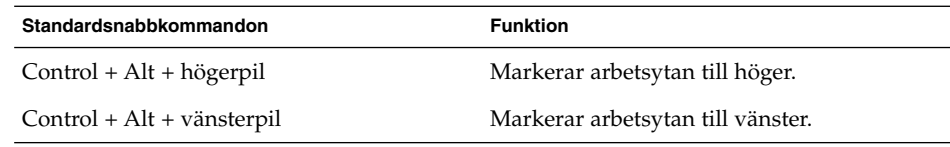

## Så här lägger du till arbetsytor

Om du vill lägga till arbetsytor på skrivbordet högerklickar du på Arbetsytebytaren och väljer Inställningar. Dialogfönstret **Inställningar för arbetsytebytare** visas. Använd rotationsrutan **Antal arbetsytor** för att ange hur många arbetsytor du vill ha. Arbetsytebytaren lägger till nya arbetsytor i slutet av listan över arbetsytor.

### Så här namnger du arbetsytor

Standardnamnen på arbetsytor är Arbetsyta 1, Arbetsyta 2, Arbetsyta 3 osv. Om du vill namnge arbetsytor högerklickar du på Arbetsytebytaren och väljer Inställningar. Dialogfönstret **Inställningar för arbetsytebytare** visas. Använd listrutan **Arbetsytor** för att skriva in namn på arbetsytor. Markera en arbetsyta och skriv in det nya namnet.

## Så här tar du bort en arbetsyta

När du tar bort en arbetsyta flyttas dess fönster till en annan arbetsyta och den tomma arbetsytan tas bort.

Om du vill ta bort arbetsytor från skrivbordet högerklickar du på Arbetsytebytaren och väljer Inställningar. Dialogfönstret **Inställningar för arbetsytebytare** visas. Använd rotationsrutan **Antal arbetsytor** för att ange hur många arbetsytor du vill ha. Arbetsytebytaren tar bort arbetsytor från slutet av listan över arbetsytor.

KAPITEL **7**

# Filhanteraren Nautilus

I det här kapitlet beskrivs hur du använder filhanteraren Nautilus.

- "Introduktion till filhanteraren Nautilus" på sidan 101
- ["Nautilus-fönster"](#page-101-0) på sidan 102
- ["Navigera på](#page-106-0) datorn" på sidan 107
- "Hantera [filer och mappar"](#page-114-0) på sidan 115
- ["Köra skript från Nautilus"](#page-121-0) på sidan 122
- ["Ändra utseende på filer och mappar"](#page-121-0) på sidan 122
- "Tilldela [åtgärder till](#page-128-0) filer" på sidan 129
- ["Anpassa Nautilus"](#page-129-0) på sidan 130
- "Använda [flyttbara media"](#page-141-0) på sidan 142

# Introduktion till filhanteraren Nautilus

Filhanteraren Nautilus ger dig tillgång till alla dina filer och program. Med Nautilus kan du göra följande:

- Visa filer och mappar.
- Hantera filer och mappar.
- Köra skript.
- Anpassa filer och mappar.

Det är även i Nautilus som skrivbordsbakgrunden hanteras. Skrivbordsbakgrunden ligger bakom alla övriga komponenter på den synliga delen av skrivbordet. Skrivbordsbakgrunden är en aktiv komponent i användargränssnittet.

I fönstren i Nautilus kan du visa och hantera filer och mappar. Du öppnar ett Nautilus-fönster på följande sätt:

- Dubbelklicka på objektet **Hem** på skrivbordsbakgrunden.
- Välj Program  $\rightarrow$  Hemmapp.

<span id="page-101-0"></span>■ Högerklicka på skrivbordsbakgrunden för att öppna menyn Skrivbordsbakgrund. Välj Nytt fönster.

Innehållet i hemmappen visas i visningspanelen i Nautilus-fönstret.

# Nautilus-fönster

I fönstren i Nautilus kan du visa och hantera filer och mappar. Figur 7–1 visar ett Nautilus-fönster med innehållet i en mapp.

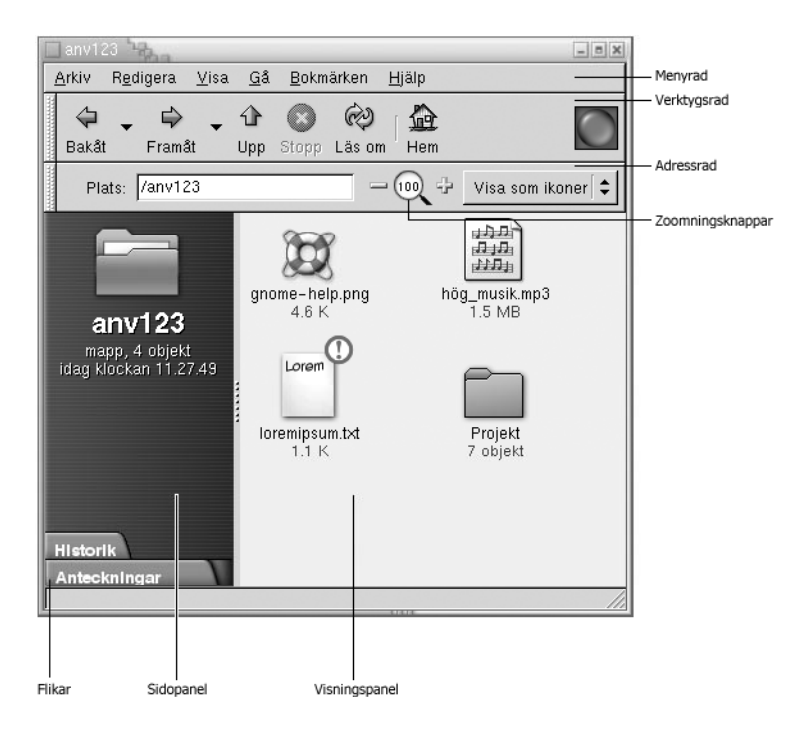

**FIGUR 7–1** Innehållet i en mapp i ett Nautilus-fönster

I [Tabell 7–1](#page-102-0) beskrivs de komponenter som ingår i Nautilus-fönster.

<span id="page-102-0"></span>**TABELL 7–1** Komponenter i Nautilus-fönster

| Komponent        | <b>Beskrivning</b>                                                                                                    |
|------------------|----------------------------------------------------------------------------------------------------|
| Menyrad          | Innehåller menyer som du använder för att utföra uppgifter i<br>Nautilus.                                                                                                    |
| Verktygsfält     | Innehåller knappar som du använder för att utföra uppgifter i<br>Nautilus.                                                                                                    |
| Adressrad        | Innehåller följande element:<br>Fältet Plats eller fältet Gå till: Här kan du ange en fil, mapp<br>п<br>eller URL (webbadress) som du vill visa.<br>Zooma-knappar: Med dessa kan du ändra storleken på objekt<br>$\blacksquare$<br>i visningspanelen.<br>Listrutan Visa som: Här väljer du hur objekt ska visas i<br>ш<br>visningspanelen. |
| Sidopanel        | Här kan du göra följande:<br>Ger dig möjlighet att leta bland dina filer.<br>Visa information om aktuell fil eller mapp.<br>п                                                                                                    |
| Flikar           | Klicka på en flik för att öppna den. Sidopanelen innehåller<br>följande flikar:<br>Historik<br>п<br>Anteckningar<br>Träd<br>■                                                                                                    |
| Innehållspanelen | Visar innehållet i följande:<br>Vissa filtyper<br>ш<br>Mappar<br>FTP-platser<br>■                                                                                                    |
| Storlekshandtag  | Ta tag i det här handtaget och dra för att ändra storlek på<br>sidopanelen och visningspanelen.                                                                                                    |
| Statusrad        | Visar statusinformation.                                                                                                    |

Du kan också öppna en popupmeny från Nautilus-fönster. Om du vill göra det högerklickar du i ett Nautilus-fönster. Vilka objekt som visas på menyn beror på var du högerklickar. Om du till exempel högerklickar på en fil eller mapp kan du välja menyobjekt som gäller filer eller mappar. Om du i stället högerklickar på bakgrunden i en visningspanel kan du välja menyobjekt som gäller hur du visar objekt i den panelen.

# Visningspanel

I visningspanelen kan du visa innehållet i följande:

- Vissa filtyper
- Mappar

■ FTP-platser

Nautilus innehåller *visningskomponenter* som du kan använda för att visa vissa filtyper i visningspanelen. Du kan till exempel använda ett bildvisningsprogram för att visa PNG-filer (Portable Network Graphics) i visningspanelen. I följande bild visas en PNG-fil i visningspanelen.

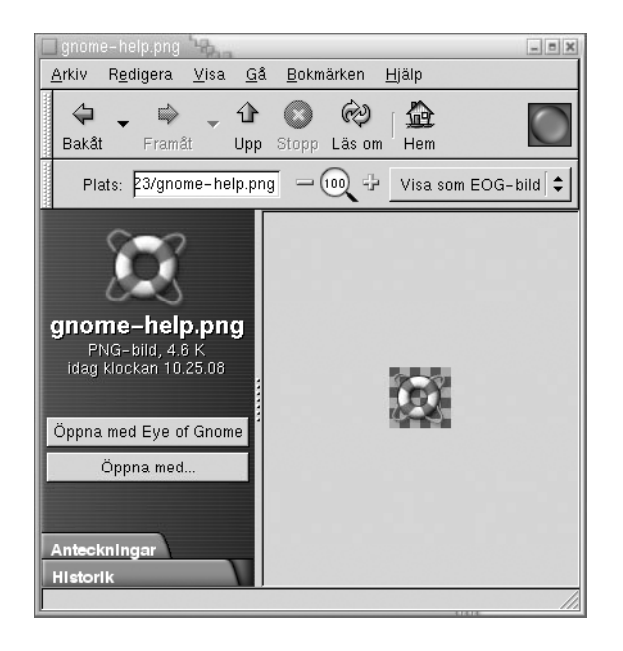

Det finns en del fördelar med att visa filer i visningspanelen:

- Det använder mindre systemresurser än om du startar program.
- Det går fortare än att starta program.

Du kan dock inte redigera filer i visningspanelen.

I Nautilus finns också *vyer*, som du kan använda för att visa innehållet i mappar på olika sätt. Du kan till exempel visa innehållet i en mapp i följande vyer:

- Ikonvy: Visar objekt i mappen som ikoner.
- Listvy: Visar objekt i mappen som en lista.

Använd menyn Visa för att välja hur du vill visa en mapp. Du hittar mer information om vyer i avsnittet ["Använda vyer för att visa](#page-123-0) filer och mappar" på sidan 124.

#### Sidopanel

Sidopanelen kan innehålla följande element:

- En ikon som representerar den aktuella filen eller mappen. Sidopanelen innehåller också information om den aktuella filen eller mappen.
- Flikar som du använder för att navigera bland filerna.
- Om det visas en fil i visningspanelen visas det knappar i sidopanelen. Med de här knapparna kan du utföra andra åtgärder än standardåtgärden för en fil.

### Flikar

Sidopanelen kan innehålla följande flikar:

- **Historik**
	- Innehåller historik om filer, mappar och FTP-platser som du nyligen har visat.
- **Anteckningar**

Här kan du lägga till anteckningar till mappar.

■ **Träd**

Visar en hierarkisk vy över filsystemet. Du kan använda fliken **Träd** för att navigera bland filerna.

I Tabell 7–2 beskrivs hur du arbetar med flikar.

**TABELL 7–2** Uppgifter på flikar

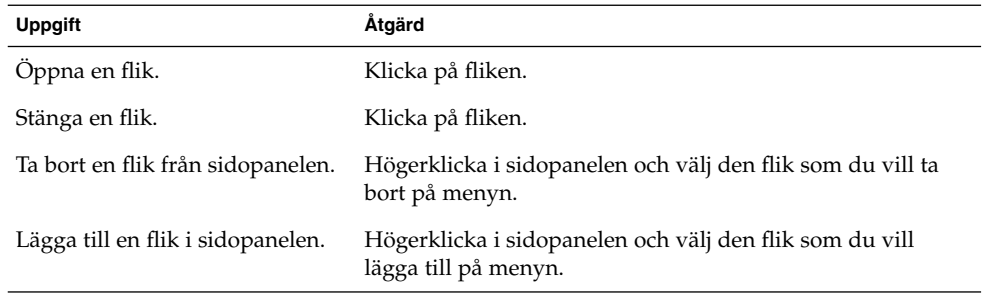

### Ikoner och emblem

I ikonvyn visar Nautilus filer och mappar som ikoner. Du kan lägga till emblem till de här fil- och mappikonerna. Ett emblem är en liten ikon som du kan lägga till ett objekt för att ge det en synlig markering. Om du till exempel vill markera att en viss fil är viktig kan du lägga till emblemet **Viktig** till den filikonen för att skapa följande synliga effekt:

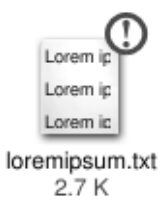

Du hittar mer information om hur du lägger till ett emblem till en ikon i avsnittet ["Så](#page-121-0) [här lägger du till ett emblem till en](#page-121-0) fil eller mapp" på sidan 122.

I följande tabell beskrivs strukturen för filikonen:

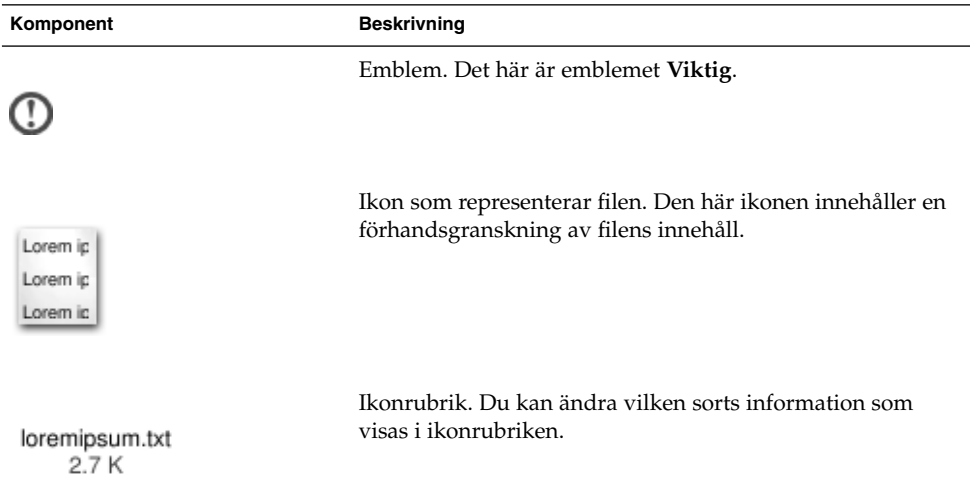

Nautilus innehåller standardemblem för följande typer av objekt:

- symboliska länkar
- Objekt som du har följande rättigheter för:
	- Endast läsrättigheter
	- Inga läsrättigheter och inga skrivrättigheter

Standardemblemen ändras beroende på vilket tema du använder. I följande tabell visas standardemblemen för temat Standard.

<span id="page-106-0"></span>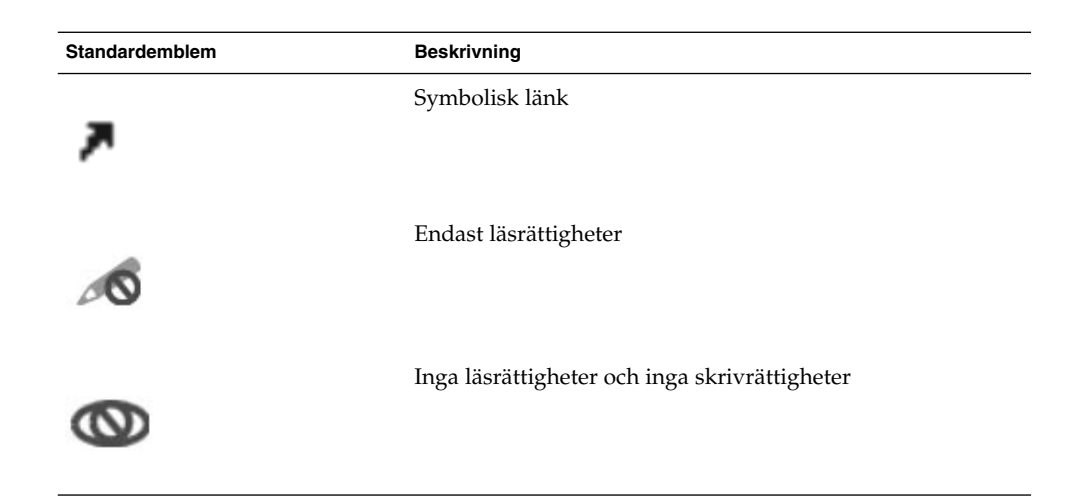

# Navigera på datorn

Varje Nautilus-fönster visar innehållet i en enda fil, mapp eller FTP-plats. I det här avsnittet beskrivs följande:

- Hur du visar objekt i Nautilus-fönster
- Hur du öppnar filer från Nautilus-fönster
- Hur du navigerar bland filer och mappar i filsystemet
- Hur du navigerar till FTP-platser

# Så här visar du din hemplats

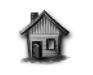

anv123 Hem

Du kan visa din hemplats på följande sätt:

- Dubbelklicka på objektet **Hem** på skrivbordsbakgrunden.
- Välj Gå → Hem i ett Nautilus-fönster.
- Klicka på knappen Hem i verktygsraden i ett Nautilus-fönster.

Innehållet i din hemplats visas i Nautilus-fönstret. Om du vill ladda om visningen klickar du på knappen Läs om.

## Så här visar du en mapp

Du kan visa innehållet i en mapp på följande sätt:

- Dubbelklicka på mappen i visningspanelen.
- Skriv in sökvägen till den mapp som du vill visa i fältet **Plats** och tryck på Retur. Fältet **Plats** har en funktion för att komplettera automatiskt. När du skriver in sökvägen söker Nautilus i filsystemet. När du har skrivit in tillräckligt många tecken för att identifiera en mapp fyller Nautilus automatiskt i dess namn i fältet **Plats**.
- Använd fliken Träd. Du hittar mer information i avsnittet "Använda fliken Träd" på sidan 108.
- Använd knapparna Bakåt och Framåt i verktygsraden för att bläddra igenom historiken.

Om du vill gå till den mapp som finns en nivå ovanför den aktuella mappen väljer du Gå → Upp. Du kan också klicka på knappen Upp i verktygsraden.

Om du vill ladda om visningen klickar du på knappen Läs om.

Om du inte kan hitta den mapp som du vill visa kan du använda Sökverktyget. Du startar Sökverktyget genom att välja Åtgärder  $\rightarrow$  Sök efter filer.

# Använda fliken Träd

På fliken **Träd** visas en hierarkisk vy över filsystemet. Använd fliken **Träd** för att enkelt navigera i filsystemet. Som standard visas inte fliken **Träd** i sidopanelen. Om du vill lägga till fliken **Träd** i sidopanelen högerklickar du i sidopanelen och väljer Träd på popupmenyn.

I följande bild visas fliken **Träd**.
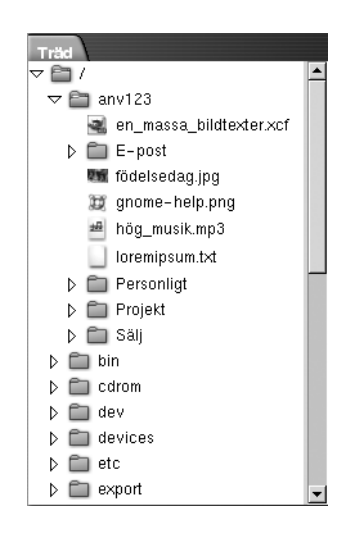

På fliken **Träd** visas mappar så här:

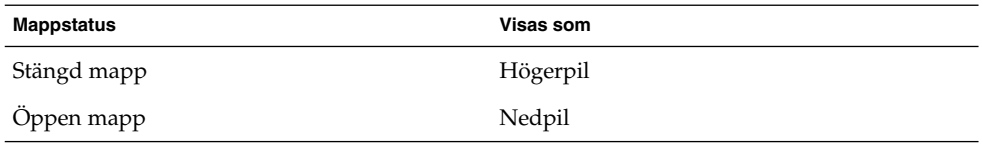

I Tabell 7–3 beskrivs de uppgifter som du kan utföra med fliken **Träd** och hur du utför dem.

**TABELL 7–3** Uppgifter för fliken Träd

| <b>Uppgift</b>                               | Åtgärd                                            |
|----------------------------------------------|---------------------------------------------------|
| Oppna fliken Träd.                           | Klicka på fliken <b>Träd</b> .                    |
| Stänga fliken <b>Träd</b> .                  | Klicka på fliken <b>Träd</b> .                    |
| Oppna en mapp på fliken <b>Träd</b> .        | Klicka på pilen bredvid mappen på fliken<br>Träd. |
| Stänga en mapp på fliken <b>Träd</b> .       | Klicka på pilen bredvid mappen på fliken<br>Träd. |
| Visa innehållet i en mapp i visningspanelen. | Markera mappen på fliken <b>Träd</b> .            |
| Visa innehållet i en fil i visningspanelen.  | Markera filen på fliken <b>Träd</b> .             |

Du kan ange inställningar så att fliken **Träd** inte visar filer. Mer information finns i ["Så](#page-137-0) [här anger du inställningar för sidopanelen"](#page-137-0) på sidan 138.

# <span id="page-109-0"></span>Öppna filer

När du öppnar en fil utför Nautilus standardåtgärden för den filtypen. Standardåtgärden kan vara något av följande:

- Använda en visningskomponent för att visa filen i visningspanelen.
- Starta ett program som öppnar filen.

Nautilus kontrollerar innehållet i filen för att fastställa dess typ. Om det inte går att fastställa dess typ med de första raderna kontrollerar Nautilus filtillägget.

Om du inte kan hitta den fil som du vill öppna kan du använda Sökverktyget. Du startar Sökverktyget genom att välja Åtgärder  $\rightarrow$  Sök efter filer.

### Visa filer i visningspanelen

Nautilus innehåller visningskomponenter som du kan använda för att visa vissa typer av filer i visningspanelen. Du kan till exempel visa följande filtyper i visningspanelen:

- Oformaterade textfiler
- PNG-filer (Portable Network Graphics)
- JPEG-filer (Joint Photographic Experts Group)

Om du vill ladda om innehållet i visningspanelen väljer du Visa → Läs om. Om du vill stoppa laddningen av ett objekt i visningspanelen, väljer du Visa → Stopp.

När du visar en fil i visningspanelen kan det hända att visningskomponenten lägger till menyobjekt på menyerna i Nautilus. Vilka menyobjekt som läggs till beror på vilken typ av fil som visas. Om du till exempel visar en PNG-fil innehåller menyn Visa undermenyerna Interpolering, Färgutjämning med flera.

När du visar vissa filtyper i visningspanelen kan du också använda zoomknapparna i Nautilus för att ändra storlek på objektet i visningspanelen.

### Så här utför du standardåtgärden

Om du vill köra standardåtgärden för en fil dubbelklickar du på filen. Standardåtgärden för oformaterade textfiler kan till exempel vara att visa filen i ett textvisningsprogram. I så fall kan du dubbelklicka på filen för att visa den i textvisningsprogrammet.

Du kan ange i inställningarna för Nautilus att du bara ska klicka en gång för att köra standardåtgärden. Du hittar mer information om detta i ["Ange inställningar för ikon](#page-134-0)[och listvyer"](#page-134-0) på sidan 135.

### Så här kör du åtgärder som inte är av standardtyp med undermenyn Öppna med

Om du vill köra åtgärder som inte är av standardtyp för en fil gör du så här:

- 1. Markera den fil som du vill utföra åtgärden på i visningspanelen. Välj Arkiv  $\rightarrow$ Öppna med. Undermenyn Öppna med visas. Objekten på den här undermenyn motsvarar innehållet i följande delar av inställningsverktyget Filtyper och program för skrivbordet:
	- Listrutan **Standardåtgärd** i dialogfönstret **Redigera filtyp**
	- Listan **Visningskomponent** i dialogfönstret **Redigera filtyp**
- 2. Välj en åtgärd på undermenyn Öppna med.

### Så här kör du andra åtgärder när du visar en fil

När du visar en fil i visningspanelen kan sidopanelen innehålla knappar. Figur 7–2 visar sidopanelen när en textfil visas i visningspanelen.

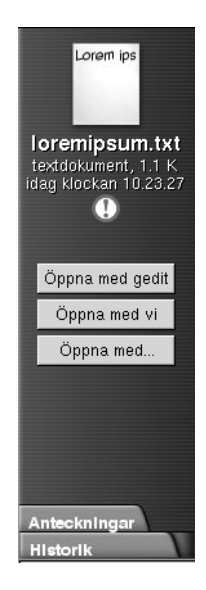

**FIGUR 7–2** Sidopanelen när en fil visas i visningspanelen

Knapparna representerar alla åtgärder som har definierats i inställningsverktyget Filtyper och program för skrivbordet. Åtgärderna definieras i listrutan **Standardåtgärd** i dialogfönstret **Redigera filtyp** i inställningsverktyget Filtyper och program. Klicka på en knapp för att köra en åtgärd. Standardåtgärden för oformaterade textfiler kan till exempel vara att öppna filen i gedit. Om den här åtgärden definieras visas en knapp som heter Öppna med gedit i sidopanelen. Om du vill öppna filen i programmet gedit klickar du på knappen Öppna med gedit.

**Obs!** Det visas ingen knapp för åtgärden i sidopanelen om åtgärder utesluts i någon av följande dialoger:

- **Öppna med annat program**
- **Öppna med annan visare**

### Använda platsen Börja här

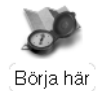

Med platsen **Börja här** kommer du åt följande funktioner:

■ **Program**

Dubbelklicka på **Program** om du vill komma åt de viktigaste GNOMEprogrammen. Du kan även komma åt Program-menyn via GNOME-menyn och menypanelen.

■ **Skrivbordsinställningar**

Dubbelklicka på **Skrivbordsinställningar** om du vill anpassa skrivbordet. Du kan också öppna inställningarna för skrivbordet via menyn Program.

■ Program som du kan använda för att konfigurera datorn som en server och välja andra systeminställningar.

Du kan komma åt ikonen **Börja här** på följande sätt:

■ Från ett Nautilus-fönster

Välj Gå → Börja här. Innehållet i **Börja här** visas i fönstret.

■ Från skrivbordsbakgrunden

Dubbelklicka på objektet **Börja här** på skrivbordsbakgrunden. Innehållet i **Börja här** visas i ett Nautilus-fönster.

# Så här öppnar du FTP-platser

Du kan använda Nautilus för att komma åt FTP-platser. När du vill komma åt en FTP-plats skriver du in dess URL i fältet på adressraden och trycker sedan på Retur. Platsens innehåll visas i visningspanelen. Om du vill kopiera en fil från FTP-platsen drar du den till önskad plats.

Om du vill komma åt en FTP-plats som kräver användarnamn och lösenord kan du skriva in URL:en så här:

ftp://*användarnamn*:*lösenord*@*värdnamn*.*domän*

Om du vill ladda om FTP-platsen i visningspanelen väljer du Visa → Läs om. Om du vill stoppa laddningen av FTP-platsen, väljer du Visa → Stopp.

### Använda navigationshistoriken

Nautilus sparar en historiklista över filer, mappar och FTP-platser. Du kan använda historiklistan för att gå till filer, mappar och FTP-platser som du nyligen har visat. I historiklistan finns de tio senaste objekten som du visat. I följande avsnitt beskrivs hur du navigerar i historiklistan.

Om du vill radera historiklistan väljer du Gå  $\rightarrow$  Töm historik.

### Så här navigerar du i historiklistan med menyn Gå

Om du vill visa en lista över objekt som du tidigare har visat väljer du menyn Gå. Historiklistan visas i den nedre delen av menyn Gå. Om du vill öppna ett objekt i historiklistan väljer du det på menyn Gå.

#### Så här navigerar du i historiklistan med verktygsraden

Om du vill använda verktygsraden för att navigera i historiklistan utför du något av följande:

- Om du vill öppna den tidigare filen, mappen eller URL:en i historiklistan klickar du på knappen Bakåt i verktygsraden.
- Om du vill öppna nästa fil, mapp eller URL i historiklistan klickar du på knappen Framåt i verktygsraden.
- Om du vill visa en lista över objekt som du tidigare har visat klickar du på nedåtpilen till höger om knappen Bakåt i verktygsraden. Om du vill öppna ett objekt i listan klickar du på det.
- Om du vill visa en lista över objekt som du har visat efter att du visade det aktuella objektet klickar du på nedåtpilen till höger om knappen Framåt i verktygsraden. Om du vill öppna ett objekt i listan klickar du på det.

### Så här navigerar du i historiklistan med fliken Historik

Du visar fliken **Historik** genom att klicka på fliken **Historik** i sidopanelen. På fliken **Historik** visas en lista över objekt som du har visat tidigare.

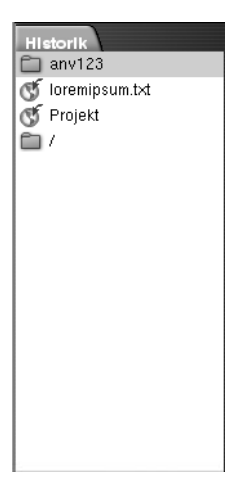

Om du vill visa ett objekt från historiklistan i visningspanelen klickar du på objektet på fliken **Historik**.

# Så här lägger du till bokmärken för dina favoritplatser

Om du vill öppna ett objekt i dina bokmärken väljer du det på menyn Bokmärken. Du kan lägga till dina favoritplatser på menyn Bokmärken. Du kan lägga till bokmärken till filer och mappar i filsystemet och till FTP-platser.

### Så här lägger du till ett bokmärke

Visa det objekt som du vill lägga till bokmärket för i visningspanelen. Välj Bokmärken  $\rightarrow$  Lägg till bokmärke.

### Så här redigerar du ett bokmärke

Om du vill redigera bokmärken gör du så här:

- 1. Välj Bokmärken → Redigera bokmärken. Dialogfönstret **Redigera bokmärken** visas.
- 2. Markera bokmärket på vänster sida av dialogfönstret **Redigera bokmärken**. Redigera bokmärket på höger sida av dialogfönstret **Redigera bokmärken** så här:

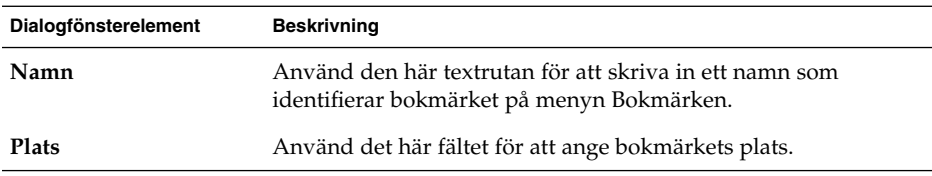

3. Om du vill ta bort ett bokmärke markerar du det på vänster sida av dialogfönstret. Klicka på **Ta bort**.

# Hantera filer och mappar

I det här avsnittet beskrivs hur du arbetar med filer och mappar.

# Dra-och-släpp i Nautilus

Du kan använda dra-och-släpp för att utföra flera olika saker i Nautilus. När du drar och släpper visar muspekaren information om den uppgift du utför. I Tabell 7–4 beskrivs de olika uppgifter som du kan utföra med dra-och-släpp. I tabellen ser du också vilka muspekare som visas när du drar och släpper.

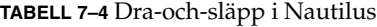

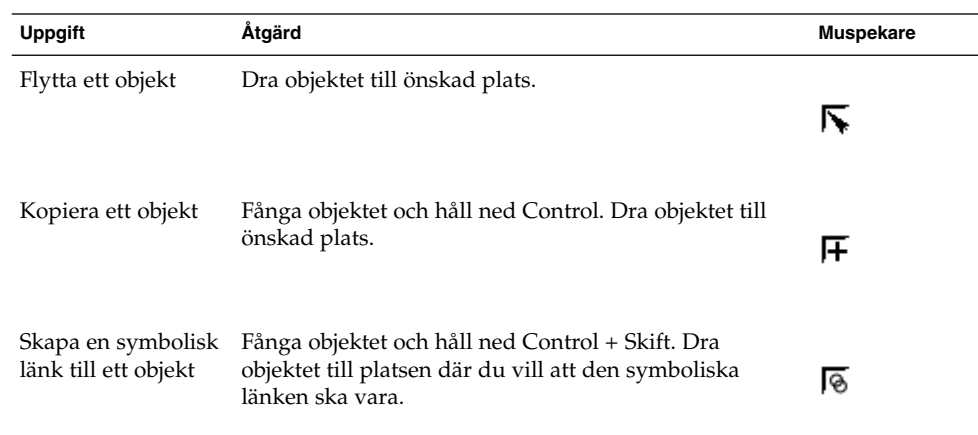

**TABELL 7–4** Dra-och-släpp i Nautilus *(forts.)*

| <b>Uppgift</b>                                      | Åtgärd                                                                                                    | <b>Muspekare</b> |
|-----------------------------------------------------|----------------------------------------------------------------------------------------------------|------------------|
| Fråga vad du vill<br>göra med det objekt<br>du drar | Fånga objektet och håll ned Alt. Dra objektet till platsen<br>där du vill att objektet ska vara. Släpp upp<br>musknappen. Det visas en popupmeny. Välj något av<br>följande på popupmenyn:<br>Flytta hit | l?               |
|                                                     | Flyttar objektet till den här platsen.                                                                                                    |                  |
|                                                     | Kopiera hit                                                                                                    |                  |
|                                                     | Kopierar objektet till den här platsen.                                                                                                    |                  |
|                                                     | Länka hit                                                                                                    |                  |
|                                                     | Skapar en symbolisk länk till objektet på den här<br>platsen.                                                                                                    |                  |
|                                                     | Ange som bakgrund                                                                                                    |                  |
|                                                     | Om objektet är en bild anger detta att den här                                                                                                    |                  |
|                                                     | bilden ska användas som skrivbordsbakgrund. Du                                                                                                    |                  |
|                                                     | kan använda det här kommandot för att ange både                                                                                                    |                  |
|                                                     | skrivbordsbakgrund och bakgrund för                                                                                                    |                  |
|                                                     | visningspanelen.                                                                                                    |                  |
|                                                     | Avbryt<br>ш                                                                                                    |                  |
|                                                     | Avbryter dra och släpp-åtgärden.                                                                                                    |                  |

# Så här markerar du filer och mappar

Du kan markera filer och mappar på flera sätt i Nautilus. I Tabell 7–5 beskrivs hur du markerar objekt i Nautilus-fönster och på skrivbordsbakgrunden i Nautilus.

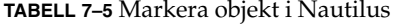

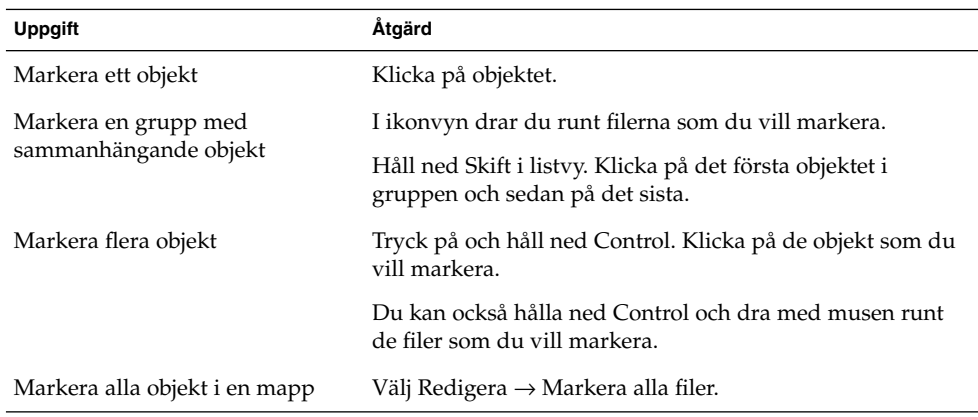

Om du vill utföra standardåtgärden för ett objekt dubbelklickar du på det. Du kan ange i inställningarna för Nautilus att du vill arbeta med Nautilus på följande sätt:

- Klicka en gång på en fil för att köra dess standardåtgärd.
- Peka på ett objekt för att markera det.

Du hittar mer information om detta i ["Ange inställningar för ikon- och listvyer"](#page-134-0) på [sidan 135.](#page-134-0)

## Så här flyttar du en fil eller mapp

I följande avsnitt beskrivs hur du flyttar på filer och mappar.

### Dra till en ny plats i visningspanelen

Om du vill dra en fil eller mapp till en ny plats i visningspanelen gör du så här:

- 1. Öppna ett Nautilus-fönster. Välj Arkiv → Nytt fönster så öppnas ännu ett Nautilus-fönster.
- 2. Markera den mapp som du vill flytta filen eller mappen från i det ena fönstret. I det andra fönstret markerar du den mapp som du vill flytta filen eller mappen till.
- 3. Dra den fil eller mapp som du vill flytta till dess nya plats i det andra fönstret.

Om du vill flytta filen eller mappen till en mapp som finns en nivå nedanför den aktuella nivån öppnar du inte något nytt fönster. Då drar du i stället filen eller mappen till dess nya plats i samma fönster.

### Klippa ut och klistra in på en ny plats

Du kan klippa ut en fil eller mapp och sedan klistra in den i en annan mapp. Gör så här:

- 1. Markera den fil eller mapp som du vill flytta och välj Redigera → Klipp ut fil.
- 2. Öppna den mapp till vilken du vill flytta filen eller mappen och välj Redigera → Klistra in filer.

# Så här kopierar du filer och mappar

I följande avsnitt beskrivs hur du kopierar filer och mappar.

### Dra till en ny plats i visningspanelen

Om du vill kopiera en fil eller mapp gör du så här:

- 1. Öppna ett Nautilus-fönster. Välj Arkiv → Nytt fönster så öppnas ännu ett Nautilus-fönster.
- 2. Markera den mapp som du vill kopiera filen eller mappen från i det ena fönstret. I det andra fönstret markerar du den mapp som du vill kopiera filen eller mappen till.
- 3. Fånga filen eller mappen och håll ned Control. Dra filen eller mappen till dess nya plats i samma fönster.

Om du vill kopiera filen eller mappen till en mapp som finns en nivå nedanför den aktuella nivån öppnar du inte något nytt fönster. Fånga i stället filen eller mappen och håll ned Control. Dra filen eller mappen till dess nya plats i samma fönster.

#### Kopiera och klistra in på en ny plats

Du kan kopiera en fil eller mapp och sedan klistra in den i en annan mapp. Gör så här:

- 1. Markera den fil eller mapp som du vill kopiera och välj Redigera → Kopiera fil.
- 2. Öppna den mapp som du vill kopiera filen eller mappen till och välj Redigera  $\rightarrow$ Klistra in filer.

### Så här duplicerar du en fil eller mapp

Om du vill skapa en kopia av en fil eller mapp i den aktuella mappen gör du så här:

- 1. Markera den fil eller mapp som du vill duplicera i visningspanelen.
- 2. Välj Redigera → Duplicera. Du kan också högerklicka på filen eller mappen i visningspanelen och välja Duplicera.

En kopia av filen eller mappen visas i den aktuella mappen.

### Så här skapar du en mapp

Om du vill skapa en mapp gör du så här:

- 1. Markera den mapp som du vill skapa den nya mappen i.
- 2. Välj Arkiv → Ny mapp. Du kan också högerklicka på visningspanelens bakgrund och välja Ny mapp.

En **namnlös** mapp läggs till i visningspanelen. Mappens namn är markerat.

3. Skriv in ett namn och tryck på Retur.

# Så här ändrar du namn på en fil eller mapp

Om du vill ändra namn på en fil eller mapp gör du så här:

1. Markera den fil eller mapp som du vill ändra namn på i visningspanelen.

2. Välj Redigera → Ändra namn. Du kan också högerklicka på filen eller mappen i visningspanelen och välja Ändra namn.

Mappens eller filens namn markeras.

3. Skriv in ett nytt namn på filen eler mappen och tryck på Retur.

# Så här flyttar du en fil eller mapp till Papperskorgen

Om du vill flytta en fil eller mapp till **Papperskorgen** gör du så här:

- 1. Markera den fil eller mapp som du vill flytta till **Papperskorgen** i visningspanelen.
- 2. Välj Redigera → Flytta till papperskorgen. Du kan också högerklicka på filen eller mappen i visningspanelen och välja Flytta till papperskorgen.

Du kan också dra filen eller mappen från visningspanelen till ikonen för **Papperskorgen** på skrivbordet.

# Så här tar du bort filer och mappar

När du tar bort en fil eller mapp flyttas den inte till **Papperskorgen**, utan tas bort från filsystemet med en gång. Menyobjektet Ta bort är bara tillgängligt om du har markerat alternativet **Inkludera ett borttagningskommando som åsidosätter papperskorgen** i dialogfönstret **Inställningar**.

Om du vill ta bort en fil eller mapp gör du så här:

- 1. Markera den fil eller mapp som du vill ta bort i visningspanelen.
- 2. Välj Redigera → Ta bort. Du kan också högerklicka på filen eller mappen i visningspanelen och välja Ta bort.

# Så här skapar du en symbolisk länk till en fil eller mapp

En symbolisk länk är en särskild sorts fil som pekar på en annan fil eller mapp. När du utför en åtgärd för en symbolisk länk utförs åtgärden i själva verket för den fil eller mapp som den symboliska länken pekar på. Om du däremot tar bort en symbolisk länk tas bara länkfilen bort, och den fil som länken pekar på påverkas inte.

Du skapar en symbolisk länk till en fil eller mapp genom att markera filen eller mappen som du vill skapa en länk till. Välj Redigera → Skapa länk. En länk till filen eller mappen läggs till i den aktuella mappen.

Du kan också fånga objektet som du vill skapa en länk till och sedan hålla ned Control + Skift. Dra objektet till platsen där du vill placera länken.

Som standard lägger Nautilus till ett emblem till symboliska länkar.

### Så här ändrar du rättigheter

Om du vill ändra rättigheterna för en fil eller mapp gör du så här:

- 1. Markera den fil eller mapp som du vill ändra.
- 2. Välj Arkiv  $\rightarrow$  Egenskaper. Det visas en dialog med egenskaper.
- 3. Klicka på fliken **Rättigheter**. Under **Rättigheter** använder du listrutorna och kryssrutorna för att ändra rättigheterna för filen eller mappen.
- 4. Klicka på Stäng för att stänga dialogfönstret med egenskaper.

# Använda Papperskorgen

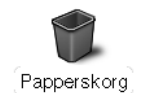

Du kan flytta följande objekt till **Papperskorgen**:

- Filer
- Mappar
- Skrivbordsbakgrundsobjekt

Om du vill återställa en fil från **Papperskorgen** kan du visa **Papperskorgen** och flytta filen ut ur **Papperskorgen**. När du tömmer **Papperskorgen** tas innehållet i **Papperskorgen** bort permanent.

#### Så här visar du papperskorgen

Du kan visa innehållet i **Papperskorgen** på följande sätt:

■ Från ett Nautilus-fönster

Välj Gå → Papperskorg. Innehållet i **Papperskorgen** visas i fönstret.

■ Från skrivbordsbakgrunden

Dubbelklicka på **Papperskorgen** på skrivbordsbakgrunden.

# Så här tömmer du papperskorgen

Du kan tömma innehållet i **Papperskorgen** på följande sätt:

- Från ett Nautilus-fönster Välj Arkiv → Töm papperskorgen.
- Från skrivbordsbakgrunden

Högerklicka på **Papperskorgen** och välj Töm papperskorgen.

# Lägga till anteckningar i mappar

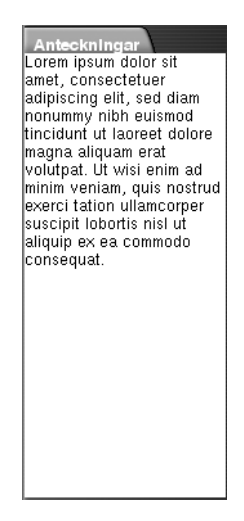

Du kan använda fliken **Anteckningar** för att lägga till anteckningar till en mapp. Om du vill lägga till en anteckning till en mapp gör du så här:

- 1. Visa mappen i visningspanelen.
- 2. Klicka på fliken **Anteckningar** för att öppna **Anteckningar**. Fliken **Anteckningar** visas.
- 3. Skriv in anteckningen på fliken **Anteckningar**.

# Köra skript från Nautilus

Nautilus innehåller en specialmapp där du kan spara skript. När du lägger till en körbar fil i den här mappen läggs filen till på undermenyn Skript. Om du vill köra ett skript väljer du Arkiv → Skript och sedan önskat skript på undermenyn.

Om du vill köra ett skript på en viss fil markerar du filen i visningspanelen. Välj Arkiv → Skript och välj sedan det skript som du vill köra på undermenyn. Du kan också köra skript på flera filer samtidigt.

Om du vill visa innehållet i skriptmappen väljer du Arkiv → Skript → Öppna skriptmapp.

# Ändra utseende på filer och mappar

I Nautilus kan du ändra utseendet på filer och mappar på flera olika sätt, och detta beskrivs nedan.

# Så här lägger du till ett emblem till en fil eller mapp

Om du vill lägga till ett emblem till ett objekt gör du så här:

- 1. Markera det objekt som du vill lägga till emblemet till.
- 2. Högerklicka på objektet och välj Egenskaper. Det visas en dialog med egenskaper.
- 3. Klicka på fliken **Emblem** för att visa **Emblem**.

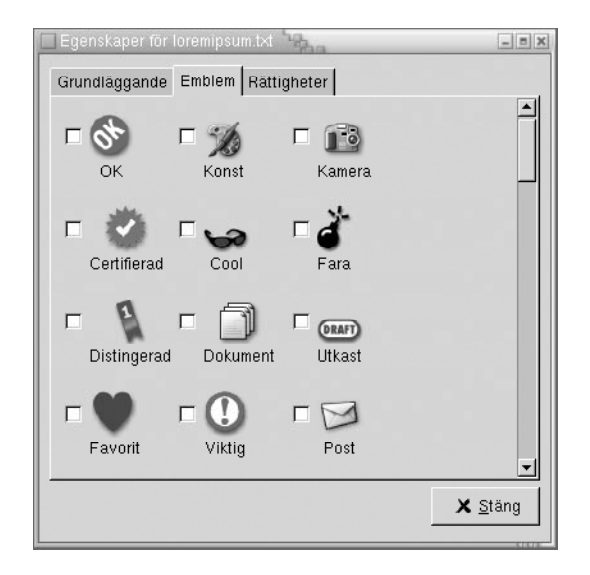

- 4. Markera det emblem som du vill lägga till objektet.
- 5. Klicka på Stäng för att stänga dialogfönstret med egenskaper.

### Så här ändrar du ikonen för en fil eller mapp

Om du vill ändra vilken ikon som representerar en fil eller mapp gör du så här:

- 1. Markera den fil eller mapp som du vill ändra.
- 2. Välj Arkiv  $\rightarrow$  Egenskaper. Det visas en dialog med egenskaper.
- 3. Klicka på knappen Välj anpassad ikon på fliken **Grundläggande**. Dialogfönstret **Välj en ikon** visas.
- 4. Använd dialogfönstret **Välj en ikon** för att välja den ikon som ska representera filen eller mappen.
- 5. Klicka på Stäng för att stänga dialogfönstret med egenskaper.

Om du vill ändra den ikon som representerar en filtyp använder du inställningsverktyget Filtyper och program för skrivbordet. Du öppnar inställningsverktyget Filtyper och program för skrivbordet genom att välja Program → Skrivbordsinställningar → Avancerat → Filtyper och program.

Om du vill återställa en anpassad ikon till den standardikon som anges i inställningsverktyget Filtyper och program för skrivbordet högerklickar du på ikonen och väljer Ta bort anpassad ikon. Du kan också klicka på knappen **Ta bort anpassad ikon** i dialogfönstret **Egenskaper**.

# Så här ändrar du storlek på objekt i en vy

Du kan ändra storlek på objekt i en vy. Du kan ändra storlek om vyn visar en fil eller mapp. Du kan ändra storlek på objekt i en vy på följande sätt:

- Om du vill förstora objekt i en vy väljer du Visa → Zooma in.
- Om du vill förminska objekt i en vy väljer du Visa → Zooma ut.
- Om du vill återställa objekt i en vy till deras normala storlek väljer du Visa  $\rightarrow$ Normal storlek.

Du kan också använda zoomknapparna i adressraden för att ändra storlek på objekt i en vy. I Tabell 7–6 beskrivs hur du använder zoomknapparna.

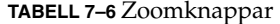

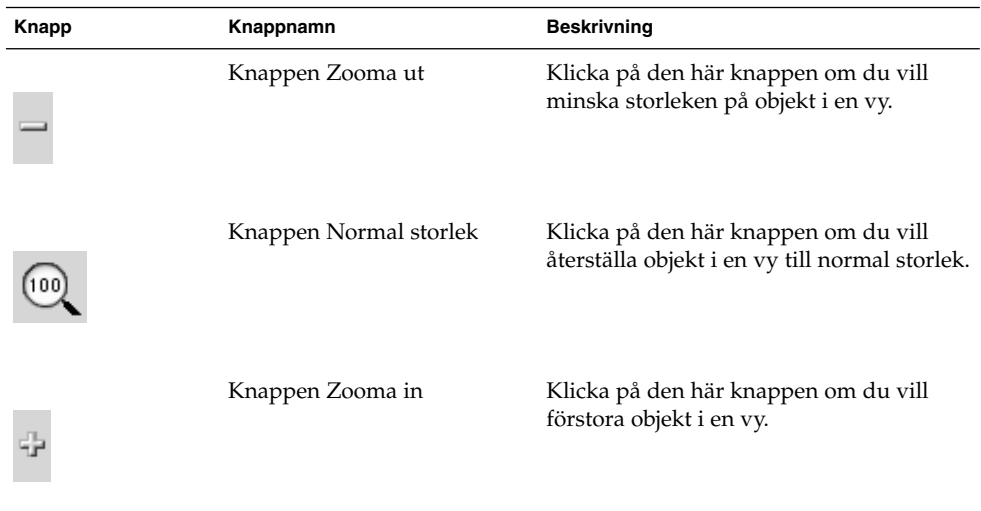

Nautilus kommer ihåg storleken på objekt i en viss mapp. Nästa gång du visar mappen visas objekten i den storlek som du har valt. När du ändrar storlek på objekt i en mapp kan du alltså anpassa mappen så att objekten visas i den storleken. Om du vill återställa objekten till den standardstorlek som anges i inställningarna väljer du Visa  $\rightarrow$  Återställ vy till standard.

# Använda vyer för att visa filer och mappar

I Nautilus kan du visa innehållet i filer på flera olika sätt. Nautilus innehåller visningskomponenter som du kan använda för att visa särskilda filtyper i visningspanelen. Du kan till exempel använda en webbläsare för att visa HTML-filer i visningspanelen. Du kan använda en textvisare för att visa oformaterade textfiler i visningspanelen.

Du kan också använda Nautilus för att öppna en fil i önskat program. Du hittar mer information i avsnittet "Öppna filer" på [sidan 110.](#page-109-0)

I Nautilus finns det vyer som du kan använda för att visa innehållet i mappar på olika sätt. Du kan till exempel visa innehållet i en mapp i följande vyer:

■ Ikonvy

Visar objekt i mappen som ikoner. [Figur 7–1](#page-101-0) visar en mapp i ikonvyn.

■ Listvy

Visar objekt i mappen som en lista. Figur 7–3 visar en mapp i listvyn.

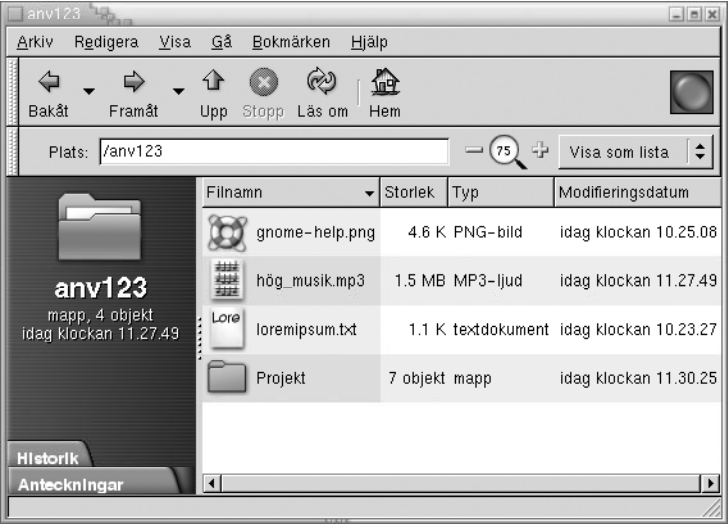

**FIGUR 7–3** Nautilus-fönster i listvyn

Använd menyn **Visa** för att välja hur du vill visa filer och mappar. Du kan också använda listrutan **Visa som** för att välja hur du vill visa filer och mappar. När du visar en mapp kan du ange hur du vill ordna eller sortera objekt i mappen. Du kan ändra storlek på objekt i visningspanelen. I följande avsnitt beskrivs hur du arbetar med ikonvyn, listvyn och vyer över filer.

#### Så här väljer du den vy som du vill visa en fil eller mapp i

Välj den vy som du vill använda för att visa innehållet i en fil eller mapp på menyn **Visa**.

Du kan också välja vy genom att välja Visa → Visa som. Välj den vy som du vill använda i dialogfönstret **Öppna med annan visare** och klicka sedan på knappen Välj. Du kan också välja vy i listrutan **Visa som**. Listrutan **Visa som** finns till höger i adressraden.

Du kan visa olika mappar i olika vyer. Nautilus kommer ihåg vilken vy du har valt för en viss mapp. Nästa gång du visar mappen visar Nautilus den i den valda vyn. Om du vill återställa vyn för mappen till den standardvy som anges i inställningarna väljer du Visa → Återställ vy till standard.

### Så här ordnar du filer i ikonvyn

När du visar innehållet i en mapp i ikonvyn kan du ange hur objekten i mappen ska ordnas. Du ordnar objekt i ikonvyn genom att välja Visa → Ordna objekt. Undermenyn Ordna objekt innehåller följande:

- Den övre delen innehåller ett alternativ för att ordna filer manuellt.
- I mitten finns ett alternativ för att sortera filer automatiskt.
- I den nedre delen hittar du alternativ för att ändra hur filer ordnas.

Välj önskade alternativ på undermenyn, enligt beskrivningen i följande tabell:

| <b>Alternativ</b>       | <b>Beskrivning</b>                                                                                                    |
|-------------------------|----------------------------------------------------------------------------------------------------|
| Manuellt                | Välj det här alternativet om du vill ordna objekt manuellt. Dra<br>objekten till önskad plats i visningspanelen.                                                                                                    |
| Efter namn              | Välj det här alternativet om du vill ordna objekt i bokstavsordning<br>efter namn. Alternativet är inte skiftlägeskänsligt. Om Nautilus är<br>inställt på att visa dolda filer visas dessa sist.                                                                                                    |
| Efter storlek           | Välj det här alternativet om du vill ordna objekt efter storlek, med<br>början på det största objektet. När du sorterar objekt efter storlek<br>sorteras mapparna efter antalet objekt de innehåller. Mapparna<br>sorteras inte efter den totala storleken på de objekt de innehåller.                                                                                                    |
| Efter typ               | Välj det här alternativet om du vill ordna objekt i bokstavsordning<br>efter typ. Objekten sorteras alfabetiskt via beskrivningen för<br>MIME-typ i inställningsverktyget Filtyper och program.<br>MIME-typen identifierar filens format och gör att program kan<br>läsa filen. Ett e-postprogram kan till exempel använda<br>MIME-typen image/png för att upptäcka att en PNG-fil har<br>bifogats ett e-postmeddelande. |
| Efter modifieringsdatum | Välj det här alternativet om du vill sortera objekt efter det datum<br>de senast ändrades. Det senast ändrade objektet visas först.                                                                                                    |
| Efter emblem            | Välj det här alternativet om du vill sortera objekt efter eventuella<br>emblem som har lagts till dem. Objekten sorteras i emblemens<br>bokstavsordning. Objekt som saknar emblem visas sist.                                                                                                    |

**<sup>126</sup>** Användarhandbok för GNOME 2.0 Desktop för operativmiljön Solaris • maj 2003

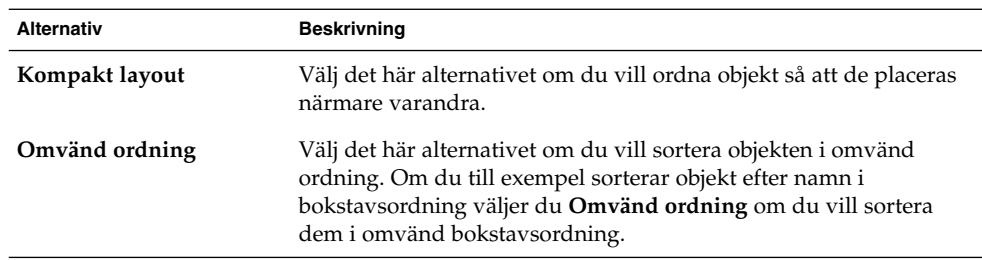

Nautilus kommer ihåg hur du har ordnat objekten i en viss mapp. Nästa gång du visar mappen visas objekten i den ordning som du har valt. När du anger hur objekt i en mapp ska sorteras kan du alltså anpassa mappen så att objekten visas på det sättet. Om du vill återställa mappens inställningar för sortering till standardinställningen väljer du Visa  $\rightarrow$  Återställ vy till standard.

#### Så här sträcker du ut en ikon i ikonvyn

I ikonvyn kan du ändra storlek på ikoner som representerar objekt som visas. Om du vill ändra storlek på ett objekt i ikonvyn gör du så här:

- 1. Högerklicka på det objekt som du vill ändra storlek på och välj Sträck ut ikon. Det visas en rektangel runt objektet, med ett handtag i varje hörn.
- 2. Ta tag i ett av handtagen och dra ikonen till önskad storlek.

Om du vill återställa ikonen till dess ursprungliga storlek högerklicka du på den och väljer Återställ ikonens originalstorlek.

Du kan också sträcka ut ikoner på skrivbordet.

### Så här ändrar du beteende för en vy

Du kan ändra beteende för en vy på följande sätt:

- Ange att vyn är standardvy för en viss fil eller mapp.
- Ange att vyn är standardvy för en filtyp eller alla mappar.
- Ange att vyn är ett objekt på undermenyn Visa som för en viss fil eller mapp.
- Ange att vyn är ett objekt på undermenyn Visa som för alla filer av en viss typ eller för alla mappar.
- Ange att vyn inte är ett objekt på undermenyn Visa som för en viss fil eller mapp.

Om du vill ändra beteende för en vy gör du så här:

1. Välj Visa → Visa som. Ett dialogfönster för **Öppna med annan visare** visas.

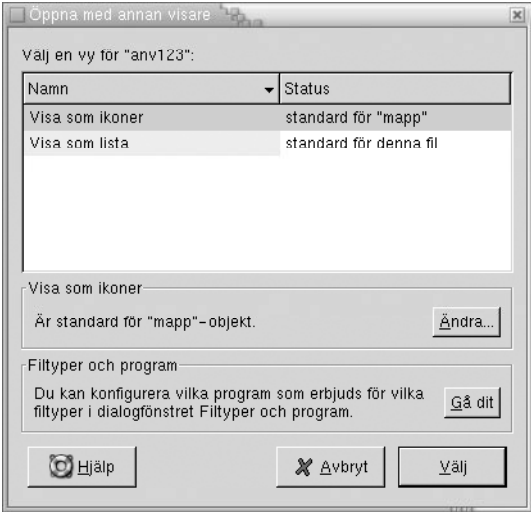

- 2. Välj den vy som du vill ändra i tabellen i dialogfönstret.
- 3. Klicka på knappen Ändra. Dialogfönstret **Ändra** visas. I följande tabell beskrivs de olika alternativen i dialogfönstret **Ändra**:

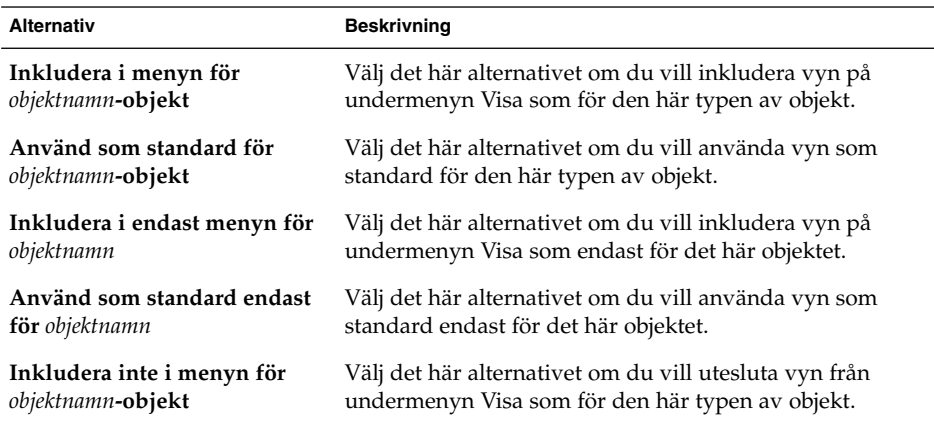

4. Klicka på OK och sedan på Avbryt för att stänga dialogfönstret **Öppna med annan visare**.

**Obs!** Du kan också ändra vilka åtgärder som är associerade med en filtyp i inställningsverktyget Filtyper och program. Du öppnar inställningsprogrammet Filtyper och program genom att klicka på knappen Gå dit.

# Tilldela åtgärder till filer

När du öppnar en fil utför Nautilus standardåtgärden för den filtypen. Inställningsverktyget Filtyper och program för skrivbordet innehåller en tabell över filtyper, deras associerade filtillägg och deras standardåtgärder. I den här tabellen anges vad som händer när du dubbelklickar på en fil i Nautilus.

Du kan också använda Nautilus för att ändra de åtgärder som är associerade med en viss fil eller filtyp.

Du kan använda inställningsverktyget Filtyper och program för skrivbordet för att utföra följande:

- Ange standardåtgärd för en viss filtyp. Du kan också ändra standardåtgärden för en filtyp i Nautilus.
- Associera en filtyp med ett eller flera program. Standardåtgärden kan exempelvis ange att filen ska öppnas i ett program som är associerat med filtypen.
- Associera en filtyp med ett eller flera visningsprogram. Standardåtgärden kan exempelvis ange att filen ska öppnas i ett visningsprogram som är associerat med filtypen.
- Associera ett filtillägg med en MIME-typ. MIME-typen anger filens format så att webbläsare och e-postprogram kan läsa filen.

## Så här ändrar du åtgärder

Du kan ändra vilka åtgärder som är associerade med en fil eller filtyp. Du kan göra följande:

- Ange att åtgärden är standardåtgärd för en viss fil.
- Ange att åtgärden är standardåtgärd för en viss filtyp.
- Ange att åtgärden är ett objekt på undermenyn Öppna med för en viss fil.
- Ange att åtgärden är ett objekt på undermenyn Öppna med för en viss filtyp.
- Ange att åtgärden inte är ett objekt på undermenyn Öppna med för en viss filtyp.

Om du vill ändra vilka åtgärder som är associerade med en fil eller filtyp gör du så här:

- 1. Markera den fil som du vill ändra åtgärd för i visningspanelen. Om du vill ändra en åtgärd som är associerad med en filtyp markerar du en fil av den typen.
- 2. Välj Arkiv → Öppna med. Gör något av följande:
	- Välj Annat program. Dialogfönstret **Öppna med annat program** visas.
	- Välj Annan visare. Dialogfönstret **Öppna med annan visare** visas.
- 3. I den tabell som visas i dialogfönstret väljer du det program som du vill ändra beteende för.
- 4. Klicka på knappen Ändra. Dialogfönstret **Ändra** visas. I följande tabell beskrivs de olika alternativen i dialogfönstret **Ändra**:

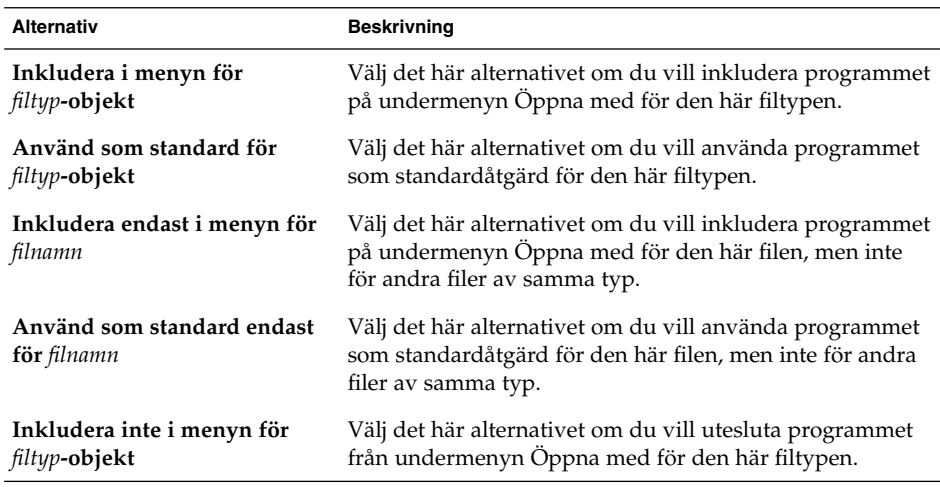

5. Klicka på OK och sedan på Avbryt för att stänga dialogfönstret.

**Obs!** Du kan också ändra vilka åtgärder som är associerade med en filtyp i inställningsverktyget Filtyper och program. Du öppnar inställningsverktyget Filtyper och program genom att klicka på knappen Gå dit.

# Anpassa Nautilus

Du kan anpassa Nautilus så att det passar dina behov och önskemål. I det här avsnittet beskrivs hur du anpassar Nautilus.

# Ange inställningar

Använd dialogfönstret **Inställningar** för att ange inställningar för Nautilus-fönster och Nautilus-skrivbordet. Du öppnar dialogfönstret **Inställningar** genom att välja Redigera → Inställningar.

Du kan ange inställningar i följande kategorier:

- Standardinställningar för vyer.
- Utseende på Nautilus-fönster och Nautilus-skrivbordet.
- Beteende och synliga komponenter för nya Nautilus-fönster.
- Beteende för skrivbordsbakgrunden och **Papperskorgen**.
- Beteende för objekt i ikonvy och listvy.
- Den information som visas i ikonrubriker.
- Objekt som visas i sidopanelen.
- Alternativ för att förbättra Nautilus prestanda.

### Så här anger du visningsinställningar

Du kan ange en standardvy och standardinställningar för ikonvyer och listvyer. Ange standardinställningar för vyer i Nautilus-fönster genom att välja Redigera → Inställningar. Välj **Vyer** i dialogfönstret **Inställningar**.

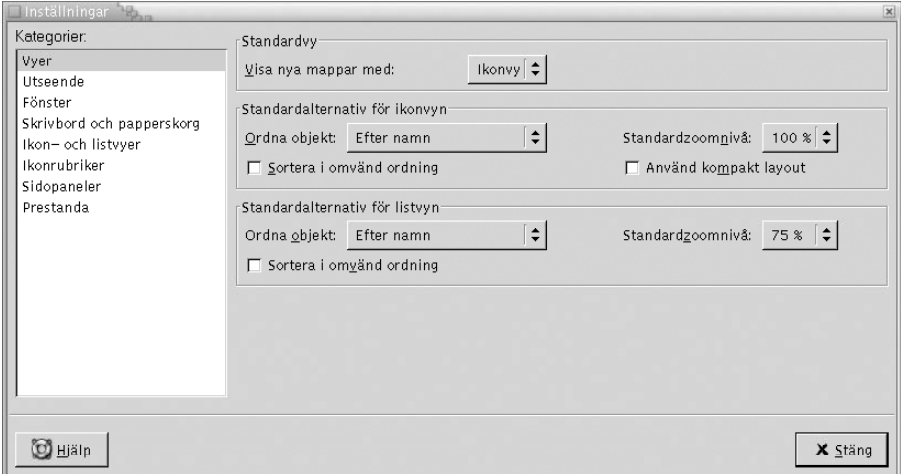

[Tabell 7–7](#page-131-0) visar de inställningar som du kan ändra. Dialogfönstret **Inställningar** innehåller grupprutorna **Standardalternativ för ikonvyn** och **Standardalternativ för listvyn**. Grupprutorna innehåller till största delen samma element. Alla dialogfönsterelement beskrivs i [Tabell 7–7.](#page-131-0)

#### <span id="page-131-0"></span>**TABELL 7–7** Visningsinställningar

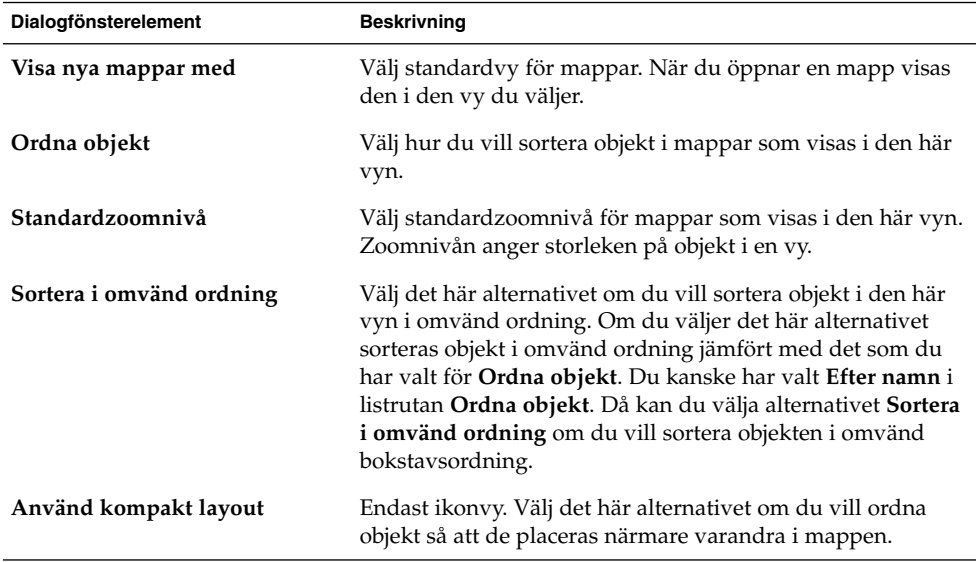

### Så här väljer du ett Nautilus-tema

I Nautilus finns det teman som du kan använda för att ändra hur fönster och skrivbordsbakgrund i Nautilus ser ut. Om du vill ange inställningar för teckensnitt och tema för fönster och skrivbordsbakgrund i Nautilus väljer du Redigera → Inställningar. Välj **Utseende** i dialogfönstret **Inställningar**.

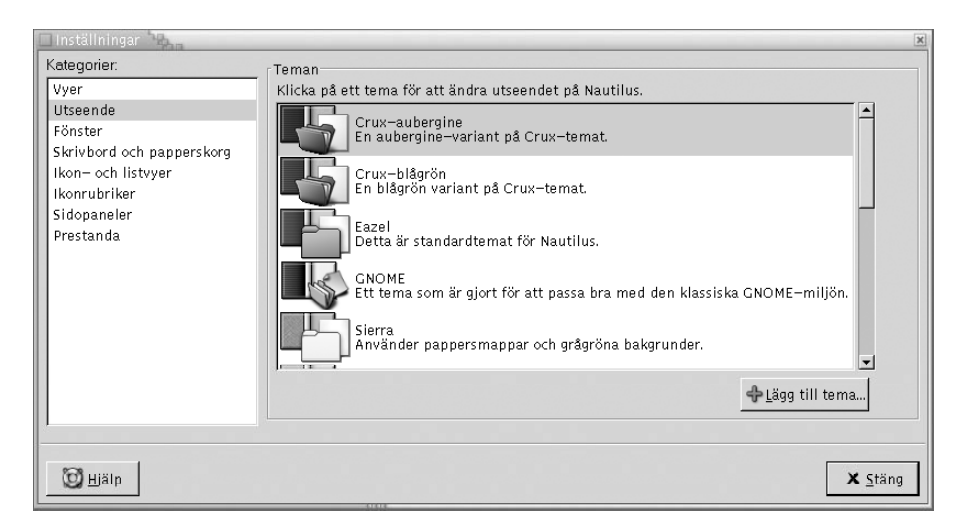

Tabell 7–8 visas de teckensnitt och temainställningar som du kan ändra.

**TABELL 7–8** Inställningar för utseende

| Dialogfönsterelement | <b>Beskrivning</b>                                                                                                    |
|----------------------|----------------------------------------------------------------------------------------------------|
| Nautilus-teman       | Om du vill ändra Nautilus-tema väljer du ett tema i listan.                                                                                                    |
| Lägg till tema       | Om du vill lägga till ett nytt Nautilus-tema klickar du på<br>knappen Lägg till nytt tema. Ett dialogfönster visas. Använd<br>dialogfönstret för att hitta det nya temat. |

# Så här anger du inställningar för nya fönster

Ange inställningar för nya Nautilus-fönster genom att välja Redigera → Inställningar. Välj **Fönster** i dialogfönstret **Inställningar**.

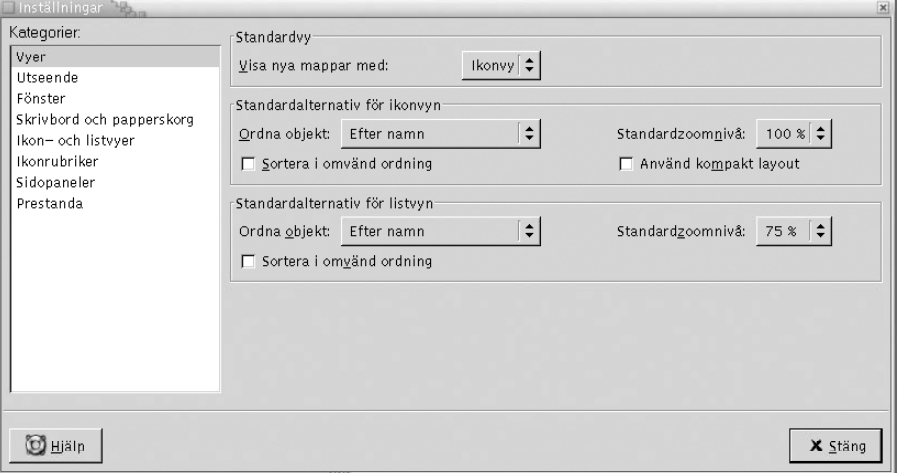

Tabell 7–9 visar de fönsterinställningar som du kan ändra.

**TABELL 7–9** Inställningar för nya fönster

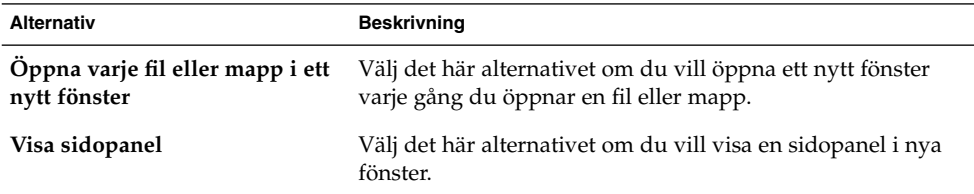

**TABELL 7–9** Inställningar för nya fönster *(forts.)*

| <b>Alternativ</b> | <b>Beskrivning</b>                                                         |
|-------------------|----------------------------------------------------------------------------|
| Visa verktygsrad  | Välj det här alternativet om du vill visa en verktygsrad i nya<br>fönster. |
| Visa adressrad    | Välj det här alternativet om du vill visa en adressrad i nya<br>fönster.   |
| Visa statusrad    | Välj det här alternativet om du vill visa en statusrad i nya<br>fönster.   |

### Så här anger du inställningar för skrivbordsbakgrund och Papperskorg

Om du vill ange inställningar för skrivbordsbakgrunden i Nautilus och för **Papperskorgen** väljer du Redigera → Inställningar. Välj **Skrivbord och papperskorg** i dialogfönstret **Inställningar**.

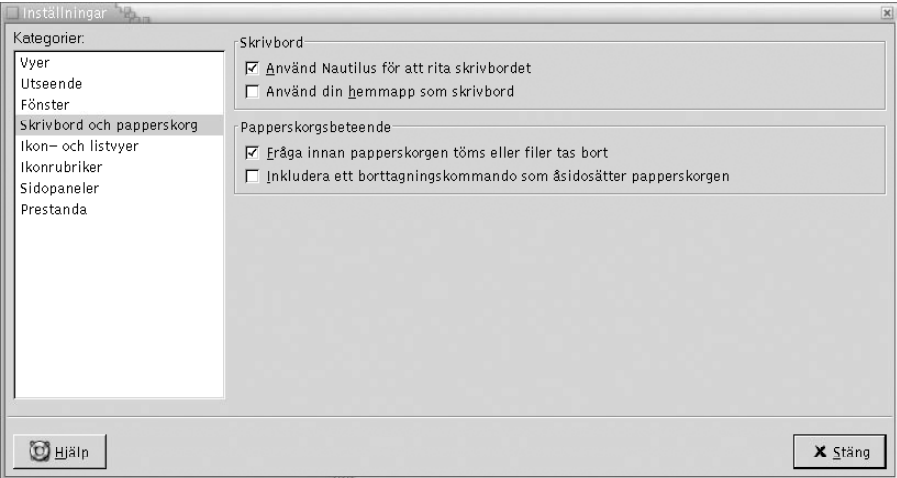

[Tabell 7–10](#page-134-0) visas de inställningar för skrivbordsbakgrund och **Papperskorg** som du kan ändra.

| <b>Alternativ</b>                                            | <b>Beskrivning</b>                                                                                                    |
|--------------------------------------------------------------|----------------------------------------------------------------------------------------------------|
| Använd Nautilus för att rita<br>skrivbordet                  | Välj det här alternativet om du vill att Nautilus ska hantera<br>skrivbordet. Om du inte vill att Nautilus ska hantera<br>skrivbordet kan du inte göra följande:<br>Använda menyn Skrivbordsbakgrund.<br>■<br>Använda Nautilus för att ändra mönster eller färg på<br>■<br>skrivbordsbakgrunden.<br>Använda programstartarna Hem och Papperskorg i<br>ш<br>Nautilus. Programstartarna Hem och Papperskorg visas<br>inte på skrivbordet. |
| Använd din hemmapp som<br>skrivbord                          | Välj det här alternativet om du vill använda din hemmapp<br>som mapp för skrivbordsbakgrunden, i stället för<br>standardmappen. Om du väljer det här alternativet visas<br>innehållet i din hemmapp som objekt på<br>skrivbordsbakgrunden.                                                                                                    |
| Fråga innan papperskorgen<br>töms eller filer tas bort       | Markera det här alternativet om du vill visa ett<br>bekräftelsemeddelande innan <b>papperskorgen</b> töms eller<br>filer tas bort.                                                                                                    |
| Inkludera kommandot Ta bort<br>som åsidosätter papperskorgen | Markera det här alternativet om du vill lägga till<br>menyobjektet Ta bort på följande menyer:<br>Menyn Redigera.<br>■<br>Popupmenyn som visas när du högerklickar på en fil,<br>ш<br>mapp eller objekt på skrivbordsbakgrunden.                                                                                                    |
|                                                              | Om du markerar ett objekt och väljer menyobjektet Ta bort<br>så tas objektet bort omedelbart från filsystemet.                                                                                                    |

<span id="page-134-0"></span>**TABELL 7–10** Inställningar för fönster och skrivbordsbakgrund

### Ange inställningar för ikon- och listvyer

Om du vill ange inställningar för objekt i ikon- och listvyer väljer du Redigera Inställningar. Välj **Ikon- & listvyer** i dialogfönstret **Inställningar**.

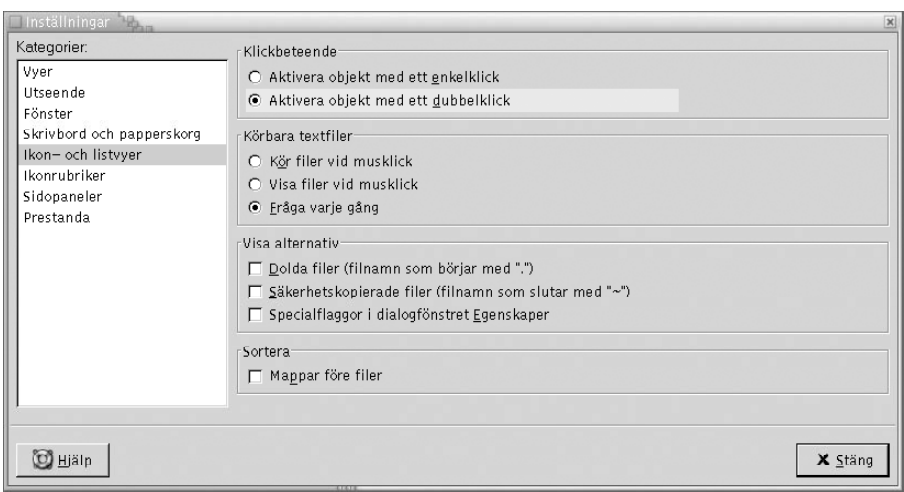

Tabell 7–11 visar en lista med inställningar som du kan ändra för objekt i ikon- och listvyer.

**TABELL 7–11** Inställningar för ikon- och listvyer

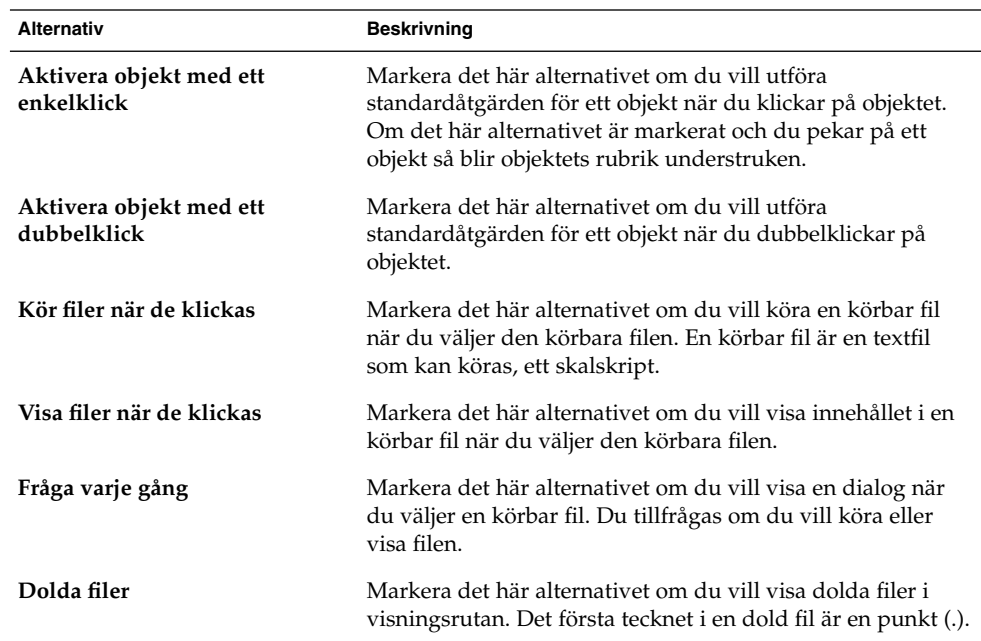

| <b>Alternativ</b>                       | <b>Beskrivning</b>                                                                                                    |
|-----------------------------------------|----------------------------------------------------------------------------------------------------|
| Säkerhetskopior                         | Markera det här alternativet om du vill visa säkerhetskopior<br>i visningsrutan. Det sista tecknet i en säkerhetskopia är ett<br>tildetecken $(\sim)$ .                   |
| Specialflaggor i fönstret<br>Egenskaper | Markera det här alternativet om du vill visa följande<br>specialflaggor på fliken Rättigheter i fönstret Egenskaper:<br>Ställ in användar-ID<br>Ställ in grupp-ID<br>Fast |
| Mappar före filer                       | Markera det här alternativet om du vill lista mappar före<br>filer när du sorterar i en mapp.                                                                             |

**TABELL 7–11** Inställningar för ikon- och listvyer *(forts.)*

### Inställningar för ikonrubriker

En ikonrubrik visar namnet på en fil eller mapp i en ikonvy. Ikonrubriken inkluderar också ytterligare tre objekt med information om filen eller mappen. Den informationen visas efter filnamnet. I normala fall visas endast ett objekt med information, men när du zoomar in en ikon visas ytterligare information. Du kan ändra vilken ytterligare information som ska visas i ikonrubriker.

Om du vill ange inställningar för ikonrubriker väljer du Redigera Inställningar. Välj **Ikonrubriker** i dialogfönstret **Inställningar**.

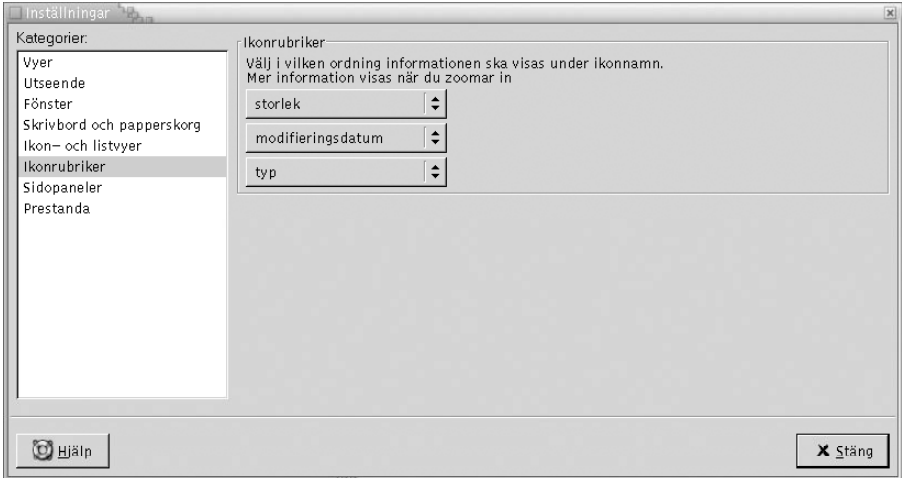

<span id="page-137-0"></span>Markera objekten med information som du vill visa i ikonrubriken i de tre listrutorna. Markera det första objektet i den första listrutan, markera det andra objektet I den andra listrutan och så vidare. I följande tabell beskrivs objekten med information som du kan välja:

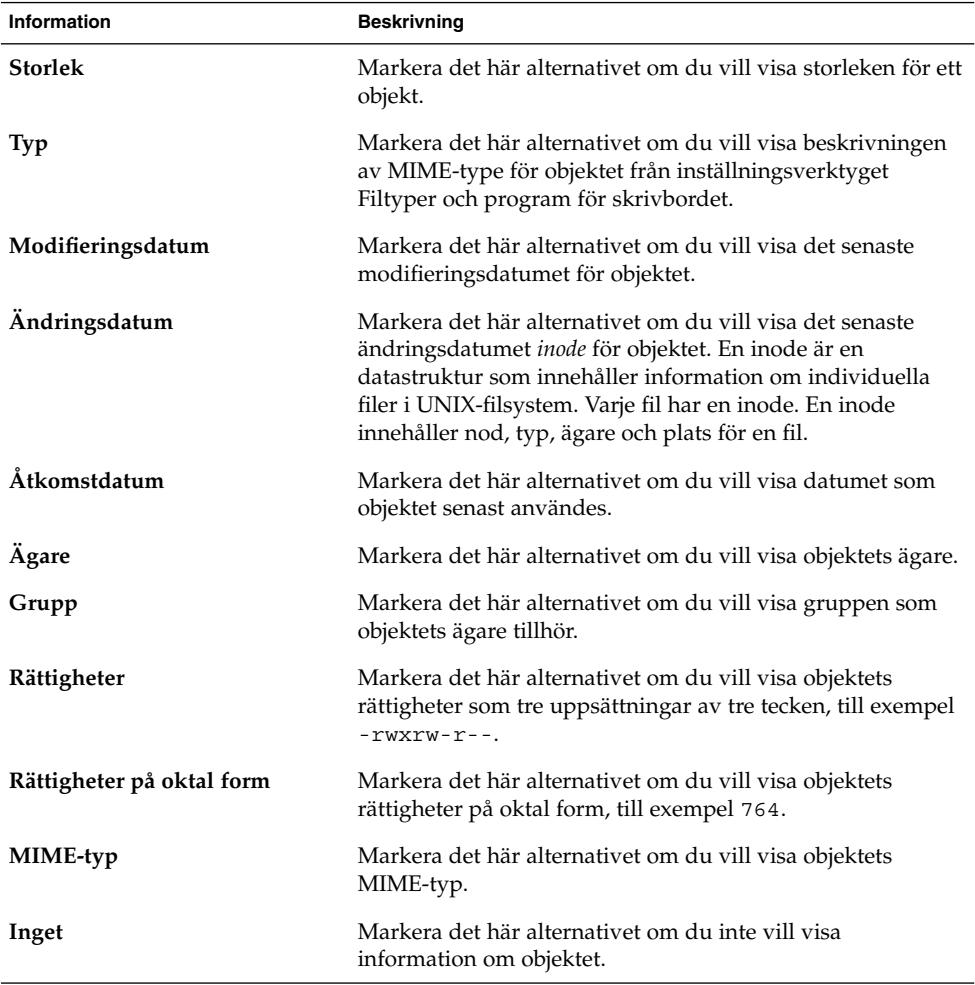

### Så här anger du inställningar för sidopanelen

Ange inställningar för sidopanelen genom att välja Redigera → Inställningar. Välj **Sidopaneler** i dialogfönstret **Inställningar**.

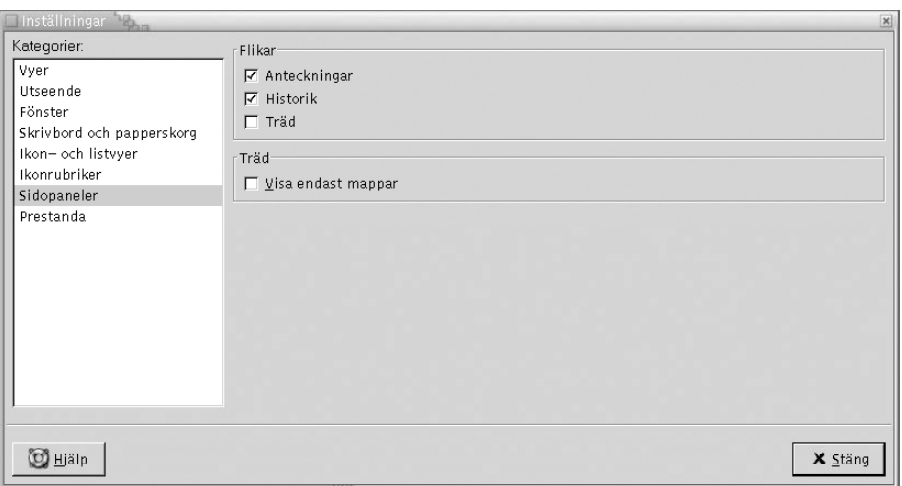

Tabell 7–12 visas de inställningar för sidopanelen som du kan ändra.

**TABELL 7–12** Inställningar för sidopanelen

| <b>Alternativ</b>  | <b>Beskrivning</b>                                                                     |
|--------------------|----------------------------------------------------------------------------------------|
| <b>Historik</b>    | Välj det här alternativet om du vill visa fliken <b>Historik</b> i<br>sidopanelen.     |
| Anteckningar       | Välj det här alternativet om du vill visa fliken Anteckningar<br><i>i</i> sidopanelen. |
| Träd               | Välj det här alternativet om du vill visa fliken <b>Träd</b> i<br>sidopanelen.         |
| Visa endast mappar | Välj det här alternativet om du vill visa enbart mappar på<br>fliken Träd.             |

### Så här anger du inställningar för prestanda

Vissa funktioner i Nautilus kan påverka hur snabbt Nautilus svarar på indata. Du kan ändra beteendet för vissa av funktionerna för att förbättra Nautilus prestanda. För varje prestandainställning kan du välja ett av de alternativ som beskrivs i följande tabell:

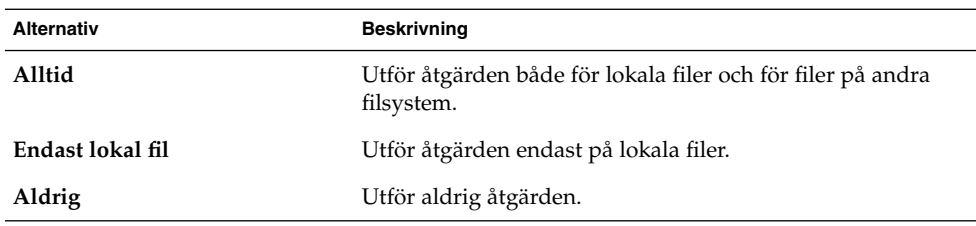

Ange inställningar för prestanda genom att välja Redigera → Inställningar. Välj **Prestanda** i dialogfönstret **Inställningar**.

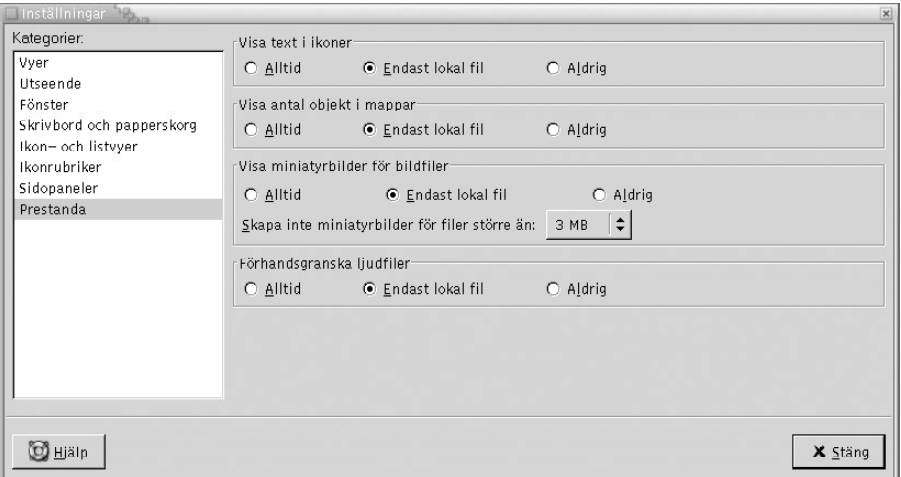

Tabell 7–13 visar de inställningar för prestanda som du kan ändra.

**TABELL 7–13** Inställningar för prestanda

| Dialogfönsterelement              | <b>Beskrivning</b>                                                                                                    |
|-----------------------------------|----------------------------------------------------------------------------------------------------|
| Visa text i ikoner                | Välj ett alternativ för att ange när du vill förhandsgranska<br>innehållet i textfiler på den ikon som representerar filen.                                                                                         |
| Visa antal objekt i mappar        | Välj ett alternativ för att ange när antalet objekt i mappar<br>ska visas.                                                                                                    |
| Visa miniatyrbilder för bildfiler | Välj ett alternativ för att ange när miniatyrbilder för bildfiler<br>ska visas. I Nautilus sparas en miniatyrbild för varje mapp i<br>en mapp som heter. thumbnails och finns en nivå under<br>den aktuella mappen. |
|                                   | Skapa inte miniatyrbilder för filer större än: Ange maximal<br>filstorlek för filer som Nautilus ska skapa miniatyrbilder för.                                                                                      |

**<sup>140</sup>** Användarhandbok för GNOME 2.0 Desktop för operativmiljön Solaris • maj 2003

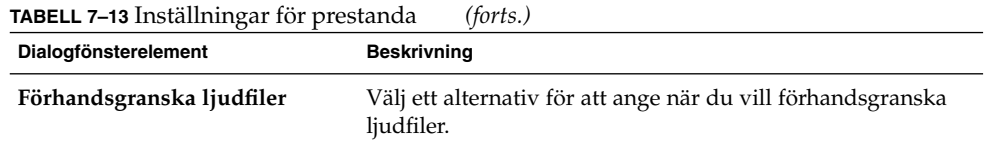

# Ändra bakgrunder

Nautilus innehåller bakgrunder som du kan använda för att ändra utseende på följande skärmkomponenter:

- Skrivbordsbakgrunden i Nautilus
- Sidopanel
- Innehållspanelen
- Paneler, utom Menypanelen

Om du vill ändra bakgrunden för en skärmkomponent gör du så här:

- 1. Välj Redigera → Bakgrunder och emblem. Dialogfönstret **Bakgrunder och emblem** visas.
- 2. Om du vill visa en lista med mönster som du kan använda på bakgrunden klickar du på knappen Mönster. Om du vill visa en lista med färger som du kan använda på bakgrunden klickar du på knappen Färger.
- 3. Om du vill ändra bakgrunden till ett mönster drar du mönstret till skärmkomponenten. Om du vill ändra bakgrunden till en färg drar du färgen till skärmkomponenten.
- 4. Klicka på Stäng för att stänga dialogfönstret.

Du kan också högerklicka på bakgrunden i sidopanelen och visningspanelen och välja Ändra bakgrund. Dialogfönstret **Bakgrunder och emblem** visas. Om du vill återställa bakgrunden till standardbakgrunden högerklickar du på panelens bakgrund och väljer Använd standardbakgrund.

När du ändrar bakgrunden för sidopanelen eller visningspanelen för en viss mapp kommer Nautilus ihåg den bakgrund som du har valt. Nästa gång du visar mappen visas den bakgrund som du valde. När du ändrar bakgrund för en mapp kan du alltså anpassa mappen för att visa bakgrunden.

### Så här lägger du till ett mönster

Om du vill lägga till ett mönster bland de mönster som du kan använda på skärmkomponenter väljer du Redigera → Bakgrunder och emblem. Klicka på knappen Mönster och sedan på knappen Lägg till ett nytt mönster. Ett dialogfönster visas. Använd dialogfönstret för att hitta det nya mönstret. Klicka på OK för att lägga till det nya mönstret i dialogfönstret **Bakgrunder och emblem**.

### Så här lägger du till en färg

Om du vill lägga till en färg bland de färger som du kan använda på skärmkomponenter väljer du Redigera → Bakgrunder och emblem. Klicka på knappen Färger och sedan på knappen Lägg till en ny färg. Det visas en dialog där du kan välja färger. Använd färghjulet eller reglagen för att välja färg. Klicka på OK för att lägga till den nya färgen i dialogfönstret **Bakgrunder och emblem**.

## Så här visar och döljer du fönsterkomponenter

Du kan visa och dölja fönsterkomponenter i Nautilus så här:

- Om du vill dölja sidopanelen väljer du Visa → Sidopanel. Om du vill visa sidopanelen igen väljer du Visa  $\rightarrow$  Sidopanel igen.
- Om du vill dölja verktygsraden väljer du Visa → Verktygsrad. Om du vill visa verktygsraden igen väljer du Visa → Verktygsrad igen.
- Om du vill dölja adressraden väljer du Visa → Adressrad. Om du vill visa adressraden igen väljer du Visa  $\rightarrow$  Adressrad igen.
- Om du vill dölja statusraden väljer du Visa → Statusrad. Om du vill visa statusraden igen väljer du Visa → Statusrad igen.
- Om du vill ta bort en flik från sidopanelen högerklickar du i sidopanelen. Välj den flik som du vill ta bort på popupmenyn. Om du vill lägga till fliken på sidopanelen igen väljer du den på popupmenyn igen.

# Använda flyttbara media

Nautilus har stöd för följande flyttbara media:

- Diskett
- Cd-rom
- Iomega Zip-disk
- Iomega Jaz-disk
- Dvd (Digital Video Disc)

När Nautilus identifierar ett nytt medium läggs ett objekt för det till på skrivbordsbakgrunden. Du kan visa innehållet på mediet i ett Nautilus-fönster. Du kan dra och släppa filer och mappar mellan flyttbara media.

Du kan skydda och formatera media. Du kan också skapa skivdelar på Zip- och Jaz-media. En *skivdel* är detsamma som en diskpartition. Det visas ett objekt för varje skivdel på skrivbordsbakgrunden.

### Så här visar du medieinnehåll

Du kan visa medieinnehållet på följande sätt:

- Dubbelklicka på det objekt som representerar mediet på skrivbordsbakgrunden.
- Högerklicka på det objekt som representerar mediet på skrivbordsbakgrunden och välj Öppna.

Medieinnehållet visas i ett Nautilus-fönster. Om du vill ladda om visningen klickar du på knappen Läs om.

### Så här visar du medieegenskaper

Om du vill visa egenskaperna för flyttbara media högerklickar du på det objekt som representerar mediet på skrivbordsbakgrunden och väljer Medieegenskaper. Dialogfönstret **Medieegenskaper** visas.

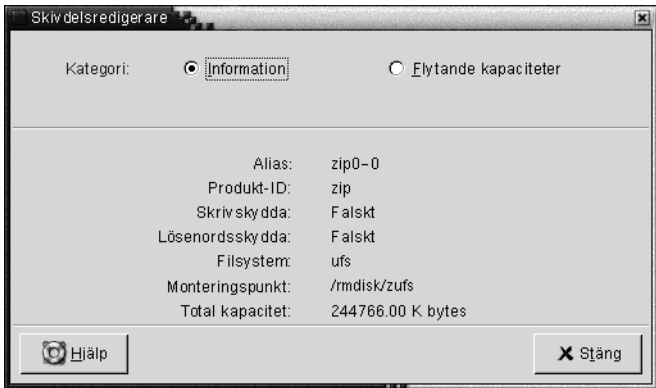

Om du vill visa allmän information om mediet väljer du alternativet **Information**. I följande tabell beskrivs informationselementen i dialogfönstret **Medieegenskaper**:

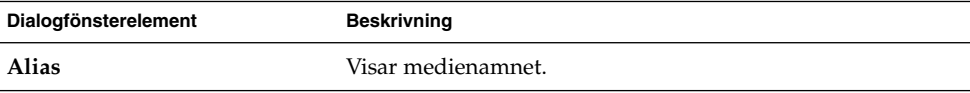

Kapitel 7 • Filhanteraren Nautilus **143**

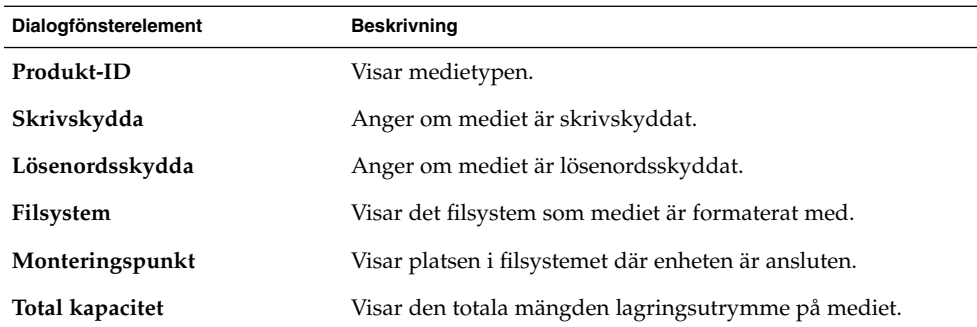

Om du vill visa den totala mängden använt och tillgängligt lagringsutrymme på mediet markerar du alternativet **Flytande kapaciteter**. Informationen om lagringsutrymmet visas i dialogfönstret **Medieegenskaper**.

# Så här formaterar du media

När du *formaterar* media förbereder du det för användning med ett visst filsystem. Det innebär också att du skriver över all befintligt information på mediet. Du kan formatera följande media:

- Diskett
- Zip-disk
- Jaz-disk

Om du vill formatera media gör du så här:

1. Högerklicka på det objekt som representerar mediet på skrivbordsbakgrunden och välj Formatera. Dialogfönstret **Medieformat** visas.
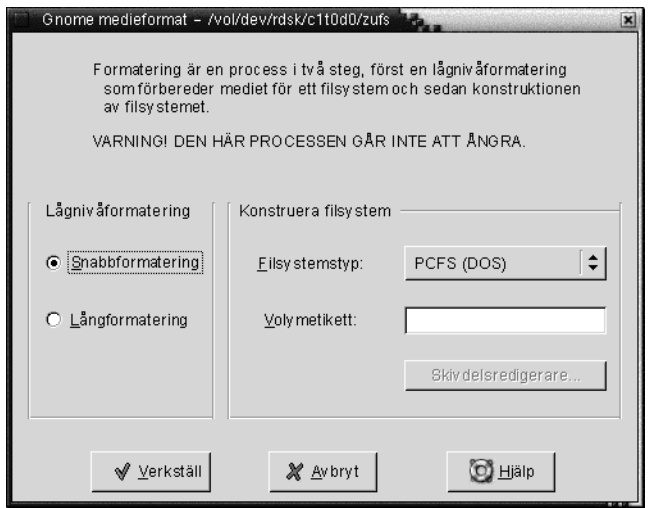

2. Ange önskade formateringsalternativ i dialogfönstret **Medieformat**. Elementen i dialogfönstret beskrivs i följande tabell:

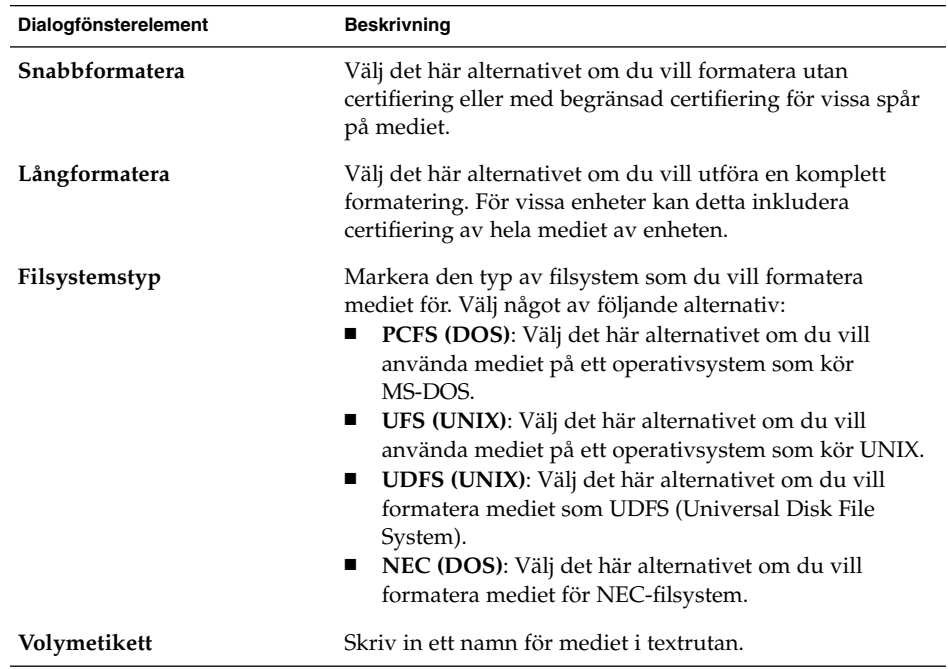

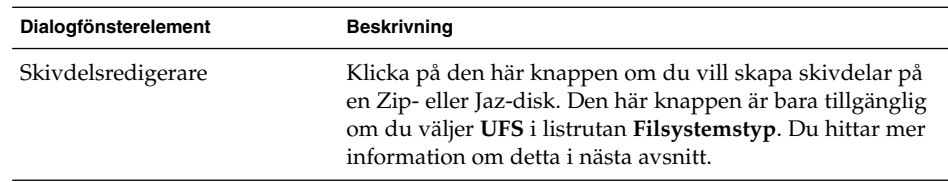

3. Klicka på Format för att formatera mediet.

### Så här skapar du skivdelar

Du kan bara ändra och ta bort skivdelar som ett steg i formateringsprocessen. Du kan skapa skivdelar på följande media:

- Zip-disk
- Jaz-disk

Du kan inte skapa fler än sju skivdelar på ett media. När du skapar skivdelar skapas även en extra skivdel som säkerhetskopia. Den extra skivdelen får alltid den numeriska identifieraren 2. Skivdelen 2 finns endast av systemskäl. Skivdelen 0 måste alltid använda UFS-filsystemet.

Om du vill skapa skivdelar på en Zip- eller Jaz-disk manuellt gör du så här:

- 1. Högerklicka på det objekt som representerar mediet på skrivbordsbakgrunden och välj Formatera.
- 2. Ange önskade formateringsalternativ i dialogfönstret **Medieformat**. Du kan bara skapa skivdelar på media om du väljer **UFS** i listrutan **Filsystemstyp**. Du hittar mer information om formateringsalternativ i föregående avsnitt.
- 3. Klicka på knappen Skivdelsredigerare. Dialogfönstret **Skivdelsredigerare** visas.

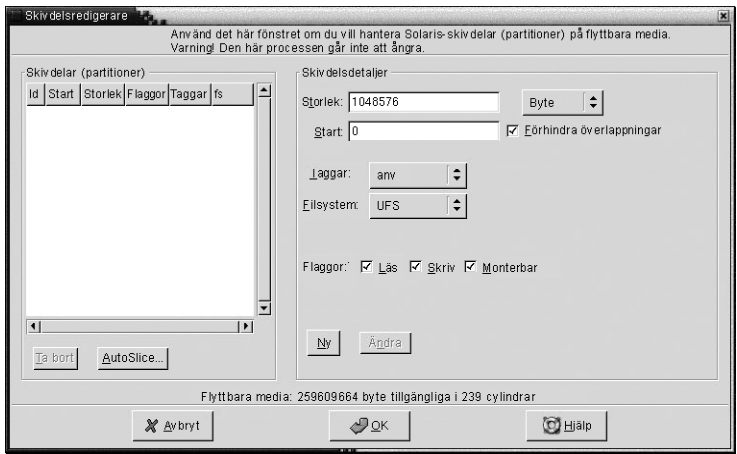

- 4. Om du vill skapa skivdelar automatiskt klickar du på knappen Dela automatiskt. Ett dialogfönster visas. Skriv in det antal skivdelar som du vill skapa på mediet. Klicka på OK. Skivdelarna skapas med ungefär samma storlek på mediet.
- 5. Om du vill skapa en skivdel manuellt väljer du önskade alternativ för den i dialogfönstret **Skivdelsredigerare** och klickar sedan på knappen Ny. Elementen i dialogfönstret beskrivs i följande tabell:

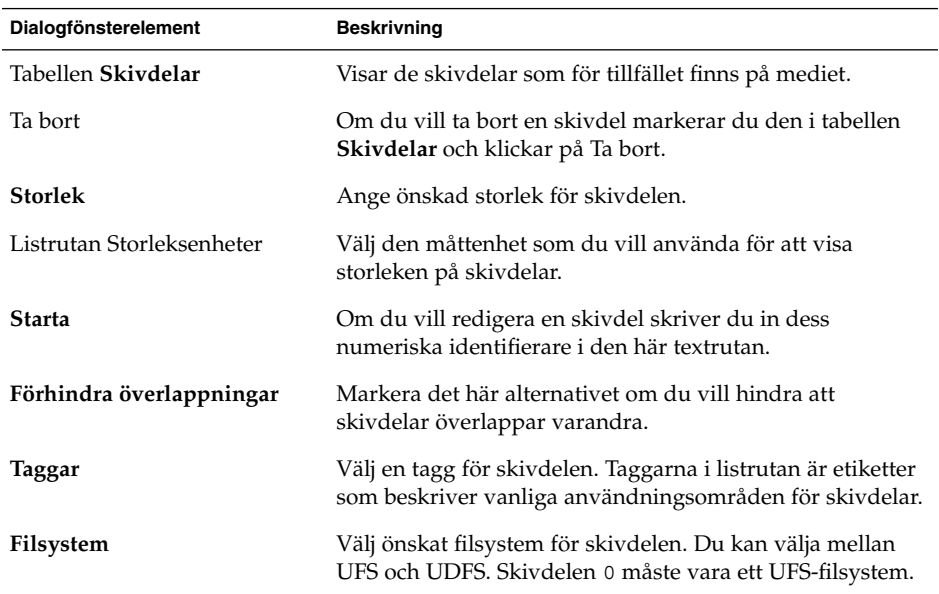

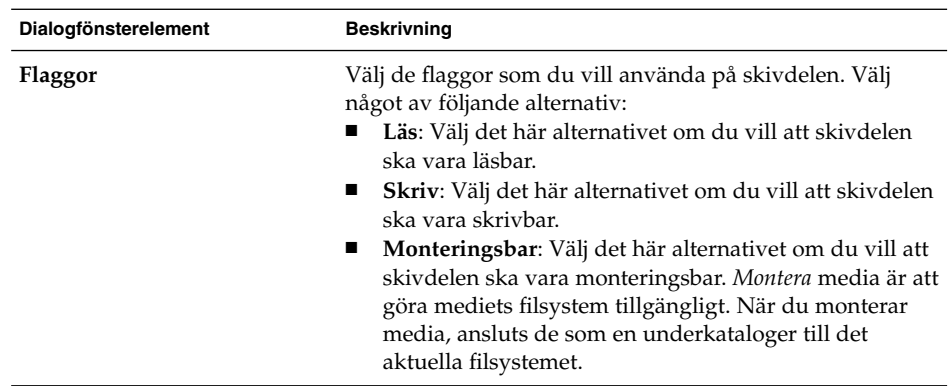

- 6. Om du vill redigera en skivdel väljer du önskade alternativ i dialogfönstret **Skivdelsredigerare** och klickar sedan på knappen Ändra.
- 7. Klicka på OK för att stänga dialogfönstret **Skivdelsredigerare**.

### Så här skyddar du media

Du kan skydda flyttbara media från skrivoperationer eller från både läs- och skrivoperationer. Du kan skydda media med eller utan ett lösenord. Du kan skydda följande typer av media:

- Jaz-disk
- Zip-disk

Om du vill se om ett media är skyddat högerklickar du på det objekt som representerar mediet på skrivbordsbakgrunden och väljer Medieegenskaper.

Nautilus identifierar mediets skydd. Nautilus visar emblem på objekt som representerar mediet på skrivbordsbakgrunden, och dessa emblem talar om vilken typ av skydd som gäller. Nautilus identifierar även om en diskett är skrivskyddad.

Om du vill skydda media från skrivåtgärder högerklickar du på objektet som representerar mediet på skivbordet. Välj Skrivskydda.

Gör så här om du vill skydda media från läs- och skrivåtgärder:

1. Högerklicka på det objekt som representerar mediet på skrivbordsbakgrunden och välj Läs- och skrivskydda. En dialog för skydd visas.

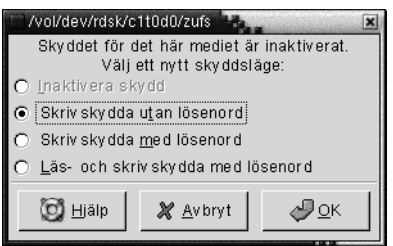

2. Välj ett av följande alternativ i dialogfönstret:

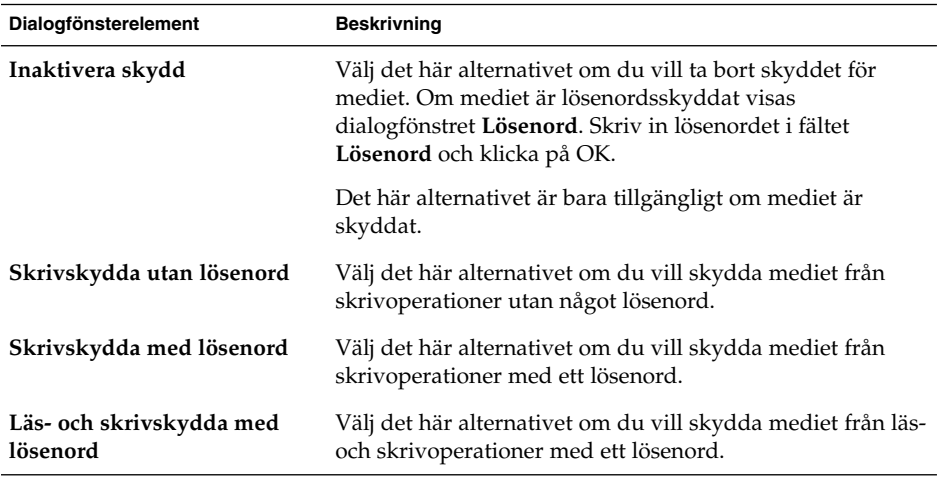

3. Klicka på OK.

Om du har valt alternativet **Skrivskydda med lösenord** eller **Läs- och skrivskydda med lösenord** visas dialogfönstret **Medialösenordsfält**. Skriv in lösenordet för mediet och skriv sedan in det en andra gång för att bekräfta det. Klicka på OK för att ange lösenordet.

Om du vill ändra lösenordet för mediet måste du först inaktivera medieskyddet och sedan ange ett nytt lösenord för mediet.

Om du vill inaktivera medieskyddet högerklickar du på objektet som representerar mediet på skivbordet. Välj Inaktivera skydd.

## Så här matar du ut media

När du vill mata ut media högerklickar du på det objekt som representerar mediet på skrivbordsbakgrunden och väljer Mata ut. Om medieenheten är eldriven matas mediet ut. Om medieenheten inte är eldriven visas ett meddelande när du kan mata ut mediet manuellt.

När du använder kommandot Mata ut för att mata ut media avmonteras mediet automatiskt.

#### KAPITEL **8**

## Använda skrivbordsbakgrunden

Som standard hanterar Nautilus-filhanteraren skrivbordsbakgrunden. Om du inte använder Nautilus för att hantera skrivbordsbakgrunden kan du ignorera det här kapitlet. I det här kapitlet beskrivs hur du använder skrivbordsbakgrunden i Nautilus.

- "Introduktion till skrivbordsbakgrunden" på sidan 151
- ["Starta skrivbordsbakgrunden"](#page-152-0) på sidan 153
- ["Skrivbordsbakgrundsobjekt"](#page-153-0) på sidan 154
- ["Använda papperskorgen på](#page-158-0) skrivbordsbakgrunden" på sidan 159
- ["Använda Skrivbordsbakgrund-menyn"](#page-159-0) på sidan 160
- ["Ändra mönster eller färg för skrivbordsbakgrunden"](#page-160-0) på sidan 161

## Introduktion till skrivbordsbakgrunden

Skrivbordsbakgrunden ligger bakom alla övriga komponenter på den synliga delen av skrivbordet. Skrivbordsbakgrunden är en aktiv komponent i användargränssnittet. Du kan utföra följande uppgifter från skrivbordsbakgrunden:

Starta program och öppna filer och mappar.

Du kan lägga till objekt på skrivbordsbakgrunden så att du lätt kommer åt filer, mappar och program som du använder ofta. Exempelvis kan du lägga till en programstartare på skrivbordsbakgrunden. Du kan skapa en symbolisk länk till en fil som du använder ofta och sedan lägga till den här länken på skrivbordsbakgrunden. Du kan också lagra filer och mappar på skrivbordsbakgrunden.

■ Öppna Skrivbordsbakgrund-menyn.

Högerklicka på skrivbordsbakgrunden. Menyn Skrivbordsbakgrund visas. Du kan utnyttja menyn Skrivbordsbakgrund för att utföra åtgärder på skrivbordsbakgrunden.

■ Arbeta med **Papperskorgen**.

Du kan flytta objekt till **papperskorgen** och tömma **papperskorgen**.

■ Anpassa skrivbordsbakgrunden.

Du kan anpassa mönstret eller färgen för skrivbordsbakgrunden.

Som standard innehåller skrivbordsbakgrunden tre objekt.

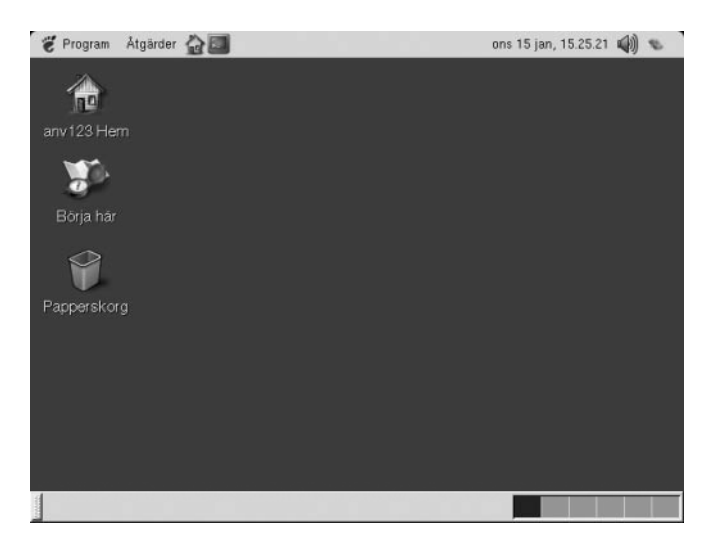

**FIGUR 8–1** Skrivbordsbakgrund med standardobjekt

Tabell 8–1 beskriver funktionerna för standardobjekten på skrivbordsbakgrunden.

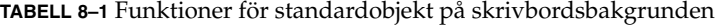

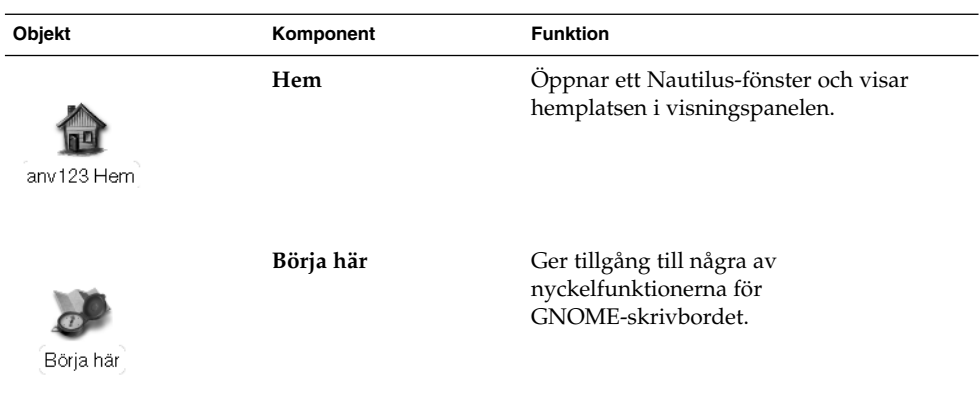

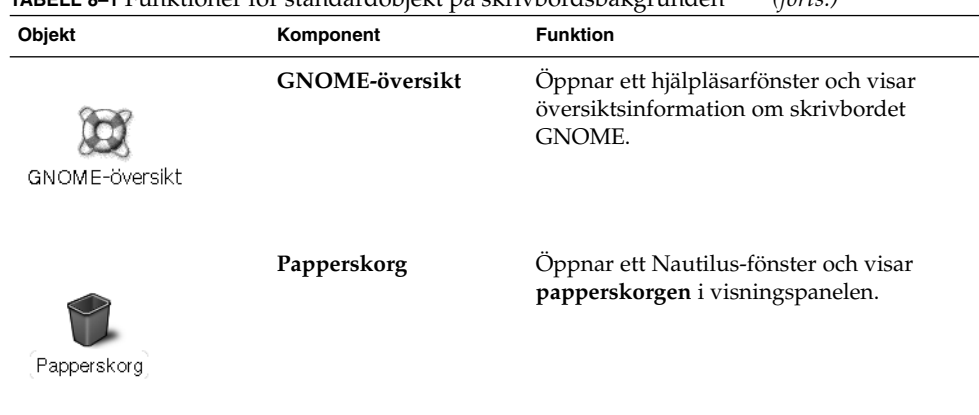

<span id="page-152-0"></span>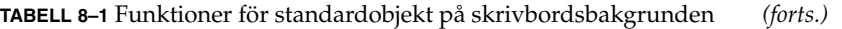

## Starta skrivbordsbakgrunden

Om Nautilus inte hanterar skrivbordsbakgrunden för tillfället visas inte standardobjekten på skrivbordsbakgrunden. I det här fallet kan du behöva starta om skrivbordsbakgrunden. Om standardobjekten inte visas på skrivbordsbakgrunden kan något av följande ha inträffat:

- Nautilus-inställningarna har angetts så att Nautilus inte hanterar skrivbordsbakgrunden. Om du vill starta om skrivbordsbakgrunden måste du ange Nautilus-inställningarna så att Nautilus hanterar skrivbordsbakgrunden.
- Du har avslutat en process för skrivbordsbakgrunden av misstag. Om du vill starta om skrivbordsbakgrunden måste du ange Nautilus-inställningarna så att Nautilus hanterar skrivbordsbakgrunden.
- Du har tagit bort katalogen / .nautilus. Om du vill starta om skrivbordsbakgrunden måste du konfigurera Nautilus så att Nautilus hanterar skrivbordsbakgrunden.

Om du vill ange inställningarna så att Nautilus hanterar skrivbordsbakgrunden gör du följande:

- 1. Välj Program  $→$  Hemmapp. Ett Nautilus-fönster visas.
- 2. Välj Redigera → Inställningar. Dialogrutan **Inställningar** visas. Välj **Skrivbord och papperskorg** i dialogfönstret **Inställningar**.
- 3. Markera alternativet **Använd Nautilus för att rita skrivbordet**.
- 4. Klicka på Stäng för att stänga dialogfönstret.

Om du vill konfigurera Nautilus så att Nautilus hanterar skrivbordsbakgrunden gör du följande:

- <span id="page-153-0"></span>1. Välj Program → Hemmapp. Dialogrutan **Nautilus förstagångsinstallation** visas.
- 2. Med hjälp av dialogrutan **Nautilus förstagångsinstallation** kan du anpassa Nautilus-miljön. Följ instruktionerna i dialogrutan **Nautilus förstagångsinstallation**. På skärmen **Överföring från GMC till Nautilus** markerar du alternativet **Använd Nautilus för att rita skrivbordet**.
- 3. När du kommer till skärmen **Klart** klickar du på knappen Slutför.

## Skrivbordsbakgrundsobjekt

Ett skrivbordsbakgrundsobjekt är en ikon på skrivbordsbakgrunden som du kan använda för att öppna filer, mappar och program. Alla objekt på skrivbordsbakgrunden lagras i skrivbordsbakgrundskatalogen. När du flyttar objekt till skrivbordsbakgrunden flyttas objekten till den här katalogen. Du kan också använda hemkatalogen som skrivbordsbakgrundskatalog.

Som standard innehåller skrivbordsbakgrunden tre objekt. Du kan också lägga till objekt på skrivbordsbakgrunden för att enkelt komma åt filer, mappar och program som du använder ofta. Exempelvis kan du lägga till en programstartare på skrivbordsbakgrunden så att du kan öppna ett visst program som du använder ofta.

Tabell 8–2 beskriver typer av objekt som du kan lägga till din skrivbordsbakgrund.

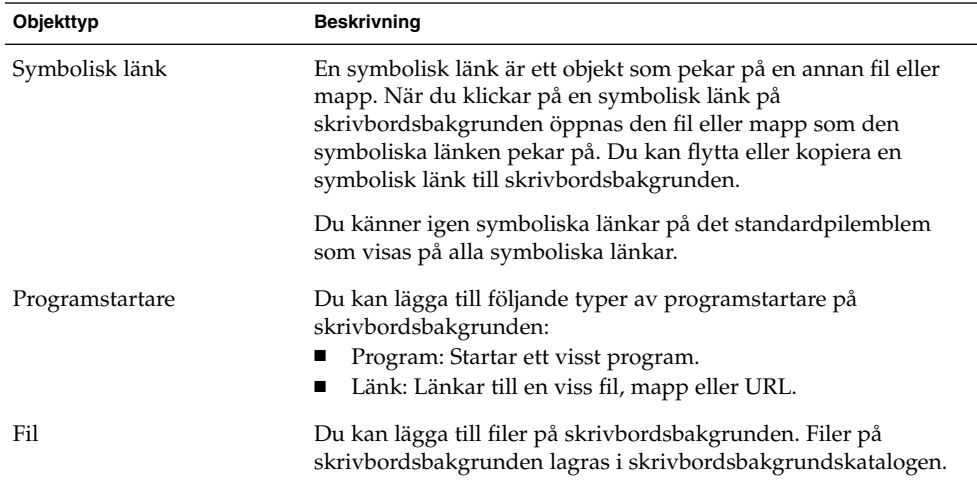

**TABELL 8–2** Typer av skrivbordsbakgrundsobjekt

| Objekttyp | Beskrivning                                                                                                    |
|-----------|----------------------------------------------------------------------------------------------------|
| Mapp      | Du kan flytta mappar till och skapa mappar på<br>skrivbordsbakgrunden. Mappar på skrivbordsbakgrunden lagras<br>i skrivbordsbakgrundskatalogen. |

**TABELL 8–2** Typer av skrivbordsbakgrundsobjekt *(forts.)*

Du kan ändra skrivbordsbakgrundsobjekt på följande sätt:

- Visa egenskaperna för objektet.
- Byta namn på objektet.
- Ändra rättigheterna för objektet.
- Ändra ikonen som representerar objektet.
- Andra storlek på ikonen som representerar objektet.
- Lägga till ett emblem till objektet.

I följande avsnitt beskrivs hur du arbetar med objekt på skrivbordsbakgrunden.

### Så här markerar du objekt på skrivbordsbakgrunden

Du markerar ett objekt på skrivbordsbakgrunden genom att klicka på det. Om du vill markera flera objekt håller du ned Control och klickar sedan på de objekt du vill markera.

Du kan också markera ett område på skrivbordsbakgrunden för att markera alla objekt inom det området. Klicka och håll ned musknappen på skrivbordsbakgrunden och dra sedan över det område som innehåller de objekt du vill markera. När du klickar, håller ned musknappen och drar visas en grå rektangel som indikerar det område du markerar.

Om du vill markera flera områden håller du ned Control och drar sedan över de områden du vill markera.

### Så här öppnar du ett objekt från skrivbordsbakgrunden

Dubbelklicka på objektet i skrivbordsbakgrunden om du vill öppna det. Du kan också högerklicka på objektet och sedan välja Öppna. När du öppnar ett objekt körs standardåtgärden för objektet. Om objektet exempelvis är en textfil öppnas textfilen i ett Nautilus-fönster. Standardåtgärderna för filtyper anges i inställningsverktyget Filtyper och program.

Om du vill köra en annan åtgärd än standardåtgärden för ett objekt högerklickar du på objektet och väljer sedan Öppna med. Välj en åtgärd från undermenyn Öppna med.

<span id="page-155-0"></span>Alternativen på undermenyn Öppna med motsvarar innehållet i följande delar av inställningsverktyget Filtyper och program:

- Listrutan **Standardåtgärd** i dialogfönstret **Redigera filtyp**
- Listan **Visningskomponent** i dialogfönstret **Redigera filtyp**

Du kan ange inställningarna i ett Nautilus-fönster så att du klickar en gång på en fil för att utföra standardåtgärden.

### Så här lägger du till en programstartare på skrivbordsbakgrunden

En programstartare på skrivbordsbakgrunden kan starta ett program eller länka till en viss fil, mapp eller FTP-plats.

Om du vill lägga till en programstartare på skrivbordsbakgrunden gör du följande:

- 1. Högerklicka på skrivbordsbakgrunden och välj sedan Ny programstartare. Dialogfönstret **Skapa programstartare** visas.
- 2. Information om hur du anger egenskaperna för programstartaren i dialogfönstret **Skapa programstartare** hittar du i *Arbeta med paneler*.

Det kommando som du anger för programstartaren är det kommando som körs när du använder skrivbordsbakgrundsobjektet. I följande tabell visas några exempelkommandon och de åtgärder som kommandona utför.

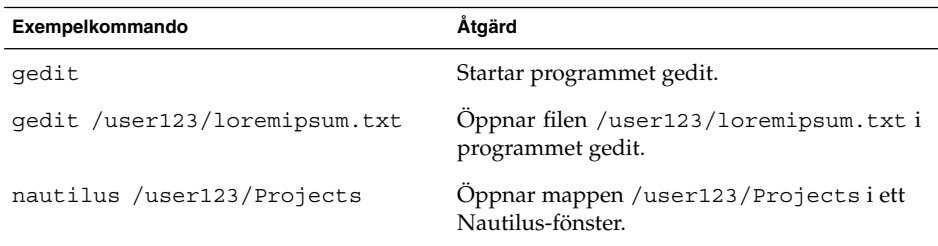

### Så här lägger du till en symbolisk länk på skrivbordsbakgrunden

Du kan skapa symboliska länkar på skrivbordsbakgrunden för att utföra följande åtgärder:

- Öppna en viss fil i ett visst program.
- Öppna en viss mapp i ett Nautilus-fönster.
- Köra en binärfil eller ett skript.

Om du vill skapa en symbolisk länk på skrivbordsbakgrunden gör du följande:

**156** Användarhandbok för GNOME 2.0 Desktop för operativmiljön Solaris • maj 2003

- 1. Visa den fil eller mapp som du vill skapa en symbolisk länk för i ett Nautilus-fönster.
- 2. Skapa en symbolisk länk till filen eller mappen. Du skapar en symbolisk länk till en fil eller mapp genom att markera filen eller mappen som du vill skapa en länk till. Välj Redigera → Skapa länk. En länk till filen eller mappen läggs till i den aktuella mappen. Du känner igen symboliska länkar på det standardpilemblem som visas på alla symboliska länkar. I följande figur visas en symbolisk länk till en fil:

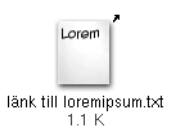

3. Dra den symboliska länken till skrivbordsbakgrunden. Ikonen för objektet flyttas till skrivbordsbakgrunden.

### Lägga till en fil eller en mapp på skrivbordsbakgrunden

I följande avsnitt beskrivs hur du kan lägga till filobjekt och mappobjekt på skrivbordsbakgrunden.

#### Så här flyttar du en fil eller mapp till skrivbordsbakgrunden

Du kan flytta en fil eller mapp från ett Nautilus-fönster till skrivbordsbakgrunden. Om du vill flytta en fil eller mapp till skrivbordsbakgrunden gör du följande:

- 1. Öppna ett Nautilus-fönster.
- 2. Visa den fil eller mapp som du vill flytta i visningspanelen.
- 3. Dra filen eller mappen till skrivbordsbakgrunden. Ikonen för filen eller mappen flyttas till skrivbordsbakgrunden. Filen eller mappen flyttas till skrivbordsbakgrundskatalogen.

Du kan också markera filen eller mappen och sedan välja Redigera → Klipp ut filer. Högerklicka på valfritt skrivbordsbakgrundsobjekt och välj sedan Klistra in filer.

### Så här kopierar du en fil eller mapp till skrivbordsbakgrunden

Du kan kopiera en fil eller mapp från ett Nautilus-fönster till skrivbordsbakgrunden. Om du vill kopiera en fil eller mapp till skrivbordsbakgrunden gör du följande:

- 1. Öppna ett Nautilus-fönster.
- 2. Visa den fil eller mapp som du vill flytta i visningspanelen.
- 3. Håll ned Control och dra sedan filen eller mappen till skrivbordsbakgrunden. En ikon för filen eller mappen läggs till på skrivbordsbakgrunden. Filen eller mappen kopieras till skrivbordsbakgrundskatalogen.

Du kan också markera filen eller mappen och sedan välja Redigera → Kopiera filer. Högerklicka på valfritt skrivbordsbakgrundsobjekt och välj sedan Klistra in filer.

### Så här skapar du ett mappobjekt på skrivbordsbakgrunden

Om du vill skapa ett mappobjekt högerklickar du på skrivbordsbakgrunden för att öppna Skrivbordsbakgrund-menyn. Välj Ny mapp. En **namnlös** mapp läggs till på skrivbordsbakgrunden. Ange namnet för den nya mappen och tryck sedan på Retur. Mappen visas med det nya namnet. Den nya mappen lagras i skrivbordsbakgrundskatalogen.

### Så här tar du bort ett objekt från skrivbordsbakgrunden

Du tar bort ett objekt från skrivbordsbakgrunden genom att högerklicka på objektet och sedan välja Flytta till papperskorgen. Du kan också dra objektet till **papperskorgen**.

### Så här raderar du ett objekt från skrivbordsbakgrunden

När du raderar ett objekt från skrivbordsbakgrunden flyttas objektet inte till **papperskorgen**, utan tas omedelbart bort från skrivbordsbakgrunden. Menyalternativet Ta bort är endast tillgängligt om du markerar alternativet **Inkludera kommandot Ta bort som förbigår papperskorgen** i Nautilus-dialogrutan **Inställningar**.

Du raderar ett objekt från skrivbordsbakgrunden genom att högerklicka på objektet och sedan välja Ta bort.

**158** Användarhandbok för GNOME 2.0 Desktop för operativmiljön Solaris • maj 2003

## <span id="page-158-0"></span>Använda papperskorgen på skrivbordsbakgrunden

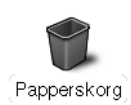

Du kan flytta följande objekt till **Papperskorgen**:

- Filer
- Mappar
- Skrivbordsbakgrundsobjekt

Om du behöver hämta en fil från **Papperskorgen** kan du visa **Papperskorgen** och flytta filen från **Papperskorgen**. När du tömmer **Papperskorgen** raderar du objekten i **Papperskorgen** permanent.

### Så här visar du papperskorgen

Du kan visa innehållet i **Papperskorgen** på följande sätt:

■ Från skrivbordsbakgrunden

Dubbelklicka på objektet **Papperskorg** på skrivbordsbakgrunden. Innehållet i **papperskorgen** visas i ett Nautilus-fönster.

■ Från ett Nautilus-fönster Välj Gå → Papperskorg. Innehållet i **Papperskorgen** visas i fönstret.

### Så här tömmer du papperskorgen

Du kan tömma innehållet i **Papperskorgen** på följande sätt:

■ Från skrivbordsbakgrunden

Högerklicka på **Papperskorgen** och välj Töm papperskorgen.

■ Från ett Nautilus-fönster

Välj Arkiv → Töm papperskorgen.

## <span id="page-159-0"></span>Använda Skrivbordsbakgrund-menyn

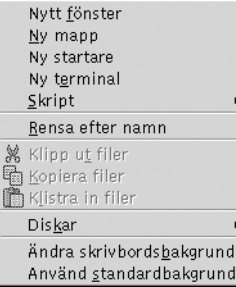

Du öppnar Skrivbordsbakgrund-menyn genom att högerklicka i ett tomt utrymme på skrivbordsbakgrunden. Du kan utnyttja menyn Skrivbordsbakgrund för att utföra åtgärder på skrivbordsbakgrunden.

Tabell 8–3 beskriver alternativen på Skrivbordsbakgrund-menyn.

| <b>Alternativ</b>    | <b>Funktion</b>                                                                                                    |
|----------------------|----------------------------------------------------------------------------------------------------|
| Nytt fönster         | Oppnar ett nytt Nautilus-fönster som visar hemplatsen.                                                                                                    |
| Ny mapp              | Skapar ett nytt mappobjekt på skrivbordsbakgrunden.<br>Mappen skapas i skrivbordsbakgrundskatalogen.                                                              |
| Nytt terminalfönster | Startar en GNOME-terminal.                                                                                                    |
| Ny programstartare   | Skapar en programstartare på skrivbordsbakgrunden. Mer<br>information finns i "Så här lägger du till en programstartare<br>på skrivbordsbakgrunden" på sidan 156. |
| Skript               | Oppnar en undermeny med skript som du kan köra.                                                                                                    |
| Städa upp efter namn | Ordnar objekten på skrivbordsbakgrunden alfabetiskt efter<br>namn.                                                                                                |
| Klipp ut filer       | Tar bort markerade filer från mappen eller<br>skrivbordsbakgrunden och placerar dem i bufferten.                                                                  |
| Kopiera filer        | Kopierar markerade filer frnn mappen eller<br>skrivbordsbakgrunden och placerar dem i bufferten.                                                                  |
| Klistra in filer     | Placerar filerna i bufferten i den markerade mappen eller på<br>skrivbordsbakgrunden.                                                                             |

**TABELL 8–3** Alternativ på Skrivbordsbakgrund-menyn

**160** Användarhandbok för GNOME 2.0 Desktop för operativmiljön Solaris • maj 2003

| <b>Alternativ</b>       | <b>Funktion</b>                                                                                                    |
|-------------------------|----------------------------------------------------------------------------------------------------|
| Diskar                  | Gör att du kan montera disketter och andra flyttbara<br>medier.                                                                                                    |
| Byt skrivbordsbakgrund  | Startar inställningsverktyget Bakgrund som du kan använda<br>för att byta skrivbordsbakgrunden.                                                                                           |
| Använd standardbakgrund | Aterställer skrivbordsbakgrunden till det senaste mönster<br>du valde i dialogrutan Bakgrunder och emblem. Du kan<br>komma åt dialogrutan Bakgrunder och emblem från<br>Nautilus-fönster. |

<span id="page-160-0"></span>**TABELL 8–3** Alternativ på Skrivbordsbakgrund-menyn *(forts.)*

## Ändra mönster eller färg för skrivbordsbakgrunden

Du kan ändra mönster eller färg för skrivbordsbakgrunden efter dina önskemål. Nautilus innehåller bakgrundsmönster och -färger som du kan använda för att ändra utseendet på skrivbordsbakgrunden.

Du kan ändra mönster eller färg för skrivbordsbakgrunden på följande sätt.

■ Dra ett mönster eller en färg från ett annat fönster eller en annan dialogruta till skrivbordsbakgrunden.

Om skrivbordsbakgrunden är en färg kan du skapa en toningseffekt från en färg till skrivbordsbakgrundens färg. En toningseffekt är en visuell effekt där en färg gradvis övergår i en annan färg. Du skapar en toningseffekt på skrivbordsbakgrunden genom att dra en färg till en av kanterna på skärmen. Färgen tonas från den kant som du drar den till mot den motsatta kanten av skärmen.

Innan du drar en färg till en skärmkant bör du kontrollera om det finns någon kantpanel i skärmkanten. Om det finns en kantpanel i skärmkanten måste du dölja panelen innan du drar färgen.

- Använd inställningsverktyget Bakgrund.
- Välj ett mönster eller en färg för bakgrunden i dialogrutan **Bakgrunder och emblem**. Om du vill ändra mönster eller färg för skrivbordsbakgrunden gör du följande:
	- 1. Öppna ett Nautilus-fönster.
	- 2. Välj Redigera → Bakgrunder och emblem. Dialogfönstret **Bakgrunder och emblem** visas.
- 3. Klicka på knappen Mönster för att visa en lista över mönster som du kan använda. Klicka på knappen Färger för att visa en lista över färger som du kan använda.
- 4. Du ändrar skrivbordsbakgrunden till ett mönster genom att dra mönstret till skrivbordsbakgrunden. Du ändrar skrivbordsbakgrunden till en färg genom att dra färgen till skrivbordsbakgrunden.
- 5. Klicka på Stäng för att stänga dialogfönstret.

## Artikel 2 Anpassa GNOME-skrivbordet

Du kan anpassa många av egenskaperna för skrivbordet. Anpassningen av varje aspekt av skrivbordet styrs av ett dedikerat programvaruverktyg som kallas skrivbordsinställningsverktyg. Av praktiska skäl är inställningsverktygen grupperade under följande rubriker:

- Standard
- **Hjälpmedel**
- **Avancerat**

Du kan öppna inställningsverktygen på något av följande sätt:

- Välj Program → Skrivbordsinställningar. Välj önskat verktyg från undermenyerna.
- Dubbelklicka på objektet **Börja här** på skrivbordsbakgrunden. Ett Nautilus-fönster öppnas och visar innehållet i **Börja här**. Dubbelklicka på objeket **Inställningar** i fönstret Nautilus för att visa inställningsverktygen. Dubbelklicka på det verktyg du behöver.

I detta avsnitt får du information om hur du konfigurerar skrivbordet i följande kapitel.

■ *Använda grundläggande inställningsverktyg*

Läs detta kapitel för att få information om hur du anpassar skrivbordsbakgrunden. I detta kapitel finns även information om hur du konfigurerar tangentbords- och musinställningarna. I detta kapitel finns även information om hur du konfigurerar kortkommandon, anger ljudinställningarna och konfigurerar nätverksproxy. I detta kapitel finns även information om hur du väljer ett tema och typsnitt för skrivbordet samt hur du anpassar menyrader och verktygsfält för program. I detta kapitel finns även information om hur du anpassar egenskaper för aktiva fönster.

■ *Använda avancerade inställningsverktyg*

I detta kapitel finns information om hur du konfigurerar filtyper, önskade program och paneler. I detta kapitel finns även information om hur du anpassar sessioner och uppstartsprogram.

■ *Använda hjälpmedelsverktygen*

Läs detta kapitel för att få information om hur du använder skrivbordets hjälpmedelsfunktioner. I detta kapitel finns information om hur du använder hjälpmedelsfunktioner för tangentbord.

#### KAPITEL **9**

# Använda de grundläggande inställningsverktygen

Med de grundläggande inställningsverktygen kan du anpassa skrivbordet och bakgrunden. Du kan använda de grundläggande inställningsverktygen om du vill konfigurera tangentbordsinställningarna och musinställningarna. Du kan använda de grundläggande inställningsverktygen om du vill konfigurera snabbkommandon, ställa in ljudegenskaperna och konfigurera din nätverksproxy. Du kan också använda de grundläggande inställningsverktygen om du vill välja tema och typsnitt för skrivbordet och anpassa menyrader och verktygsrader i programmen. Du kan också anpassa fönsterfokuseringen.

I det här kapitlet beskrivs hur du använder de grundläggande inställningsverktygen för att anpassa skrivbordet.

- "Öppna ett grundläggande inställningsverktyg" på sidan 165
- ["Anpassa skrivbordsbakgrunden"](#page-165-0) på sidan 166
- ["Välja standardtypsnitt"](#page-167-0) på sidan 168
- ["Konfigurera tangentbordsinställningar"](#page-168-0) på sidan 169
- ["Anpassa tangentbordsgenvägar"](#page-170-0) på sidan 171
- ["Anpassa menyer och verktygsrader i program"](#page-172-0) på sidan 173
- ["Konfigurera musinställningar"](#page-174-0) på sidan 175
- ["Konfigurera nätverksproxyinställningar"](#page-177-0) på sidan 178
- ["Ange ljudegenskaper"](#page-178-0) på sidan 179
- ["Ange teman för skrivbordet"](#page-181-0) på sidan 182
- ["Anpassa fönsterfokus"](#page-183-0) på sidan 184

## Öppna ett grundläggande inställningsverktyg

Du kan öppna de grundläggande inställningsverktygen på något av följande sätt:

■ Från Skrivbordsinställningar-menyn

<span id="page-165-0"></span>Välj Program → Skrivbordsinställningar. Välj det inställningsverktyg som du behöver från undermenyn. Dialogfönstret för verktyget visas.

■ Från **Börja här**-platsen

Öppna ett Nautilus-fönster och välj sedan Gå → Börja här. Du kan även dubbelklicka på objektet **Börja här** på skrivbordsbakgrunden. Platsen **Börja här** visas. Dubbelklicka på objektet **Skrivbordsinställningar** i Nautilus-fönstret för att visa inställningsverktygen.

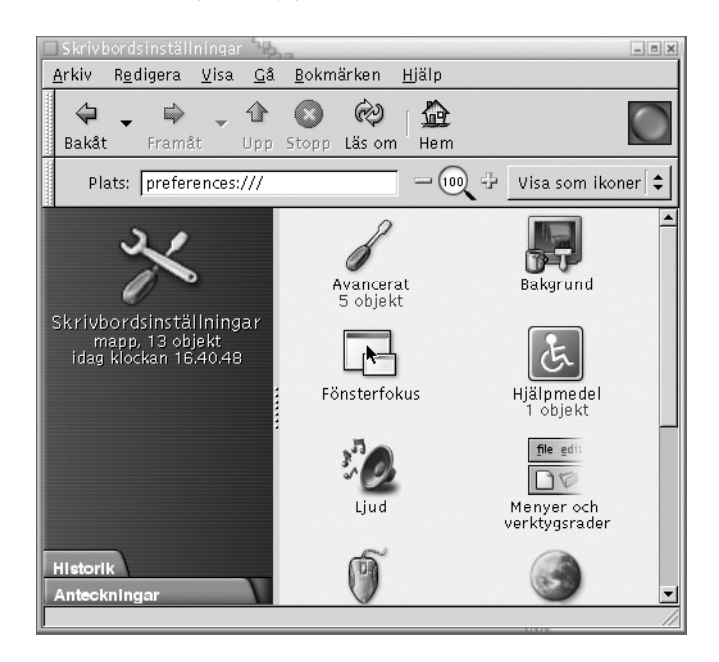

Dubbelklicka på det verktyg du behöver. Dialogfönstret för verktyget visas.

## Anpassa skrivbordsbakgrunden

Skrivbordsbakgrunden är den del av skrivbordet där det inte finns några grafiska gränssnittsobjekt, som till exempel paneler och fönster. Skrivbordsbakgrunden är alltid under de övriga gränssnittsobjekten.

Du kan anpassa skrivbordsbakgrunden på följande sätt:

■ Markera en bild som ska visas på skrivbordsbakgrunden. Bilden placeras ovanpå bakgrundsfärgen för skrivbordet. Bakgrundsfärgen för skrivbordet är synlig om du markerar en genomskinlig bild eller om bilden inte täcker hela skrivbordsbakgrunden.

■ Markera en färg för skrivbordsbakgrunden. Du kan markera en enfärgad bakgrund eller skapa en toningseffekt med två färger. En toningseffekt är en visuell effekt där en färg gradvis övergår i en annan färg.

Du kan också ändra utseendet på skrivbordsbakgrunden från filhanteraren Nautilus.

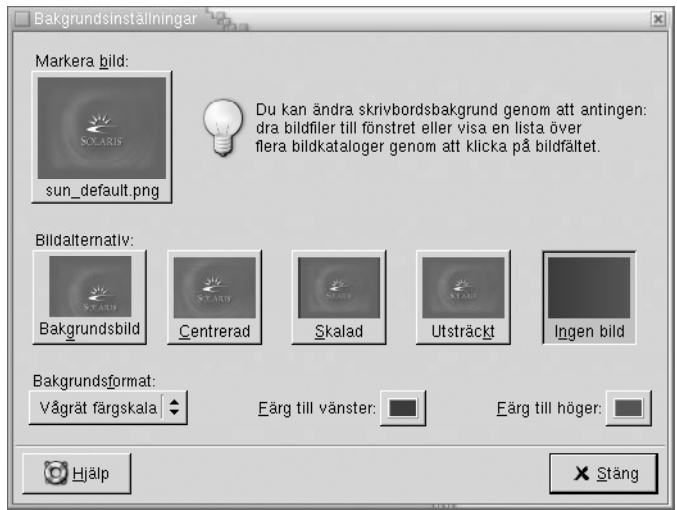

**FIGUR 9–1** Inställningsverktyg för skrivbordsbakgrunden

Tabell 9–1 visar en lista över de bakgrundsinställningar som du kan konfigurera.

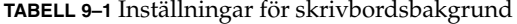

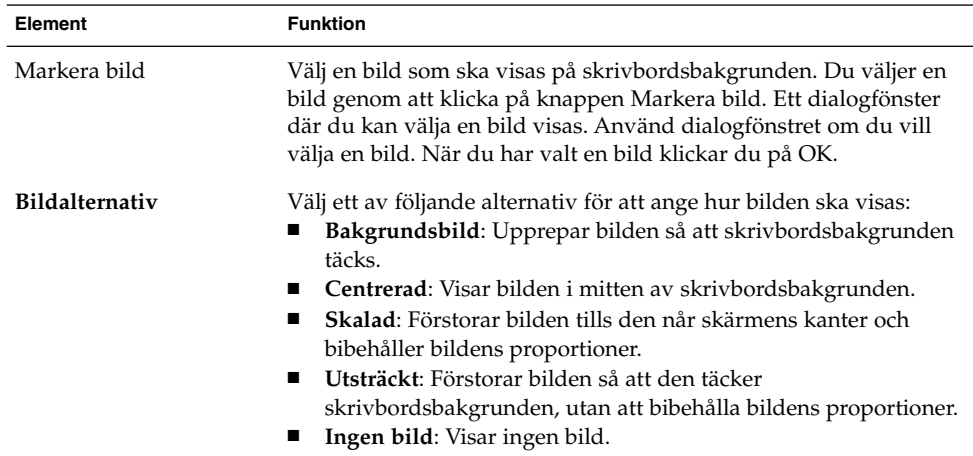

| Element         | <b>Funktion</b>                                                                                                    |
|-----------------|----------------------------------------------------------------------------------------------------|
| Bakgrundsformat | Om du vill ange ett färgschema använder du alternativen i listrutan<br>Bakgrundsformat och färgväljarknapparna.                                                                                                    |
|                 | Du kan ange ett färgschema på något av följande sätt:<br>Välj Enfärgad i listrutan Bakgrundsformat om du vill ange en<br>enskild färg för skrivbordsbakgrunden.<br>Klicka på knappen Färg för att välja den färg du vill ha.<br>Dialogfönstret Välj en färg visas. Välj en färg och klicka sedan<br>på OK.<br>■ Välj Vågrät färgskala i listrutan Bakgrundsformat. Det här<br>alternativet skapar en toningseffekt från skärmens vänsterkant<br>till skärmens högerkant.<br>Klicka på knappen Färg till vänster för att visa dialogfönstret<br>Välj en färg. Välj den färg som du vill ska visas i vänsterkanten.<br>Klicka på knappen Färg till höger. Välj den färg som du vill ska<br>visas i högerkanten.<br>Välj Lodrät färgskala i listrutan Bakgrundsformat. Det här<br>$\blacksquare$<br>alternativet skapar en toningseffekt från skärmens överkant till<br>skärmens nederkant.<br>Klicka på knappen Färg i överkant för att visa dialogfönstret<br>Välj en färg. Välj den färg som du vill ska visas i överkanten.<br>Klicka på knappen Färg i nederkant. Välj den färg som du vill<br>ska visas i nederkanten. |

<span id="page-167-0"></span>**TABELL 9–1** Inställningar för skrivbordsbakgrund *(forts.)*

# Välja standardtypsnitt

Markera de typsnitt som du vill använda i dina program och på skrivbordet med inställningsverktyget Typsnitt.

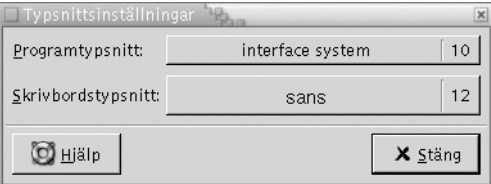

**FIGUR 9–2** Inställningsverktyget Typsnitt

[Tabell 9–2](#page-168-0) visar en lista över de typsnittsinställningar som du kan konfigurera.

#### <span id="page-168-0"></span>**TABELL 9–2** Inställningar för typsnitt

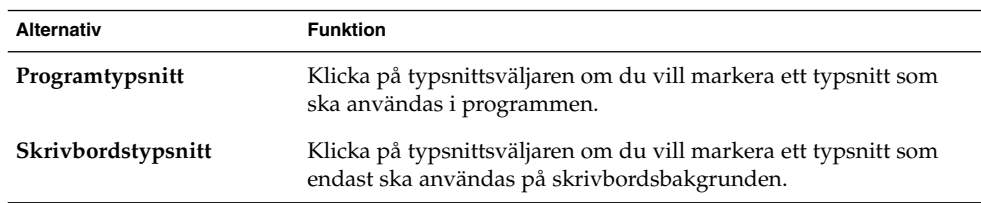

## Konfigurera tangentbordsinställningar

Använd inställningsverktyget Tangentbord om du vill ange inställningarna för autorepetering för tangentbordet, och för att konfigurera de ljudhändelser som är associerade med tangentbordet.

Du kan anpassa inställningarna för inställningsverktyget Tangentbord inom följande funktionsområden:

- **Tangentbord**
- **Ljud**

### Tangentbordsinställningar

Använd flikarna i **Tangentbord** om du vill ange allmänna tangentbordsinställningar. Starta inställningsverktyget för *hjälpmedel* för Tangentbord, AccessX, genom att klicka på knappen Hjälpmedel.

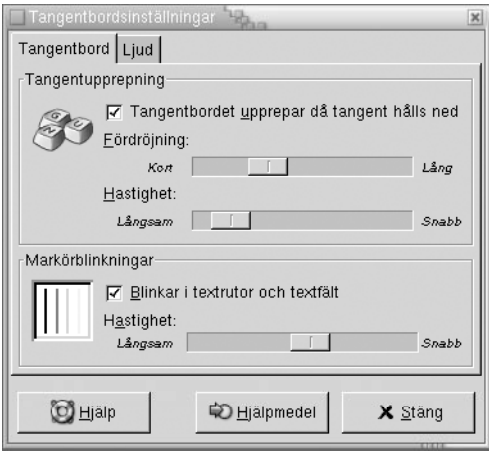

**FIGUR 9–3** Inställningsverktyget Tangentbord med flikar för Tangentbord

Tabell 9–3 visar en lista över de tangentbordsinställningar som du kan konfigurera.

**TABELL 9–3** Inställningar för tangentbord

| <b>Alternativ</b>                              | <b>Funktion</b>                                                                                                    |
|------------------------------------------------|----------------------------------------------------------------------------------------------------|
| Tangentbordet upprepar<br>då tangent hålls ned | Markera det här alternativet om du vill att tangentrepetition ska<br>aktiveras. Om tangentrepetition har aktiverats repeteras den<br>åtgärd som är associerad med tangenten när du håller tangenten<br>nedtryckt. Om du till exempel håller en teckentangent nedtryckt<br>skrivs tecknet upprepade gånger. |
| Fördröjning                                    | Välj hur stor fördröjningen ska vara från det att du trycker ned en<br>tangent tills åtgärden upprepas.                                                                                                    |
| <b>Hastighet</b>                               | Välj med vilken hastighet som åtgärden upprepas.                                                                                                    |
| Blinkar i textrutor och<br>textfält            | Markera det här alternativet om du vill att markören ska blinka i<br>fält och textrutor.                                                                                                    |
| <b>Hastighet</b>                               | Använd skjutreglaget om du vill ange den hastighet som<br>markören ska blinka med i fält och textrutor.                                                                                                    |

## Ljudinställningar

Använd flikarna för **Ljud** om du vill ange inställningarna för tangentbordsljud.

<span id="page-170-0"></span>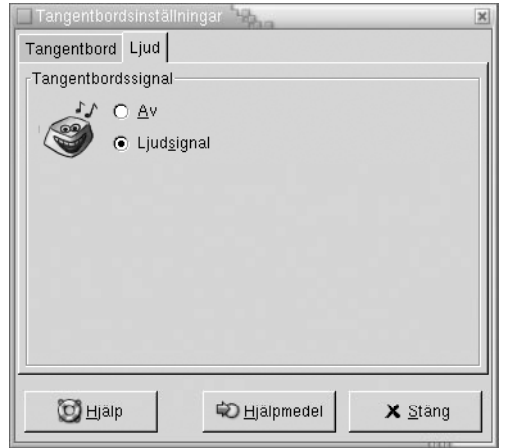

**FIGUR 9–4** Inställningsverktyget Tangentbord med flikar för Ljud

Vissa program spelar upp en signal för att ange ett tangentbordsinmatningsfel. Använd alternativen på flikarna för **Ljud** om du vill konfigurera signalen. Tabell 9–4 visar en lista över de inställningar för tangentbordsljud som du kan konfigurera.

**TABELL 9–4** Inställningar för tangentbordsljud

| <b>Alternativ</b> | <b>Funktion</b>                                                             |
|-------------------|-----------------------------------------------------------------------------|
| Av                | Markera det här alternativet om du vill inaktivera<br>tangentbordssignalen. |
| Avge ljudsignal   | Markera det här alternativet om du vill aktivera<br>tangentbordssignalen.   |

## Anpassa tangentbordsgenvägar

En *tangentbordsgenväg* är en tangent eller en tangentkombination som du kan använda som ett alternativ till standardsätten att utföra åtgärder på.

Använd inställningsverktyget Tangentbordsgenvägar om du vill visa standardtangentbordsgenvägarna. Du kan anpassa standardtangentbordsgenvägarna efter dina behov.

Du kan skapa *snabbtangenter* också. Snabbtangenter är kortkommandon som du använder för att starta program med tangentbordet.

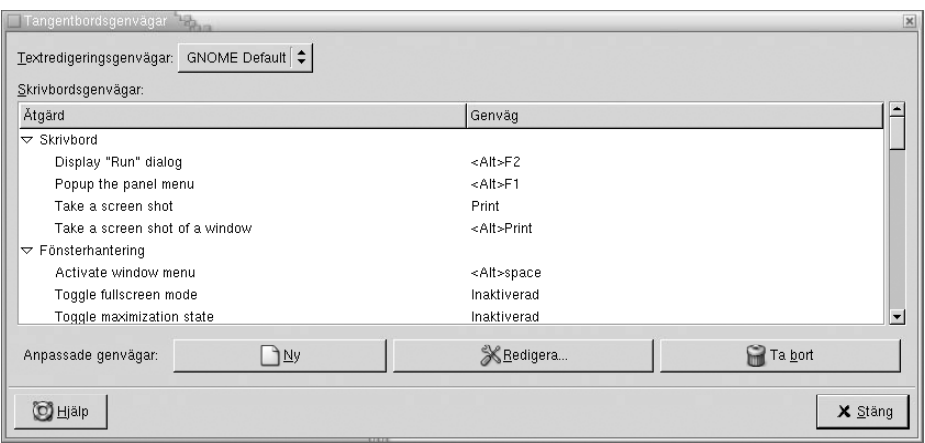

**FIGUR 9–5** Inställningsverktyget Tangentbordsgenvägar

Tabell 9–5 visar en lista över de inställningar för tangentbordsgenvägar som du kan anpassa.

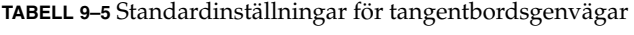

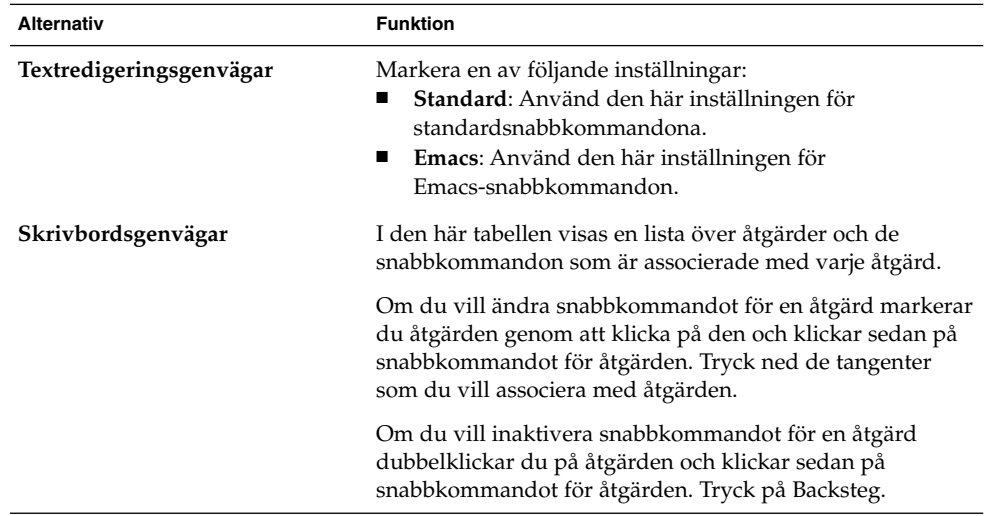

| <b>Alternativ</b>  | <b>Funktion</b>                                                                                                    |
|--------------------|----------------------------------------------------------------------------------------------------|
| Anpassade genvägar | Om du vill lägga till en snabbtangent gör du följande:<br>Klicka på Ny. Dialogfönstret Anpassad bindning visas.<br>Ange kommandot som du vill associera med<br>snabbtangenten i fältet Nytt kommando. Du kan också<br>klicka på knappen Bläddra om du vill leta efter<br>kommandot. När du har markerat kommandot klickar<br>du på OK. Kommandot läggs till i avsnittet Anpassade<br>snabbkommandon i tabellen Skrivbordsgenvägar.<br>2. Klicka i kolumnen Genväg för kommandot i avsnittet<br>Anpassad bindning i tabellen Skrivbordsgenvägar.<br>Tryck på den tangent eller tangentkombination som du<br>vill associera med kommandot. |
|                    | Om du vill redigera en snabbtangent, markerar du<br>snabbtangenten i avsnittet Anpassade snabbkommandon i<br>tabellen Skrivbordsgenvägar och klickar sedan på<br>Redigera. Redigera kommandot i dialogfönstret Anpassad<br>bindning.<br>Om du vill ta bort en snabbtangent, markerar du<br>snabbtangenten i avsnittet Anpassade snabbkommandon i<br>tabellen Skrivbordsgenvägar och klickar sedan på Ta bort.                                                                                                    |

<span id="page-172-0"></span>**TABELL 9–5** Standardinställningar för tangentbordsgenvägar *(forts.)*

## Anpassa menyer och verktygsrader i program

Du kan använda inställningsverktyget Menyer och verktygsrader om du vill anpassa utseendet för menyer, menyrader och verktygsrader i GNOME-kompatibla program.

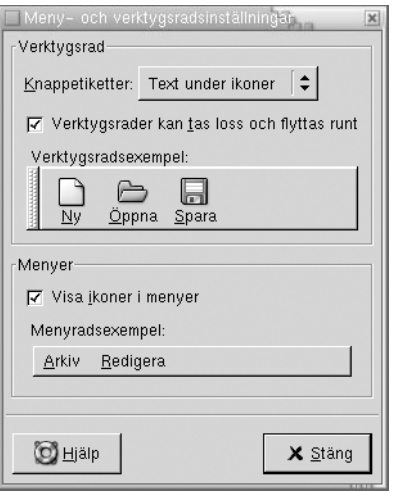

**FIGUR 9–6** Inställningsverktyget Menyer och verktygsrader

Tabell 9–6 visar en lista över de meny- och verktygsradsinställningar som du kan anpassa för GNOME-kompatibla program.

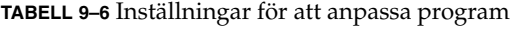

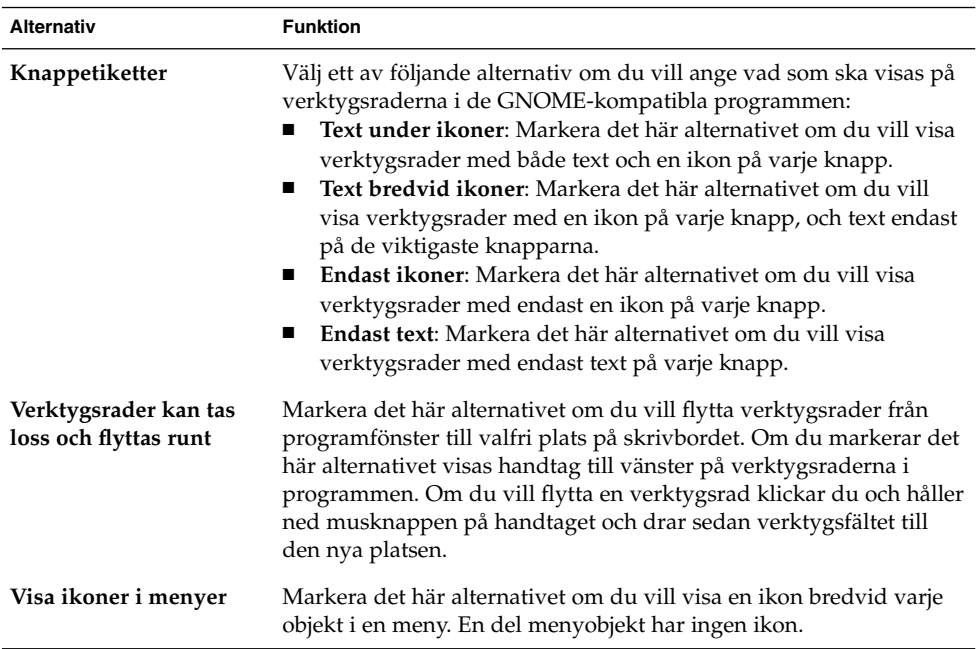

**174** Användarhandbok för GNOME 2.0 Desktop för operativmiljön Solaris • maj 2003

## <span id="page-174-0"></span>Konfigurera musinställningar

Använd inställningsverktyget Mus om du vill konfigurera musen för att användas med höger eller vänster hand. Du kan också ange hastigheten och känsligheten för musrörelserna.

Du kan anpassa inställningarna för inställningsverktyget Mus inom följande funktionsområden:

- **Knappar**
- **Markörer**
- **Rörelse**

### Knappinställningar

Använd flikarna för **Knappar** om du vill ange om musknapparna ska konfigureras för vänsterhänta. Du kan också ange fördröjningen mellan klickningarna för en dubbelklickning.

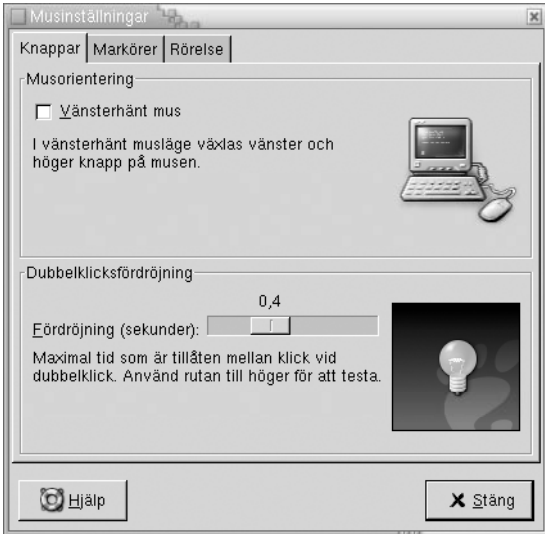

**FIGUR 9–7** Inställningsverktyget Mus med flikar för Knappar

[Tabell 9–7](#page-175-0) visar en lista över de musknappsinställningar som du kan konfigurera.

#### <span id="page-175-0"></span>**TABELL 9–7** Inställningar för musknappar

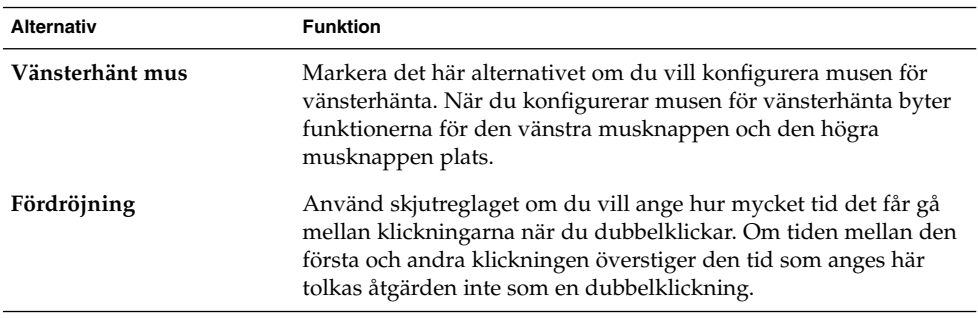

## Pekarinställningar

Använd flikarna för **Markörer** om du vill ange inställningarna för muspekaren.

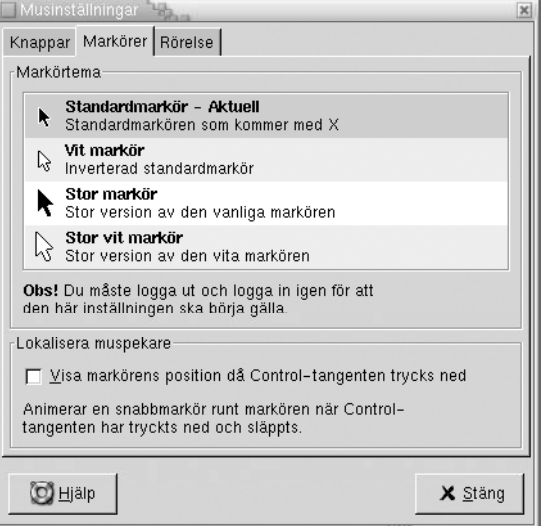

**FIGUR 9–8** Inställningsverktyget Mus med flikar för Markör

Tabell 9–8 visar en lista över de muspekarinställningar som du kan konfigurera.

**TABELL 9–8** Inställningar för muspekare

| Alternativ | <b>Funktion</b>                                     |
|------------|-----------------------------------------------------|
| Markörtema | Markera det muspekartema du vill ha i<br>listrutan. |

**<sup>176</sup>** Användarhandbok för GNOME 2.0 Desktop för operativmiljön Solaris • maj 2003

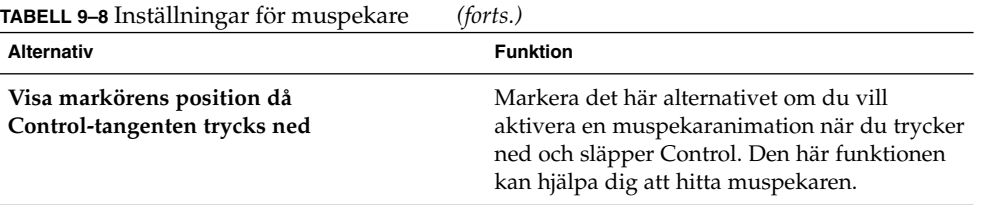

## Rörelseinställningar

Använd flikarna för **Rörelse** om du vill ange inställningarna för musrörelse.

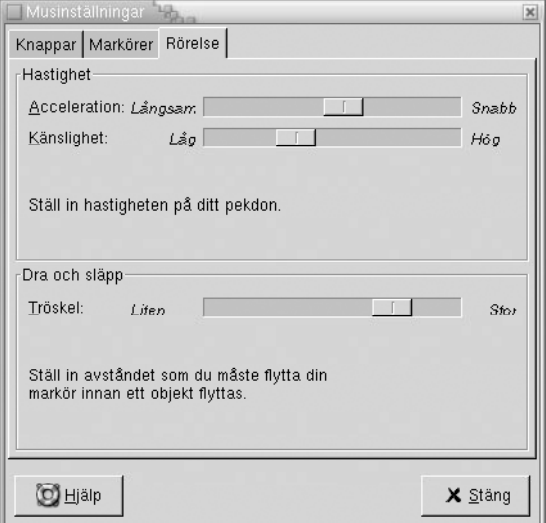

**FIGUR 9–9** Inställningsverktyget Mus med flikar för Rörelse

Tabell 9–9 visar en lista över de inställningar för musrörelse som du kan konfigurera.

**TABELL 9–9** Inställningar för musrörelse

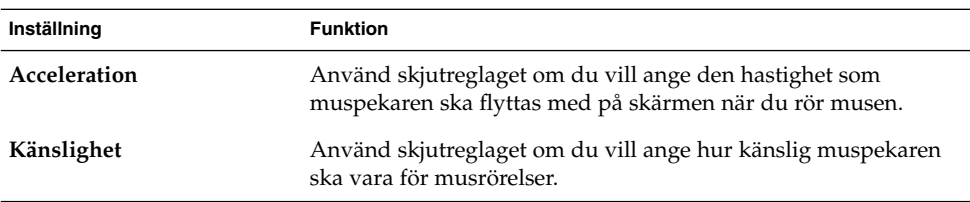

<span id="page-177-0"></span>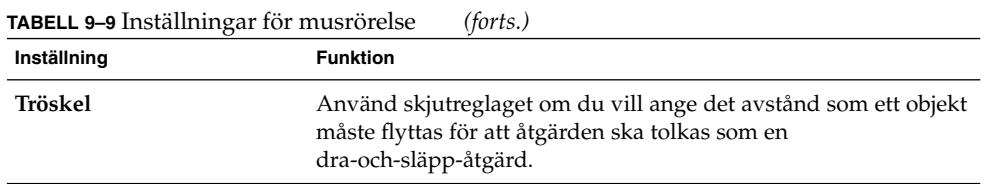

## Konfigurera nätverksproxyinställningar

Med inställningsverktyget Nätverksproxy kan du konfigurera hur systemet ansluter till nätverk. Du kan konfigurera skrivbordet för att ansluta till en *proxyserver* och ange informationen för proxyservern. En proxyserver är en server som fångar upp förfrågningar till en annan server och utför dem själv, om det är möjligt. Du kan ange Domain Name Service-namnet (DNS) eller Internet Protocol-adressen (IP) för proxyservern. Ett *DNS-namn* är en unik identifierare bestående av bokstäver för en dator i ett nätverk. En *IP-adress* är en unik identifierare bestående av siffror för en dator i ett nätverk.

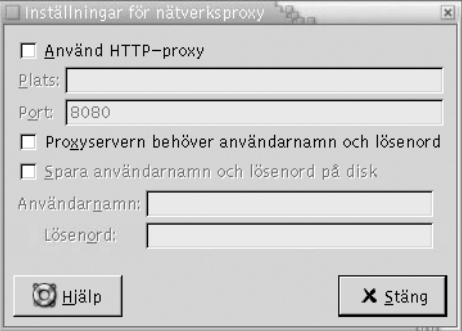

**FIGUR 9–10** Inställningsverktyget Nätverksproxy

Tabell 9–10 visar en lista över de nätverksproxyinställningar som du kan konfigurera.

**TABELL 9–10** Nätverksproxyinställningar

| <b>Alternativ</b> | <b>Funktion</b>                                                                                 |
|-------------------|-------------------------------------------------------------------------------------------------|
| Använd HTTP-proxy | Markera det här alternativet om du vill använda en<br>proxyserver för HTTP-tjänsten.            |
| <b>Plats</b>      | Ange DNS-namnet eller IP-adressen för proxyservern om<br>du vill använda den för HTTP-tjänster. |

**<sup>178</sup>** Användarhandbok för GNOME 2.0 Desktop för operativmiljön Solaris • maj 2003

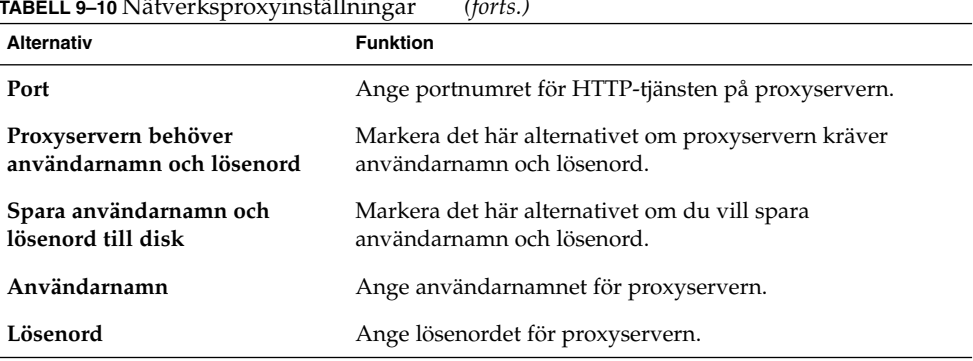

### <span id="page-178-0"></span>**TABELL 9–10** Nätverksproxyinställningar *(forts.)*

## Ange ljudegenskaper

Med inställningsverktyget Ljud kan du styra när GNOME-ljudservern startar. Du kan också ange vilka ljud som ska spelas upp när vissa händelser inträffar.

Du kan anpassa inställningarna för inställningsverktyget Ljud inom följande funktionsområden:

- **Allmänt**
- **Ljudhändelser**

## Allmänna inställningar

Använd flikarna för **Allmänt** i inställningsverktyget Ljud om du vill ange när GNOME-ljudservern ska startas. Du kan också aktivera ljudhändelsefunktioner.

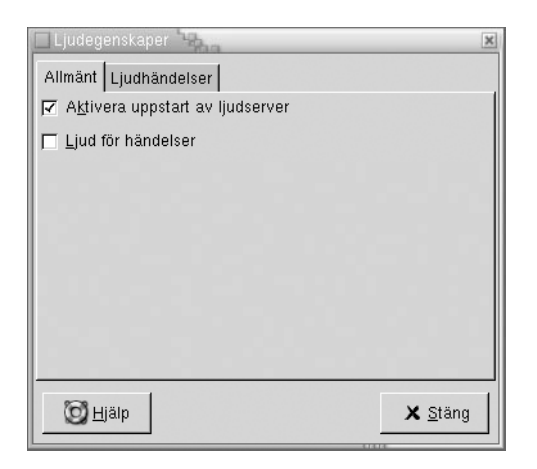

**FIGUR 9–11** Inställningsverktyget Ljud med flikar för Allmänt

Tabell 9–11 visar en lista över de allmänna ljudinställningar som du kan konfigurera.

**TABELL 9–11** Inställningar för ljud

| <b>Alternativ</b>                | <b>Funktion</b>                                                                                                    |
|----------------------------------|----------------------------------------------------------------------------------------------------|
| Slå på uppstart av<br>ljudserver | Markera det här alternativet om du vill starta<br>GNOME-ljudservern när du startar en GNOME-session. När<br>ljudservern är aktiv kan skrivbordet spela upp ljud.                                                        |
| Ljud för händelser               | Markera det här alternativet om du vill spela upp ljud när vissa<br>händelser inträffar på skrivbordet. Du kan endast markera det här<br>alternativet om alternativet Aktivera uppstart av ljudserver har<br>markerats. |

## Inställningar för ljudhändelser

Använd flikarna för **Ljudhändelser** i inställningaverktyget Ljud om du vill associera vissa ljud med vissa händelser.

**Obs!** Du måste markera alternativet **Aktivera uppstart av ljudserver** och alternativet **Ljud för händelser** innan du kan komma åt flikarna för **Ljudhändelser**.
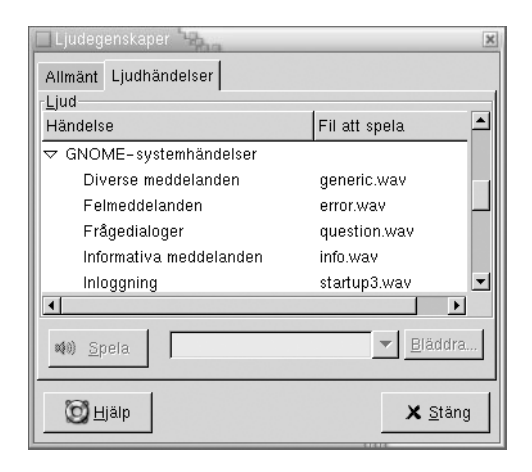

**FIGUR 9–12** Inställningsverktyget Ljud med flikar för Ljudhändelser

Tabell 9–12 visar en lista över de inställningar för ljudhändelser som du kan konfigurera.

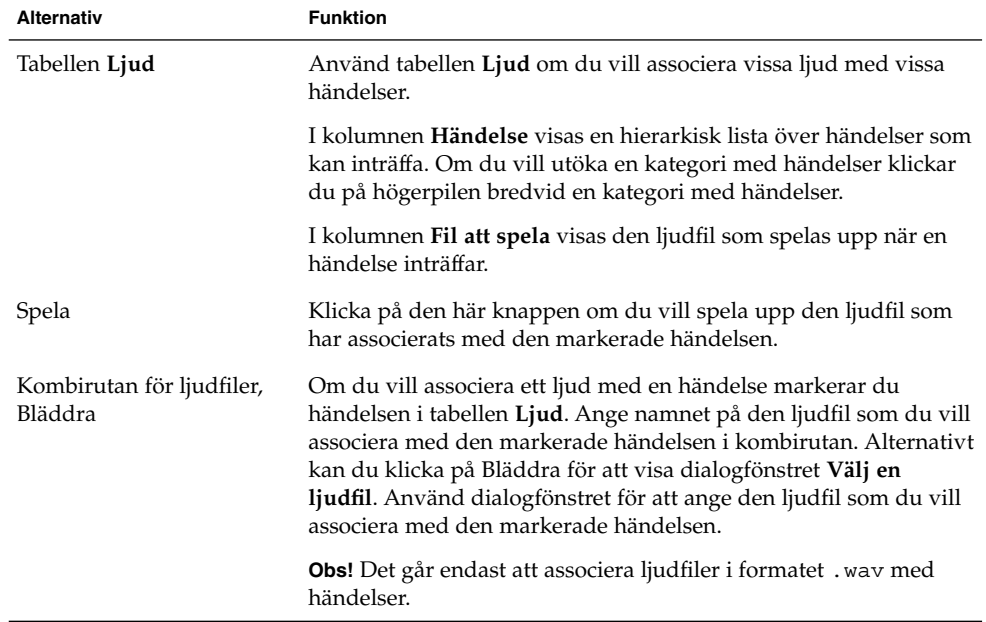

**TABELL 9–12** Inställningar för ljudhändelser

## <span id="page-181-0"></span>Ange teman för skrivbordet

Markera ett tema för skrivbordet och fönsterramarna med inställningsverktyget Tema. Du kan anpassa inställningarna för inställningsverktyget Tema inom följande funktionsområden:

- **Widgettema**
- **Fönsterramar**

Hur skrivbordet ser ut bestäms inte bara av skrivbords- och fönsterramstemat. Exempelvis innehåller Nautilus teman som du kan använda för att ändra utseendet för Nautilus-fönster och skrivbordsbakgrunden.

### Inställningar för skrivbordsteman

Markera ett skrivbordstema på fliken **Widgettema** i inställningsverktyget Tema. Skrivbordstemat bestämmer utseendet för paneler, panelprogram och menyer. Skrivbordstemat bestämmer också utseendet för gränssnittsobjekt i GNOME-kompatibla program. Exempelvis påverkar temat utseendet för knappar, rullningslister, kryssrutor och så vidare.

Du kan välja från listan över tillgängliga teman, eller så kan du installera nya teman. I listan över skrivbordsteman finns flera teman för användare som behöver hjälpmedelsfunktioner.

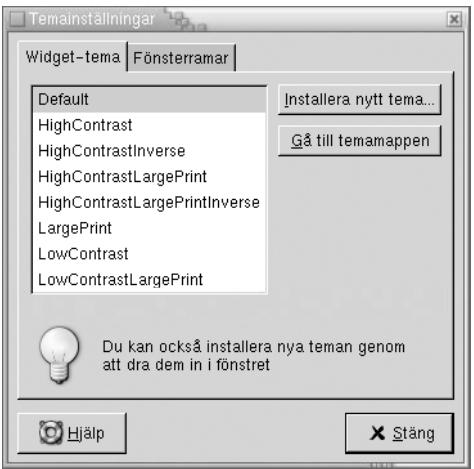

**FIGUR 9–13** Inställningsverktyget Tema med flikar för widgettema

[Tabell 9–13](#page-182-0) visar en lista över de skrivbordstemainställningar som du kan konfigurera.

<span id="page-182-0"></span>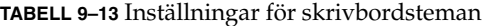

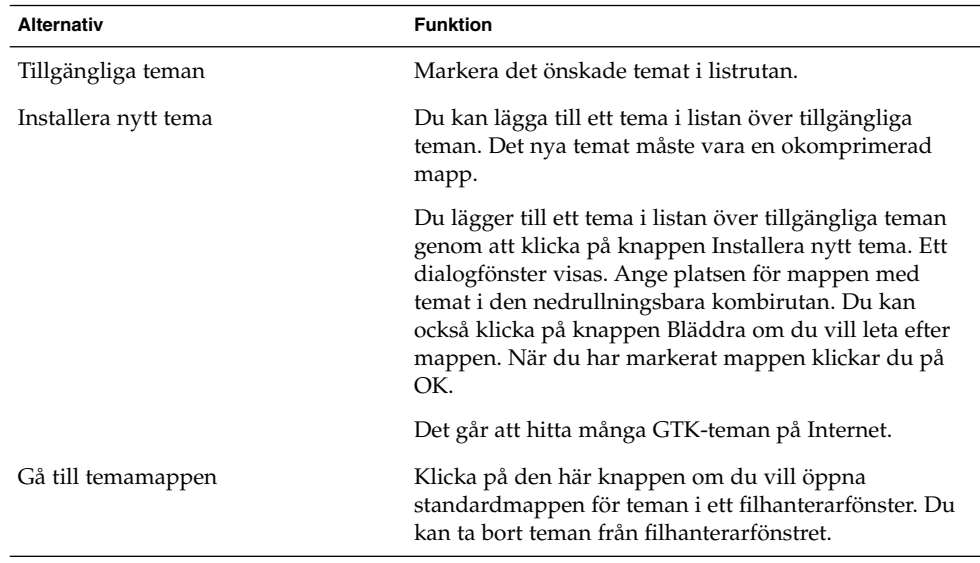

### Inställningar för fönsterramar

Använd fliken **Fönsterramar** i inställningsverktyget Tema för att välja ett tema till dina fönsterramar. Du kan välja från listan över tillgängliga teman, eller så kan du installera nya teman. I listan över fönsterramsteman finns flera teman för användare som behöver hjälpmedelsfunktioner.

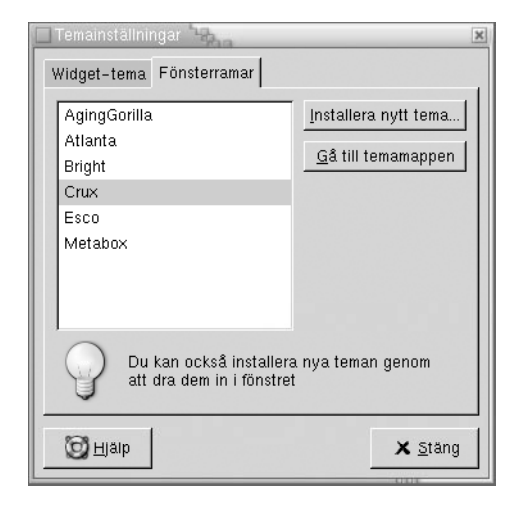

**FIGUR 9–14** Inställningsverktyget Tema med flikar för fönsterramar

<span id="page-183-0"></span>Tabell 9–14 visar en lista över de inställningar för fönsterkonturteman som du kan konfigurera.

| <b>Alternativ</b>    | <b>Funktion</b>                                                                                                    |
|----------------------|----------------------------------------------------------------------------------------------------|
| Tillgängliga teman   | Markera det önskade temat i listrutan.                                                                                                    |
| Installera nytt tema | Du kan lägga till ett tema i listan över tillgängliga<br>teman. Det nya temat måste vara en okomprimerad<br>mapp.                                                                                                    |
|                      | Du lägger till ett tema i listan över tillgängliga teman<br>genom att klicka på knappen Installera nytt tema. Ett<br>dialogfönster visas. Ange platsen för mappen med<br>temat i den nedrullningsbara kombirutan. Du kan<br>också klicka på knappen Bläddra om du vill leta efter<br>mappen. När du har markerat mappen klickar du på<br>OK. |
| Gå till temamappen   | Klicka på den här knappen om du vill öppna<br>standardmappen för teman i ett filhanterarfönster. Du<br>kan ta bort teman från filhanterarfönstret.                                                                                                    |

**TABELL 9–14** Inställningar för fönsterramsteman

## Anpassa fönsterfokus

Använd inställningsverktyget Fönsterfokus om du vill anpassa fönsterfokuseringen för skrivbordet.

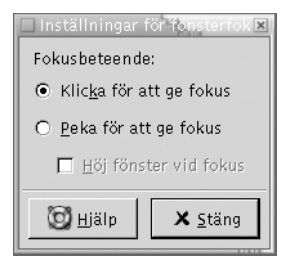

**FIGUR 9–15** Inställningsverktyget Fönsterfokus

[Tabell 9–15](#page-184-0) visar en lista över de inställningar för fönsterfokus som du kan anpassa.

### <span id="page-184-0"></span>**TABELL 9–15** Inställningar för fönsterfokus

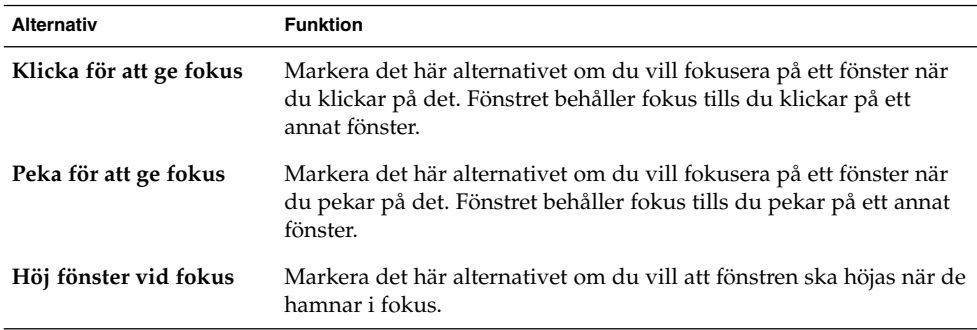

### KAPITEL **10**

# Använda de avancerade inställningsverktygen

Med inställningsverktygen **Avancerat** kan du anpassa beteendet och utseendet för program, paneler och andra gränssnittsobjekt. Du kan använda inställningsverktygen **Avancerat** för att konfigurera filtyper, standardprogram och paneler. Du kan också använda inställningsverktygen **Avancerat** för att anpassa sessioner och uppstartsprogram. I det här kapitlet beskrivs hur du använder inställningsverktygen **Avancerat** för att anpassa skrivbordet.

- "Öppna ett avancerat inställningsverktyg" på sidan 187
- ["Konfigurera en cd-databas"](#page-187-0) på sidan 188
- "Konfigurera [filtyper och program"](#page-189-0) på sidan 190
- ["Anpassa panelerna"](#page-192-0) på sidan 193
- ["Välja föredragna program"](#page-193-0) på sidan 194
- ["Konfigurera sessioner"](#page-196-0) på sidan 197

## Öppna ett avancerat inställningsverktyg

Du kan öppna ett **Avancerat** inställningsverktyg på något av följande sätt:

■ Från Skrivbordsinställningar-menyn

Välj Program → Skrivbordsinställningar → Avancerat. Välj det verktyg du behöver från undermenyn. Dialogfönstret för verktyget visas.

■ Från **Börja här**-platsen

Öppna ett Nautilus-fönster och välj sedan Gå → Börja här. Du kan även dubbelklicka på objektet **Börja här** på skrivbordsbakgrunden. Platsen **Börja här** visas. Dubbelklicka på objektet **Skrivbordsinställningar** i Nautilus-fönstret och dubbelklicka sedan på mappen **Avancerat**. De inställningsverktygen **Avancerat** visas.

<span id="page-187-0"></span>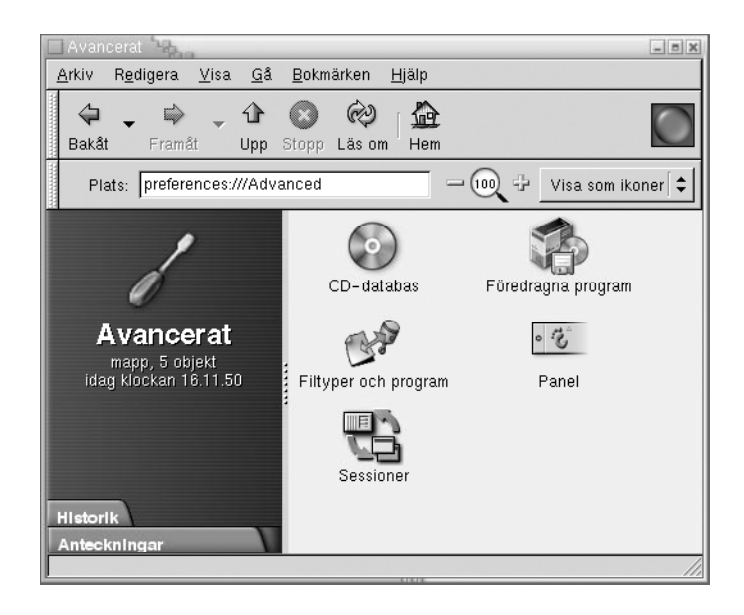

Dubbelklicka på det verktyg du behöver. Dialogfönstret för verktyget visas.

## Konfigurera en cd-databas

Med inställningsverktyget Cd-databas kan du konfigurera en cd-databas som systemet kan söka i. En cd-databas innehåller information om cd-skivor, som till exempel artistens namn, titeln och låtlistan. När ett program spelar en cd-skiva kan det skicka en fråga om cd-skivan till cd-databasen och sedan visa informationen.

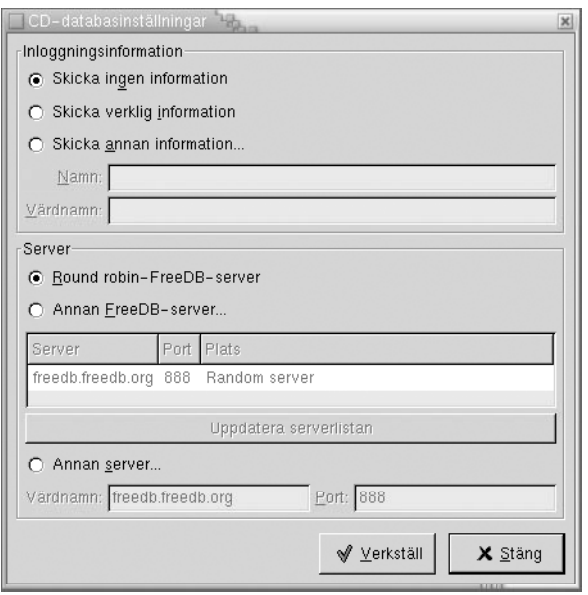

### **FIGUR 10–1** Inställningsverktyget Cd-databas

Tabell 10–1 beskriver elementen i inställningsverktyget Cd-databas.

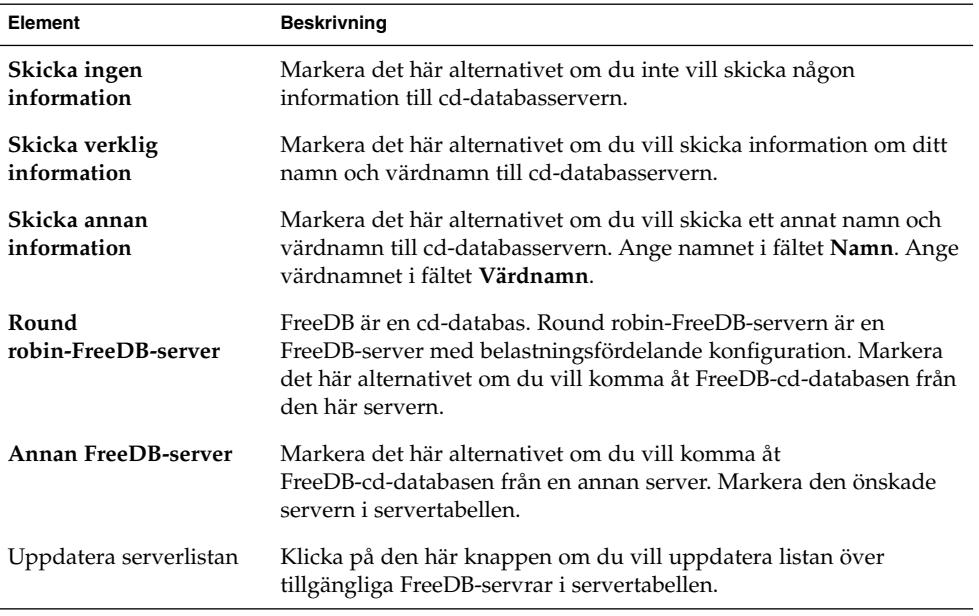

**TABELL 10–1** Inställningar för cd-databas

<span id="page-189-0"></span>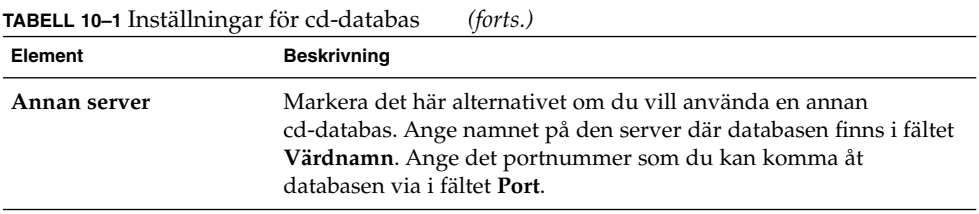

# Konfigurera filtyper och program

Använd inställningsverktyget Filtyper och program om du vill ange hur filer av olika typer skapas, visas och redigeras. Exempelvis kan du ange att om en fil är en oformaterad textfil, så ska den öppnas i en textredigerare.

Nautilus och andra GNOME-program kontrollerar innehållet i en fil för att bestämma filtypen. Om de första raderna inte anger filtypen kontrollerar programmet filtypstillägget.

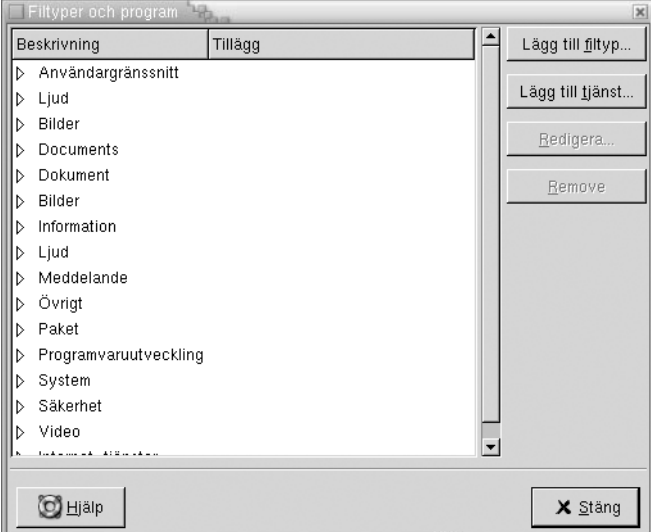

**FIGUR 10–2** Inställningsverktyget Filtyper och program

[Tabell 10–2](#page-190-0) beskriver elementen i inställningsverktyget Filtyper och program.

<span id="page-190-0"></span>**TABELL 10–2** Element i inställningsverktyget Filtyper och program

| Element          | <b>Beskrivning</b>                                                                                                    |
|------------------|----------------------------------------------------------------------------------------------------|
| Tabell           | Klicka på högerpilen bredvid kategorinamnet om du vill visa<br>innehållet i en kategori med filtyper. Kategorin utökas och en<br>beskrivning av varje filtyp samt det filtypstillägg som är associerat<br>med filtypen visas. |
|                  | Du markerar en filtyp som du vill arbeta med genom att klicka på<br>filtypen.                                                                                                    |
| Lägg till filtyp | Klicka på den här knappen om du vill lägga till en filtyp. Mer<br>information finns i "Så här lägger du till en filtyp" på sidan 191.                                                                                         |
| Lägg till tjänst | Klicka på den här knappen om du vill lägga till en tjänst. Mer<br>information finns i "Så här lägger du till en tjänst" på sidan 192.                                                                                         |
| Redigera         | Om du vill redigera en filtyp, en tjänst eller en filtypskategori<br>markerar du det objekt du vill redigera och klickar sedan på<br>Redigera.                                                                                |
| Ta bort          | Om du vill ta bort en filtyp eller en tjänst markerar du det objekt du<br>vill ta bort och klickar sedan på Ta bort.                                                                                                    |

### Så här lägger du till en filtyp

Om du vill lägga till en filtyp gör du följande:

- 1. Välj Program → Skrivbordsinställningar → Avancerat → Filtyper och program för att starta inställningsverktyget Filtyper och program.
- 2. Klicka på knappen Lägg till filtyp. Dialogfönstret **Lägg till filtyp** visas.
- 3. Ange egenskaperna för filtypen i dialogfönstret. I följande tabell beskrivs dialogfönsterelementen i dialogfönstret **Lägg till filtyp**:

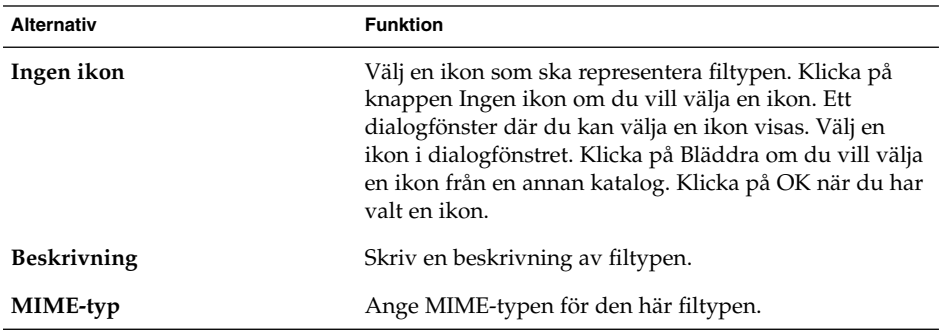

<span id="page-191-0"></span>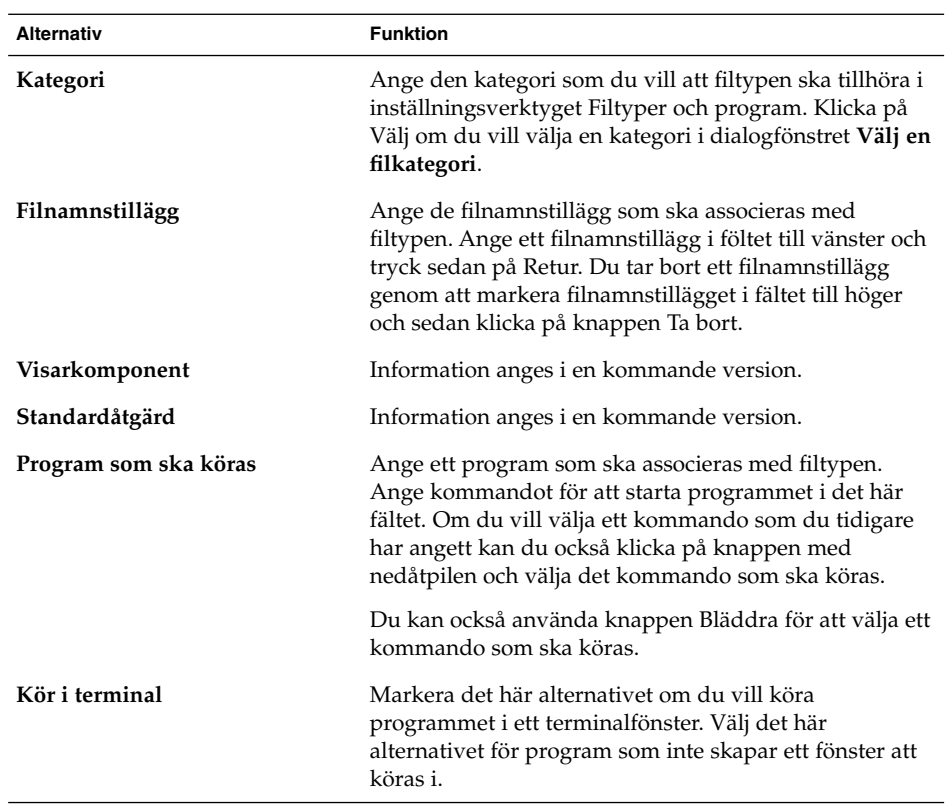

4. Klicka på OK.

### Så här lägger du till en tjänst

Om du vill lägga till en tjänst gör du följande:

- 1. Välj Program → Skrivbordsinställningar → Avancerat → Filtyper och program för att starta inställningsverktyget Filtyper och program.
- 2. Klicka på knappen Lägg till tjänst. Dialogfönstret **Lägg till tjänst** visas.
- 3. Ange egenskaperna för tjänsten i dialogfönstret. I följande tabell beskrivs dialogfönsterelementen i dialogfönstret **Lägg till tjänst**:

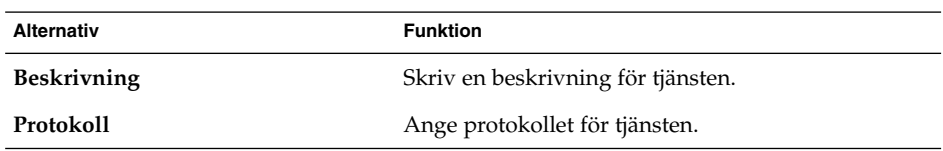

<span id="page-192-0"></span>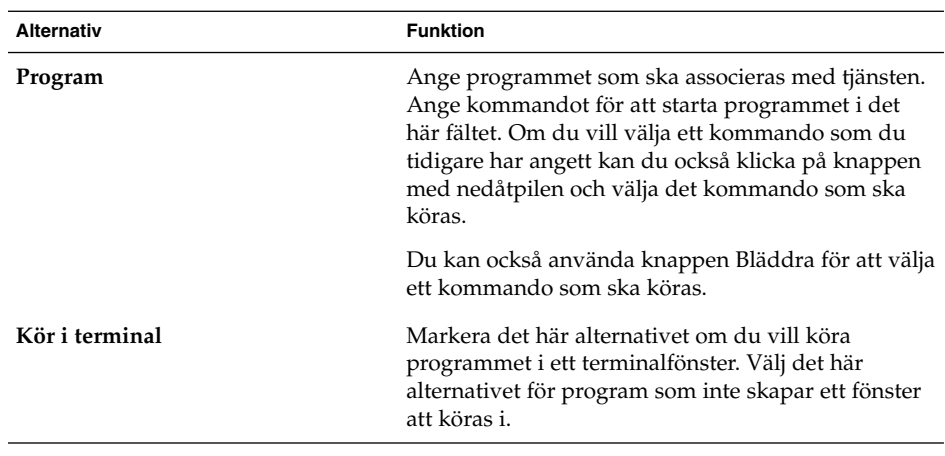

4. Klicka på OK.

# Anpassa panelerna

Med inställningsverktyget Panel kan du konfigurera beteendet för paneler. Alla ändringar du gör med inställningsverktyget Panel påverkar alla paneler.

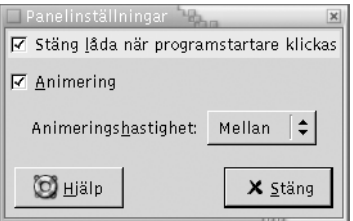

**FIGUR 10–3** Inställningsverktyget Panel

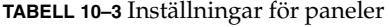

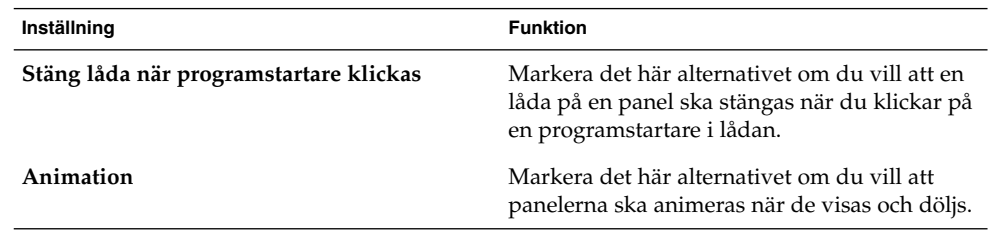

Kapitel 10 • Använda de avancerade inställningsverktygen **193**

<span id="page-193-0"></span>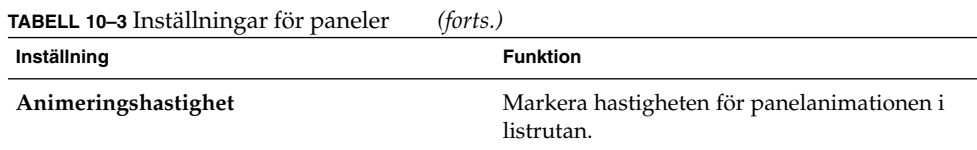

## Välja föredragna program

Använd inställningsverktyget Föredragna program om du vill ange de program som skrivbordet ska använda när det startar ett program för dig. Exempelvis kan du ange Xterm som ditt föredragna terminalprogram. När du öppnar Skrivbordsbakgrundmenyn och väljer Ny terminal startas Xterm.

Du kan anpassa inställningarna för inställningsprogrammet Föredragna program inom följande funktionsområden.

- **Webbläsare**
- **Textredigerare**
- **Terminal**

### Webbläsarinställningar

Använd flikarna för Webbläsare om du vill konfigurera den föredragna webbläsaren. Den föredragna webbläsaren öppnas när du klickar på en URL. Exempelvis öppnas den föredragna webbläsaren när du klickar på en URL i ett program eller när du klickar på en programstartare för en URL på skrivbordsbakgrunden.

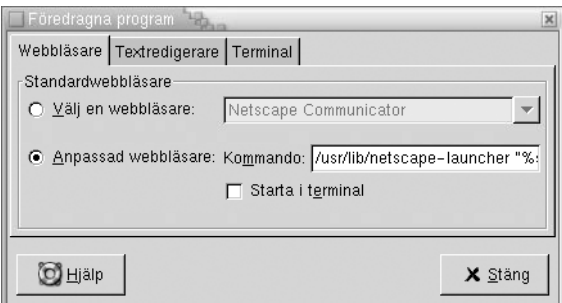

**FIGUR 10–4** Inställningsverktyget Föredragna program med flikar för Webbläsare.

[Tabell 10–4](#page-194-0) visar en lista över de inställningar för föredragen webbläsare som du kan konfigurera.

<span id="page-194-0"></span>**TABELL 10–4** Inställningar för föredragen webbläsare

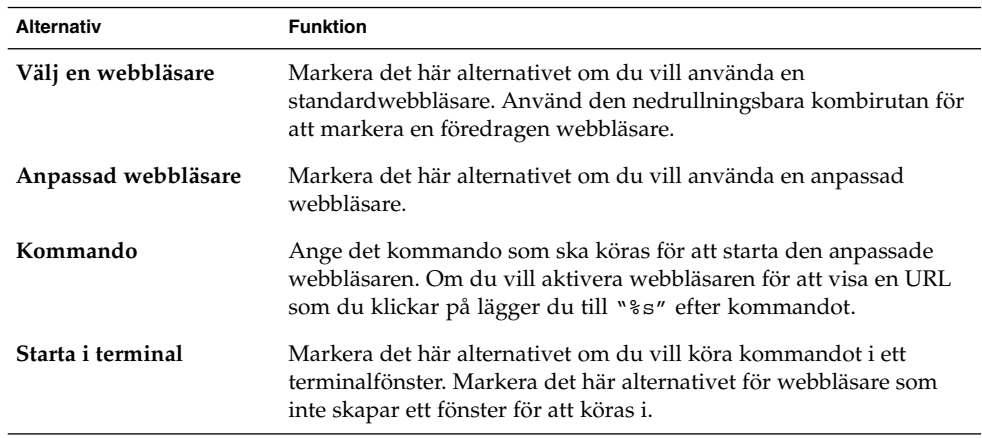

### Inställningar för textredigerare

Använd flikarna för Textredigerare om du vill konfigurera den föredragna textredigeraren.

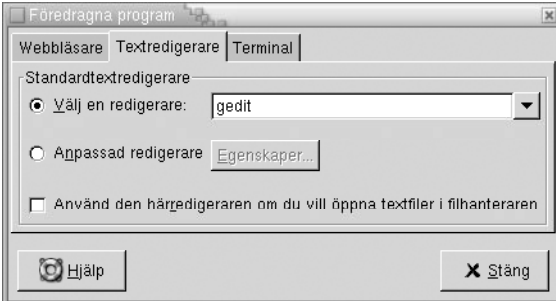

**FIGUR 10–5** Inställningsverktyget Föredragna program med flikar för Textredigerare.

Tabell 10–5 visar en lista över de inställningar för föredragen textredigerare som du kan konfigurera.

**TABELL 10–5** Inställningar för föredragen textredigerare

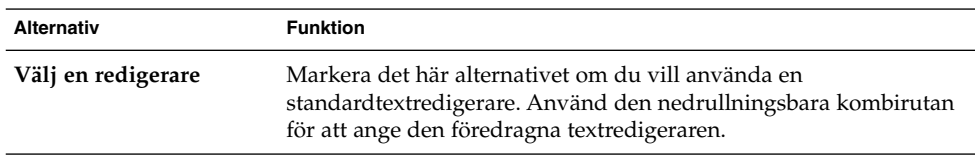

Kapitel 10 • Använda de avancerade inställningsverktygen **195**

| <b>Alternativ</b>                                                             | <b>Funktion</b>                                                                                                    |
|-------------------------------------------------------------------------------|----------------------------------------------------------------------------------------------------|
| Anpassad redigerare                                                           | Markera det här alternativet om du vill använda en anpassad<br>textredigerare. Dialogfönstret Anpassad redigerare visas.<br>Namn: Ange namnet för den anpassade textredigeraren.<br>■<br>Kommando: Ange det kommando som ska köras för att starta<br>■<br>den anpassade textredigeraren.<br>Det här programmet kan öppna flera filer: Markera det här<br>ш<br>alternativet om den standardinställda textredigeraren kan<br>öppna flera filer.<br>Det här programmet måste köras i ett skal: Markera det här<br>ш<br>alternativet om du vill köra kommandot i ett terminalfönster.<br>Markera det här alternativet för redigerare som inte skapar ett<br>fönster att köras i. |
|                                                                               | När du har angett en anpassad textredigerare kan du klicka på<br>knappen Egenskaper för att visa dialogrutan Egenskaper för<br>anpassad redigerare. Du kan använda dialogfönstret om du vill<br>ändra egenskaperna för den anpassade textredigeraren.                                                                                                    |
| Använd den här<br>hanteraren om du vill<br>öppna textfiler i<br>filhanteraren | Markera det här alternativet om du vill att filhanteraren ska starta<br>den anpassade textredigeraren för att visa textfiler.                                                                                                    |

<span id="page-195-0"></span>**TABELL 10–5** Inställningar för föredragen textredigerare *(forts.)*

### Terminalinställningar

Använd flikarna för Terminal om du vill konfigurera den föredragna terminalen.

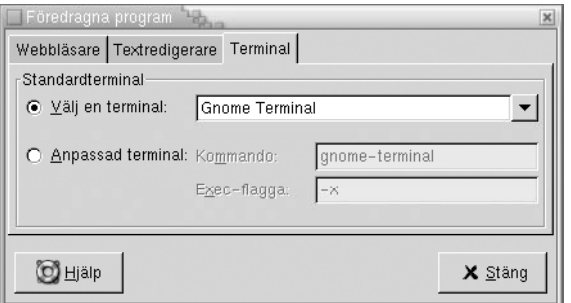

**FIGUR 10–6** Inställningsverktyget Föredragna program med flikar för Terminal.

[Tabell 10–6](#page-196-0) visar en lista över de inställningar för föredragen terminal som du kan konfigurera.

<span id="page-196-0"></span>**TABELL 10–6** Inställningar för föredragen terminal

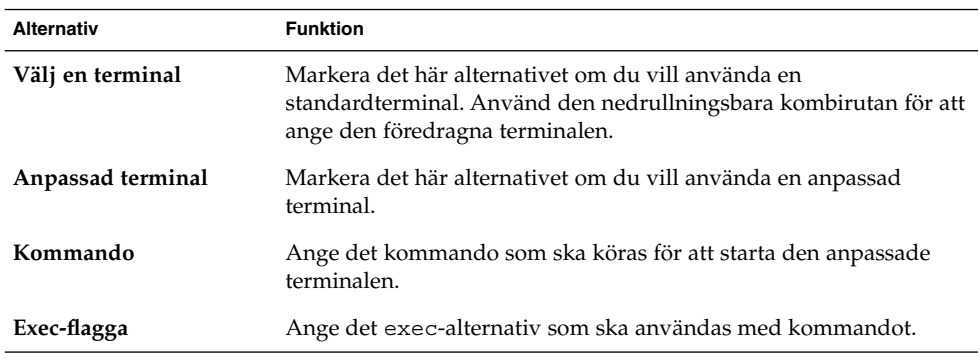

# Konfigurera sessioner

Med inställningsverktyget Sessioner kan du hantera sessionerna. Du kan ange sessionsinställningar och ange vilka program som ska startas när du startar en session. Du kan konfigurera sessioner för att spara tillståndet för program på skrivbordet, och för att återställa tillståndet när du startar en ny session. Du kan också använda det här inställningsverktyget om du vill hantera flera GNOME-sessioner.

Du kan anpassa inställningarna för sessioner och uppstartsprogram inom följande funktionsområden:

- **Sessionsalternativ**
- **Aktuell** session
- **Startprogram**

### Ange sessionsalternativ

Använd flikarna för **Sessionsalternativ** om du vill hantera flera sessioner och ange inställningar för den aktuella sessionen.

<span id="page-197-0"></span>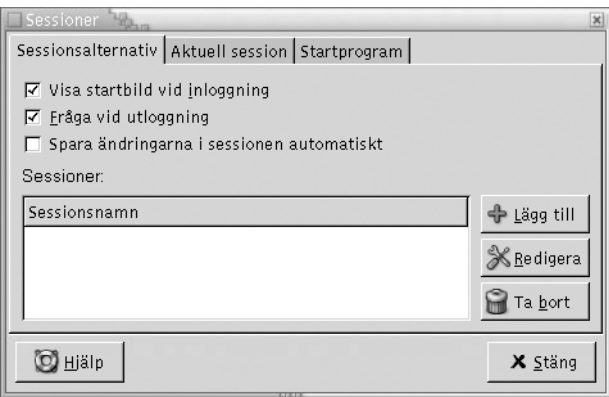

**FIGUR 10–7** Inställningsverktyget Sessioner med flikar för Sessionsalternativ

Tabell 10–7 visar en lista över de inställningar för sessionsalternativ som du kan konfigurera.

**TABELL 10–7** Inställningar för sessionsalternativ

| <b>Alternativ</b>                            | <b>Funktion</b>                                                                                                    |
|----------------------------------------------|----------------------------------------------------------------------------------------------------|
| Visa startbild vid<br>inloggning             | Markera det här alternativet om du vill att en startbild ska visas när<br>du startar en session.                                                                                                    |
| Fråga vid utloggning                         | Markera det här alternativet om du vill att ett dialogfönster för<br>bekräftelse ska visas när du avslutar en session.                                                                                                    |
| Spara ändringarna i<br>sessionen automatiskt | Markera det här alternativet om du vill att sessionshanteraren ska<br>spara det aktuella tillståndet för sessionen. Sessionshanteraren<br>sparar de sessionskontrollerade program som är öppna och de<br>inställningar som har associerats med de sessionskontrollerade<br>programmen. Nästa gång du startar en session startas programmen<br>automatiskt, med de sparade inställningarna. |
|                                              | Om du inte markerar det här alternativet visar dialogfönstret<br>Utloggningsbekräftelse alternativet Spara aktuella inställningar<br>när du avslutar sessionen.                                                                                                    |

| <b>Alternativ</b> | <b>Funktion</b>                                                                                                    |
|-------------------|----------------------------------------------------------------------------------------------------|
| Sessioner         | Använd det här området i dialogfönstret för att hantera flera<br>sessioner på skrivbordet, enligt följande:<br>Skapa en ny session genom att klicka på knappen Lägg till.<br>$\blacksquare$<br>Dialogfönstret Lägg till en ny session visas. Använd det här<br>dialogfönstret för att ange ett namn för sessionen.<br>Om du vill ändra namnet för en session markerar du sessionen i<br>$\blacksquare$<br>tabellen Välj aktuell session. Klicka på knappen Redigera.<br>Dialogfönstret Redigera sessionsnamn visas. Ange ett nytt<br>namn för sessionen.<br>Om du vill ta bort en session markerar du sessionen i tabellen<br>Välj aktuell session. Klicka på knappen Ta bort. |

<span id="page-198-0"></span>**TABELL 10–7** Inställningar för sessionsalternativ *(forts.)*

## Ange sessionsegenskaper

Använd flikarna för **Aktuell session** om du vill ange värden för startordning och välja omstartstyper för de sessionskontrollerade programmen i den aktuella sessionen.

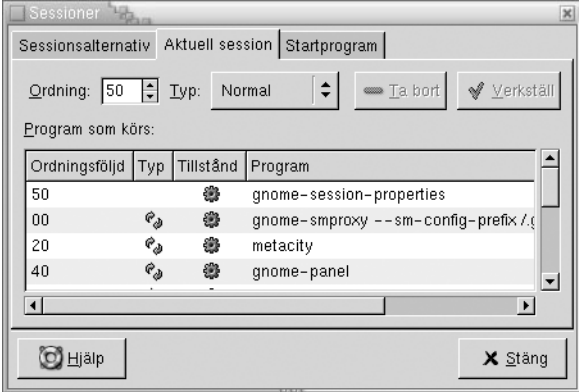

**FIGUR 10–8** Inställningsverktyget Sessioner med flikar för Nuvarande session

[Tabell 10–8](#page-199-0) visar en lista över de sessionsegenskaper som du kan konfigurera.

#### <span id="page-199-0"></span>**TABELL 10–8** Sessionsegenskaper

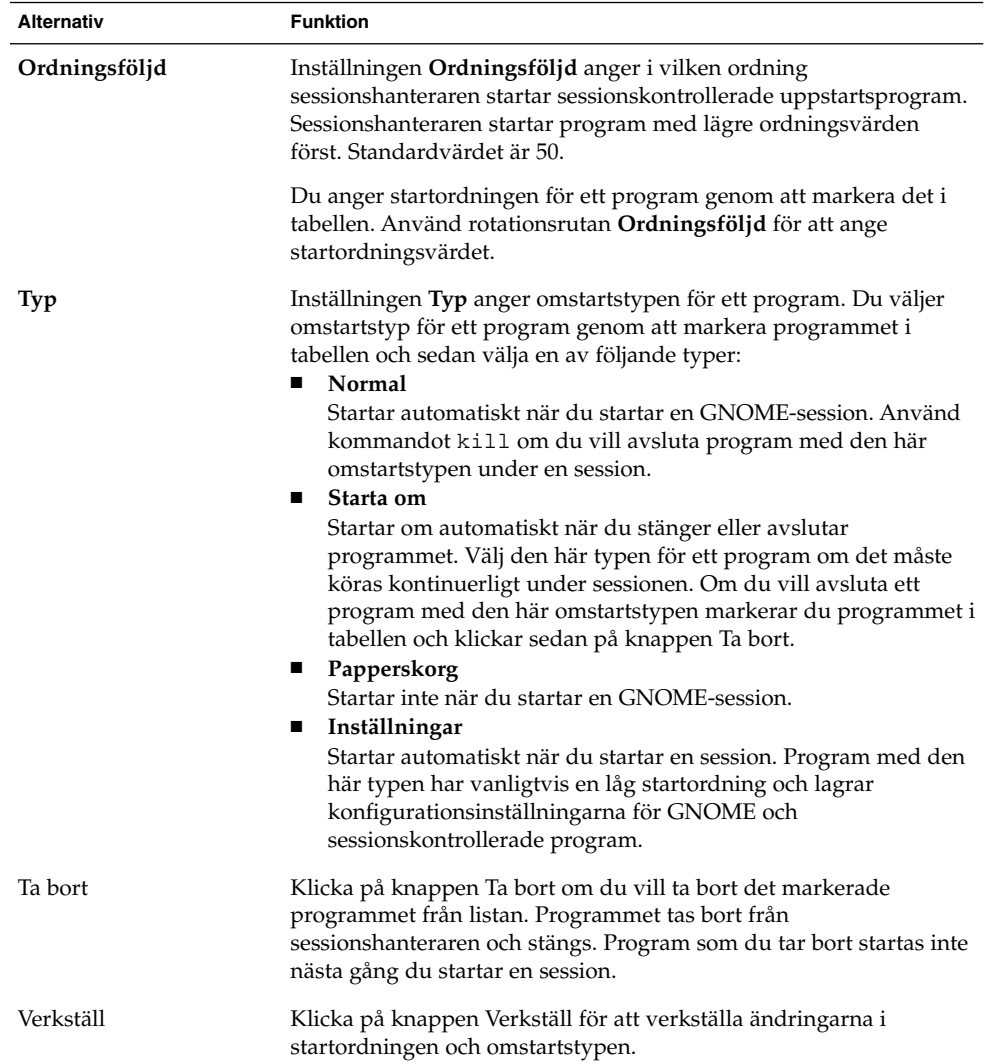

### Konfigurera uppstartsprogram

Använd flikarna för **Startprogram** i inställningsverktyget Sessioner när du anger *uppstartsprogram* som inte är sessionskontrollerade. Uppstartsprogram är program som startar automatiskt när du startar en session. Du anger kommandona som kör de program som inte är sessionskontrollerade på flikarna för **Startprogram**. Kommandona körs automatiskt när du loggar in.

Du kan också starta sessionskontrollerade program automatiskt. Mer information finns i ["Ange sessionsalternativ"](#page-196-0) på sidan 197.

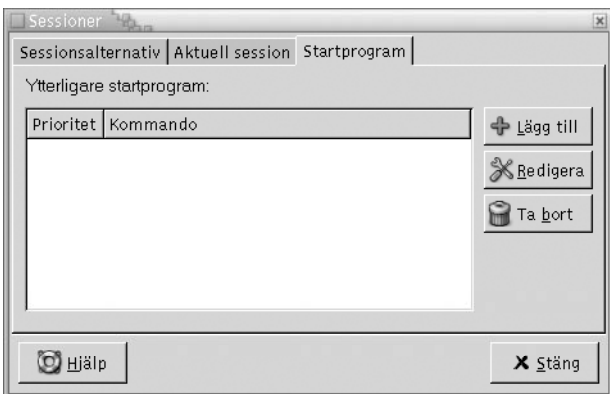

**FIGUR 10–9** Inställningsverktyget Sessionsegenskaper med flikar för Uppstartsprogram

Tabell 10–9 visar en lista över de inställningar för uppstartsprogram som du kan konfigurera.

| <b>Alternativ</b>               | <b>Funktion</b>                                                                                                    |
|---------------------------------|----------------------------------------------------------------------------------------------------|
| Ytterligare<br>uppstartsprogram | Använd den här tabellen om du vill hantera uppstartsprogram som<br>inte är sessionskontrollerade, enligt följande: |
|                                 | Lägg till ett uppstartsprogram genom att klicka på knappen<br>ш                                                    |
|                                 | Lägg till. Dialogfönstret Lägg till startprogram visas. Ange det                                                   |
|                                 | kommando som ska starta programmet i fältet Startkommando.                                                         |
|                                 | Om du anger mer än ett uppstartsprogram använder du                                                                |
|                                 | rotationsrutan Prioritet för att ange startordningen för varje                                                     |
|                                 | program. Startordningen är den ordning som du vill att                                                             |
|                                 | uppstartsprogrammen ska startas i.                                                                                 |
|                                 | Om du vill redigera ett uppstartsprogram markerar du<br>$\blacksquare$                                             |
|                                 | uppstartsprogrammet och klickar sedan på knappen Redigera.                                                         |
|                                 | Dialogfönstret Redigera startprogram visas. Använd                                                                 |
|                                 | dialogfönstret om du vill ändra kommandot och startordningen                                                       |
|                                 | för uppstartsprogrammet.                                                                                           |
|                                 | Om du vill ta bort ett uppstartsprogram markerar du<br>ш                                                           |
|                                 | uppstartsprogrammet och klickar sedan på knappen Ta bort.                                                          |

**TABELL 10–9** Inställningar för uppstartsprogram

### KAPITEL **11**

# Använda hjäpmedelsinställningsverktygen

I detta kapitel beskrivs hur du använder inställningsverktygen för **Hjälpmedel** för att anpassa skrivbordet.

- "Öppna ett hjälpmedelsverktyg" på sidan 203
- ["Konfigurera alternativen för tangentbordshjälpmedel"](#page-203-0) på sidan 204

# Öppna ett hjälpmedelsverktyg

Du kan öppna ett inställningsverktyg för **Hjälpmedel** på följande sätt:

■ Från Skrivbordsinställningar-menyn

Välj Program → Skrivbordsinställningar → Hjälpmedel. Välj det inställningsverktyg som du behöver från undermenyn. Dialogfönstret för verktyget visas.

■ Från **Börja här**-platsen

Öppna ett Nautilus-fönster och välj sedan Gå → Börja här. Du kan även dubbelklicka på objektet **Börja här** på skrivbordsbakgrunden. Platsen **Börja här** visas. Dubbelklicka på objektet **Skrivbordsinställningar** i fönstret Nautilus och dubbelklicka sedan på mappen **Hjälpmedel**.

<span id="page-203-0"></span>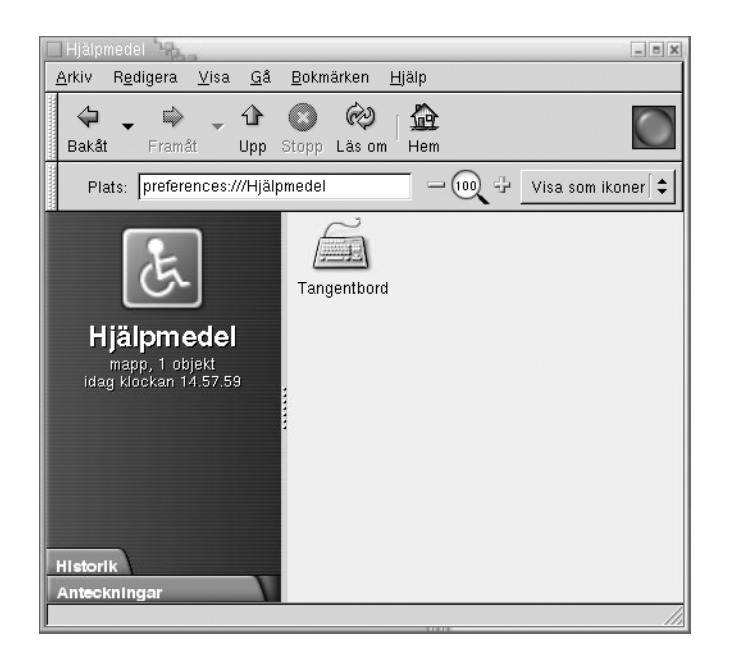

## Konfigurera alternativen för tangentbordshjälpmedel

Använd hjälpmedelsinställningsverktyget för Tangentbord för att ange tangentbordshjälpmedelsinställningarna. Hjälpmedelsinställningsverktyget för Tangentbord kallas även AccessX.

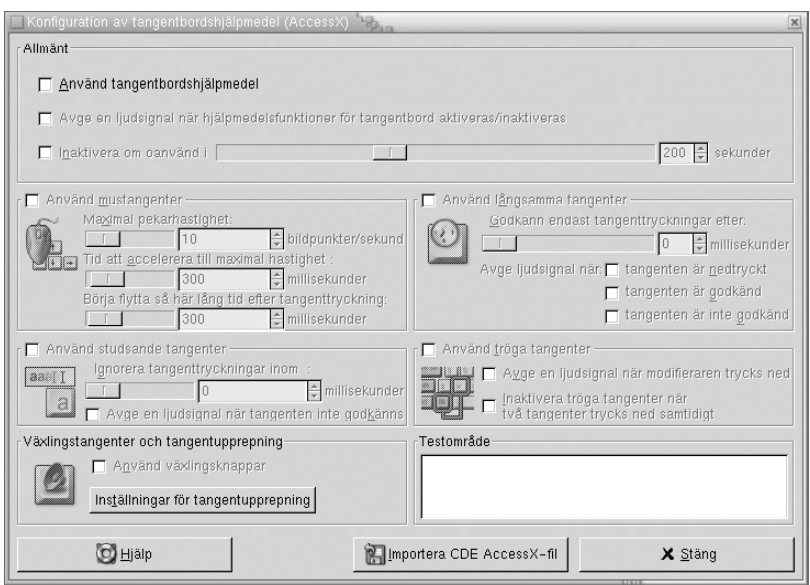

**FIGUR 11–1** Verktyget för tangentbordshjälpmedelsinställningar

Tabell 11–1 Visar inställningar för tangentbordshjälpmedel som du kan modifiera.

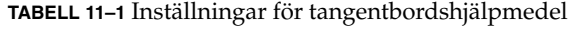

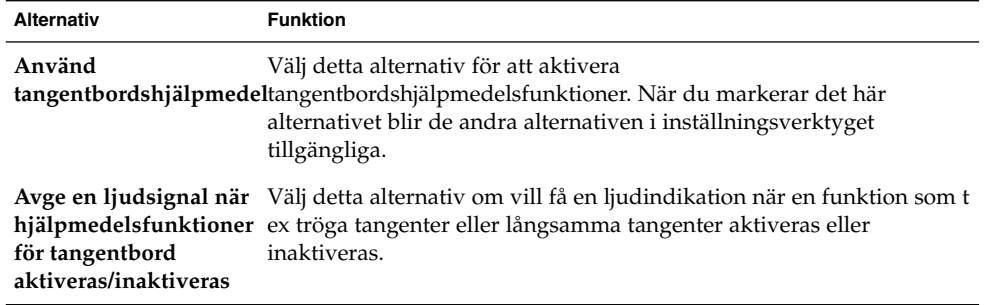

<span id="page-205-0"></span>**TABELL 11–1** Inställningar för tangentbordshjälpmedel *(forts.)*

| Alternativ                    | <b>Funktion</b>                                                                                                    |
|-------------------------------|----------------------------------------------------------------------------------------------------|
| Inaktivera om<br>oanvänd i    | Markera det här alternativet om du vill inaktivera inställningarna för<br>tangentbordshjälpmedel om tangentbordet inte används under en<br>viss tid. Genom att justera skjutreglaget kan du ange under hur<br>många sekunder som tangentbordet inte ska användas innan<br>inställningarna för tangentbordshjälpmedel inaktiveras. När det antal<br>sekunder som du angett har passerat inaktiveras följande<br>inställningar för tangentbordshjälpmedel:<br>Studsande tangenter<br>щ<br>Mustangenter<br>Е<br>Långsamma tangenter<br>ш<br>Tröga tangenter<br>ш<br>Växlingsknappar<br>■                                                                                                    |
| Använd mustangenter           | Välj detta alternativ om du vill att det numeriska tangentbordet ska<br>emulera musåtgärder. Du kan ange följande musknappsinställningar:<br>Maximal pekarhastighet: Använd den här inställningen för att<br>Е<br>ange maximal hastighet som pekaren ska flyttas över skärmen.<br>Tid att accelerera till maximal hastighet: Använd den här<br>п<br>inställningen för att ange accelerationstidens längd för pekaren.<br>Börja flytta så här lång tid efter tangentnedtryckning: Använd<br>ш<br>denna inställning för att ange den tidsperiod som ska löpa efter<br>en tangenttryckning innan pekaren flyttas.                                                                                                    |
| Använd långsamma<br>tangenter | Välj detta alternativ för att kontrollera den tidsperiod som du ska<br>trycka ned och hålla ned en tangent innan den accepteras. Du kan<br>ange följande inställningar för långsamma tangenter:<br>Godkänn endast tangenttryckningar efter: Välj denna inställning<br>ш<br>för att ange den tidsperiod som du ska trycka ned och hålla ned<br>en tangent innan den accepteras.<br>Avge en ljudsignal när tangenten trycks ned: Välj detta<br>ш<br>alternativ för att få en ljudindikation för en tangenttryckning.<br>Avge en ljudsignal när tangenten är godkänd: Välj detta<br>alternativ för att få en ljudindikation för ett tangentgodkännande.<br>Avge en ljudsignal när tangenten inte godkänns: Välj detta<br>ш<br>alternativ för att få en ljudindikation när tangenten inte godkänns. |
| Använd studsande<br>tangenter | Välj detta alternativ för att acceptera en tangentinmatning och för att<br>kontrollera tangentbordets tangentrepetitionsegenskaper. Du kan<br>ange följande inställningar för tangentrepetition:<br>Ignorera tangenttryckningar inom: Använd denna inställning för<br>Е<br>att ange den tid som ska gå efter den första tangenttryckningen<br>före den nedtryckta knappens automatiska repetition.<br>Avge en ljudsignal när tangenten inte godkänns: Välj detta<br>alternativ för att få en ljudindikation när tangenten inte godkänns.                                                                                                    |

| <b>Alternativ</b>                     | <b>Funktion</b>                                                                                                    |
|---------------------------------------|----------------------------------------------------------------------------------------------------|
| Använd tröga<br>tangenter             | Välj detta alternativ för att utföra flera tangenttryckningsåtgärder<br>samtidigt genom att trycka på tangenterna i sekvens. Du kan ange<br>följande inställningar för tröga tangenter:<br>Avge en ljudsignal när modifieraren trycks ned: Välj detta<br>alternativ för att få en ljudindikation när du trycker på en<br>modifieringstangent.<br>Inaktivera tröga tangenter när två tangenter trycks ned<br>ш<br>samtidigt: Välj detta alternativ för att ange att när du trycker på<br>två tangenter samtidigt, kan du inte längre trycka på knappar i<br>sekvens för att utföra flera tangenttryckningar samtidigt. |
| Växlings- och<br>repetitionstangenter | Välj detta alternativ för att få en ljudindikation för en<br>växlingstangent. Du hör en ljudsignal när en växlingstangent är<br>aktiverad. Du hör två ljudsignaler när en växlingstangent är<br>inaktiverad.                                                                                                    |
| Testområde                            | Testområdet är ett interaktivt gränssnitt så att du kan se hur<br>tangentbordsinställningarna påverkar displayen medan du skriver.<br>Skriv in text i testområdet för att kontollera effekten av dina<br>inställningar.                                                                                                    |
| Importera CDE<br>AccessX-fil          | Klicka på denna knapp för att importera en CDE<br>AccessX-konfigurationsfil.                                                                                                    |

<span id="page-206-0"></span>**TABELL 11–1** Inställningar för tangentbordshjälpmedel *(forts.)*

Mer information om hur du konfigurerar inställningar för tangentbordshjälpmedel finns i *GNOME 2.0 Desktop for the Solaris Operating Environment Accessibility Guide*.

# Ordlista

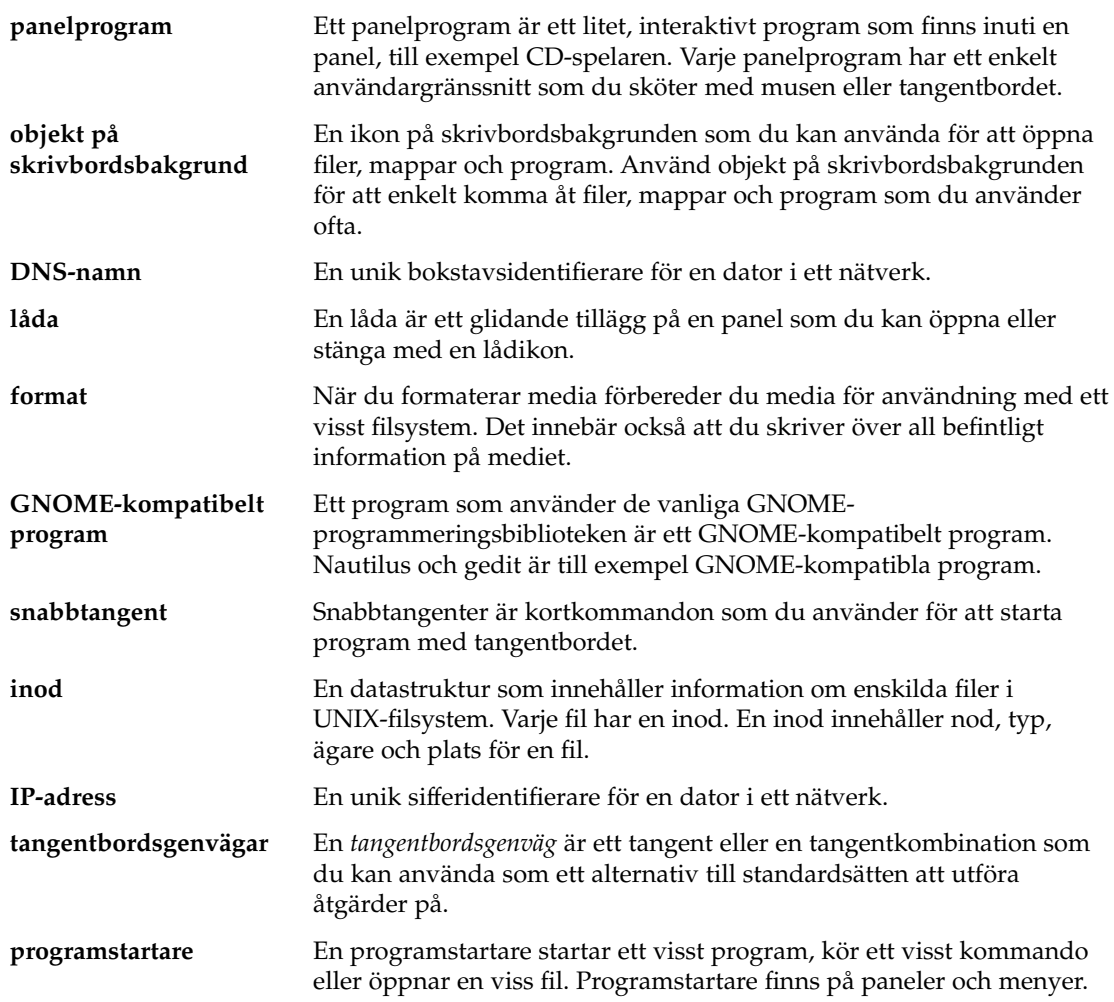

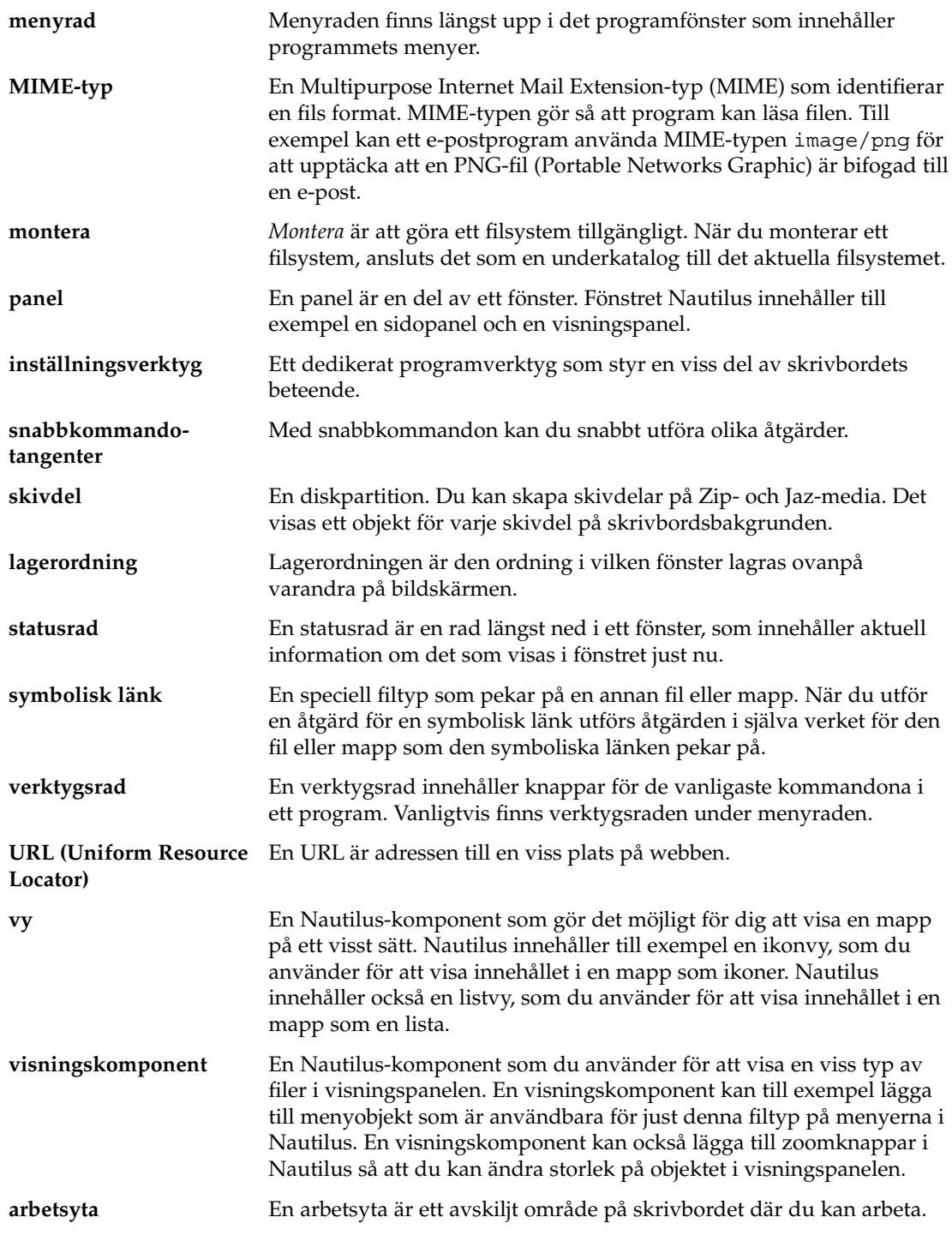

## Index

### **A**

AccessX, *Se* inställningsverktyg, tangentbordshjälpmedel aktivera fönster, [96](#page-95-0) anteckningar, lägga till i mappar, [121](#page-120-0) arbetsytor ange antal, [38](#page-37-0) flytta fönster till, [99](#page-98-0) hantera, [99](#page-98-0) introduktion, [87](#page-86-0) lägga till, [100](#page-99-0) namnge, [100](#page-99-0) panelprogrammet Arbetsytebytare, [95](#page-94-0) ta bort, [100](#page-99-0) växla mellan, [38,](#page-37-0) [99](#page-98-0) översikt, [37](#page-36-0)

### **B**

bakgrunder anpassa skrivbordsbakgrunden, [166](#page-165-0) byta skrivbordsbakgrund, [161](#page-160-0) lägga till färger, [142](#page-141-0) lägga till mönster, [141](#page-140-0) ändra skärmkomponent, [141](#page-140-0) Börja här, ikon, översikt, [41](#page-40-0)

### **D**

Dialogfönstret Kör program, använda, [79](#page-78-0)

### **E**

emblem, *Se* filhanterare

### **F**

filhanterare anpassa, [130](#page-129-0) bokmärken, [114](#page-113-0) Börja här, ikon *Se* Börja här, ikon dra-och-släpp, [115](#page-114-0) duplicera filer och mappar, [118](#page-117-0) emblem introduktion, [105](#page-104-0) lägga till, [122](#page-121-0) flikar Anteckningar, [121](#page-120-0) Historik, [113](#page-112-0) introduktion, [105](#page-104-0) Träd, [108](#page-107-0) flytta filer och mappar, [117](#page-116-0) FTP-platser *Se* FTP-platser fönster, [102](#page-101-0) fönsterkomponenter, visa och dölja, [142](#page-141-0) hantera filer och mappar, [115](#page-114-0) Hemplats *Se* Hemplats ikoner introduktion, [105](#page-104-0) sträcka ut, [127](#page-126-0) ändra, [123](#page-122-0)

filhanterare (forts.) ikonvy bild, [102](#page-101-0) ordna filer i, [126](#page-125-0) inställningar introduktion, [131](#page-130-0) nya fönster, [133](#page-132-0) Papperskorg, [134](#page-133-0) prestanda, [139](#page-138-0) sidopanel, [138](#page-137-0) skrivbordsbakgrund, [134](#page-133-0) tema, [132](#page-131-0) vyer, [131](#page-130-0) introduktion, [101](#page-100-0) kopiera filer och mappar, [117](#page-116-0) köra andra åtgärder för filer, [111](#page-110-0) köra skript, [122](#page-121-0) köra standardåtgärder för filer, [110](#page-109-0) köra åtgärder som inte är av standardtyp för filer, [111](#page-110-0) listvy bild, [125](#page-124-0) markera filer och mappar, [116](#page-115-0) navigera, [107](#page-106-0) navigera historiken, [113](#page-112-0) Papperskorg *Se* Papperskorg plats för Börja här *Se* plats för Börja här sidopanel inställningar, [138](#page-137-0) introduktion, [104](#page-103-0) skapa mappar, [118](#page-117-0) skapa symboliska länkar, [119](#page-118-0) ta bort filer och mappar, [119](#page-118-0) tilldela åtgärder till filer, [129](#page-128-0) visa filer i visningspanelen, [110](#page-109-0) visa mappar, [108](#page-107-0) visningspanel *Se* visningspanel vyer introduktion, [124](#page-123-0) välja, [125](#page-124-0) ändra beteende, [127](#page-126-0) zooma in och ut, [124](#page-123-0) ändra bakgrunder, [141](#page-140-0) ändra namn på mappar, [118](#page-117-0) ändra rättigheter, [120](#page-119-0)

filhanterare (forts.) ändra utseende på filer och mappar, [122](#page-121-0) ändra åtgärder, [129](#page-128-0) öppna filer, [110](#page-109-0) översikt, [38](#page-37-0) filhanteraren ikoner rubrikinställningar, [137](#page-136-0) ikonvy inställningar, [135](#page-134-0) inställ ningar ikonrubriker, [137](#page-136-0) inställningar ikon- och listvyer, [135](#page-134-0) listvy inställningar, [135](#page-134-0) vyer inställningar, [135](#page-134-0) filtyper konfigurera, [190](#page-189-0) lägga till, [191](#page-190-0) redigera, [191](#page-190-0) flikar, *Se* filhanterare fliken Träd, använda, [108](#page-107-0) flytta fönster, [98](#page-97-0) flyttbara media formatera, [144](#page-143-0) introduktion, [142](#page-141-0) mata ut, [150](#page-149-0) skapa skivdelar, [146](#page-145-0) skydda, [148](#page-147-0) visa egenskaper, [143](#page-142-0) visa innehåll, [143](#page-142-0) FTP-platser, öppna, [112](#page-111-0) fönster aktivera, [96](#page-95-0) ange ramteman, [182](#page-181-0) använda tabeller, [27](#page-26-0) flytta, [98](#page-97-0) flytta till en annan arbetsyta, [99](#page-98-0) fönsterhanterare, [88](#page-87-0) Fönstermeny, [92](#page-91-0) hantera, [96](#page-95-0) introduktion, [87](#page-86-0) maximera, [97](#page-96-0) minimera, [96](#page-95-0) olika sorter, [88](#page-87-0)

fönster (forts.) panelprogram och menyer för att arbeta med, [92](#page-91-0) panelprogrammet Fönsterlista *Se* panelprogrammet Fönsterlista placera på alla arbetsytor, [99](#page-98-0) ramar, [90](#page-89-0) ramkontrollelement, [90](#page-89-0) skugga, [98](#page-97-0) storleksändra paneler, [27](#page-26-0) stänga, [97](#page-96-0) teman, [90](#page-89-0) återställa, [97](#page-96-0) ändra storlek på, [97](#page-96-0) översikt, [35](#page-34-0) fönsterhanterare, anpassa, [184](#page-183-0) fönsterlistor Menypanel, [95](#page-94-0) panelprogrammet Fönsterlista, [93](#page-92-0) föredragna program terminal, [196](#page-195-0) textredigerare, [195](#page-194-0) webbläsare, [194](#page-193-0)

### **G**

GNOME-meny lägga till på panel, [82](#page-81-0) öppna, [82](#page-81-0) GNOME-menyn, introduktion, [81](#page-80-0) grundläggande färdigheter använda fönster, [27](#page-26-0) musfärdigheter, [19](#page-18-0) tangentbordsfärdigheter, [23](#page-22-0) Gtk+- teman, *Se* teman

#### **H**

Hemplats, visa, [107](#page-106-0) hjälp få mer hjälp, [44](#page-43-0) panelprogram, [44](#page-43-0) program, [44](#page-43-0) skrivbordsämnen, [44](#page-43-0) starta hjälpsystemet, [44](#page-43-0) hjälpmedel konfigurera tangentbord, [204](#page-203-0) långsamma tangenter, [206](#page-205-0) musknappar, [206](#page-205-0) tangentrepetition, [206](#page-205-0) tröga tangenter, [207](#page-206-0) växlingstangent, [207](#page-206-0) händelser, associera ljud med, [179](#page-178-0)

#### **I**

inställningar för filhanterare, *Se* filhanterare, inställningar inställningsverktyg Bakgrund, [166](#page-165-0) cd-databas, [188](#page-187-0) Filtyper och program, [190](#page-189-0) Fönsterfokus, [184](#page-183-0) Föredragna program, [194](#page-193-0) Ljud, [179](#page-178-0) Menyer och verktygsrader, [173](#page-172-0) Mus, [175](#page-174-0) Nätverksproxy, [178](#page-177-0) Panel, [193](#page-192-0) Sessioner, [197](#page-196-0) sessioner, [50](#page-49-0) Tangentbord, [169](#page-168-0) Tangentbordsgenvägar, [171](#page-170-0) tangentbordshjälpmedel, [204](#page-203-0) Tema, [182](#page-181-0) Typsnitt, [168](#page-167-0) inställningsverkyg, översikt, [42](#page-41-0)

#### **K**

kantpanel, undre introduktion, [54](#page-53-0) normalt innehåll, [54](#page-53-0) kortkommandon, [26](#page-25-0)

### **L**

ljud ange inställningar, [179](#page-178-0) associera händelser med ljud, [179](#page-178-0)

Index **213**

ljud (forts.) konfigurera tangentbordsinställningar, [170](#page-169-0) ljudserver, [179](#page-178-0) logga in, [46](#page-45-0) logga ut, [51](#page-50-0) Logga ut, knapp, [73](#page-72-0) lådor lägga till objekt i, [71](#page-70-0) lägga till på panel, [71](#page-70-0) stänga, [71](#page-70-0) ändra egenskaper, [71](#page-70-0) öppna, [71](#page-70-0) Lås, knapp, [73](#page-72-0) låsa skärmen, [47,](#page-46-0) [73](#page-72-0) låsknapp, [47](#page-46-0)

#### **M**

maximera fönster, [97](#page-96-0) menyer anpassa, [82](#page-81-0) funktioner, [76](#page-75-0) Fönstermeny, [92](#page-91-0) GNOME-menyn *Se* GNOME-menyn i program, anpassa utseende, [173](#page-172-0) introduktion, [75](#page-74-0) kopiera programstartare till, [84](#page-83-0) lägga till, [83](#page-82-0) lägga till programstartare, [83](#page-82-0) lägga till på panel, [69,](#page-68-0) [77](#page-76-0) popupmeny för menyobjekt, [76](#page-75-0) Program-menyn, [78](#page-77-0) redigera egenskaper, [84](#page-83-0) redigera menyobjekt, [84](#page-83-0) Skrivbordsbakgrund-menyn, [160](#page-159-0) ta bort menyobjekt, [85](#page-84-0) Åtgärder-menyn, [78](#page-77-0) översikt, [35](#page-34-0) Menypanel fönsterlistans ikon, [54](#page-53-0) ikon för fönsterlista, [95](#page-94-0) standardinnehåll, [54](#page-53-0) Menypanelen, introduktion, [53](#page-52-0) Metacity-fönsterhanterare, *Se* fönsterhanterare minimera, fönster, [96](#page-95-0)

#### mus

grundläggande färdigheter, [19](#page-18-0) knappkonventioner, [19](#page-18-0) konfigurera, [175](#page-174-0) pekare, [21](#page-20-0) åtgärder, [20](#page-19-0) åtgärder terminologi, [21](#page-20-0)

### **N**

Nautilus, filhanterare, *Se* filhanterare Nautilus skrivbordsbakgrund, *Se* skrivbordsbakgrund nätverksproxy, ange inställningar, [178](#page-177-0)

#### **P**

paneler anpassa beteende och utseende, [193](#page-192-0) dölja, [56](#page-55-0) flytta, [56](#page-55-0) hantera, [55](#page-54-0) introduktion till, [53](#page-52-0) lägga till ny, [55](#page-54-0) Menypanelen *Se* Menypanelen panelobjekt *Se* panelobjekt storleksändra, [27](#page-26-0) ta bort, [60](#page-59-0) undre kantpanelen *Se* kantpanel, undre ändra, [56](#page-55-0) ändra bakgrund, [60](#page-59-0) ändra egenskaper, [57](#page-56-0) översikt, [32](#page-31-0) panelobjekt använda, [61](#page-60-0) flytta, [63](#page-62-0) Logga ut, knapp, [73](#page-72-0) lådor *Se* lådor Lås, knapp, [73](#page-72-0) lägga till, [61](#page-60-0) menyer, [69](#page-68-0)

panelobjekt (forts.) panelprogram *Se* panelprogram programstartare *Se* programstartare ta bort, [63](#page-62-0) ändra egenskaper, [62](#page-61-0) panelobjektets popupmeny, illustration av, [62](#page-61-0) panelprogram Arbetsytebytare, [95](#page-94-0) få hjälp om, [44](#page-43-0) Fönsterlista, [93](#page-92-0) introduktion, [63](#page-62-0) lägga till på panel, [64](#page-63-0) välja, [64](#page-63-0) ändra inställningar, [65](#page-64-0) översikt, [33](#page-32-0) panelprogrammet Fönsterlista fönsterstatus, information, [94](#page-93-0) gruppera knappar, [94](#page-93-0) introduktion, [93](#page-92-0) Papperskorg använda på skrivbordsbakgrunden, [159](#page-158-0) flytta filer och mappar till, [119](#page-118-0) inställningar, [134](#page-133-0) introduktion, [120](#page-119-0) tömma, [121,](#page-120-0) [159](#page-158-0) visa, [120,](#page-119-0) [159](#page-158-0) partitioner, *Se* skivdelar pekare, *Se* muspekare plats för Börja här, använda, [112](#page-111-0) popupmeny för menyobjekt beskrivning, [76](#page-75-0) illustration, [76](#page-75-0) program hjälp, [44](#page-43-0) översikt, [42](#page-41-0) programstartare lägga till på panel, [65,](#page-64-0) [77](#page-76-0) ändra egenskaper, [69](#page-68-0) proxy, ange inställningar, [178](#page-177-0)

### **S**

session, starta, [45](#page-44-0) sessioner ange alternativ, [197](#page-196-0)

sessioner (forts.) ange egenskaper, [199](#page-198-0) annat språk, starta i, [46](#page-45-0) använda uppstartsprogram, [50](#page-49-0) avsluta, [51](#page-50-0) bläddra mellan program, [51](#page-50-0) hantera, [50](#page-49-0) inloggningsegenskaper, [50](#page-49-0) inställningar, [197](#page-196-0) konfigurera skärmsläckare, [47](#page-46-0) logga in, [46](#page-45-0) logga ut, [51](#page-50-0) låsa skärmen, [47](#page-46-0) spara inställningar, [51](#page-50-0) utloggningsegenskaper, [50](#page-49-0) sidopanel, *Se* filhanterare skivdelar, flyttbara media, [146](#page-145-0) skript, köra från filhanterare, [122](#page-121-0) skrivbordsbakgrund anpassa, [166](#page-165-0) använda papperskorgen, [159](#page-158-0) använda Skrivbordsbakgrund-menyn, [160](#page-159-0) flytta en fil eller mapp till, [157](#page-156-0) inställningar, [134](#page-133-0) introduktion, [151](#page-150-0) kopiera en fil eller mapp till, [158](#page-157-0) lägga till en fil eller mapp på, [157](#page-156-0) lägga till programstartare, [156](#page-155-0) lägga till symboliska länkar, [156](#page-155-0) markera objekt, [155](#page-154-0) radera ett objekt från, [158](#page-157-0) skapa en mapp på, [158](#page-157-0) skrivbordsbakgrundsobjekt, [154](#page-153-0) starta, [153](#page-152-0) ta bort ett objekt från, [158](#page-157-0) ändra mönster eller färg, [161](#page-160-0) öppna objekt, [155](#page-154-0) översikt, [40](#page-39-0) Skrivbordsbakgrund-menyn beskrivning, [160](#page-159-0) illustration, [160](#page-159-0) skrivbordsbakgrundsobjekt filer och mappar, [157](#page-156-0) markera, [155](#page-154-0) programstartare, [156](#page-155-0) radera, [158](#page-157-0) symboliska länkar, [156](#page-155-0) ta bort, [158](#page-157-0)

skrivbordsbakgrundsobjekt (forts.) öppna, [155](#page-154-0) skrivbordskomponenter, introduktion till, [29](#page-28-0) skugga fönster, [98](#page-97-0) skärmdumpar, ta, [80](#page-79-0) skärmsläckare, konfigurera, [47](#page-46-0) snabbkommandon fönster, [24](#page-23-0) konfigurera, [171](#page-170-0) panel, [25](#page-24-0) program, [25](#page-24-0) skrivbordet, [23](#page-22-0) snabbtangenter, konfigurera, [171](#page-170-0) språk, starta session på annat, [46](#page-45-0) standardprogram, *Se* föredragna program stänga fönster, [97](#page-96-0)

#### **T**

tabeller, använda, [27](#page-26-0) tangentbord grundläggande färdigheter, [23](#page-22-0) konfigurera allmänna inställningar, [169](#page-168-0) konfigurera ljudinställningar, [170](#page-169-0) konfigurerar hjälpmedelsalternativ, [204](#page-203-0) tangentbordsgenvägar, konfigurera, [171](#page-170-0) teman ange skrivbordsteman, [182](#page-181-0) ange teman för fönsterramar, [182](#page-181-0) Nautilus, [132](#page-131-0) terminal, föredraget program, [196](#page-195-0) textredigerare, föredraget program, [195](#page-194-0) tjänster lägga till, [192](#page-191-0) redigera, [191](#page-190-0) typsnitt program, [168](#page-167-0) skrivbordsbakgrund, [168](#page-167-0)

### **U**

uppstartsprogram *Se* uppstartsprogram anpassa, [197](#page-196-0) icke-sessionshanterade, [50](#page-49-0) inte sessionskontrollerade, [200](#page-199-0) uppstartsprogram (forts.) sessionshanterade, [50](#page-49-0) sessionskontrollerade, [198,](#page-197-0) [199](#page-198-0)

#### **V**

verktyg för skrivbordsintällningar, *Se* inställningsverktyg verktygsrader, anpassa utseende, [173](#page-172-0) visningskomponenter, [104,](#page-103-0) [110,](#page-109-0) [124](#page-123-0) visningspanel introduktion, [103](#page-102-0) visa filer i, [110](#page-109-0)

#### **W**

webbläsare, föredraget program, [194](#page-193-0)

#### **X**

XScreenSaver, *Se* skärmsläckare

### **Å**

återställa, fönster, [97](#page-96-0)

### **Ä**

ändra storlek på fönster, [97](#page-96-0)